**ML-375x Series**

# **Ghidul utilizatorului De bază**

## **imagine the possibilities**

Acest ghid pune la dispoziţie informaţii referitoare la instalare, utilizarea de bază şi depanarea în Windows.

# **Cuprins <sup>2</sup>**

## **[1.](#page-3-0) Introducere**

- **Avantaje cheie**
- **Caracteristici în funcţie de model**
- **Important de ştiut**
- **Despre acest ghid al utilizatorului**
- **Informaţii despre siguranţă**
- **Prezentarea generală a maşinii**
- **Prezentare generală a panoului de control**
- **Pornirea maşinii**
- **Instalarea locală a driverului**
- **Reinstalarea driverului**

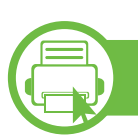

## **[2.](#page-22-0) Cunoștințe de utilizare de bază**

- **Prezentare generală a meniurilor**
- **Introducerea caracterelor prin folosirea tastaturii numerice**
- **Imprimarea unei pagini demonstrative**
- **Schimbarea limbii de afişare**
- **Suportul şi tava**
- **Noţiuni de bază despre imprimare**

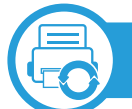

## **[3.](#page-46-0) Întreţinerea**

- **Comandarea consumabilelor şi accesoriilor**
- **Consumabile disponibile**
- **Accesorii disponibile**
- **Piese de schimb disponibile**
- **Redistribuirea tonerului**
- **Înlocuirea cartuşului de toner**
- **Actualizarea unui modul de memorie**
- **Monitorizarea duratei de viaţă a consumabilelor**
- **Setarea alertei pentru nivel scăzut al tonerului**
- **Curăţarea maşinii**

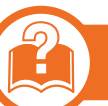

### **[4.](#page-63-0) Depanarea**

- **Recomandări pentru evitarea blocării hârtiei**
- **Îndepărtarea blocajelor de hârtie**
- **Interpretarea LED-urilor de stare**
- **Interpretarea mesajelor de pe afişaj**

# **Cuprins**

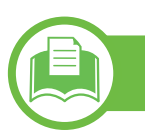

## **[5.](#page-80-0) Anex ă**

- **Specifica ţii**
- **Informa ţii de reglementare**
- **Drepturi de autor**

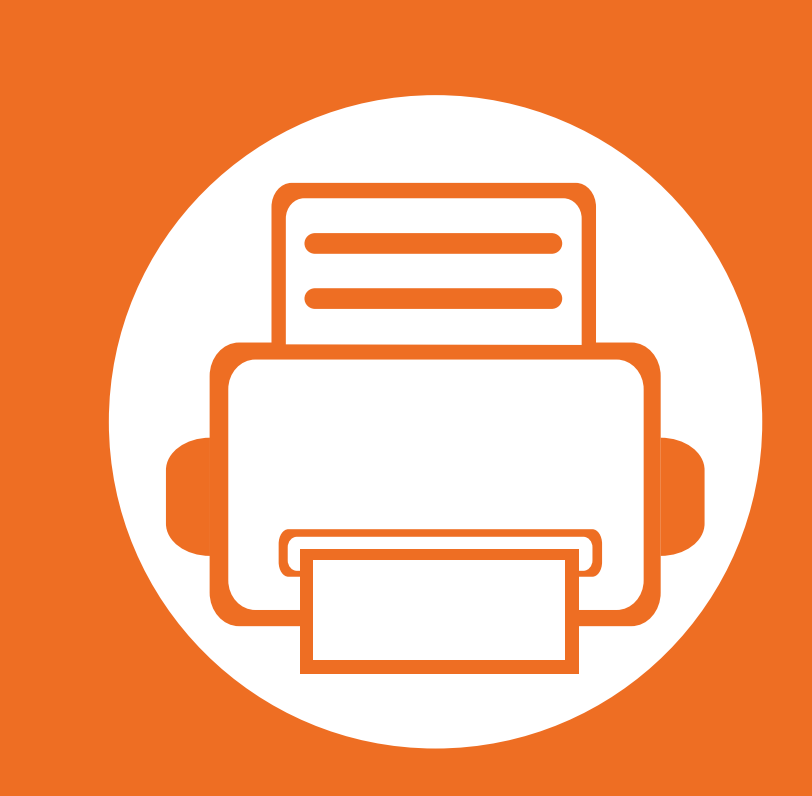

## <span id="page-3-0"></span>**1. Introducere**

Acest capitol oferă informaţii pe care trebuie să le cunoaşteţi înainte de a utiliza maşina.

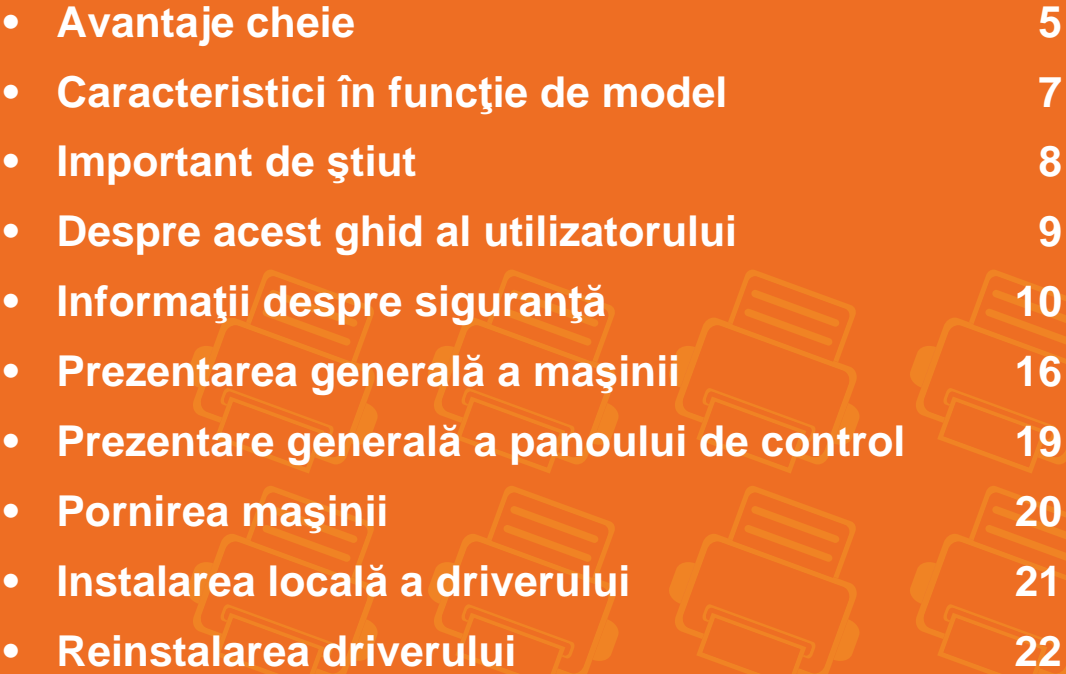

# <span id="page-4-1"></span><span id="page-4-0"></span>**Avantaje cheie**

#### **Protejează mediul înconjurător**

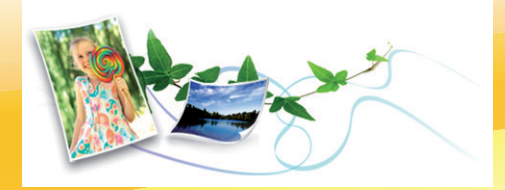

- Pentru a economisi toner şi hârtie, această maşină suportă funcția Eco.
- Pentru a economisi hârtie, puteți să imprimați mai multe pagini pe o singură coală de hârtie (consultați Ghidul Avansat).
- Pentru a economisi hârtie, puteți imprima pe ambele fețe ale colii (imprimare pe două feţe) (consultaţi Ghidul Avansat).
- Pentru a economisi energie, această maşină economiseşte energia electrică în mod automat, prin reducerea substanţială a consumului atunci când nu este utilizată.

#### **Imprimaţi la calitate şi viteză excelente**

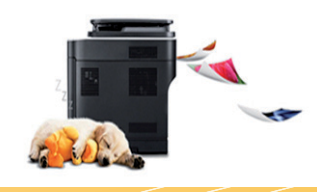

- Aveţi posibilitatea să imprimaţi cu o rezoluţie efectivă de ieşire de până la 1.200 × 1.200 dpi.
- Imprimare rapidă, la cerere.
- La imprimarea pe o singură faţă, 35 ppm (A4) sau 37 ppm (Scrisoare).
- La imprimarea duplex, 17 ppm (A4) sau 18 ppm (Scrisoare).

#### **Confort**

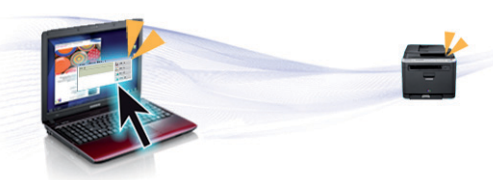

- Samsung Easy Printer Manager și Samsung Printer Status (sau Smart Panel) sunt programe care monitorizează şi vă informează despre starea maşinii şi care vă permit personalizarea setărilor maşinii (consultați Ghidul Avansat).
- AnyWeb Print vă permite să efectuați captură de ecran, să examinați, să decupați și să imprimați ecranul Windows Internet Explorer mai usor decât atunci când utilizați programul obișnuit (consultaţi Ghidul Avansat).

# **Avantaje cheie**

#### **Gamă largă de funcţii şi suport pentru aplicaţii**

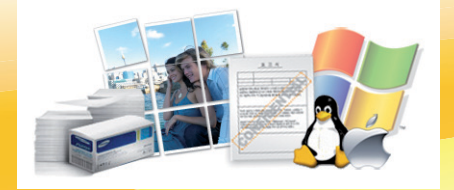

- Suportă dimensiuni variate pentru hârtie (consultați "Specificaț[ii privind suporturile de imprimare" la pagina 84\)](#page-83-0).
- Imprimați filigran: Puteți particulariza documentele dvs. cu cuvinte, precum "Confidențial" (consultați Ghidul Avansat).
- Imprimați postere: Textul și imaginile fiecărei pagini din document sunt mărite și imprimate pe mai multe coli de hârtie, după care pot fi aranjate împreună pentru a forma un poster (consultați Ghidul Avansat).
- Puteţi imprima cu mai multe sisteme de operare (consultaţi "Cerinţ[e de sistem" la pagina 87](#page-86-0)).
- Maşina este echipată cu o interfaţă USB şi/sau cu o interfaţă de reţea.

#### **Extindeţi capacitatea maşinii**

- Această maşină are un slot de memorie suplimentar pentru adăugarea de memorie (consultaţi ["Accesorii disponibile" la pagina 50](#page-49-1)).
- Emulaţia compatibilă cu PostScript 3 (PS3) permite imprimarea PS.

## <span id="page-6-1"></span><span id="page-6-0"></span>**Caracteristici în funcţie de model**

#### **Unele caracteristici şi elemente opţionale s-ar putea să nu fie disponibile în funcţie de model sau ţară.**

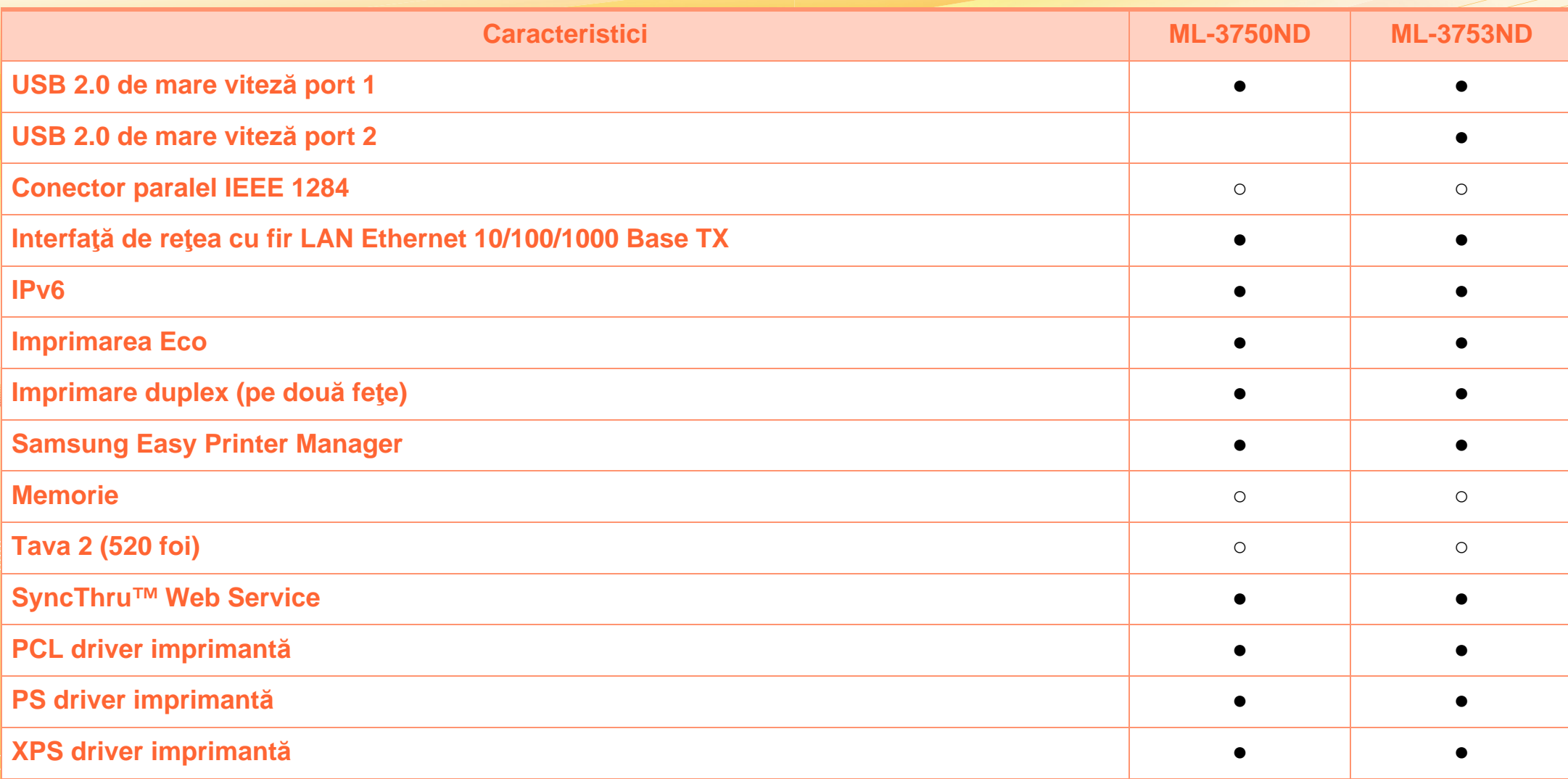

( ●: Inclus, ○: Opţional, Spaţiu liber: nu este disponibil)

# <span id="page-7-1"></span><span id="page-7-0"></span>**Important de ştiut**

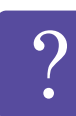

#### **Maşina nu imprimă**

- Deschideţi lista cozii de imprimare şi eliminaţi documentul din listă (consultați "Revocarea unei [comenzi de imprimare" la pagina 42\)](#page-41-0).
- Stergeti driverul şi instalati-l din nou (consultati "Instalarea locală [a driverului" la pagina 21\)](#page-20-1).
- Selectați imprimanta dvs. ca imprimantă implicită în Windows.

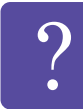

- **De unde pot achiziţiona accesorii sau consumabile?**
- Mergeti la un distribuitor Samsung sau la magazinul dvs.
- Vizitaţi www.samsung.com/supplies. Selectaţi ţara/ regiunea dvs. pentru a vizualiza informatii despre produse.

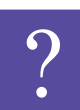

**LED-ul de stare luminează intermitent sau rămâne permanent pornit.**

- Opriți produsul și porniți-l din nou.
- Verificaţi sensurile indicaţiilor LED în acest manual şi rezolvaţi problemele în consecinţă (consultaţi ["Interpretarea LED-urilor de stare" la pagina 73\)](#page-72-1).

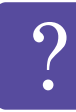

**A survenit un blocaj de hârtie.**

- Deschideti și închideti capacul frontal.
- Verificați instrucțiunile referitoare la îndepărtarea hârtiei blocate, în acest manual şi rezolvaţi problemele în consecinţă (consultaţi "Îndepă[rtarea](#page-65-1)  [blocajelor de hârtie" la pagina 66\)](#page-65-1).

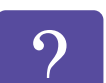

**Documentele imprimate sunt neclare.**

- Nivelul tonerului poate fi scăzut sau neuniform. Scuturaţi cartuşul tonerului.
- Încercati o setare diferită pentru rezolutia de imprimare.
- Înlocuiti cartusul de toner.

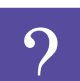

**De unde pot descărca driverul maşinii?**

• Vizitaţ[i www.samsung.com/printer pentru a desc](http://www.samsung.com/printer)ărca [cel mai recent driver al ma](http://www.samsung.com/printer)şinii, apoi instalaţi-l pe sistemul dvs.

# <span id="page-8-1"></span><span id="page-8-0"></span>**Despre acest ghid al utilizatorului 1. Introducere**

Acest ghid al utilizatorului furnizează informații pentru înțelegerea de bază a mașinii precum și explicații detaliate privind utilizarea maşinii.

- Citiți informațiile referitoare la siguranță înainte de utilizarea maşinii.
- Dacă aveți probleme la utilizarea mașinii, consultați capitolul privind depanarea.
- Termenii utilizați în acest ghid al utilizatorului sunt explicați în capitolul glosar.
- Toate ilustraţiile din acest ghid al utilizatorului pot diferi de masina dvs. în funcție de opțiunile sale sau de modelul achizitionat.
- Capturile de ecran din acest ghid al utilizatorului pot diferi de mașina dvs. în funcție de versiunea de driver sau firmware a mașinii.
- Procedurile din acest ghidul utilizatorului sunt bazate, în principal, pe Windows 7.
- Hârtie este sinonim cu suport sau suport de imprimare.
- Maşină se referă la imprimantă sau MFP (periferice multifunctionale).

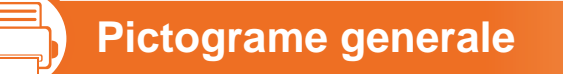

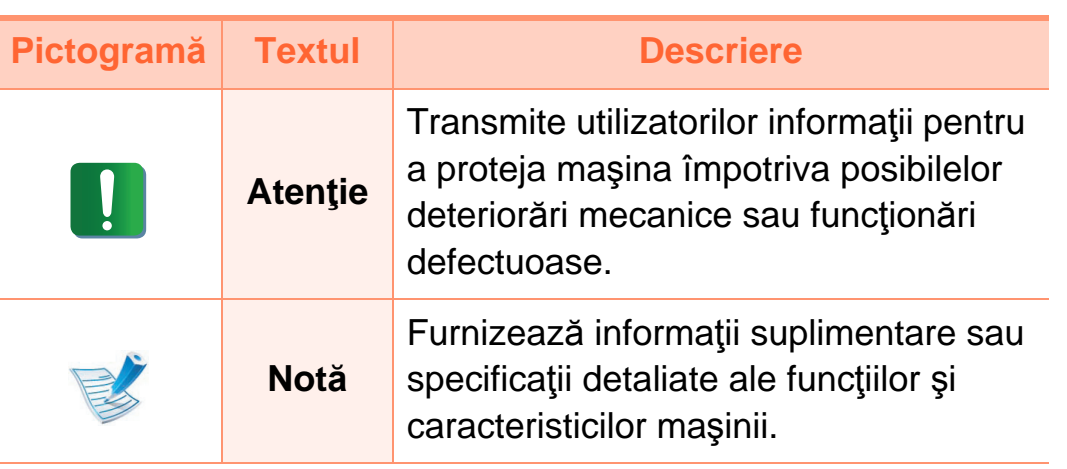

二) **Convenţii**

Unii termeni din acest ghid sunt interschimbabili, ca mai jos:

• Document este sinonim cu original.

# <span id="page-9-1"></span><span id="page-9-0"></span>**1. Introducere <sup>10</sup> Informaţii despre siguranţă**

Aceste avertismente şi precauţii sunt incluse pentru a preveni vătămarea corporală personală sau a altor persoane, precum şi pentru prevenirea deteriorării echipamentului dvs. Citiţi şi înțelegeți toate aceste instrucțiuni înainte de utilizarea echipamentului. După ce aţi citit această secţiune, păstraţi-o la loc sigur pentru referinţe viitoare.

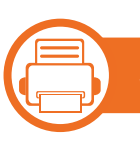

**Simboluri importante privind siguranţa**

### **Explicarea tuturor pictogramelor şi semnelor utilizate în acest capitol**

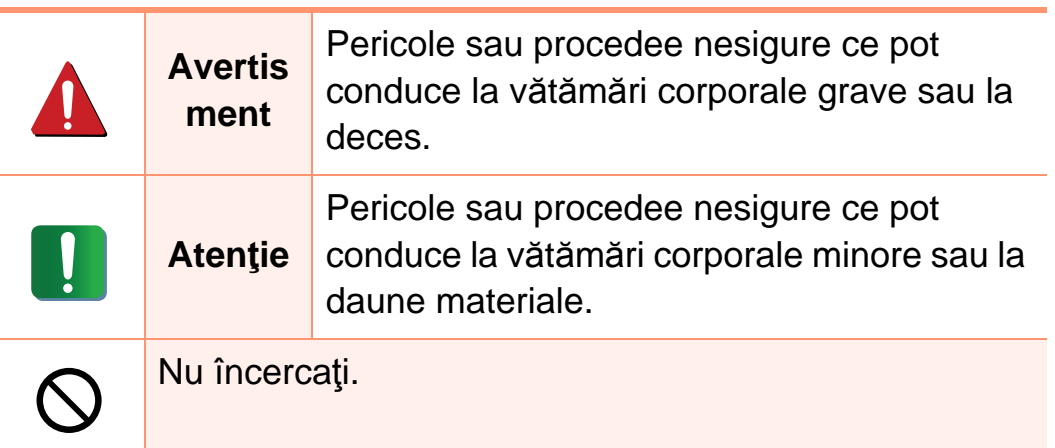

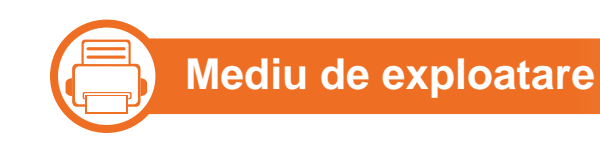

## **Avertisment**

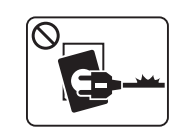

Nu utilizaţi în cazul în care cablul de alimentare este deteriorat sau dacă priza electrică nu este împământată.

Aceasta ar putea avea ca rezultat şocul electric sau incendiul.

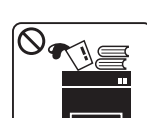

Nu plasaţi nimic deasupra maşinii (apă, obiecte din metal mici sau grele, lumânări, ţigări aprinse etc.).

Aceasta ar putea avea ca rezultat şocul electric sau incendiul.

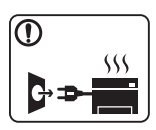

- Dacă maşina se supraîncălzeşte, aceasta emite fum, scoate zgomote ciudate sau generează un miros ciudat, opriți imediat comutatorul de alimentare şi deconectaţi maşina.
- Utilizatorul trebuie să aibă acces la priză în cazul acelor urgenţe care necesită scoaterea ştecărului din priză.

Aceasta ar putea avea ca rezultat şocul electric sau incendiul.

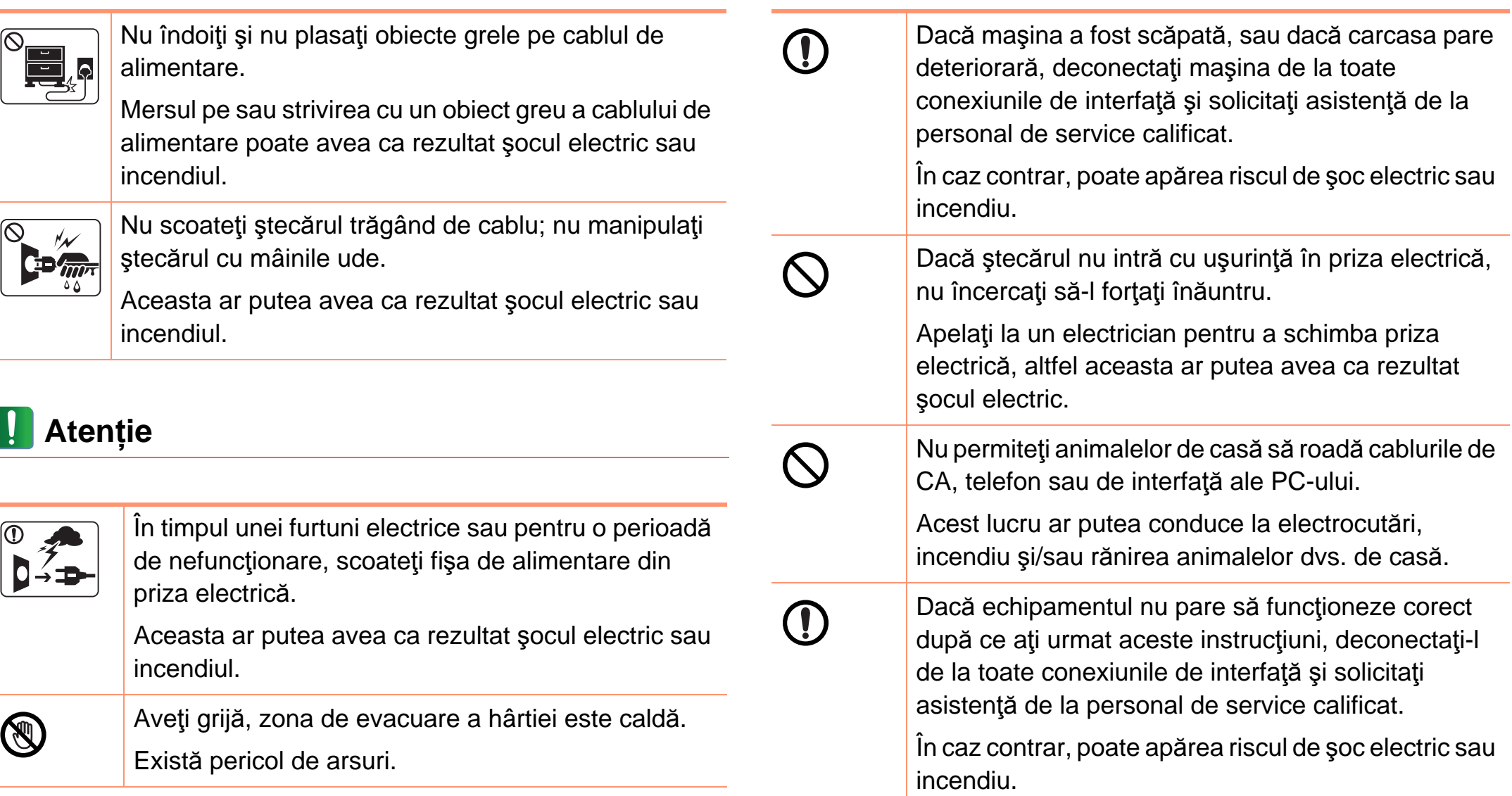

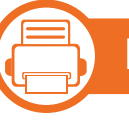

#### **Metodă de operare**

## **Atenție**

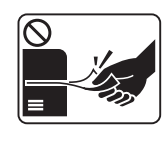

Nu trageți cu forță hârtia afară în timpul imprimării. Acest lucru poate deteriora aparatul.

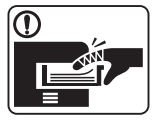

Aveţi grijă să nu puneţi mâna între echipamentul şi tava pentru hârtie. Vă puteţi răni.

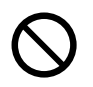

Nu blocati și nu împingeți obiecte în deschiderea de ventilaţie. Poate avea ca rezultat temperaturi ridicate ale

componentei, ceea ce poate cauza deteriorarea sau incendiul.

Aveţi grijă la înlocuirea sau îndepărtarea hârtiei blocate.

Hârtia nouă are marginile tăioase şi poate provoca răni dureroase.

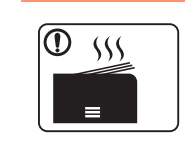

Atunci când imprimaţi cantităţi mari, partea inferioară a zonei de ieşire hârtie se poate încălzi. Nu lăsaţi copii să atingă.

Există pericol de arsuri.

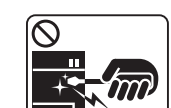

Atunci când scoateţi hârtie blocată, nu utilizaţi pensete sau obiecte metalice ascutite.

Poate deteriora echipamentul.

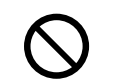

Nu permiteţi să se adune prea multe hârtii în tava de ieşire pentru hârtie.

Poate deteriora echipamentul.

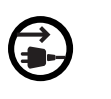

Dispozitivul de primire al energiei al acestei maşini este cablul de alimentare.

Pentru a opri alimentarea electrică, scoateți cablul de alimentare din priza electrică.

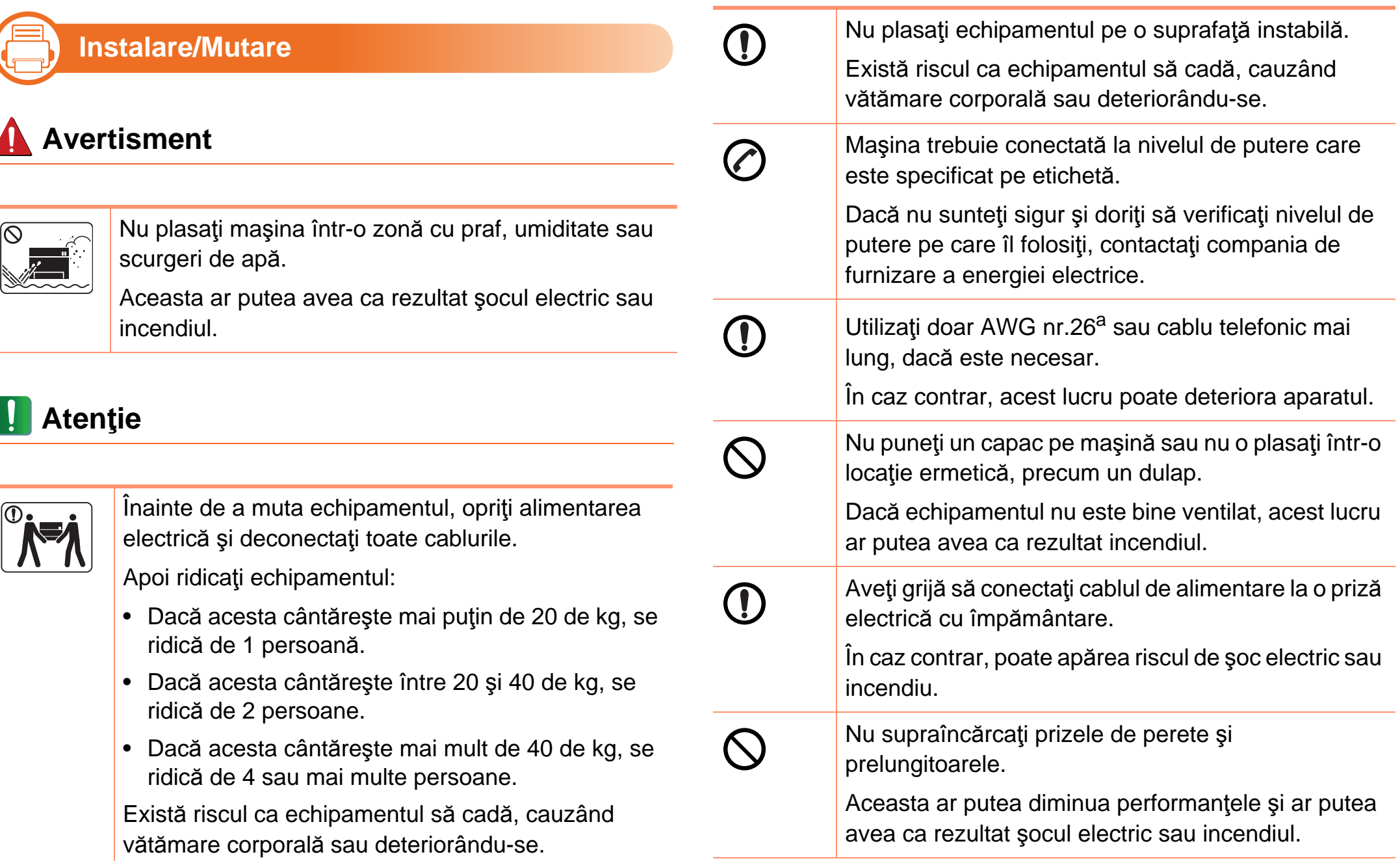

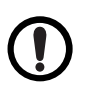

Utilizaţi cablul de alimentare furnizat cu maşina dvs. pentru funcţionare sigură. Dacă utilizaţi un cablu care este mai lung de 2 metri cu un echipament de 110 V, atunci standardul trebuie să fie 16 AWG sau mai mare.

În caz contrar, poate cauza deteriorări echipamentului şi ar putea avea ca rezultat şocul electric sau incendiul.

a.AWG: American Wire Gauge (Standardul American pentru Cabluri)

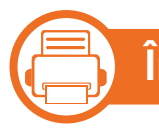

**Întreţinere/Verificare**

## **Atenţie**

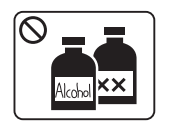

Scoateţi acest produs din priza de perete înainte de a curăţa interiorul echipamentului. Nu curăţaţi maşina cu benzen, diluant de vopsele sau alcool; nu pulverizaţi apă direct în maşină.

Aceasta ar putea avea ca rezultat şocul electric sau incendiul.

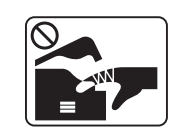

Atunci când lucraţi în interiorul echipamentului înlocuind consumabilele sau curățând interiorul, nul lăsaţi în funcţiune.

Vă puteți răni.

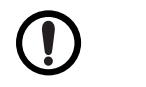

X

Păstrați cablul de alimentare și suprafața de contact a ştecărului curată de praf şi apă.

În caz contrar, poate apărea riscul de şoc electric sau incendiu.

- Nu demontati niciun capac sau dispozitiv de siguranță care este montat cu suruburi.
- Unitățile care țin de cuptorul imprimantei trebuie reparate doar de către un tehnician autorizat. Reparațiile efectuate de către tehnicieni neautorizați pot provoca pericol de foc sau șoc electric.

Echipamentul trebuie reparat doar de către tehnicianul de service de la Samsung.

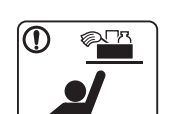

Păstraţi produsele de curăţare departe de copii. Copiii se pot răni.

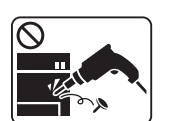

Nu dezasamblaţi, nu reparaţi şi nu reasamblaţi echipamentul singur.

Poate deteriora echipamentul. Apelaţi la un tehnician calificat atunci când echipamentul necesită reparaţii.

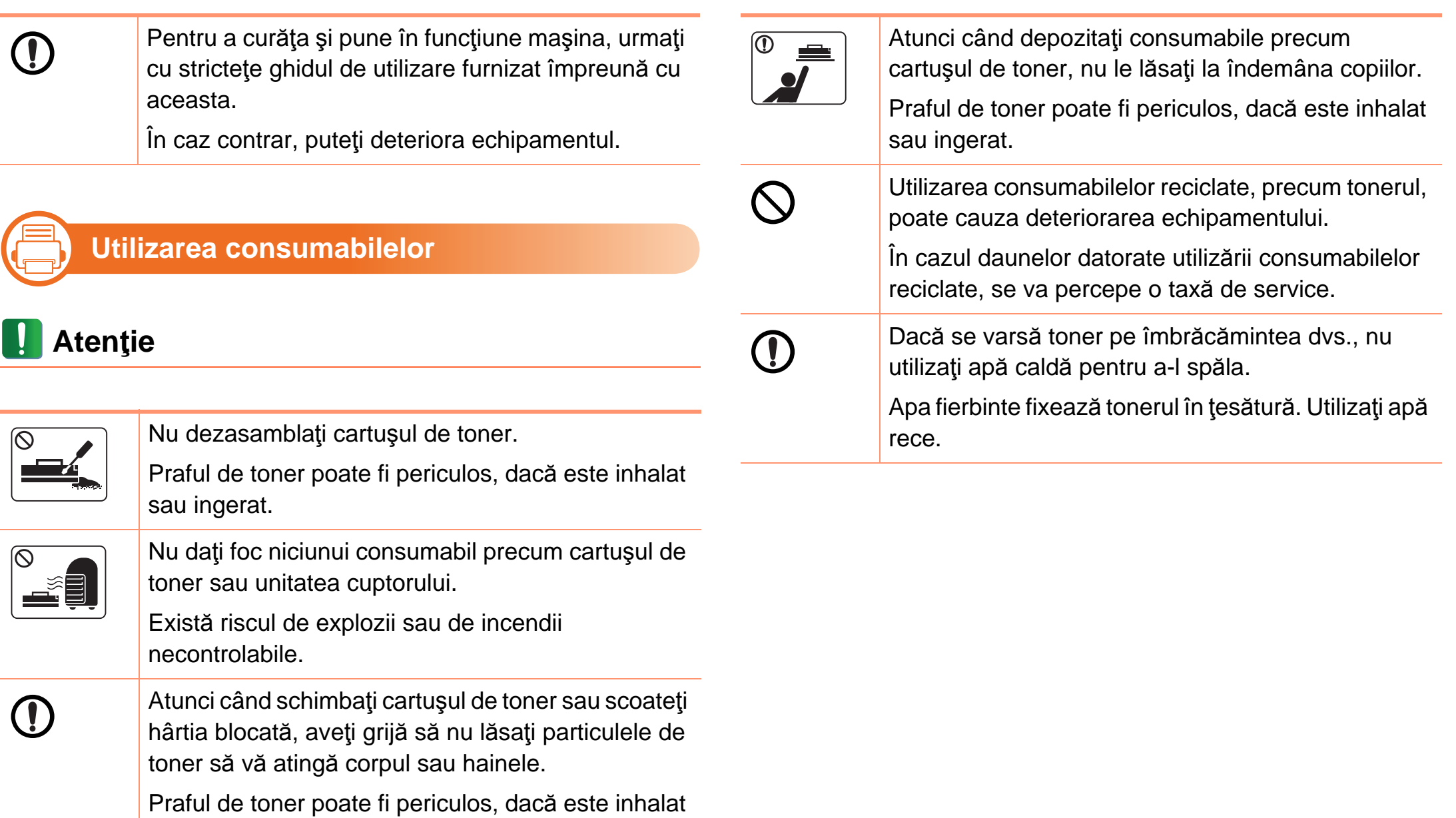

sau ingerat.

<span id="page-15-1"></span><span id="page-15-0"></span>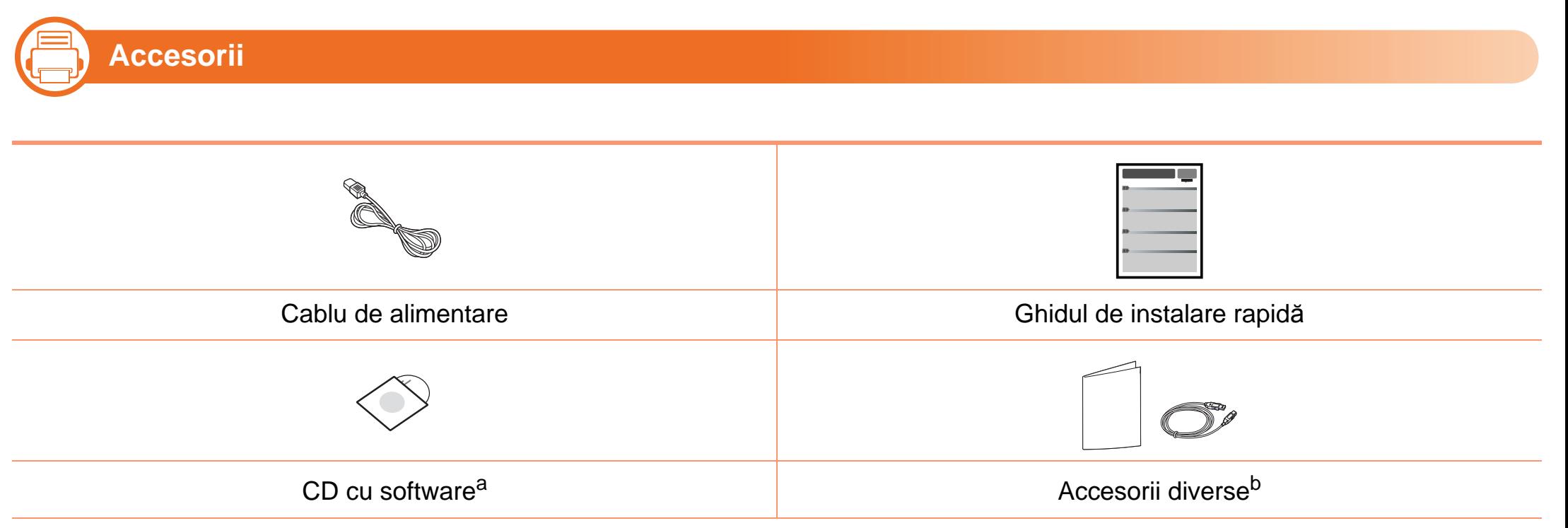

a.CD-ul cu software conţine driverul imprimantei şi aplicaţii.

b.Diversele accesorii incluse împreună cu maşina dvs. pot varia în funcţie de ţara de achiziţie şi de model.

# **Prezentarea generală a maşinii 1. Introducere <sup>17</sup>**

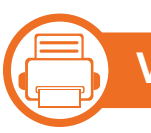

## **Vedere din faţă**

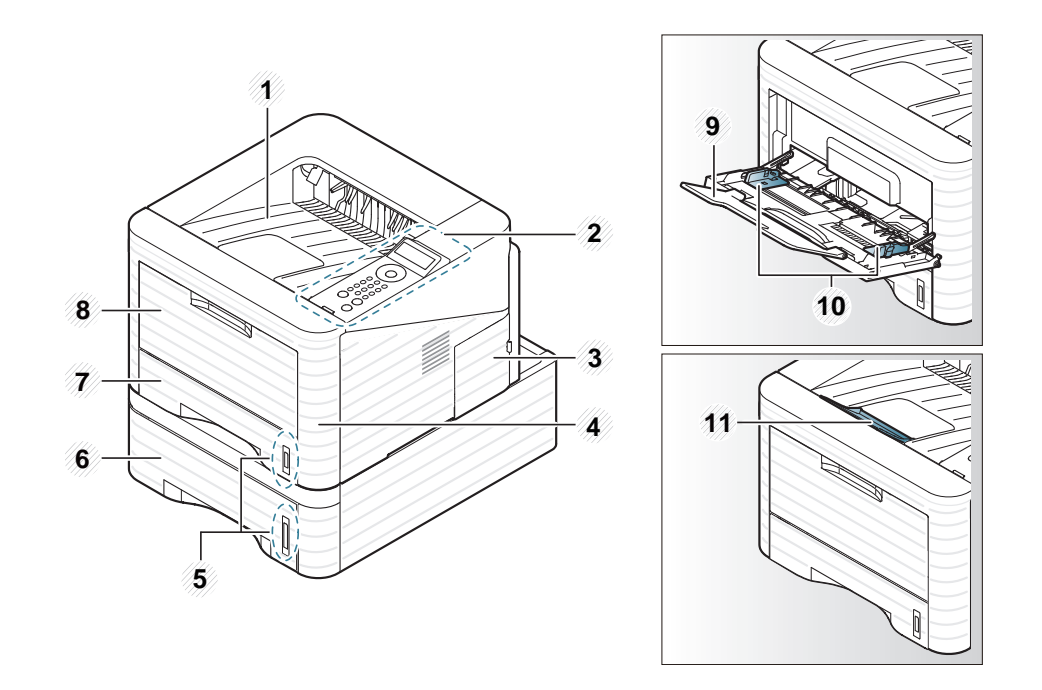

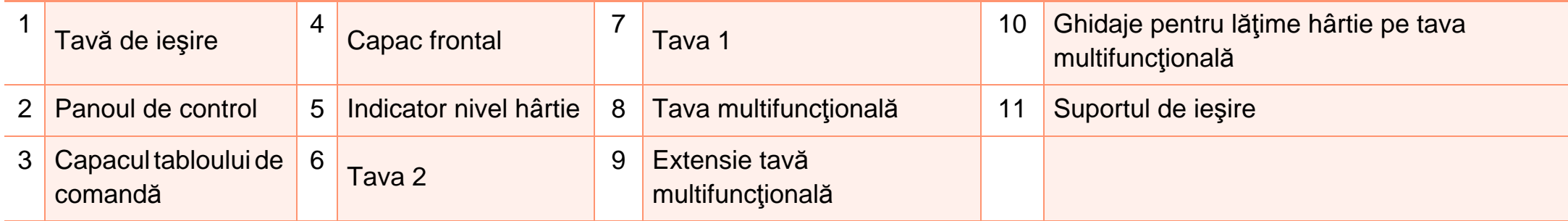

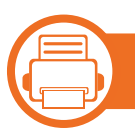

### **Vedere din spate**

- Această ilustraţie poate diferi de cea corespunzătoare maşinii dvs., în funcţie de modelul acesteia.
- Unele caracteristici şi elemente opţionale s-ar putea să nu fie disponibile în funcţie de model sau ţară.

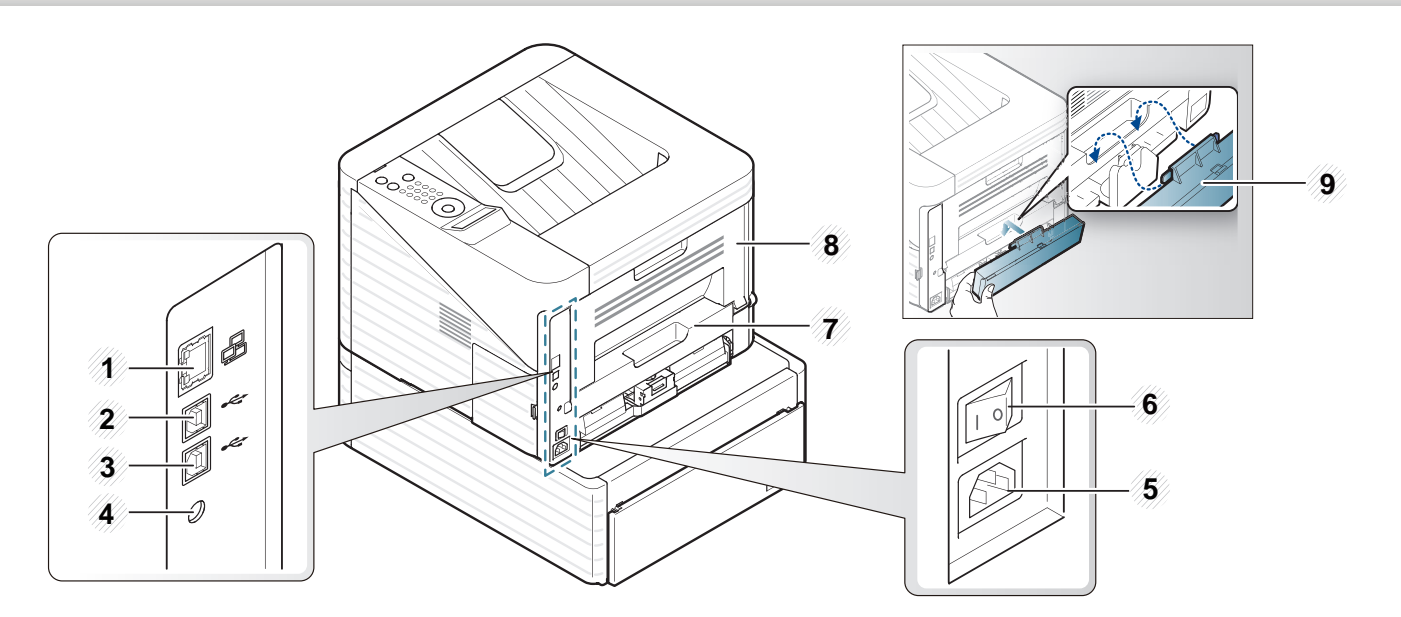

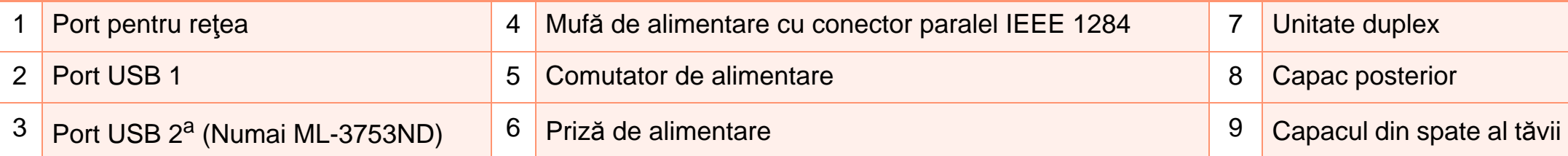

a.Două porturi USB vă permit să conectați o imprimantă la două computere diferite. Efectuarea acestei operații necesită instalarea driverelor imprimantei pe ambele computere. Conexiuni duble de la o imprimantă la un singur computer prin porturile USB pot provoca daune semnificative imprimantei și computerului.

## <span id="page-18-1"></span><span id="page-18-0"></span>**Prezentare generală 1. Introducere 19 a panoului de control**

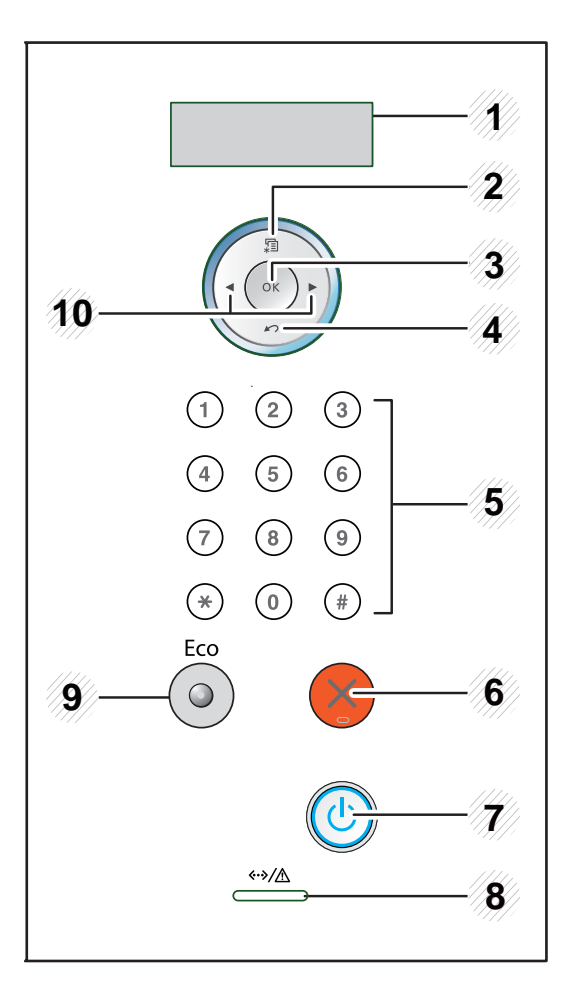

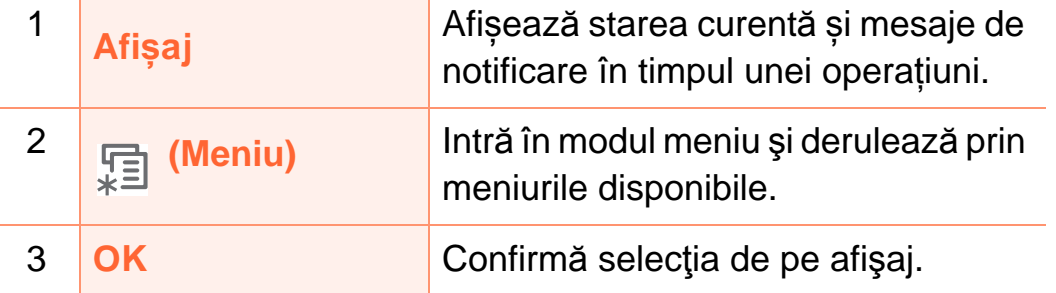

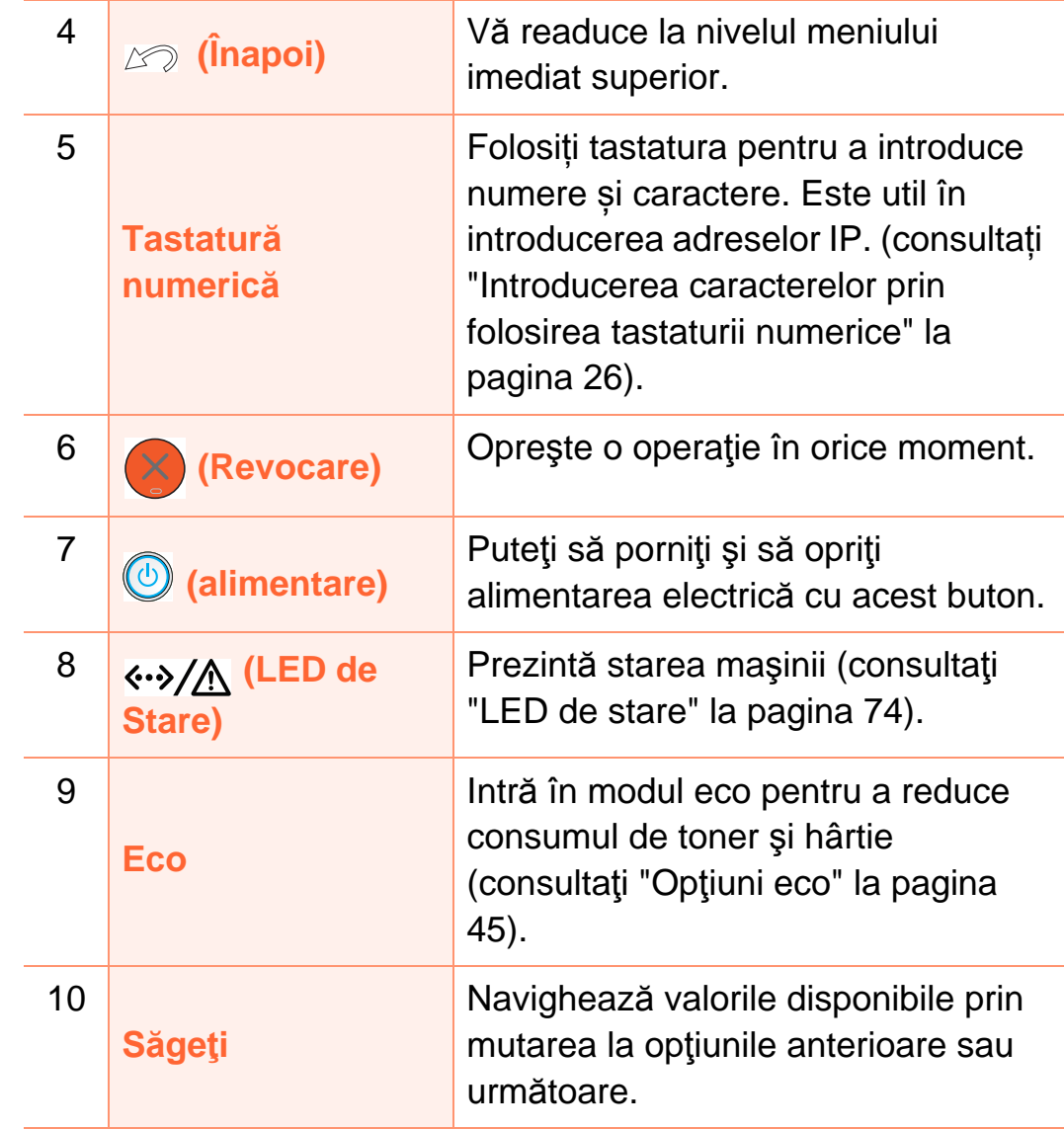

# <span id="page-19-1"></span><span id="page-19-0"></span>**Pornirea mașinii** 1. Introducere 20

Porniți comutatorul de alimentare.

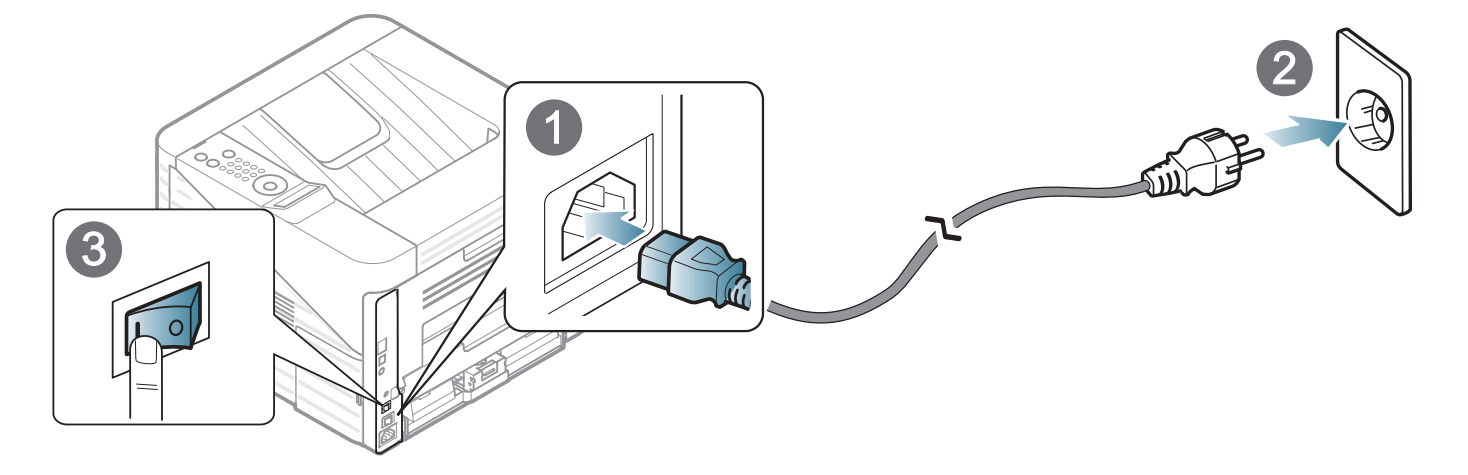

**2** Apăsați butonul (**alimentare**), apoi eliberați.

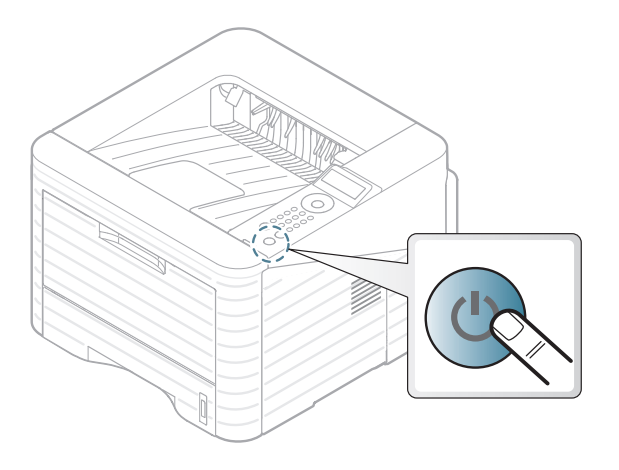

## <span id="page-20-1"></span><span id="page-20-0"></span>**1. Introducere <sup>21</sup> Instalarea locală a driverului**

O maşină conectată local este o maşină conectată direct la computerul dvs. utilizând cablul. Dacă maşina dvs. este conectată la o reţea, treceţi peste următorii paşi de mai jos şi continuaţi instalarea driverului maşinii conectate la reţea (consultaţi Ghidul Avansat).

**(Fig. 1)** 

- Dacă sunteți un utilizator al sistemelor de operare Macintosh, Linux sau Unix consultaţi Ghidul Avansat.
- Fereastra de instalare care apare în acest Ghidul utilizatorului poate să difere în funcție de mașină și de interfaţa utilizată.
- Prin selectarea **Custom Installation** vi se permite să alegeţi programele de instalat.
- Utilizaţi numai un cablu USB mai scurt de 3 metri.

#### **Windows**

**1** Asiguraţi-vă că maşina este conectată la computerul dvs. şi că este activată.

Dacă se afişează fereastra "**Asistent hardware nou găsit**" în timpul procedurii de instalare, faceţi clic pe **Revocare** pentru a închide fereastra.

**2** Introduceţi CD-ul furnizat cu software-ul în unitatea CD-ROM.

În mod normal, CD-ul cu software va rula automat şi fereastra de instalare va fi afişată.

#### **3** Selectaţi **Install Now**.

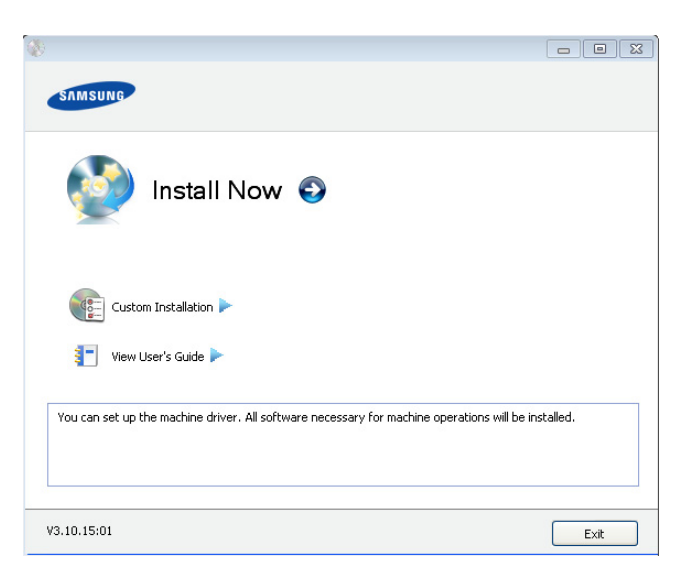

- 
- **4** Citiţi **License Agreement** <sup>ş</sup>i selectaţi **I accept the terms of the License Agreement**. Apoi faceţi clic pe **Next**.
- **5** Urmaţi instrucţiunile din fereastra de instalare.

<span id="page-21-1"></span><span id="page-21-0"></span>Dacă driverul imprimantei nu funcţionează corespunzător, urmati pasii de mai jos pentru reinstalarea driverului.

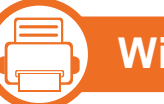

#### **Windows**

- **1** Asiguraţi-vă că maşina este conectată la computerul dvs. şi că este activată.
- **2** Din meniul **Start**, selectaţi **Programe** sau **Toate programele** > **Samsung Printers** > **numele driverului imprimantei dvs.** > **Uninstall**.
- **3** Urmaţi instrucţiunile din fereastra de instalare.
- **4** Introduceţi CD-ul cu software în unitatea CD-ROM ş<sup>i</sup> reinstalaţi driverul (consultaţi ["Instalarea local](#page-20-1)ă a [driverului" la pagina 21](#page-20-1)).

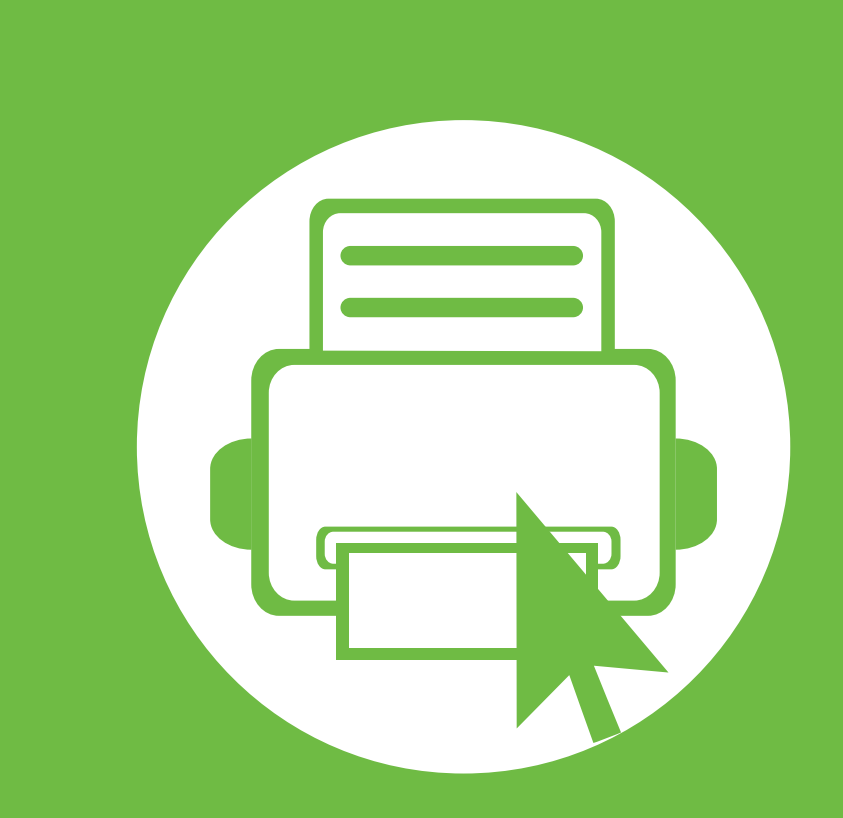

# <span id="page-22-0"></span>**2. Cunoștințe de utilizare de bază**

După încheierea instalării, este posibil să doriţi realizarea setărilor implicite ale mașinii. Dacă doriți să setați sau să schimbați valorile, consultaţi următoarea secţiune. Acest capitol oferă informaţii despre structura generală a meniurilor şi opţiunile de bază pentru configurare.

- **• [Prezentare general](#page-23-1)ă a meniurilor 24**
- **• [Introducerea caracterelor prin folosirea tastaturii](#page-25-2)  [numerice](#page-25-2) 26** 26
- **• [Imprimarea unei pagini demonstrative 27](#page-26-1)**
- **• [Schimbarea limbii de afi](#page-27-1)şare 28**
- **• [Suportul](#page-28-1) şi tava 29**
- **Noţiuni de bază [despre imprimare](#page-40-1) 41**

<span id="page-23-1"></span><span id="page-23-0"></span>Panoul de control vă acordă acces la diverse meniuri pentru a configura maşina sau pentru a utiliza funcțiile mașinii.

- Aceste meniuri pot fi accesate apăsând butonul s (**Meniu**). Apăsaţi pe săgeţi până când apare elementul din meniu dorit şi apoi apăsaţi **OK**.
	- Lângă meniul curent selectat apare un asterisc (\*).
	- În funcție de opțiuni sau modele, este posibil ca unele mesaje să nu apară pe afişaj. În acest caz, acestea nu sunt aplicabile pentru maşina dvs.
	- Anumite denumiri din meniu pot să difere de cele ale maşinii dvs. în funcţie de opţiunile sale sau de modele.

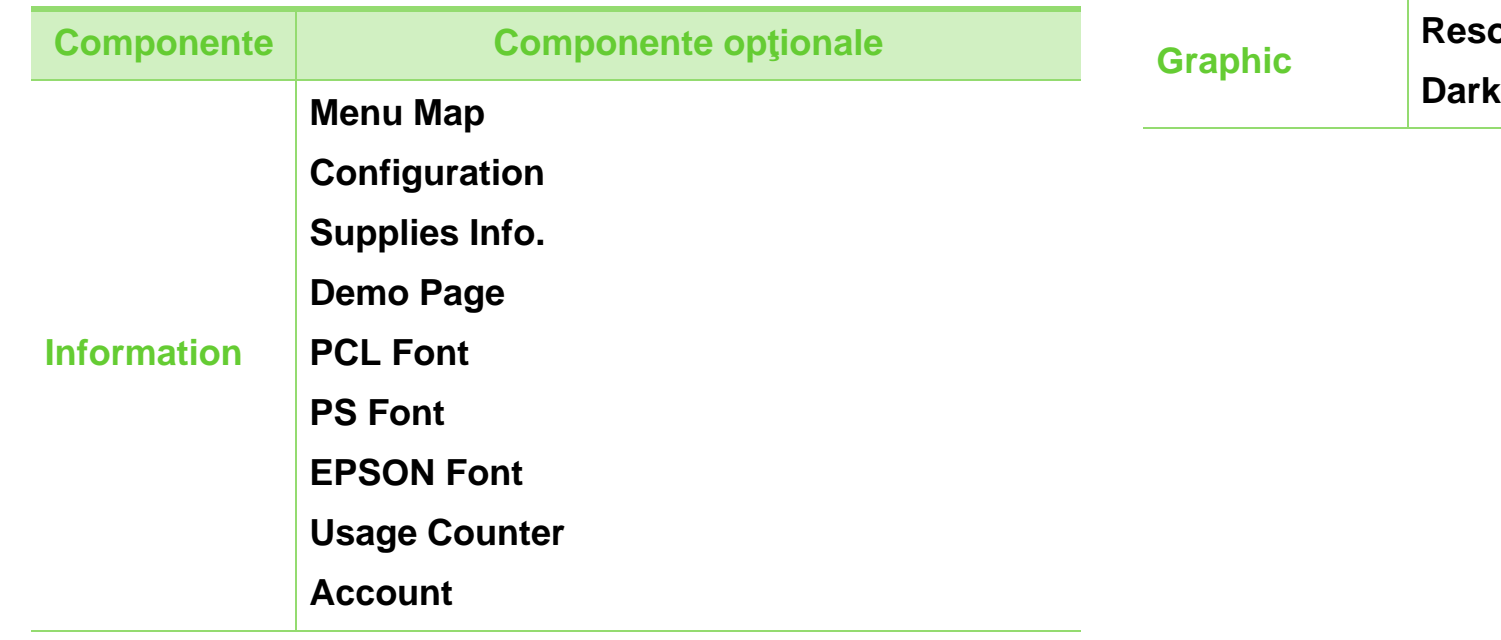

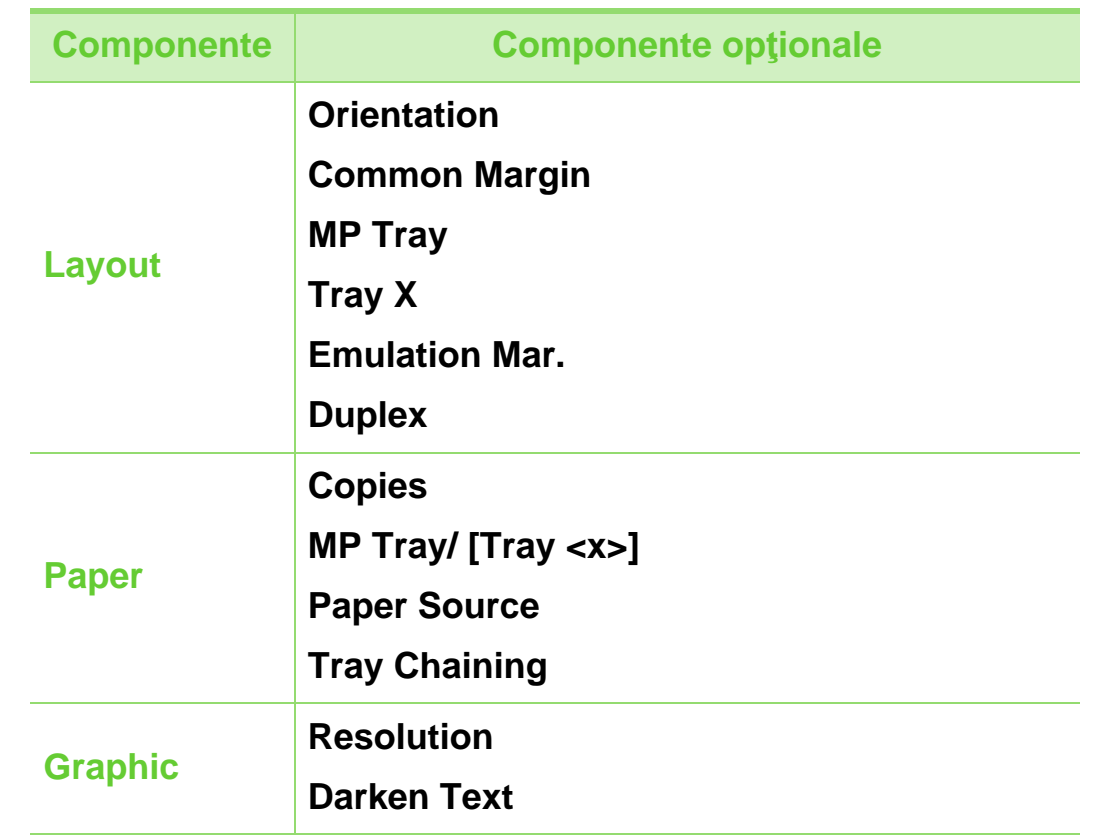

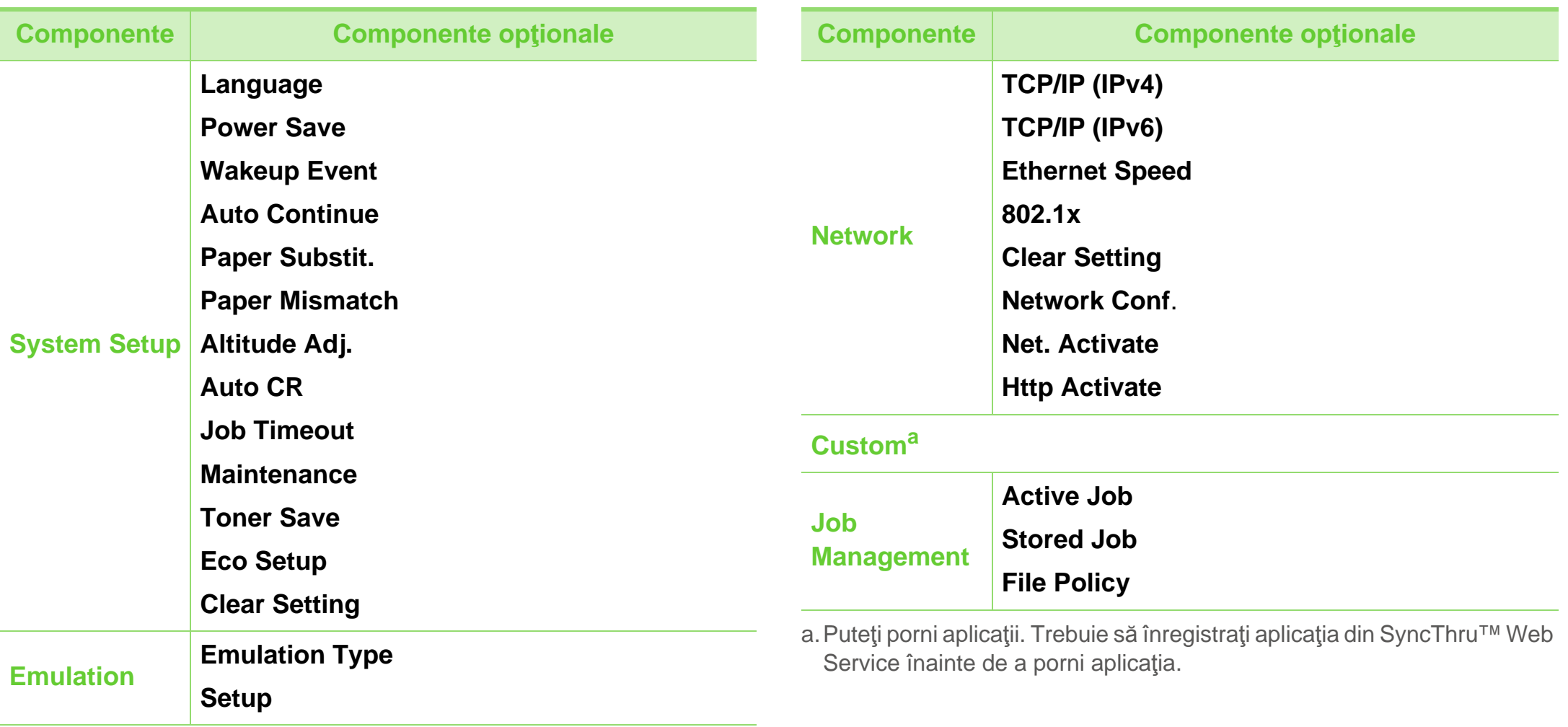

<span id="page-25-2"></span><span id="page-25-1"></span><span id="page-25-0"></span>Pe măsură ce efectuați diverse sarcini, e posibil să fie nevoie să introduceți nume și numere.

**1** Când vi se solicită să introduceți o literă, localizați butonul etichetat cu caracterul dorit. Apăsați butonul până când litera dorită apare pe afișaj.

De exemplu, pentru a introduce litera O, apăsați tasta 6, etichetată cu MNO. De fiecare dată când apăsați 6, afișajul arată o altă literă, M, N, O, m, n, o iar la final 6.

**2** Pentru a introduce alte litere, repetați pasul 1.

Dacă următoarea literă este imprimată pe același buton, mutați cursorul apăsând butonul cu săgeata dreapta/ stânga, iar apoi apăsați butonul etichetat cu litera dorită. Cursorul se va muta la dreapta și următoarea literă va apărea pe afișaj. Puteți introduce un spațiu apăsând butonul **săgeată**.

**3** După ce ați terminat introducerea literelor, apăsați **OK**.

Dacă greșiți în momentul introducerii unui număr sau nume, apăsați butonul **săgeată** dreapta/stânga pentru a șterge ultima cifră sau ultimul caracter.

<span id="page-26-1"></span><span id="page-26-0"></span>Imprimaţi o pagină de probă pentru a vă asigura că aparatul funcţionează corect.

- Apăsați pe butonul **[42]** (Meniu) de pe panoul de control.
- **2** Apăsaţi **Demo Page** > **OK** > **Information** > **OK**.
- **3** Apăsaţi **Print?** > **Yes** > **OK**.

Se imprimă o pagină de probă.

## <span id="page-27-1"></span><span id="page-27-0"></span>**Schimbarea limbii de afişare 2. Cunoștințe de utilizare de baz<sup>ă</sup> <sup>28</sup>**

Pentru a schimba limba care este afişată pe panoul de comandă, urmaţi aceşti paşi:

- Apăsați pe butonul **[424]** (Meniu) de pe panoul de control.
- **2** Apăsaţi **System Setup** > **OK** > **Language** > **OK**.
- **3** Apăsaţi **OK** pentru a selecta limba dorită.

<span id="page-28-1"></span><span id="page-28-0"></span>Acest capitol furnizează informaţii despre modul în care se încarcă suportul de imprimare pe maşina dvs.

- Utilizarea unui suport de imprimare care nu este conform acestor specificații poate provoca probleme sau poate necesita reparații. Astfel de reparații nu sunt acoperite de către garanția acordată de Samsung sau de contractele de service.
	- Nu folosiți hârtie foto inkjet cu această mașină. Acest lucru poate deteriora aparatul.
	- Utilizarea unui suport de imprimare inflamabil poate provoca un foc.
	- Utilizaţi numai suporturi de imprimare recomandate (consultaţi "Specificaţ[ii privind suporturile de](#page-83-0)  [imprimare" la pagina 84](#page-83-0)).

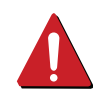

Utilizarea unor suporturi de imprimare inflamabile sau a materialelor străine lăsate în imprimantă pot duce la supraîncălizirea unității și, în cazuri excepționale, pot provoca un foc.

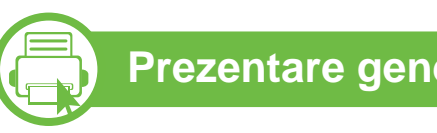

### **Prezentare generală a tăvii**

Pentru a modifica dimensiunea, trebuie să ajustați ghidajele pentru hârtie.

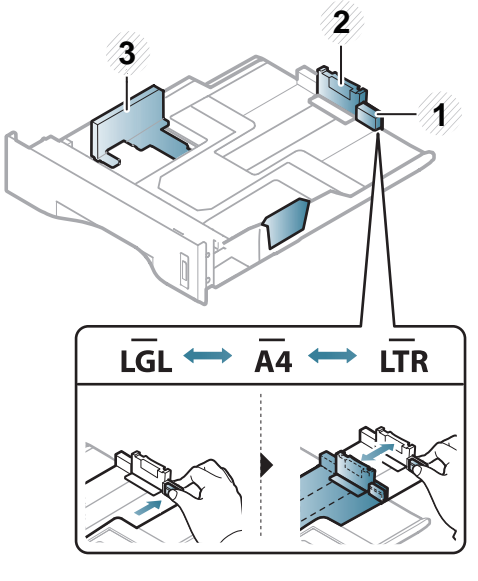

- **1** Ghidaj extensie tavă
- **2** Ghidaj pentru lungimea hârtiei
- **3** Ghidaj pentru lătimea hârtiei

Unitatea duplex este presetată la mărimea Letter/LGL sau A4, în funcție de țara dumneavoastră. Pentru a modifica dimensiunea hârtiei, reglați ghidajul așa cum este prezentat mai jos.

## **Suportul şi tava 2. Cunoștințe de utilizare de baz<sup>ă</sup> <sup>30</sup>**

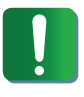

Dacă nu reglaţi ghidajul acest lucru poate avea ca efect înregistrarea hârtiei, distorsionarea imaginii sau blocarea hârtiei.

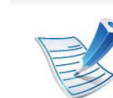

Indicatorul de cantitate hârtie arată cantitatea de hârtie din tavă.

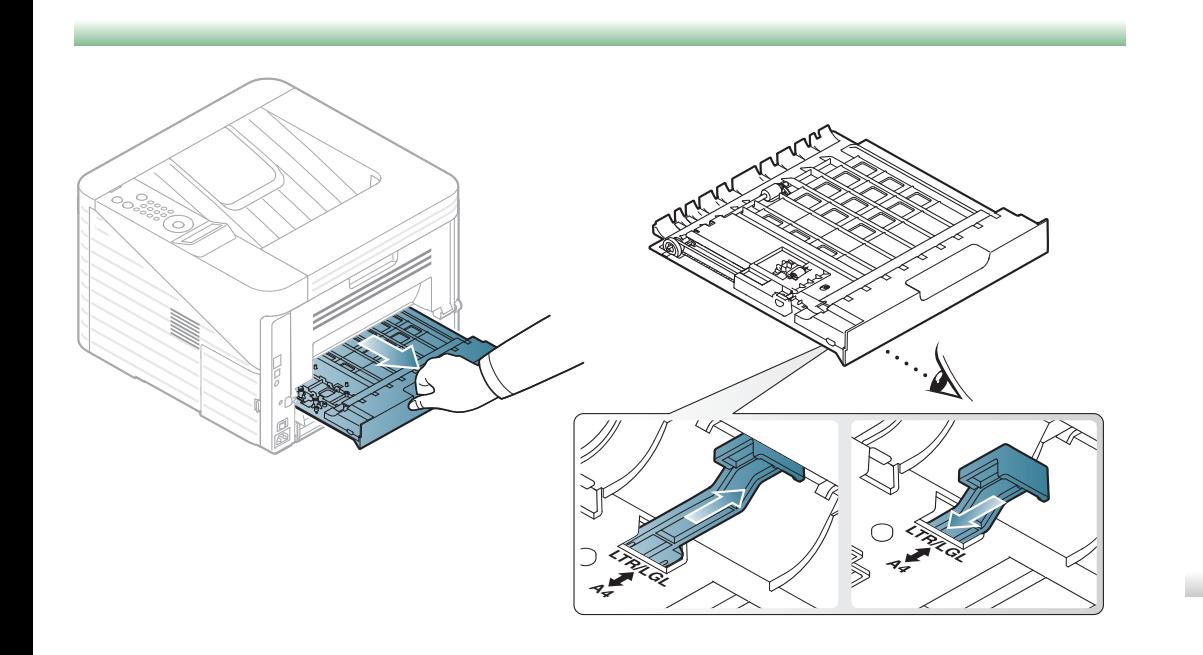

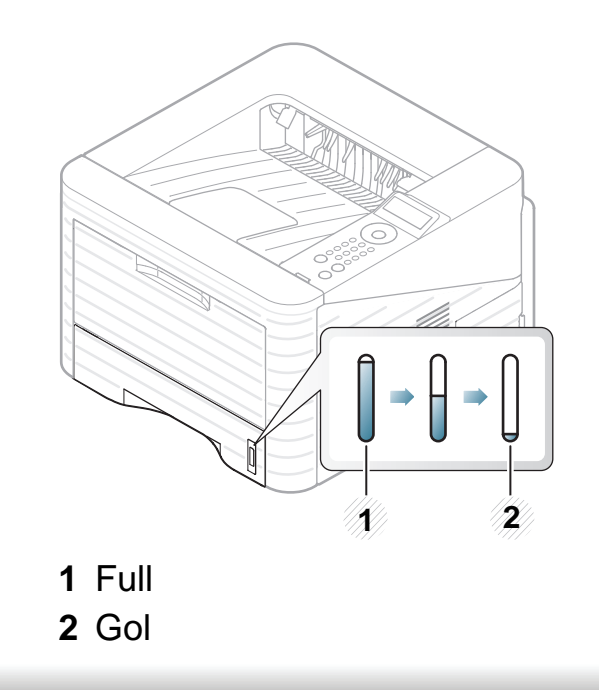

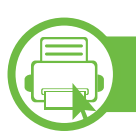

### **Încărcarea hârtiei în tavă/ tava opţională**

- **1** Extrageţi tava pentru hârtie.
- **2** Înainte de a încărca paginile, îndoiţi sau vânturaţi marginile teancului de hârtie pentru a separa paginile.

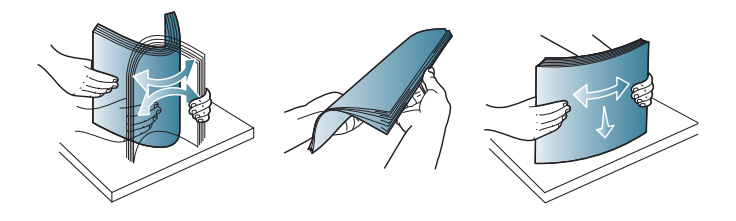

**3** Puneţi hârtia cu faţa de imprimat în jos.

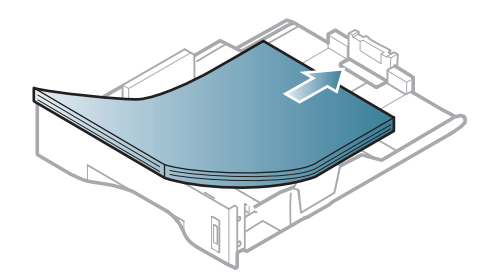

**4** Glisaţi ghidajul pentru lungimea hârtiei până când acesta atinge uşor capătul teancului de hârtie.

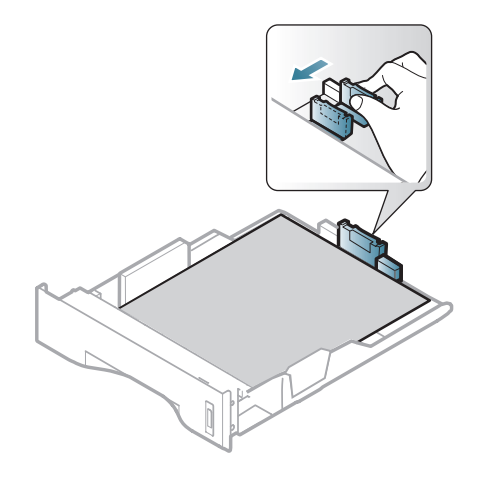

**5** Apăsaţi pe ghidajul pentru lăţimea hârtiei şi glisaţi-l spre marginea teancului de hârtie fără a provoca îndoirea acestuia.

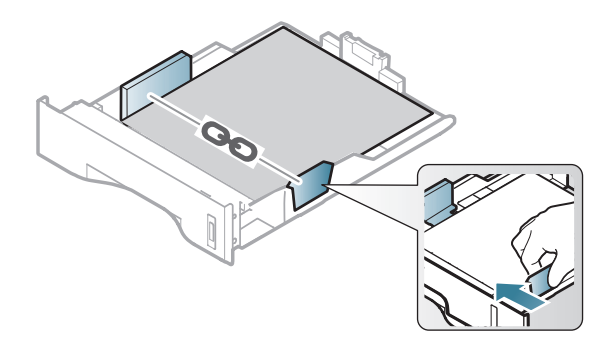

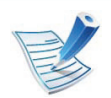

- Nu împingeţi prea mult ghidajele pentru lăţimea hârtiei pentru a nu deforma suportul de imprimare.
- Dacă nu reglaţi corect ghidajul pentru lăţimea hârtiei, este posibil să apară blocaje cu hârtie.

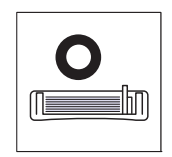

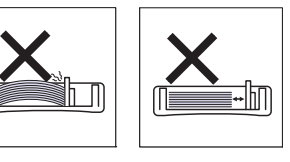

• Nu utilizați o hârtie cu o margine conducătoare ondulată, există riscul de blocare sau hârtia poate fi încreţită.

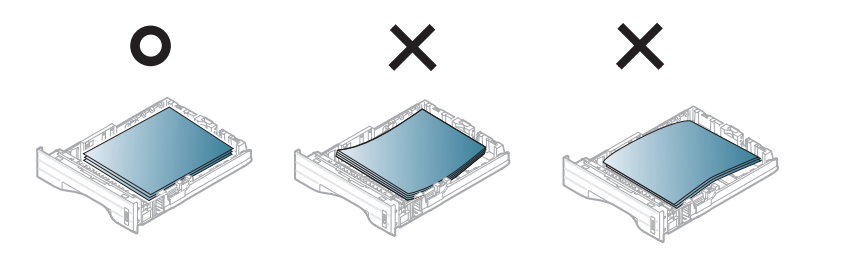

- **6** Introduceți tava înapoi în echipament.
- **7** Setaţi tipul şi dimensiunea hârtiei pentru tava 1 (consultaţ<sup>i</sup> "Setarea dimensiunii ş[i tipului de hârtie" la pagina 40](#page-39-0)).

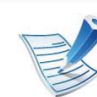

- Setările efectuate din driverul maşinii ignoră setările de pe panoul de control.
- **a** Pentru imprimare din aplicaţie, deschideţi o aplicaţie şi deschideţi meniul de imprimare.
- **b** Deschideti **Preferinte imprimare** (consultati "Deschiderea preferinţ[elor de imprimare" la pagina](#page-42-0)  [43](#page-42-0)).
- **c** Apăsaţi fila **Paper** din **Preferinţe imprimare** şi selectaţi un tip de hârtie corespunzător.

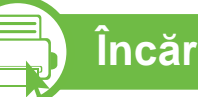

## **Încărcare în tava multifuncţională**

Tava multifuncţională poate cuprinde dimensiuni şi tipuri speciale de materiale de imprimare, precum cărţi poştale, cartele de note şi plicuri.

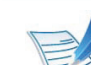

#### **Sfaturi pentru utilizarea tăvii multifuncţionale**

- Pentru a evita blocajele de hârtie, nu adăugați hârtie în timpul imprimării, cât timp mai există încă hârtie în tava multifuncţională.
- Suportul de imprimare trebuie să fie încărcat cu faţa în sus, cu marginea superioară intrând prima în tava multifuncţională şi fiind plasat în centrul tăvii.

- Pentru a asigura calitatea imprimării şi pentru a preveni blocajele hârtiei, încărcaţi doar hârtia disponibilă (consultaţi "Specificaţ[ii privind suporturile de](#page-83-0)  [imprimare" la pagina 84](#page-83-0)).
- Neteziţi orice ondulaţie de pe cărţile poştale, plicuri şi etichete, înainte de a le încărca în tava multifunctională.
- Atunci când imprimati pe suporturi de imprimare speciale, trebuie să urmați indicațiile de încărcare (consultaţi ["Imprimare pe suporturi de imprimare](#page-33-0)  [speciale" la pagina 34\)](#page-33-0).
- Atunci când colile se suprapun atunci când utilizaţi tava multifuncţională, deschideţi tava 1 şi scoateţi colile care se suprapun apoi încercaţi să imprimaţi din nou.
- Atunci când hârtia nu se alimentează corect în timpul imprimării, împingeţi hârtia înăuntru manual până când începe să se alimenteze automat.

**1** Deschideţi tava multifuncţional<sup>ă</sup> <sup>ş</sup>i desfaceţi extensia tăvii multifunctionale, ca în ilustratie.

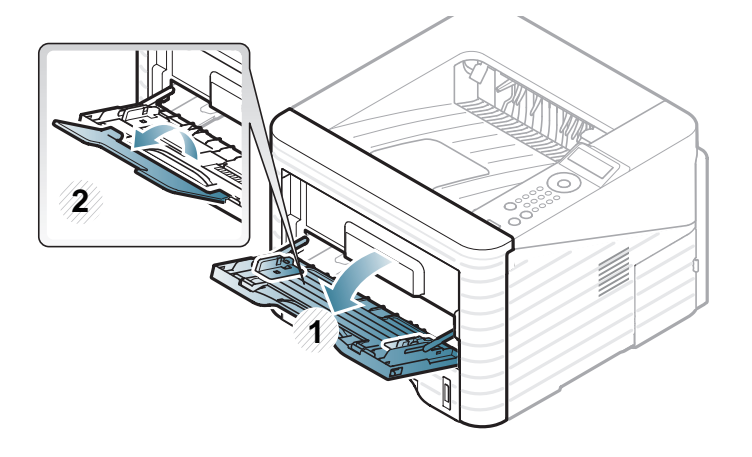

**2** Reglaţi ghidajele pentru lăţimea hârtiei din tava multifuncțională la lățimea hârtiei.

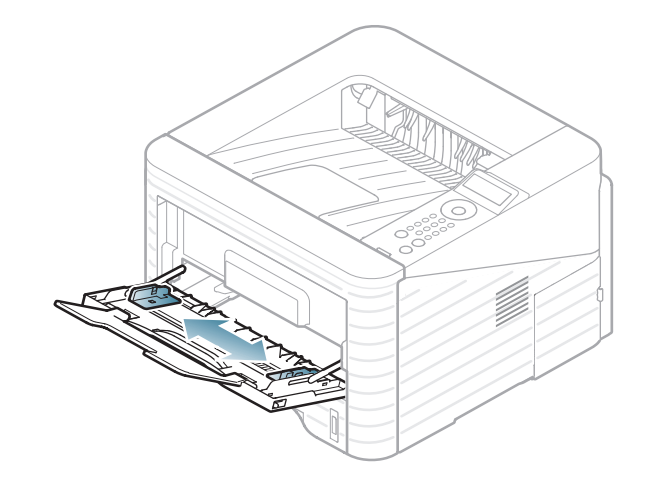

**3** Înainte de a încărca pagina, îndoiţi sau vânturaţi marginile teancului de hârtie pentru a separa paginile.

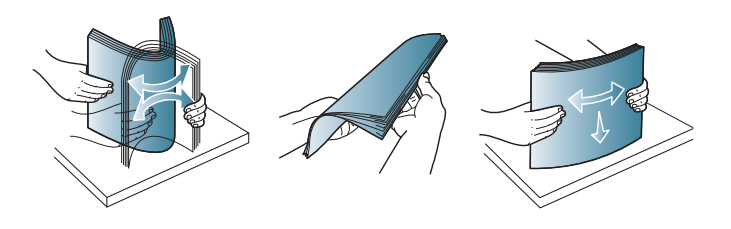

**4** Încărcaţi hârtie. Apăsaţi ghidajele pentru lăţimea hârtiei din tava multifuncțională și reglați-le la lățimea hârtiei.

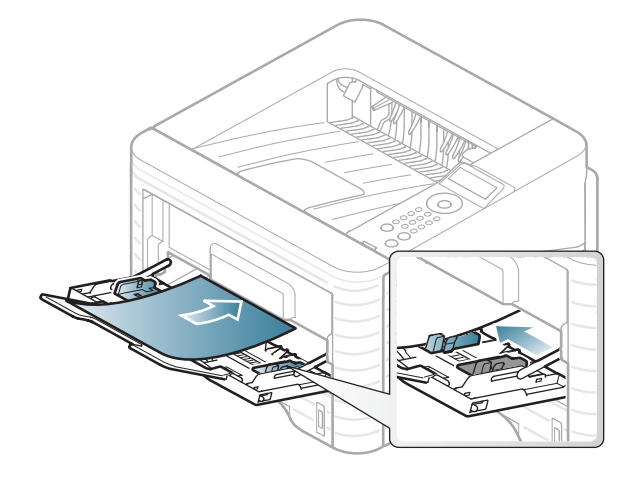

**5** Setaţi tipul şi dimensiunea hârtiei din panoul de control (consultaţi ["Setarea dimensiunii](#page-39-0) şi tipului de hârtie" la [pagina 40\)](#page-39-0).

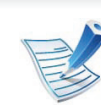

- Setările efectuate din driverul maşinii ignoră setările de pe panoul de control.
- **a** Pentru imprimare din aplicaţie, deschideţi o aplicaţie şi deschideţi meniul de imprimare.
- **b** Deschideti **Preferinte imprimare** (consultati "Deschiderea preferinţ[elor de imprimare" la pagina](#page-42-0)  [43](#page-42-0)).
- **c** Apăsaţi fila **Paper** din **Preferinţe imprimare** şi selectaţi un tip de hârtie corespunzător. De exemplu, dacă doriți să utilizați o etichetă, setați tipul de hârtie la **Label**.
- **d** Selectaţi **MP Tray** în sursa de hârtie, apoi apăsaţi **OK**.
- **e** Porniţi imprimarea din aplicaţie.

<span id="page-33-0"></span>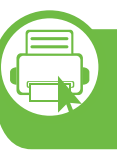

#### **Imprimare pe suporturi de imprimare speciale**

Tabelul de mai jos indică suportul special care poate fi utilizat în fiecare tavă.

Tipurile de suporturi de imprimare sunt indicate în **Preferinţe imprimare**. Selectați tipul de suport adecvat pentru a obține cea mai bună calitate a imprimării.

## **Suportul şi tava 2. Cunoștințe de utilizare de baz<sup>ă</sup> <sup>35</sup>**

- La utilizarea de suporturi speciale, vă recomandăm să faceţi alimentarea cu câte o coală (consultaţi "Specificaţ[ii privind suporturile de imprimare" la pagina](#page-83-0)  [84](#page-83-0)).
	- **Imprimarea pe suporturi speciale (Cu faţa în sus)** Dacă suporturile speciale sunt imprimate cu ondulări, încreţituri sau linii negre îngroşate, deschideţi capacul posterior, trageți în jos maneta de presiune după cum este indicat mai jos și încercaţi să imprimaţi din nou. Păstraţi capacul posterior deschis în timpul imprimării.

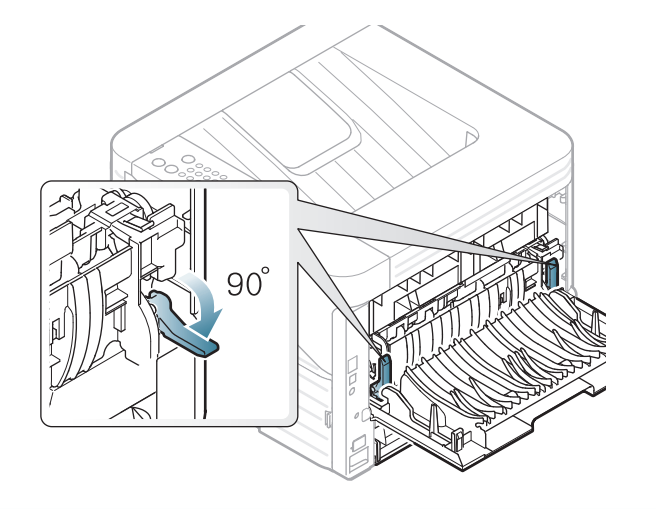

Pentru a afla greutatea hârtiei pentru fiecare coală, consultaţi "Specificat[ii privind suporturile de imprimare" la pagina 84](#page-83-0).

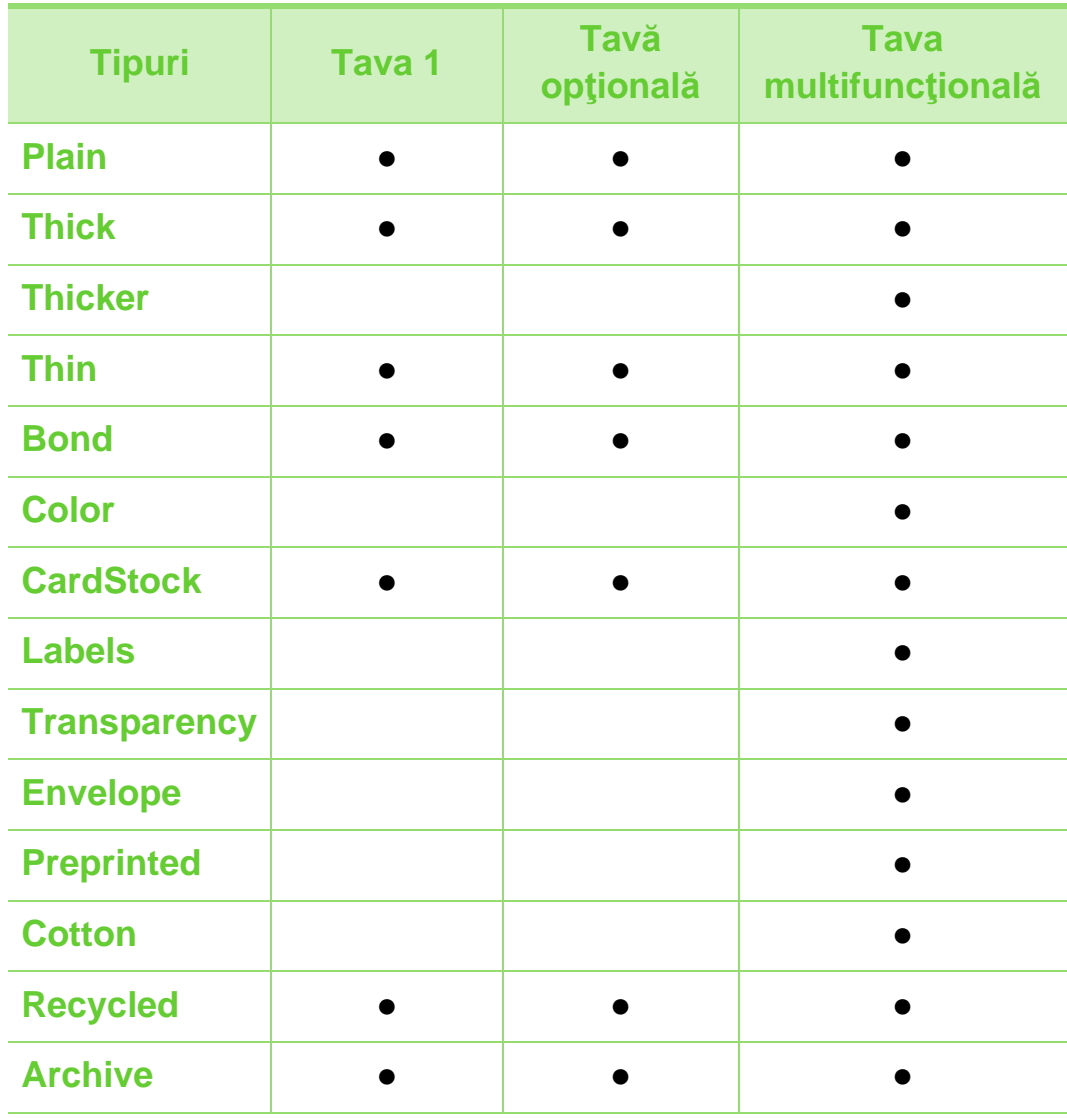

( ●: inclus, necompletat: nu este disponibil)

### **Plic**

Imprimarea cu succes a plicurilor depinde de calitatea plicurilor.

Pentru a imprima un plic aşezaţi-l aşa cum este prezentat în figura următoare.

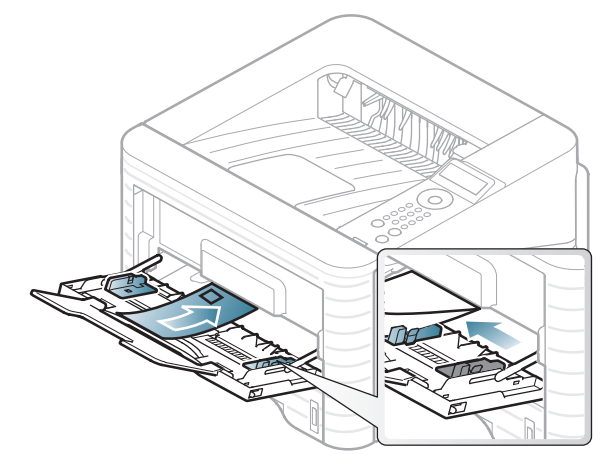

Dacă plicurile sunt imprimate cu încreţituri, pliuri sau linii groase negre, deschideţi capacul spate şi trageţi în jos maneta de presiune pe partea dreaptă aproximativ 90 de grade şi încercaţi să imprimaţi din nou. Păstraţi capacul posterior deschis în timpul imprimării.

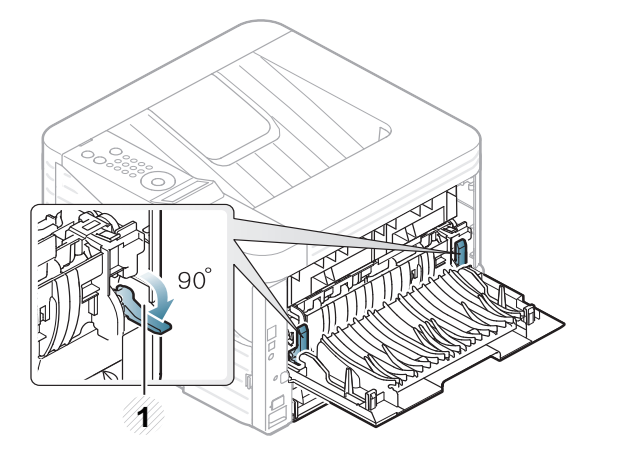

#### **1 1** Maneta de presiune

- Când selectaţi plicurile, luaţi în considerare următorii factori:
	- Greutatea: nu trebuie să depășească 90 g/m<sup>2</sup> în caz contrar pot să apară blocaje.
	- **Construcţia:** trebuie să fie netede, cu o încreţire mai mică de 6 mm și nu trebuie să conțină aer.
	- **Problemă:** nu trebuie să fie încreţite, crestate sau deteriorate.
	- **Temperatura:** trebuie să fie rezistente la căldura şi presiunea maşinii în timpul operaţiei.
- Utilizati numai plicuri bine construite, cu contururi clare si clape bine îndoite.
- Nu utilizaţi plicuri timbrate.
- Nu utilizaţi plicuri cu agrafe, închizători, ferestre, căptuşeli cretate, sigilii auto-adezive sau alte materiale sintetice.
- Nu utilizaţi plicuri deteriorate sau de calitate inferioară.
- Asiguraţi-vă că lipitura de la ambele capete ale plicului se prelungește până la coltul plicului.

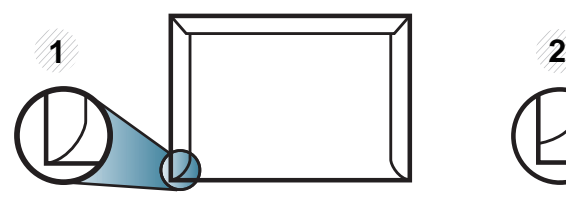

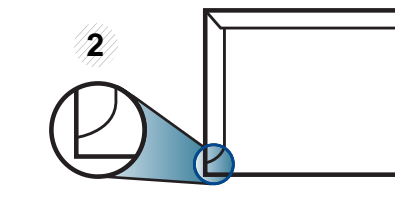

**1** Acceptabil **2** Inacceptabil

- Plicurile cu adeziv protejat cu bandă sau cu mai multe clape care se pliază pentru sigilare trebuie să utilizeze adezivi compatibili cu temperatura din cuptorul maşinii pentru 0,1 secunde (aproximativ 170°C). Clapele şi benzile suplimentare pot cauza încreţire, îndoire sau blocaje şi pot chiar deteriora cuptorul.
- Pentru o calitate optimă a imprimării, poziţionaţi marginile nu mai aproape de 15 mm faţă de muchiile plicului.
- Evitaţi imprimarea pe zona unde se întâlnesc lipiturile plicului.

### **Materiale transparente**

Pentru a evita defectarea maşinii, utilizaţi numai folii transparente proiectate spre a fi utilizate la imprimante cu laser.

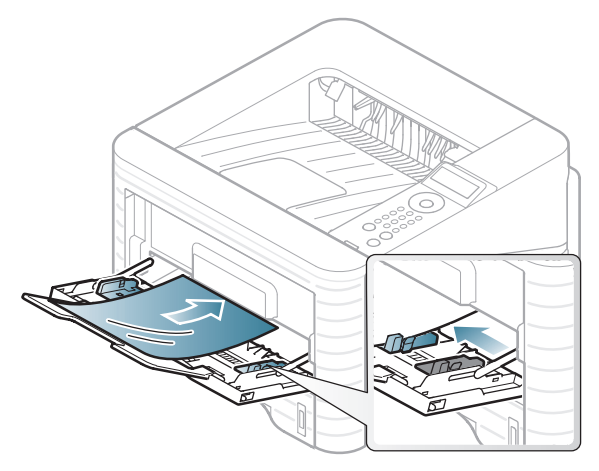

- Trebuie să reziste la temperatura de topire a maşinii.
- Aşezaţi-le pe o suprafaţă plană după scoaterea lor din maşină.
- Nu lăsați folii transparente nefolosite perioade lungi de timp în tava pentru hârtie. Se poate acumula pe ele praf şi murdărie, rezultând imprimări cu pete.
- Pentru a preveni murdărirea cu amprente, manevrați-le cu grijă.
- Pentru a preveni ştergerea, nu expuneţi mult timp la lumina soarelui foliile transparente imprimate.
- Asiguraţi-vă că foliile transparente nu sunt încreţite, îndoite şi nu au nicio margine ruptă.

- Nu utilizaţi folii transparente care se desprind de coala suport.
- Pentru a împiedica lipirea între ele a foliilor transparente, nu lăsați colile de etichete imprimate să se adune în teanc pe măsură ce sunt imprimate.

### **Etichete**

Pentru a evita defectarea maşinii, utilizaţi numai etichete proiectate spre a fi utilizate la imprimante cu laser.

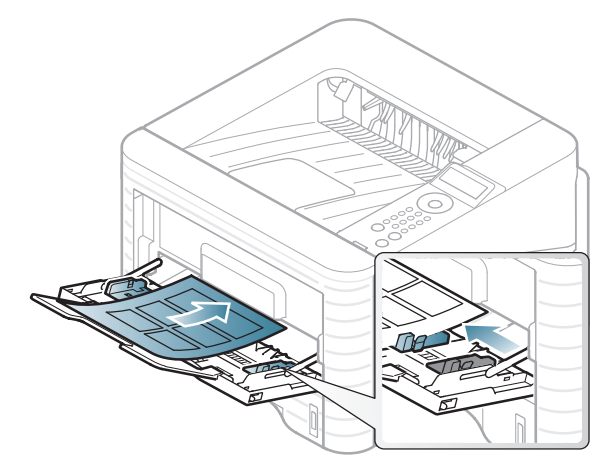

- Când selectați etichete, luați în considerare următorii factori:
	- **Adezivi:** Trebuie să fie stabili la temperatura cuptorului maşinii. Verificaţi specificaţiile maşinii dvs. pentru a vedea care este temperatura din cuptor (aproximativ 170 °C).
	- **Aranjare:** utilizaţi numai etichete care nu au suportul expus între ele. Etichetele se pot dezlipi de pe colile care prezintă spaţii între etichete, cauzând blocaje periculoase.
- **Răsucire.:** Trebuie să fie netede fără să depăşească 13 mm în ce privește ondularea, în oricare direcție.
- **Problemă:** nu utilizaţi etichete cu încreţituri, bule sau cu tendință de dezlipire.
- Asiguraţi-vă că între etichete nu există material adeziv expus. Zonele expuse pot cauza dezlipirea etichetelor în timpul imprimării, având ca urmare blocaje cu hârtie. De asemenea, adezivul expus poate cauza defectarea componentelor maşinii.
- Nu treceți de mai multe ori prin mașină aceeași coală de etichete. Suportul de adeziv este proiectat numai pentru o singură trecere prin maşină.
- Nu utilizaţi etichete care sunt parţial dezlipite de coala suport sau prezintă încreţituri, bule sau sunt deteriorate în alt mod.

### **Suportul şi tava 2. Cunoștințe de utilizare de baz<sup>ă</sup> <sup>39</sup>**

### **Carton/Hârtie cu dimensiuni personalizate**

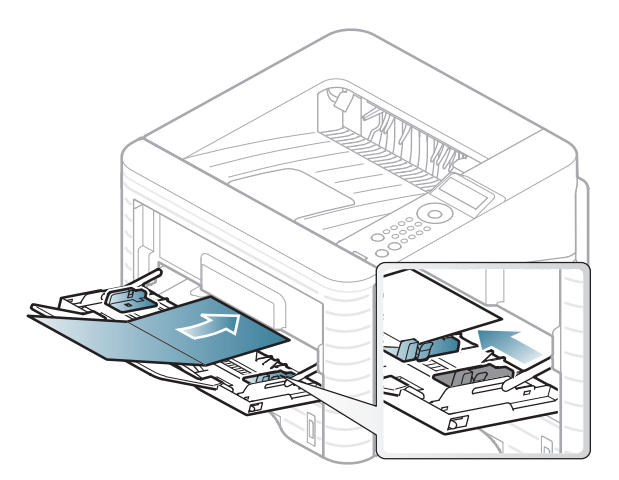

• În aplicaţia software, setaţi marginile la cel puţin 6,4 mm distanță față de muchiile materialului.

#### **Hârtie preimprimată**

Atunci când încărcați hârtie preimprimată, partea imprimată trebuie poziţionată cu faţa în sus, cu o margine neîndoită în faţă. Dacă întâmpinaţi probleme la alimentarea cu hârtie, rotiţi hârtia în poziţie inversă. Reţineţi că nu este garantată calitatea imprimării.

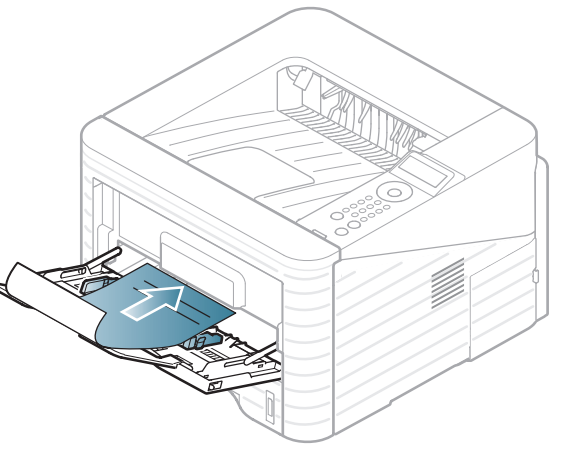

- Trebuie să fie imprimate cu cerneală rezistentă la căldură care nu se va topi, nu se va vaporiza sau nu va produce emisii periculoase când va fi supusă la temperatura cuptorului maşinii timp de 0,1 secunde (aproximativ 170 °C).
- Trebuie să fie neinflamabilă şi nu trebuie să afecteze negativ rolele maşinii.
- Înainte de a încărca hârtie preimprimată, verificaţi dacă cerneala de pe hârtie este uscată. În timpul procesului de topire, cerneala umedă este posibil să nu mai rămână fixată pe hârtia preimprimată, reducând calitatea imprimării.

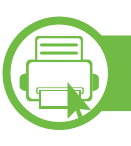

### **Setarea dimensiunii şi tipului de hârtie**

După ce încărcaţi hârtia în tava pentru hârtie, setaţi dimensiunea şi tipul de hârtie utilizând butoanele de pe panoul de control.

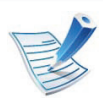

- Setările efectuate din driverul maşinii ignoră setările de pe panoul de control.
- Pentru modelele care nu au ecranul de afişare pe panoul de control, această caracteristică nu este aplicabilă.
- **1** Apăsaţi pe butonul (**Meniu**) de pe panoul de control.
- **2** Apăsaţi **Paper** > **OK** > Selectaţi tava dorită > **OK**.
- **3** Apăsaţi **Paper Size** > **OK** > Selectaţi opţiunea dorită > **OK**.
- **4** Apăsaţi **Paper Type** > **OK** > Selectaţi opţiunea dorită<sup>&</sup>gt; **OK**.
- **5** Apăsaţi (**Revocare**) pentru a reveni la modul disponibil.

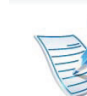

Dacă doriti să utilizați hârtie de dimensiuni speciale, cum ar fi hârtia pentru facturi, selectaţi **Custom** din fila **Paper** din **Preferinţe imprimare** (consultaţi ["Deschiderea](#page-42-0)  preferinţ[elor de imprimare" la pagina 43](#page-42-0)).

### **Imprimarea**

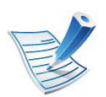

**b** 

Dacă sunteţi un utilizator al sistemelor de operare Macintosh, Linux sau Unix consultati ghidul Avansat.

Următoarea fereastră **Preferinţe imprimare** este pentru Notepad în Windows 7.

- **1** Deschideţi documentul pe care doriţi să-l imprimaţi.
- **2** Selectaţi **Imprimare** din meniul **Fişier**.
- **3** Selectaţi maşina dvs. din lista **Selectare imprimantă**.

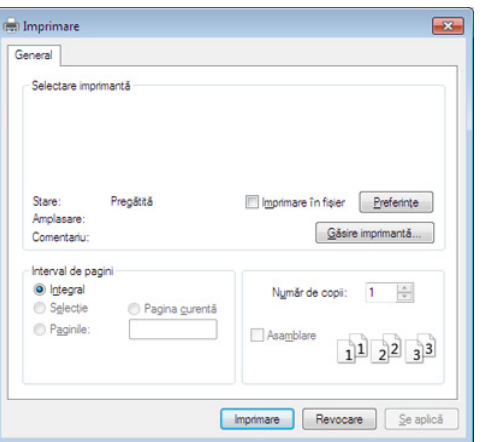

- **4** Setările de bază ale imprimării, inclusiv numărul de copii ş<sup>i</sup> intervalul de imprimare, sunt selectate din fereastra **Imprimare**.
- 
- Pentru a beneficia de funcțiile avansate ale imprimării, faceţi clic pe **Proprietăţi** sau **Preferinţe** din fereastra **Imprimare** (consultaţi ["Deschiderea preferin](#page-42-0)ţelor de [imprimare" la pagina 43\)](#page-42-0).
- **5** Pentru a începe lucrarea de imprimare, faceţi clic pe **OK** sau pe **Imprimare** în fereastra **Imprimare**.

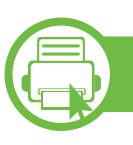

#### **Revocarea unei comenzi de imprimare**

Dacă lucrarea de imprimare aşteaptă în coada de imprimare sau într-un derulator de imprimare, anulaţi lucrarea după cum urmează:

- Puteţi să accesaţi această fereastră făcând dublu clic pe pictograma maşinii ( ) din bara de activități Windows.
- De asemenea, puteţi să revocaţi lucrarea curentă apăsând (**Revocare**) de pe panoul de control.

<span id="page-42-0"></span>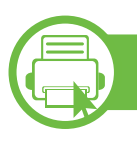

#### **Deschiderea preferinţelor de imprimare**

- Fereastra **Preferinţe imprimare** care apare în acest ghid al utilizatorului poate să difere, în funcție de maşina folosită.
- Atunci când selectaţi o opţiune în **Preferinţe imprimare**, puteți vedea un semn de avertizare, sau **indică faptul că puteți să selectați** sau **indică faptul că puteți** să selectați opţiunea respectivă, dar nu este recomandat, iar un semn  $\bullet$  indică faptul că nu puteți să selectați acea optiune, din cauza setărilor sau al mediului de lucru al maşinii.
- **1** Deschideţi documentul pe care doriţi să-l imprimaţi.
- **2** Selectaţi **Imprimare** din meniul fişierului.
- **3** Selectaţi maşina dvs. din **Selectare imprimantă**.

**4** Faceţi clic pe **Proprietăţi** sau pe **Preferinţe**.

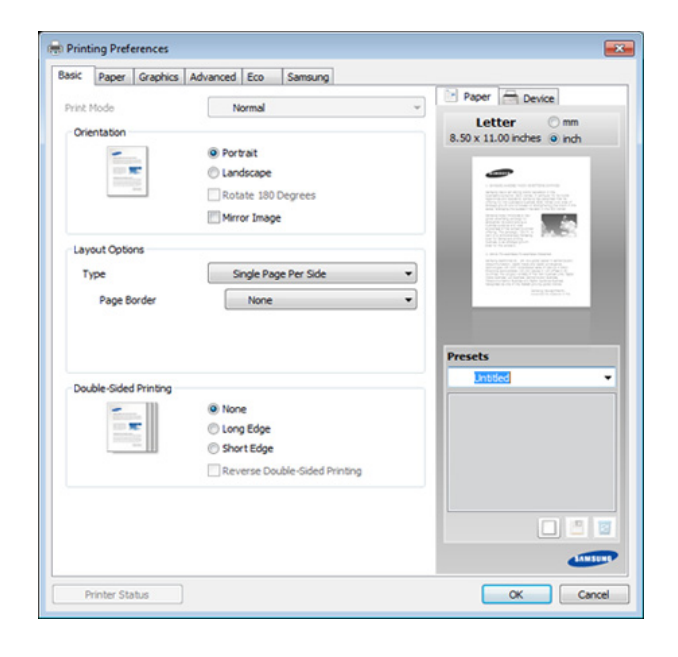

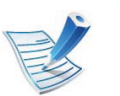

Puteţi verifica starea curentă a maşinii utilizând butonul **Printer Status** (consultați Ghidul avansat).

#### **Utilizarea unei setări favorite**

Opţiunea **Presets**, care este vizibilă în filele tuturor preferinţelor exceptând fila **Samsung**, vă permite să salvaţi setările curente preferate pentru utilizare ulterioară.

Pentru a salva un element **Presets**, urmaţi aceşti paşi:

### **Noţiuni de bază despre imprimare 2. Cunoștințe de utilizare de baz<sup>ă</sup> <sup>44</sup>**

**1** Modificaţi setările în fiecare filă, după cum este necesar.

**2** Introduceţi un nume pentru elementul respectiv în caseta **Presets**.

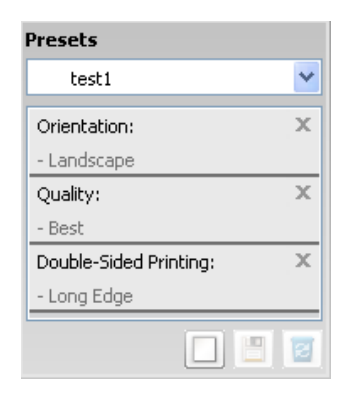

**3** Faceţi clic pe (**Add**). Când salvaţi **Presets**, sunt salvate toate setările curente ale driverului.

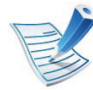

Selectați mai multe opțiuni și faceți clic pe (**Update**), setările vor fi adăugate la Presetările pe care le-ați stabilit. Pentru a utiliza o setare salvată, selectați-o din lista de **Presets**. Mașina este acum setată să imprime în funcție de setările selectate de dvs. Pentru a șterge setări salvate, selectați-le din lista de **Presets** și faceți clic pe (**Delete**).

De asemenea, puteţi restabili setările implicite ale driverului imprimantei selectând **Default Preset** din lista derulantă **Presets**.

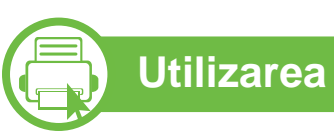

#### **Utilizarea ajutorului**

Faceţi clic pe opţiunea despre care doriţi să aflaţi detalii, în fereastra **Preferinţe imprimare** şi apăsaţi **F1** pe tastatură.

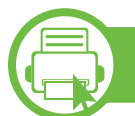

### **Eco imprimarea**

Funcția Eco reduce consumul de toner și paginile utilizate. Funcţia **Eco** vă permite să economisiţi resursele de imprimare şi să protejați mediul înconjurător.

Dacă apăsaţi butonul **Eco** din panoul de control, este activat modul eco. Setarea implicită a modului eco este duplex (lungime), câte 2, trecere peste paginile goale şi economisire toner.

#### **Setarea modului eco în panoul de control**

- **1** Apăsaţi pe butonul (**Meniu**) de pe panoul de control.
- **2** Apăsaţi **System Setup** > **OK** > **Eco Setup** > **OK**.

**3** Apăsaţi **OK** pentru a selecta modul dorit.

- **Default Mode:** Selectati această optiune pentru a activa sau dezactiva modul eco. (Duplex (lungime)/ Economisire toner/Câte 2/Trecere peste paginile goale)
	- **Off** Dezactivarea modului eco.
	- **On** Activarea modului eco.

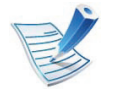

Dacă activați modul eco cu o parolă din fila SyncThru™ Web Service ( **Settings** > **Machine Settings** > **System** > **Eco** > **Settings**), va apărea mesajul **Onforce**. Trebuie să introduceţi parola pentru a modifica starea modului eco.

- **Change Temp**.**:** Selectaţi şablonul eco.
	- **Default Eco:** Setarea implicită a modului eco este duplex, câte 2, trecere peste paginile goale şi economisire toner.
	- **Custom Eco:** Respectaţi setările din Syncthru™ Web Service. Înainte de a selecta acest element, trebuie să setaţi funcţia eco în fila SyncThru™ Web Service> **Settings** > **Machine Settings** > **System** > **Eco** > **Settings**.

### **Setting eco mode on the driver**

Deschideţi fila Eco pentru a seta modul eco. Când vedeţi imaginea eco  $(\sqrt{2})$ , acest lucru înseamnă că modul eco este activat.

- **► Opţiuni eco**
- **Printer Default:** Respectă setările din panoul de control al maşinii.
- **None:** Dezactivează modul eco.
- **Eco Printing:** Activează modul eco. Activaţi variatele elemente eco pe care doriți să le utilizați.
- **Password:** Dacă administratorul a activat modul eco, trebuie să introduceţi parola pentru a modifica starea.

#### **► Simulator rezultat**

**Result Simulator** indică rezultatele privind reducerea emisiilor de dioxid de carbon, electricitate consumată şi cantitatea de hârtie economisită în conformitate cu setările selectate.

• Rezultatele sunt calculate luând în considerare faptul că numărul total de coli imprimate este de o sută fără nicio pagină goală, atunci când modul eco este dezactivat.

- Consultaţi coeficientul de calcul cu privire la CO2, energie şi hârtie al **IEA**, indexul Ministerului de Interne şi al Comunicaţiilor din Japonia şi www.remanufacturing.org.uk. Fiecare model are un index diferit.
- Consumul de energie în modul de imprimare se referă la consumul mediu de energie pentru această maşină.
- Cantitatea efectivă economisită sau redusă poate să difere în funcție de sistemul de operare utilizat, puterea de calcul, aplicațiile software, metoda de conectare, tipul și dimensiunea suportului de imprimare, complexitatea lucrării etc.

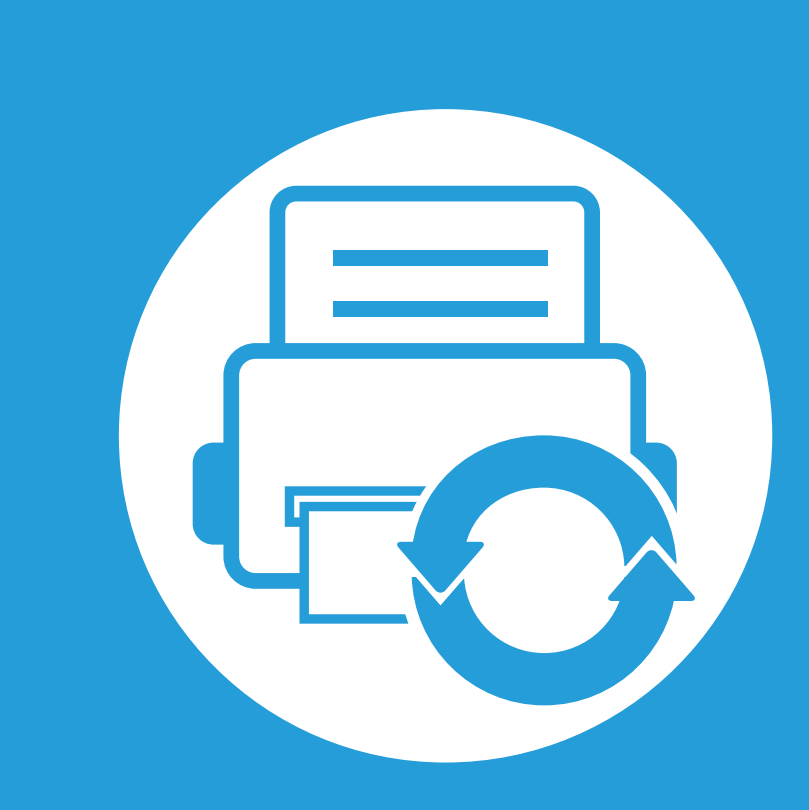

# **3. Întreţinerea**

Acest capitol cuprinde informaţii despre achiziţionarea consumabilelor, a accesoriilor şi a componentelor de schimb disponibile pentru maşina dvs.

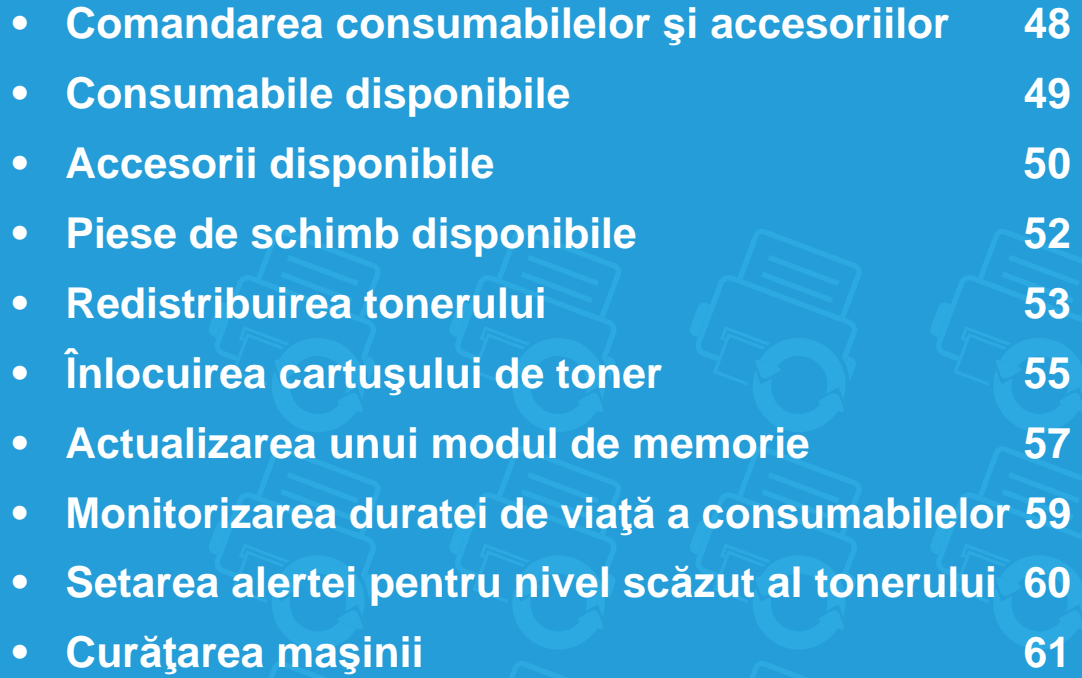

### <span id="page-47-0"></span>**Comandarea consumabilelor și accesoriilor 1988 100 a. întreținerea** 48

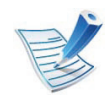

Accesoriile disponibile pot diferi de la o ţară la alta. Contactaţi reprezentantul dvs. de vânzări pentru a obţine lista cu accesorii şi piese de schimb disponibile.

Pentru a comanda consumabile, accesorii şi piesele de schimb autorizate de Samsung, contactaţi distribuitorul local Samsung sau reprezentantul magazinului de unde aţi cumpărat echipamentul. Puteţi, de asemenea, să vizitaţi **[www.samsung.com/supplies](http://www.samsung.com/supplies)**, şi să selectaţi ţara/regiunea pentru a obţine informaţiile de contact pentru service.

## <span id="page-48-0"></span>**Consumabile disponibile 3.** *Intretinerea* **<b>49**

Când consumabilele ajung la sfârşitul perioadei de exploatare, puteți să comandați următoarele tipuri de consumabile pentru maşină:

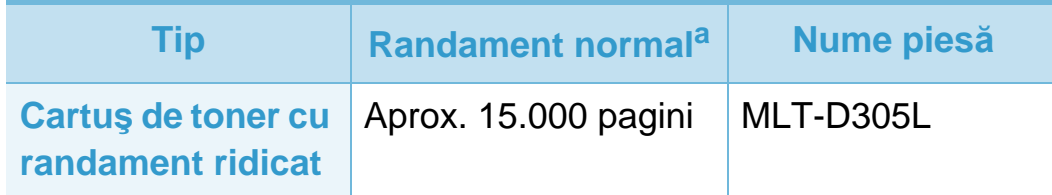

a.Valoare de randament declarată în conformitate cu ISO/IEC 19752.

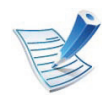

În funcţie de opţiunile şi modul de lucru utilizate, durata de viață a cartușului de toner poate diferi.

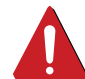

Când cumpăraţi cartuşe de toner noi sau alte consumabile, acestea trebuie să fie cumpărate din aceeaşi ţară din care a fost cumpărată maşina. În caz contrar, noile cartuşe de toner sau alte consumabile nu vor fi compatibile cu maşina dvs. datorită diferitelor configuraţii ale cartuşelor de toner şi ale altor consumabile conform condiţiilor specifice la nivel naţional.

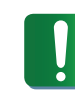

Samsung nu recomandă utilizarea cartuşelor de toner neoriginale Samsung, precum cele reîncărcate sau refabricate. Samsung nu poate garanta calitatea cartuşelor de toner Samsung care nu sunt originale. Lucrările de service sau de reparație necesare ca urmare a utilizării cartuşelor de toner Samsung care nu sunt originale nu vor fi acoperite de garantia masinii.

## <span id="page-49-0"></span>**Accesorii disponibile 3. Întreţinerea <sup>50</sup>**

Puteţi achiziţiona şi instala accesorii pentru a îmbunătăţi performanţele şi capacitatea maşinii dvs.

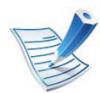

Unele caracteristici şi elemente opţionale s-ar putea să nu fie disponibile în funcţie de modele sau ţări (consultaţi ["Caracteristici](#page-6-0)  în funcţ[ie de model" la pagina 7\)](#page-6-0).

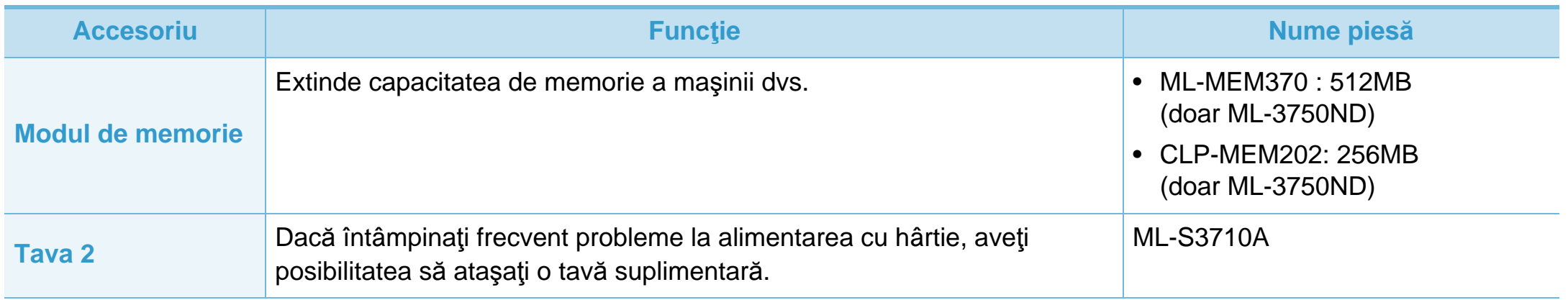

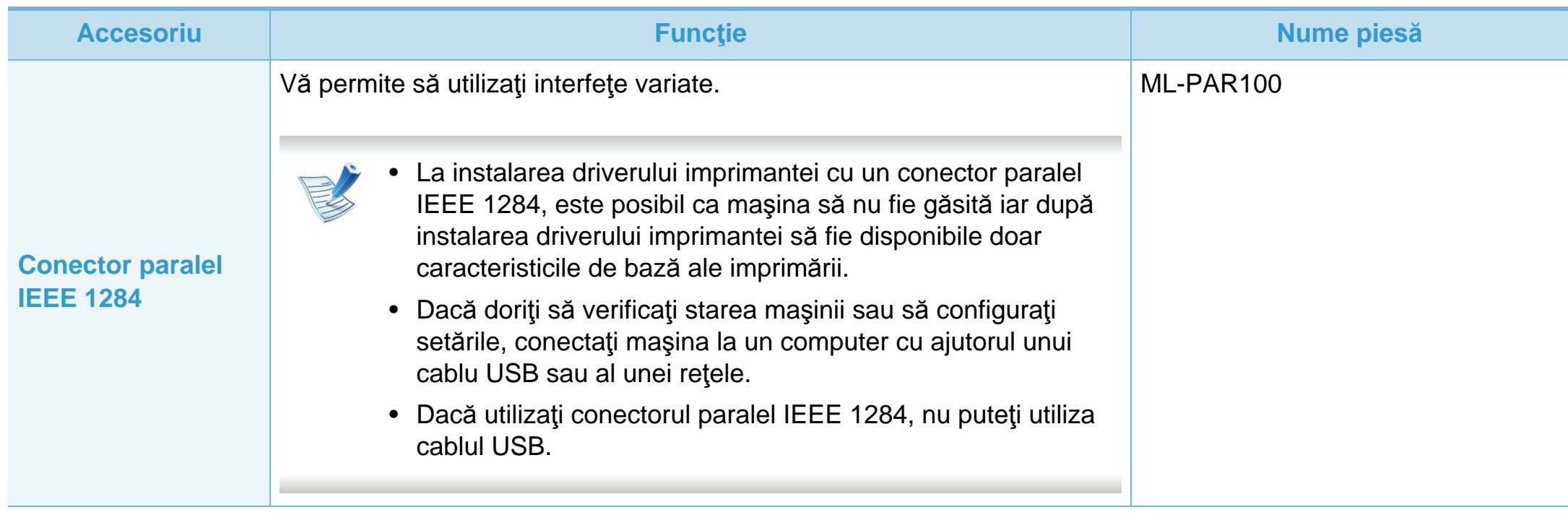

<span id="page-51-0"></span>Pentru a achiziţiona piese de schimb, contactaţi sursa de unde aţi cumpărat maşina. Înlocuirea pieselor poate fi efectuată doar de un furnizor de servicii autorizat, de un distribuitor sau de magazinul de la care ați cumpărat mașina. Garanția nu acoperă înlocuirea oricăror piese de schimb, odată ajunse la stadiul de "Randament mediu".

Piesele de schimb sunt înlocuite la anumite intervale pentru a evita problemele legate de calitatea imprimării şi de alimentarea cu hârtie, cauzate de componente uzate; consultați tabelul de mai jos. Scopul îl constituie menținerea echipamentului dvs. în condiții de utilizare optime. Piesele de schimb de mai jos trebuie să fie înlocuite când durata de viată a fiecăreia a expirat.

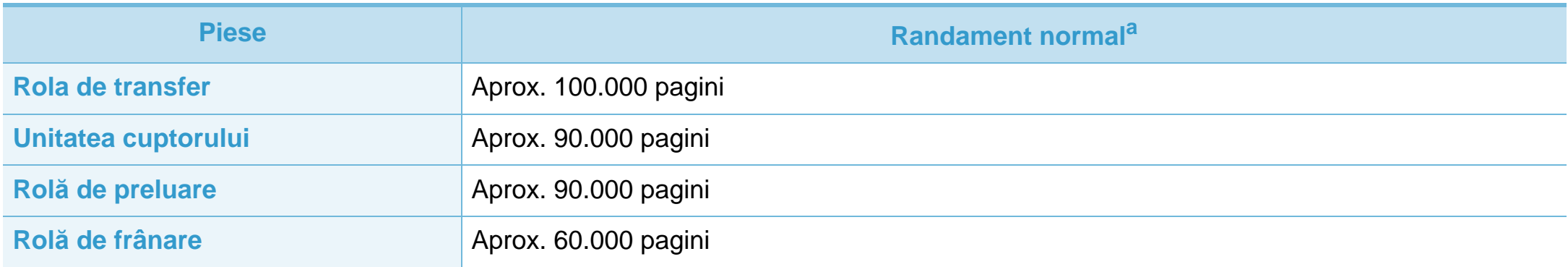

a.Va fi afectat de sistemul de operare utilizat, capacitatea de calcul, aplicaţia software, metoda de conectare, tipul şi dimensiunea suportului de imprimare şi complexitatea lucrării.

## <span id="page-52-0"></span>**Redistribuirea tonerului 3. <u>Întreținerea</u> 53**

Când cartuşul de toner este aproape gol:

- Apar dungi albe sau contrast scăzut la imprimare şi/sau variații de densitate de la o margine la alta.
- LED-ul de **Stare** luminează intermitent în roşu.

Dacă are loc acest lucru, puteţi să îmbunătăţiţi temporar calitatea imprimării prin redistribuirea tonerului rămas din cartuş. În unele cazuri, dungile albe sau imprimarea slabă pot apărea în continuare, chiar dacă ați redistribuit tonerul.

**1** Deschideţi capacul frontal şi trageţi afară cartuşul de toner.

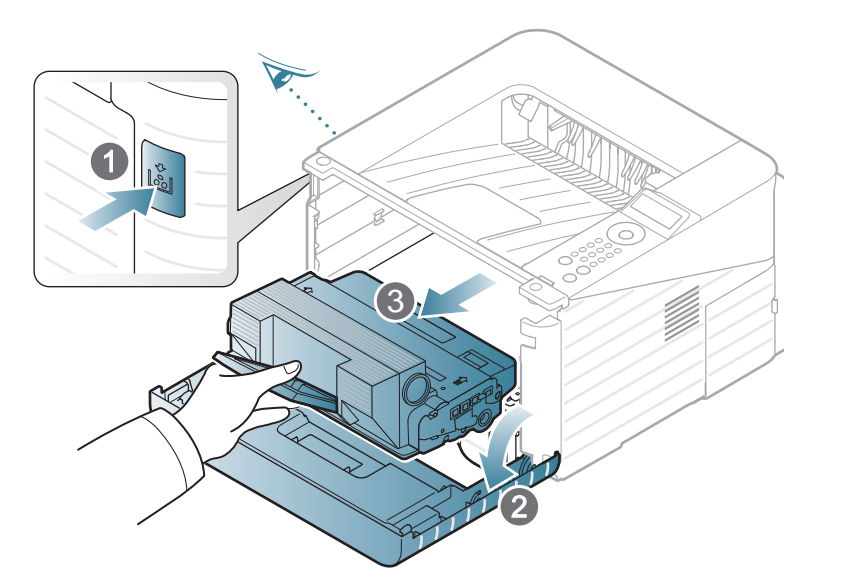

**2** Rulaţi complet cartuşul de cinci sau şase ori pentru a distribui tonerul în mod uniform în interiorul cartuşului.

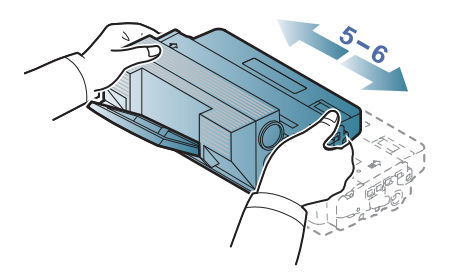

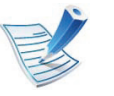

În cazul în care v-aţi murdărit pe îmbrăcăminte cu toner, ştergeţi-o cu o cârpă uscată, apoi spălaţi-o cu apă rece: apa fierbinte fixează tonerul în ţesătură.

Nu atingeţi suprafaţa verde de sub cartuşul de toner. Utilizaţi mânerul cartuşului pentru a evita atingerea acestei zone.

### **Redistribuirea tonerului 3.** *Intretinerea* **54**

**3** Ţineţi cartuşul de toner de mâner şi introduceţi-l încet în deschizătura din maşină.

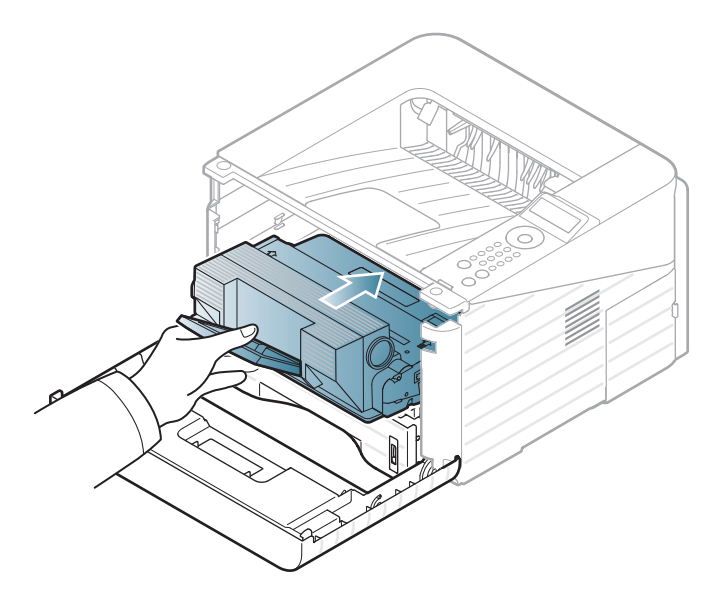

**4** Închideţi capacul frontal. Asiguraţi-vă că acest capac este bine închis.

# <span id="page-54-0"></span>**3. Întreţinerea <sup>55</sup> Înlocuirea cartuşului de toner**

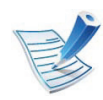

Facet[i clic pe link pentru a deschide o anima](../common/swf/replace_toner.htm)tie despre înlocuirea unui cartuş de toner.

Când cartuşul tonerului este gol, imprimarea nu mai este posibilă.

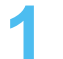

**1** Deschideţi capacul frontal şi trageţi afară cartuşul de toner.

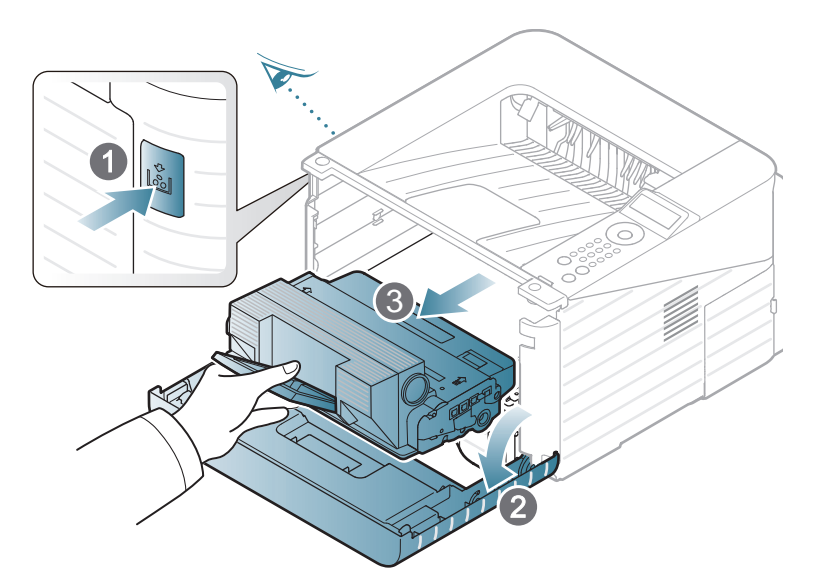

**2** Scoateţi noul cartuş de toner din pungă.

**3** Îndepărtaţi eticheta de pe cartuşul tonerului aşa cum este prezentat mai jos.

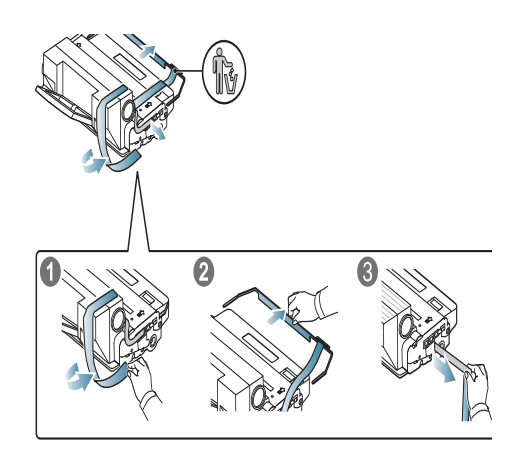

**4** Scuturaţi bine cartuşul de pe o parte pe alta, de cinci sau şase ori, pentru a distribui tonerul în mod uniform în interiorul cartuşului.

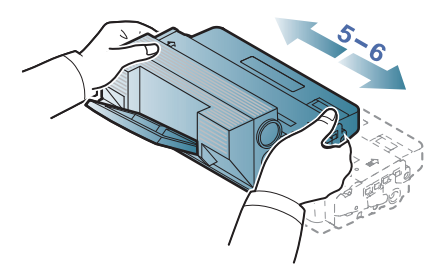

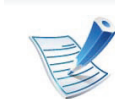

În cazul în care v-aţi murdărit pe îmbrăcăminte cu toner, ştergeţi-o cu o cârpă uscată, apoi spălaţi-o cu apă rece: apa fierbinte fixează tonerul în ţesătură.

# **Înlocuirea cartuşului de toner 3. Întreţinerea <sup>56</sup>**

Nu atingeţi suprafaţa verde de sub cartuşul de toner. Utilizaţi mânerul cartuşului pentru a evita atingerea acestei zone.

**5** Ţineţi cartuşul de toner de mâner şi introduceţi-l încet în deschizătura din maşină.

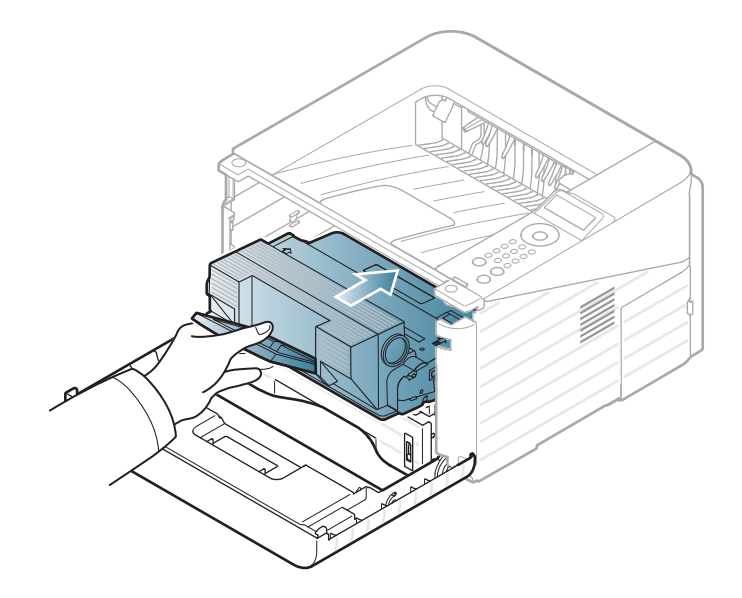

**6** Închideţi capacul frontal. Asiguraţi-vă că aceasta este bine închisă.

## <span id="page-56-0"></span>**Actualizarea unui modul de memorie 3. Întreţinerea <sup>57</sup>**

Utilizați acest slot pentru modul de memorie pentru a instala memorie suplimentară.

Sunt furnizate informaţii de achiziţionare pentru modulul de memorie suplimentar. (Consultați "Accesorii disponibile" la [pagina 50](#page-49-0)).

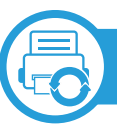

#### **Instalarea unui modul de memorie**

**1** Opriţi maşina şi deconectaţi de la maşină toate cablurile.

**2** Prindeţi capacul plăcii de control şi scoateţi-l.

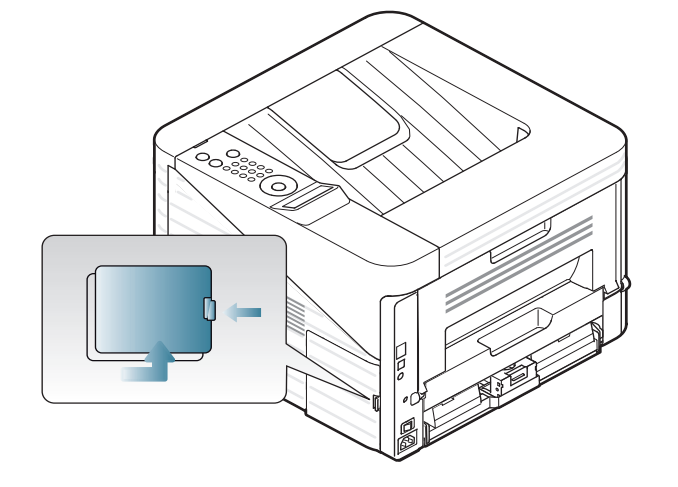

**3** Extrageți modulul de memorie din slot. ( (doar ML-3750ND)

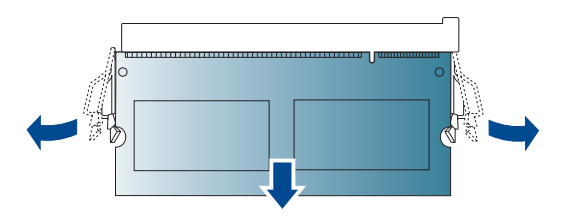

- **4** Scoateţi noul modul de memorie din pungă.
- **5** Ţinând modulul de memorie de margini, aliniaţi modulul de memorie faţă de slot cu o înclinare de aproximativ 30 grade. Asiguraţi-vă că crestăturile modulului şi canalele de la slot se potrivesc unele cu altele.

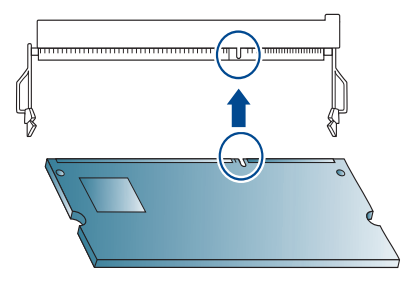

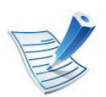

Crestăturile şi canalele ilustrate mai sus pot să nu corespundă cu cele de la un modul de memorie real şi de la slotul acestuia.

**6** Apăsaţi cu grijă modulul de memorie în slot până când auziţi un clic.

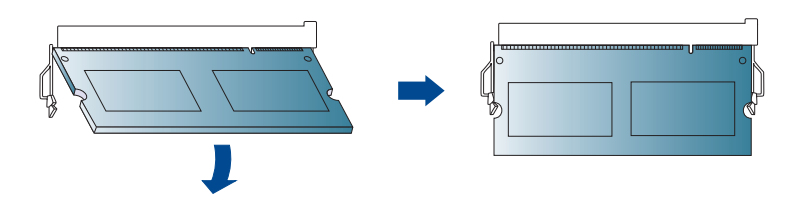

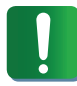

Nu apăsaţi cu putere modulul de memorie deoarece modulul se poate deteriora. Dacă modulul pare că nu se potriveşte corect în slot, reîncercaţi cu atenţie procedura anterioară.

**7** Puneţi la loc capacul tabloului de comandă.

**8** Reconectaţi cablul de alimentare şi cablul maşinii, apoi porniţi maşina.

### <span id="page-58-0"></span>**Monitorizarea duratei de viaţă 3. Întreţinerea 59 a consumabilelor**

Pentru a vizualiza indicatorii duratei de viaţă a consumabilelor, urmaţi paşii de mai jos:

- Apăsaţi (**Meniu**) în panoul de control.
- Apăsaţi **System Setup** > **OK** > **Maintenance** > **OK**.
- Apăsaţi **Supplies Info** > **OK**.
- Apăsaţi **OK** pentru a selecta opţiunea dorită.

### <span id="page-59-0"></span>**Setarea alertei pentru nivel scăzut al tonerului 3. Întreţinerea <sup>60</sup>**

Dacă nivelul tonerului din cartuş este scăzut, va apărea un mesaj sau se va aprinde un LED de informare a utilizatorului că trebuie să schimbe cartuşul. Puteţi să setaţi ca acest mesaj sau LED să apară sau nu.

- **1** Apăsaţi (**Meniu**) în panoul de control.
- **2** Apăsaţi **Maintenance** > **OK** > **System Setup** > **OK**.
- **3** Apăsaţi **Toner Low Alert** > **OK**.
- **4** Selectaţi opţiunea dorită apoi apăsaţi pe **OK**.

## <span id="page-60-0"></span>**Curăţarea maş 3. Întreţinerea <sup>61</sup> inii**

Dacă apar probleme legate de calitatea imprimării sau dacă utilizați mașina într-un mediu cu praf, trebuie să curățați mașina cu regularitate pentru a păstra cele mai bune condiţii de imprimare şi pentru a utiliza maşina mai mult timp.

- Curăţarea carcasei echipamentului cu materiale de curăţat cu un conţinut mare de alcool, solvenţi sau alte substanțe puternice poate să conducă la decolorarea sau deformarea carcasei.
- Dacă există urme de toner pe maşină sau în zona învecinată, vă recomandăm să curăţaţi tonerul cu o cârpă sau o lavetă umezită în apă. Dacă utilizaţi un aspirator, tonerul se răspândeşte în aer şi poate fi dăunător.

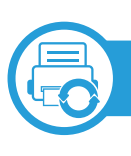

#### **Curăţarea exteriorului**

Curăţaţi carcasa maşinii cu o cârpă moale, fără scame. Umeziţi puţin cârpa cu apă, dar aveţi grijă să nu picure apă nici pe maşină, nici în interiorul acesteia.

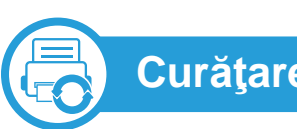

### **Curăţarea interiorului**

În timpul procesului de imprimare, în maşină se pot acumula particule de hârtie, toner şi praf. Aceste acumulări pot să cauzeze probleme de calitate a imprimării, precum urme sau pete de toner. Prin curăţarea interiorului maşinii se elimină şi se reduc aceste probleme.

- **1** Opriţi maşina şi deconectaţi cablul de alimentare. Aşteptaţ<sup>i</sup> până când echipamentul se răceşte.
- **2** Deschideţi capacul frontal şi trageţi afară cartuşul de toner. Puneţi-l pe o suprafaţă netedă şi curată.

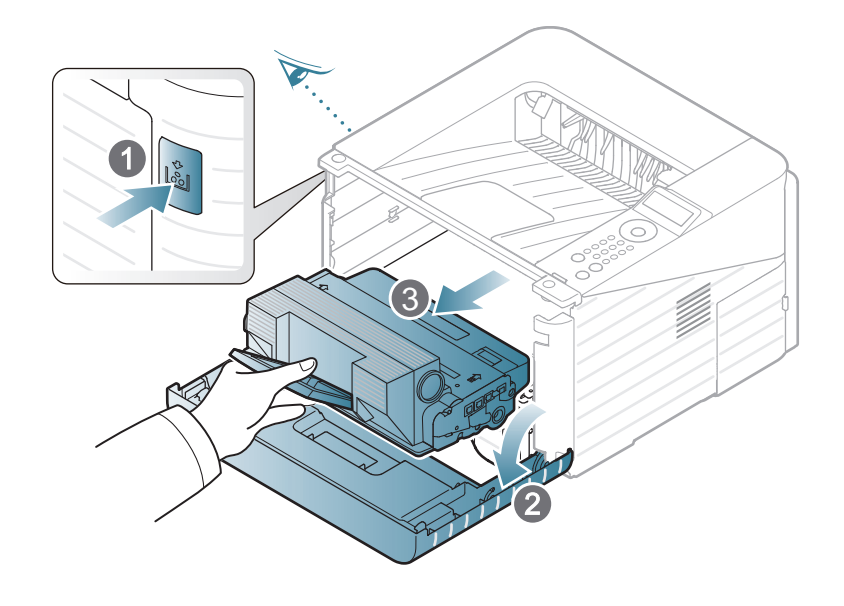

### **Curăţarea maşinii 3. Întreţinerea <sup>62</sup>**

- Pentru a preveni deteriorarea cartuşului de toner, nu îl expuneți la lumină mai mult de câteva minute. Acoperiți-l cu o coală de hârtie, dacă este necesar.
- Nu atingeţi suprafaţa verde de sub cartuşul de toner. Utilizaţi mânerul cartuşului pentru a evita atingerea acestei zone.
- **3** Cu o cârpă uscată, fără scame, ştergeţi orice urmă de praf şi toner vărsat din zona cartuşului de toner.

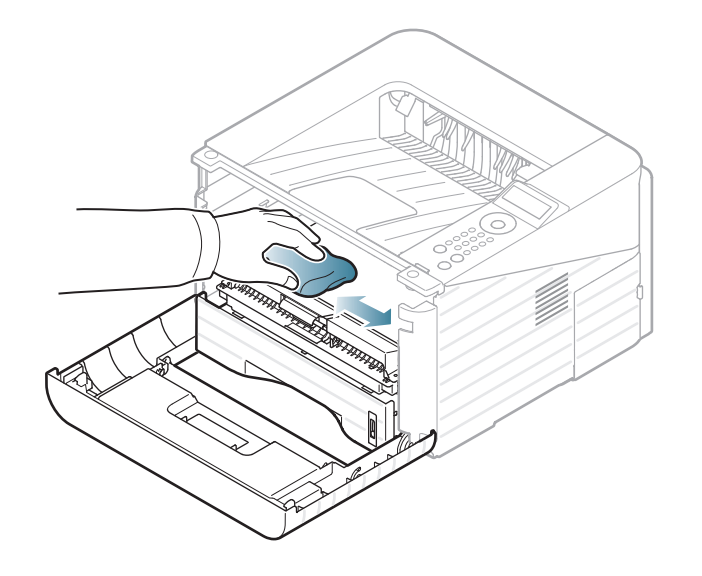

- În timp ce curăţaţi interiorul maşinii, aveţi grijă să nu deterioraţi rola de transfer sau orice altă piesă din interior. Nu utilizați solvenți precum benzen sau diluant. Pot apărea probleme de calitate a imprimării şi acestea pot cauza deteriorarea maşinii.
- **4** Reintroduceţi cartuşul de toner şi închideţi capacul frontal.

## **Curăţarea maşinii 3. Întreţinerea <sup>63</sup>**

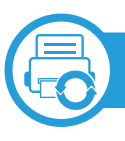

### **Curăţarea rolei de preluare**

- **1** Opriţi maşina şi deconectaţi cablul de alimentare. Aşteptaţ<sup>i</sup> până când echipamentul se răceşte.
- **2** Trageţi afară tava 1.

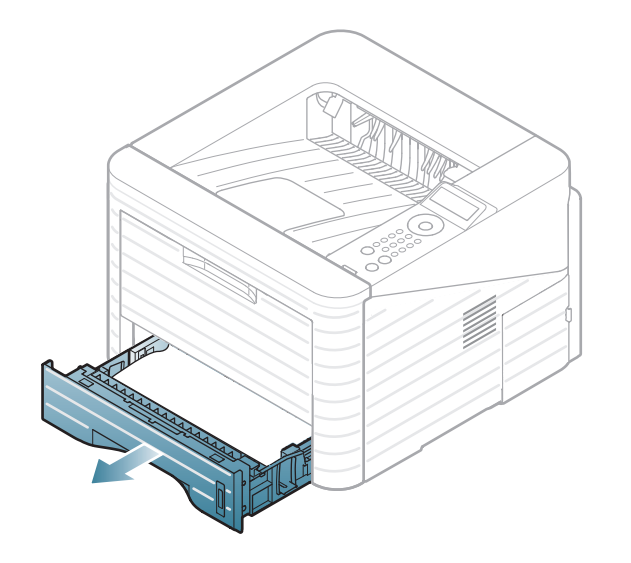

**3** Curăţaţi rola de preluare cu o cârpă moale, fără scame.

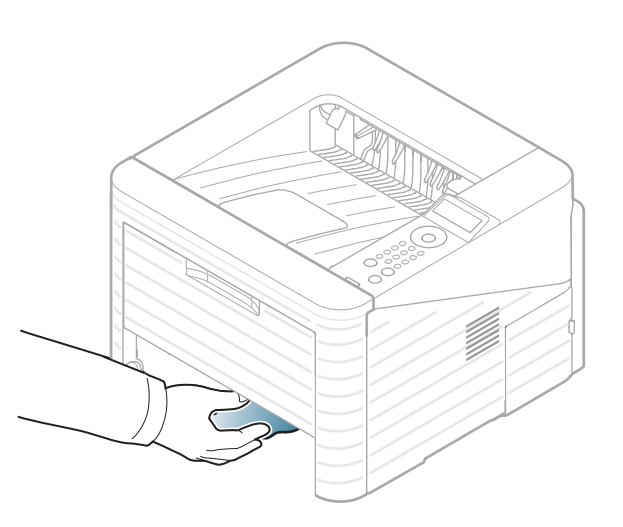

**4** Introduceţi tava înapoi în echipament.

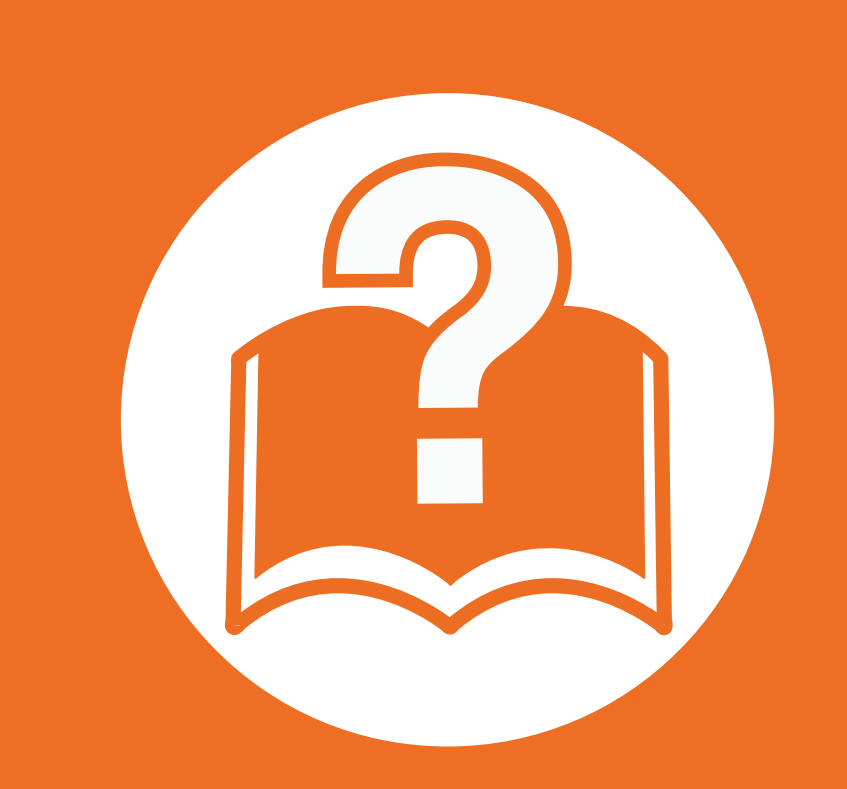

### **4. Depanarea**

Acest capitol oferă informaţii utile privind activităţile de efectuat în cazul apariţiei unor erori.

- **Recomandă[ri pentru evitarea bloc](#page-64-0)ării hârtiei 65**
- **Îndepă[rtarea blocajelor de hârtie](#page-65-0) 66**
- **• [Interpretarea LED-urilor de stare](#page-72-0) 73**
- **• [Interpretarea mesajelor de pe afi](#page-75-0)şaj 76**

 Acest capitol oferă informații utile cu privire la ce este de făcut când întâlniți o eroare. Verificați mesajul de pe ecranul de afișaj înainte de a încerca să rezolvați eroarea. Dacă nu găsiți o soluție la problema dvs. în acest capitol, consultați capitolul **Depanare** din Ghidul utilizatorului Avansat. Dacă nu găsiți soluția în Ghidul utilizatorului sau dacă problema persistă, apelați la service.

## <span id="page-64-0"></span>**Recomandări pentru evitarea blocării hârtiei 4. Depanarea <sup>65</sup>**

Prin selectarea tipurilor corecte de suporturi de imprimare, se pot evita majoritatea blocajelor cu hârtie. Pentru a evita blocarea hârtiei, consultați următoarele recomandări:

- Asiguraţi-vă că ghidajele reglabile sunt poziţionate corect (consultaţi ["Prezentare general](#page-28-0)ă a tăvii" la pagina 29).
- Nu supraîncărcați tava. Asigurați-vă că nivelul de hârtie este sub marcajul de capacitate pentru hârtie de pe interiorul tăvii.
- Nu scoateti hârtie din tavă atunci când masina este în curs de imprimare.
- Îndoiți, vânturați și îndreptați hârtia înainte de a o încărca.
- Nu utilizaţi hârtie încreţită, umedă sau foarte ondulată.
- Nu puneti mai multe tipuri de hârtie în aceeasi tavă.
- Utilizați numai suporturi de imprimare recomandate (consultați "Specificaț[ii privind suporturile de imprimare" la pagina 84](#page-83-0)).

# <span id="page-65-0"></span>**4. Depanarea <sup>66</sup> Îndepărtarea blocajelor de hârtie**

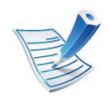

Pentru a evita ruperea hârtiei, trageți hârtia blocată încet, cu grijă.

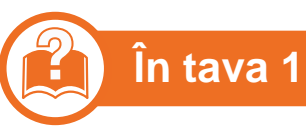

Faceţ[i clic pe acest link pentru a deschide o anima](../common/swf/jam_tray1.htm)ţie despre îndepărtarea blocajului.

**1** Deschideţi şi închideţi capacul frontal. Hârtia blocată este evacuată automat din echipament.

Dacă hârtia nu iese, treceți la pasul următor.

**2** Trageţi afară tava 1.

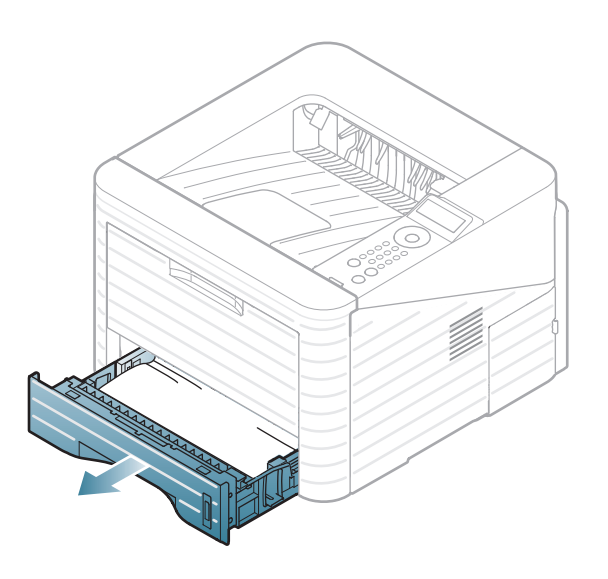

**3** Scoateţi hârtia blocată trăgând-o încet în afară.

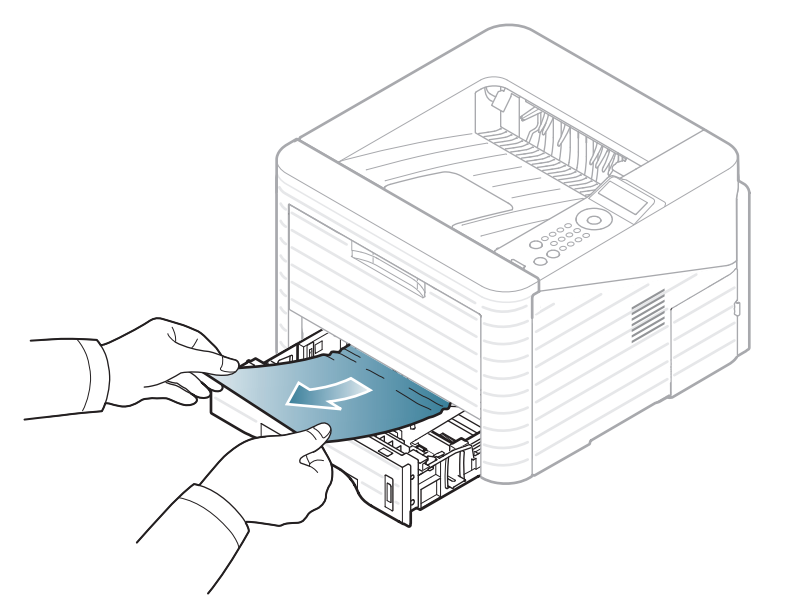

Dacă hârtia nu se mișcă atunci când o trageți sau dacă nu vedeți hârtia în această zonă, verificați zona cuptorului din jurul cartuşului de toner (consultaţi ["În interiorul ma](#page-68-0)şinii" la [pagina 69\)](#page-68-0).

**4** Introduceţi tava 1 înapoi în maşină până când se fixeaz<sup>ă</sup> pe poziţie. Imprimarea se reia automat.

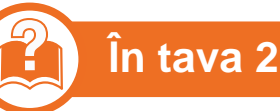

### **În tava 2 opţională**

Faceţ[i clic pe acest link pentru a deschide o anima](../common/swf/jam_tray2.htm)ţie despre îndepărtarea blocajului.

- **1** Trageţi afară tava opţională 2.
- **2** Îndepărtaţi hârtia blocată din maşină.

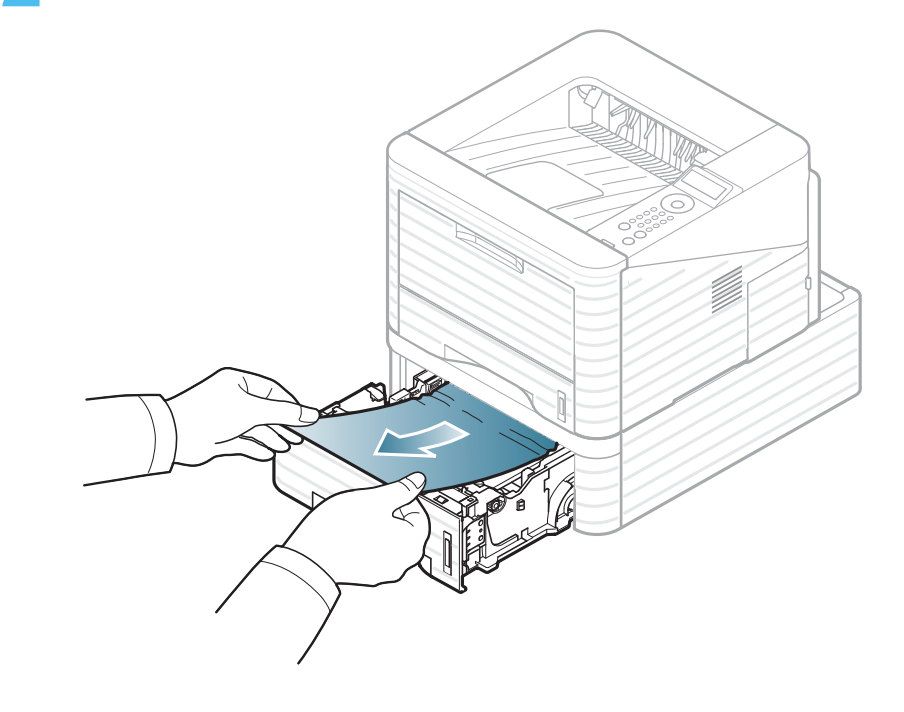

Dacă hârtia nu se mişcă atunci când o trageţi sau dacă nu vedeţi hârtia în această zonă, opriţi şi treceţi la pasul următor.

- **3** Trageţi afară pe jumătate tava 1.
- **4** Trageţi hârtia drept în sus şi scoateţi-o.

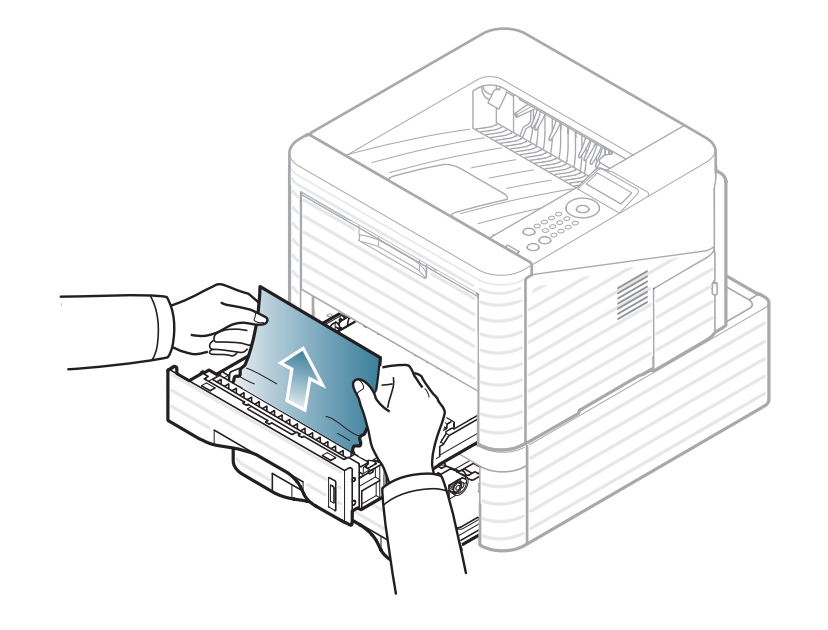

**5** Introduceţi tăvile înapoi în maşină. Imprimarea se reia automat.

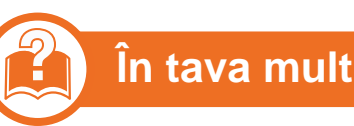

### **În tava multifuncţională**

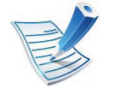

- Faceţ[i clic pe acest link pentru a deschide o anima](../common/swf/jam_mp.htm)ţie despre îndepărtarea blocajului.
- **1** Dacă alimentarea cu hârtie nu se face corect, trageţi hârtia afară din maşină.

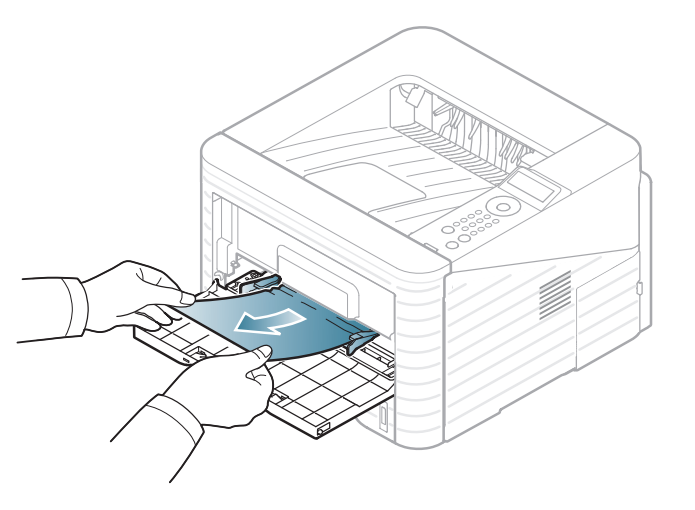

**2** Pentru a relua imprimarea, deschideţi şi închideţi capacul frontal.

<span id="page-68-0"></span>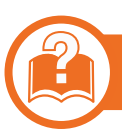

### **În interiorul maşinii**

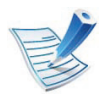

Faceţ[i clic pe acest link pentru a deschide o anima](../common/swf/jam_inside.htm)ţie despre îndepărtarea blocajului.

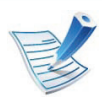

Zona cuptorului este fierbinte. Aveţi grijă când scoateţi hârtia din maşină.

**1** Deschideţi capacul frontal şi trageţi afară cartuşul de toner.

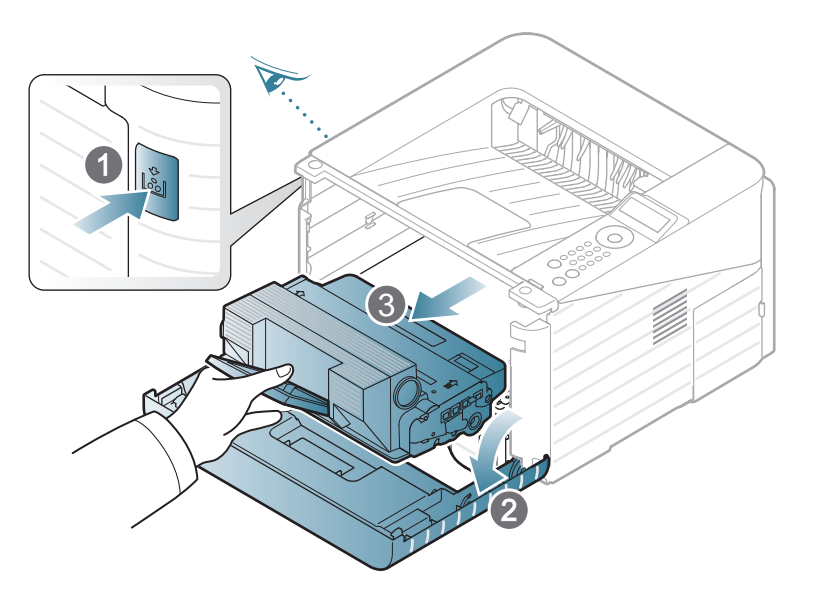

**2** Scoateţi hârtia blocată trăgând-o încet în afară.

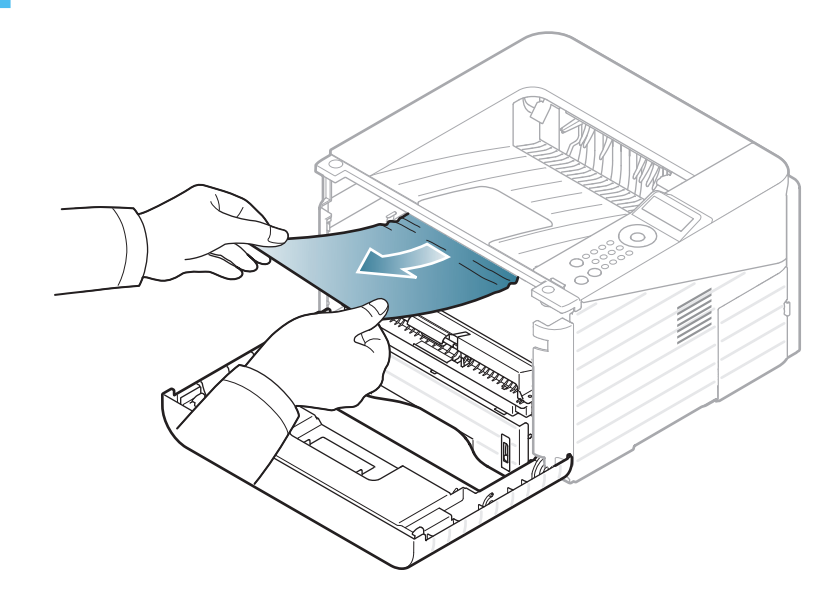

**3** Înlocuiţi cartuşul de toner şi închideţi capacul frontal. Imprimarea se reia automat.

### **În zona de ieşire**

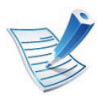

Faceţ[i clic pe acest link pentru a deschide o anima](../common/swf/jam_exitarea.htm)ţie despre îndepărtarea blocajului.

**1** Deschideţi şi închideţi capacul frontal. Hârtia blocată este evacuată automat din echipament.

Dacă nu vedeţi hârtia blocată, treceţi la pasul următor.

**2** Trageţi cu grijă hârtia din tava de ieşire.

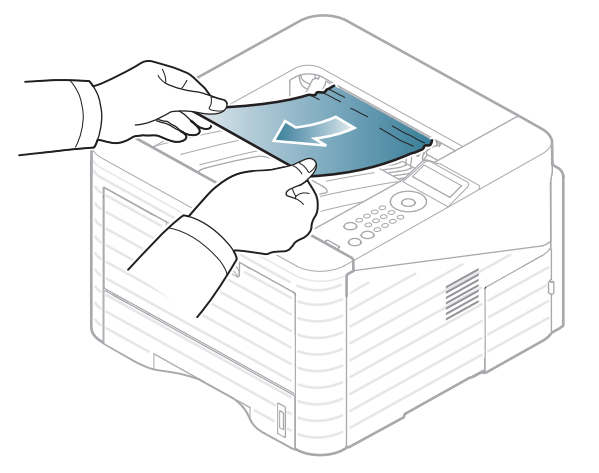

Dacă nu vedeţi hârtia blocată sau dacă opune rezistenţă când trageţi, opriţi-vă şi treceţi la pasul următor.

- **3** Deschideţi capacul posterior.
- **4** Îndepărtaţi hârtia blocată aşa cum este prezentat în figura următoare.

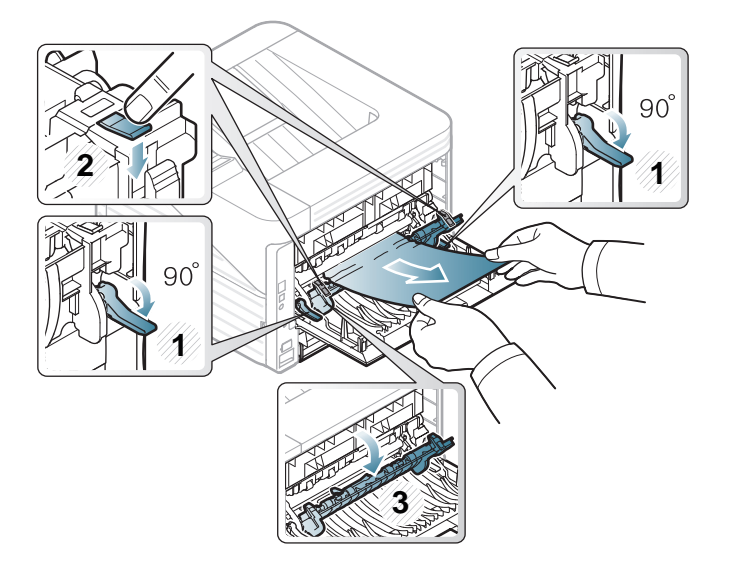

**5** Închideţi capacul posterior. Imprimarea se reia automat.

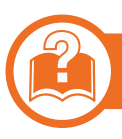

### **În zona unităţii duplex**

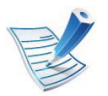

Faceţ[i clic pe acest link pentru a deschide o anima](../common/swf/jam_duplex.htm)ţie despre îndepărtarea blocajului.

**1** Trageţi unitatea duplex afară din maşină.

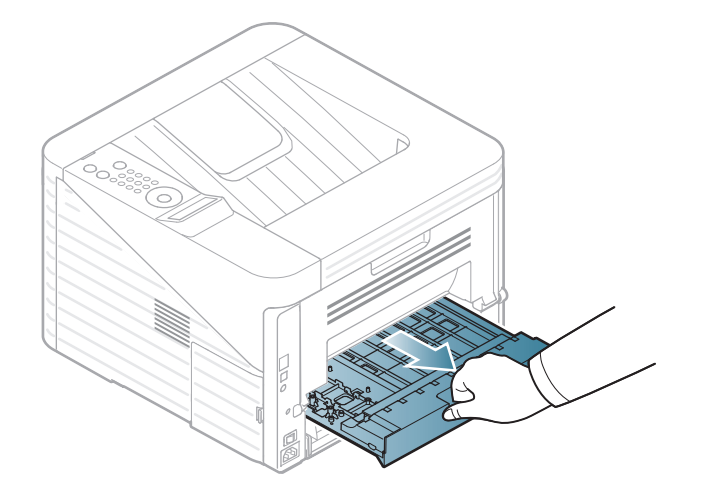

**2** Scoateţi din unitatea duplex hârtia blocată.

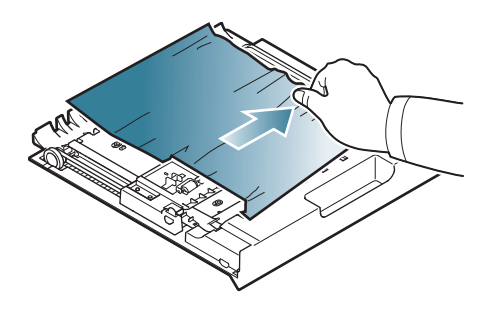

Dacă hârtia nu iese cu unitatea duplex, scoateţi hârtia din partea inferioară a maşinii.

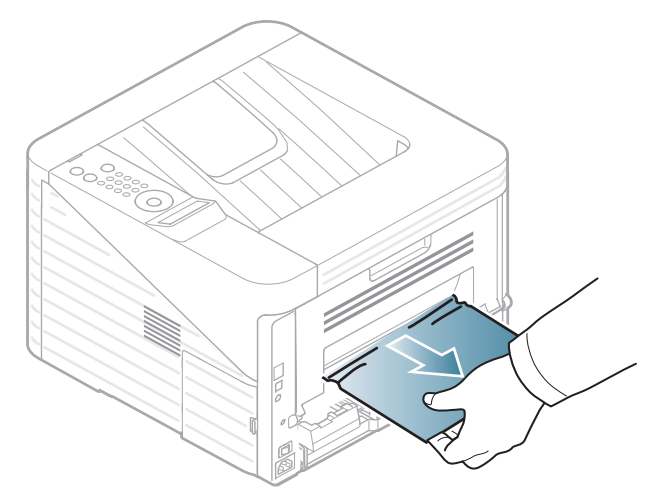

Dacă în continuare nu vedeţi hârtia, mergeţi la pasul următor.

Introduceţi unitatea duplex în maşină.

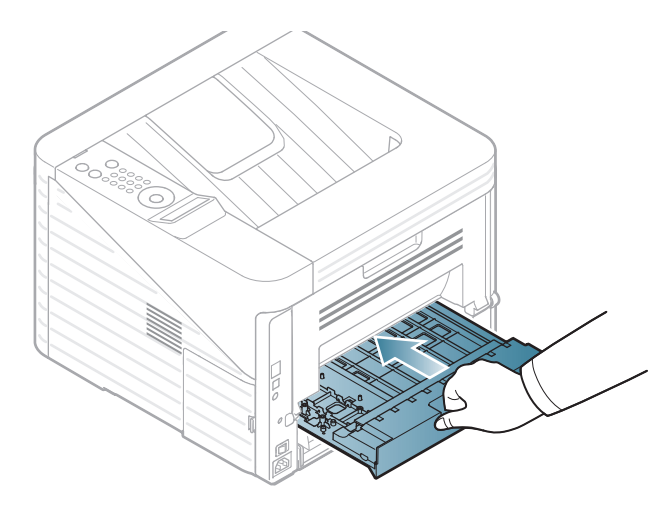

- Deschideţi capacul posterior.
- Îndepărtaţi hârtia blocată aşa cum este prezentat în figura următoare.

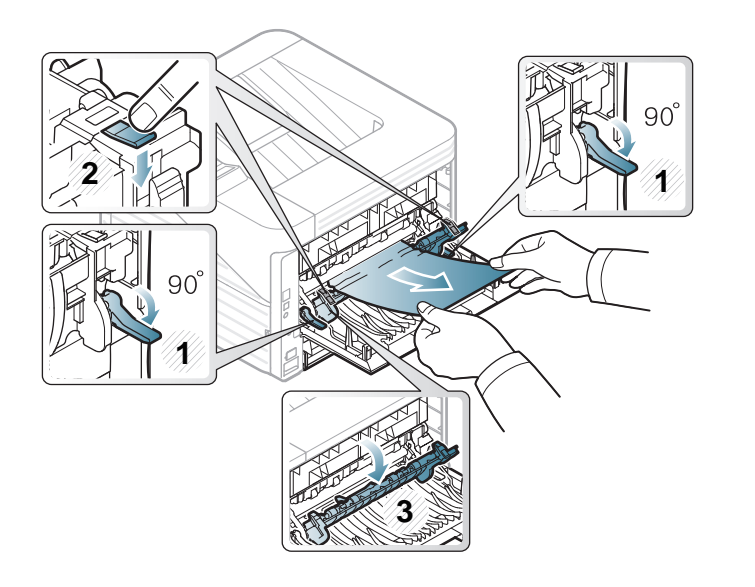

Închideţi capacul posterior. Imprimarea se reia automat.
<span id="page-72-0"></span>Culoarea ledului indică starea curentă a echipamentului.

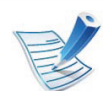

- Anumite LED-uri este posibil să nu fie disponibile în funcție de model sau țară.
- Pentru a rezolva eroarea, priviţi mesajul de eroare şi instrucţiunile sale din partea de depanare.
- De asemenea, puteţi rezolva eroarea cu ajutorul recomandărilor din fereastra programelor din computer, Samsung Printer Status sau Smart Panel.
- Dacă problema persistă, contactaţi un reprezentant de service.

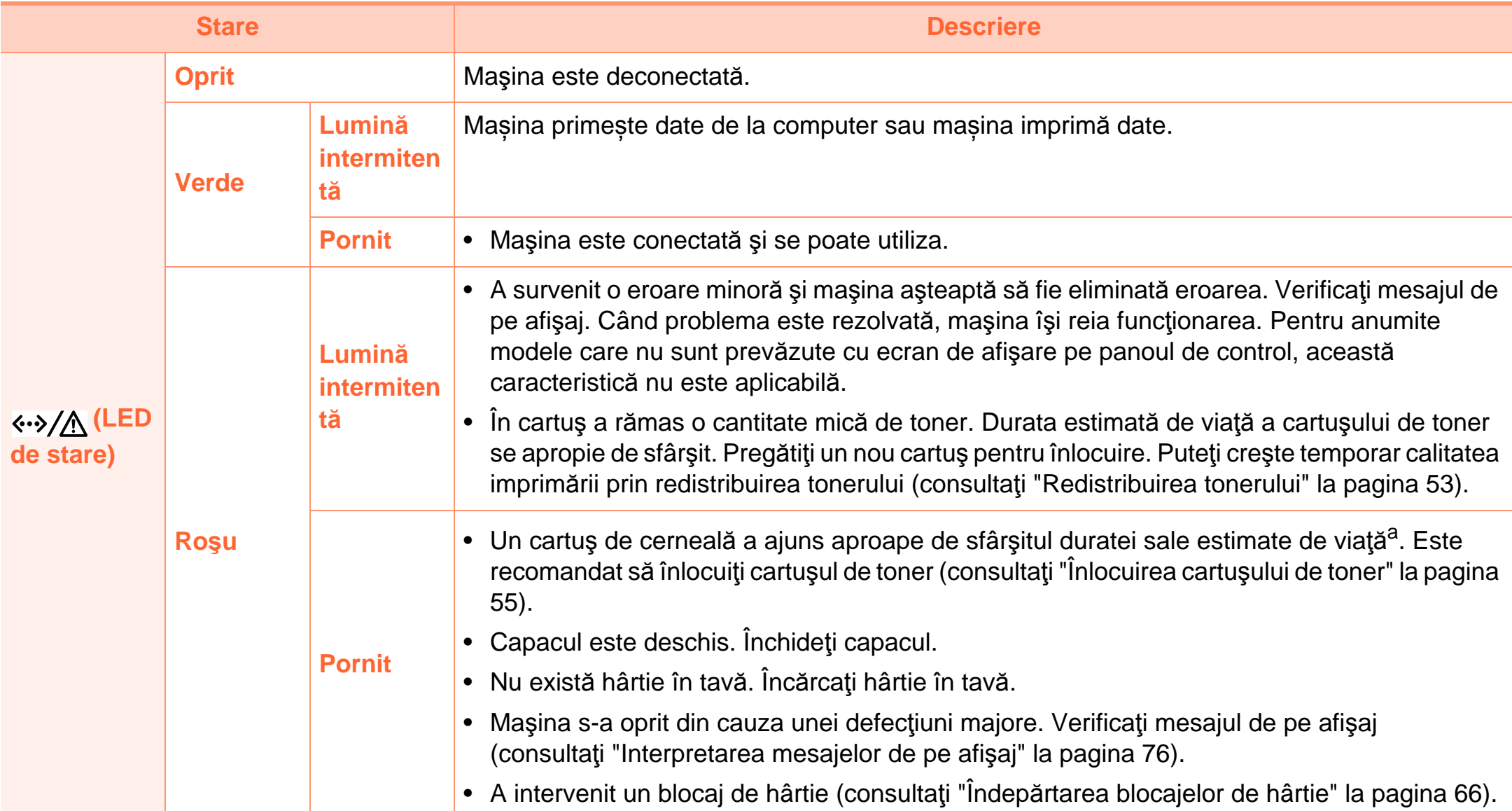

# **Interpretarea LED-urilor de stare 4. Depanarea <sup>75</sup>**

a.Durata de viaţă estimată a cartuşului înseamnă durata de viaţă prevăzută sau estimată a cartuşului de toner, care arată capacitatea medie de coli imprimate și este proiectată în conformitate cu ISO/IEC 19752. Numărul de pagini poate fi influențat de mediul de funcționare, intervalul de imprimare, grafica, tipul şi formatul suportului. Chiar dacă ledul roşu se aprinde şi imprimanta opreşte imprimarea, este posibil ca o anumită cantitate de toner să rămână în cartuş.

# <span id="page-75-1"></span><span id="page-75-0"></span>**4. Depanarea <sup>76</sup> Interpretarea mesajelor de pe afişaj**

Mesajele apar pe afişajul panoului de control pentru a indica starea sau erorile maşinii. Pentru a înţelege mesajele şi semnificațiile acestora și pentru a corecta problemele, după caz, consultaţi tabelele de mai jos.

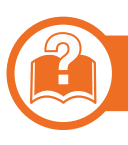

#### **Verificarea mesajelor de pe afişaj**

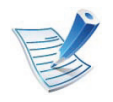

- Dacă un mesaj nu este în tabel, opriţi şi porniţi alimentarea şi încercaţi să reluaţi comanda de imprimare. Dacă problema persistă, contactaţi un reprezentant de service.
- În cazul în care apelaţi la service, furnizaţi reprezentantului de service continutul mesajului afisat.
- În functie de optiuni sau modele, este posibil ca unele mesaje să nu apară pe afişaj.
- [număr eroare] indică numărul erorii.

### **Mesaje referitoare la blocarea hârtiei**

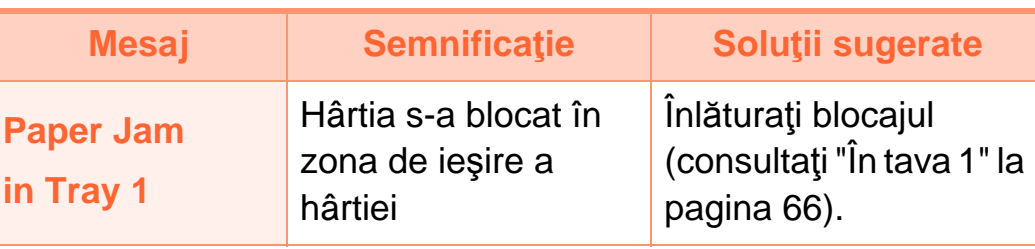

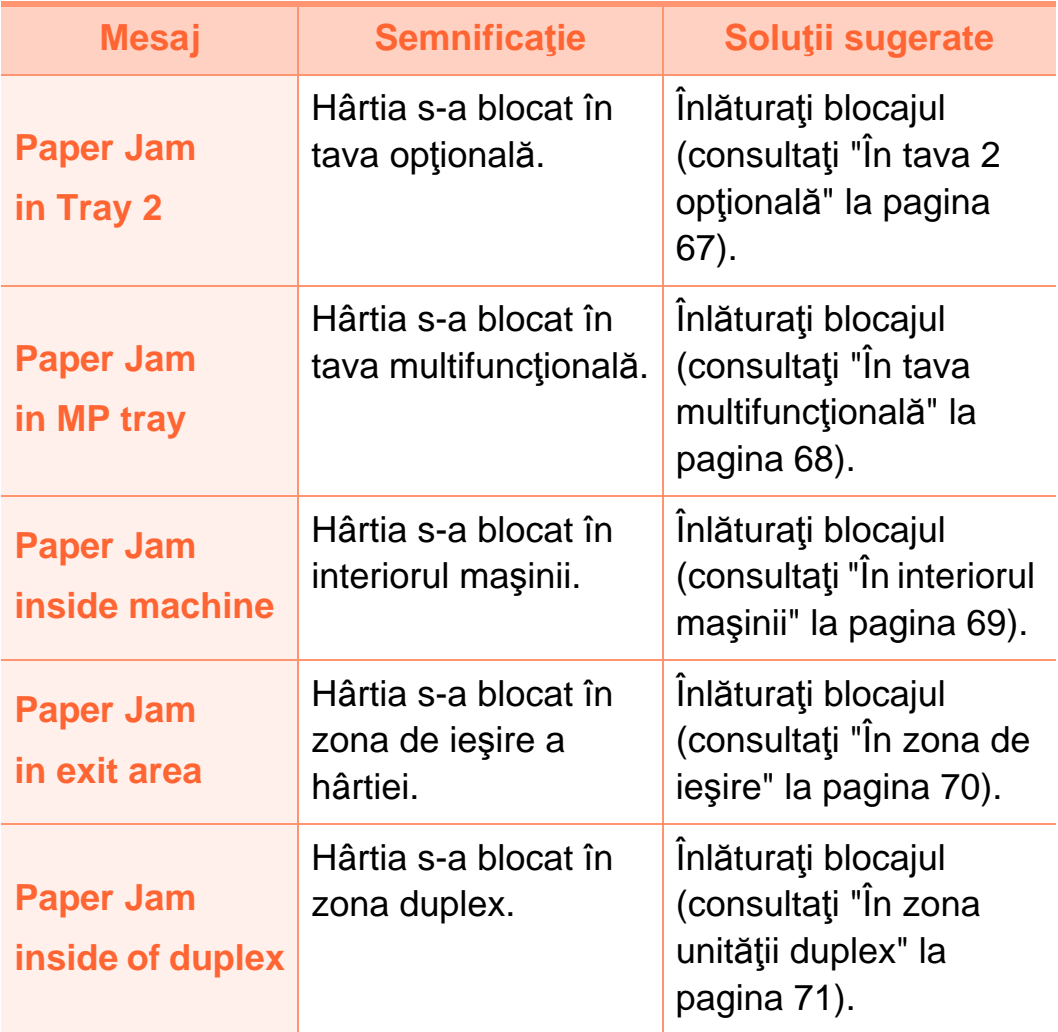

### **Mesaje referitoare la toner**

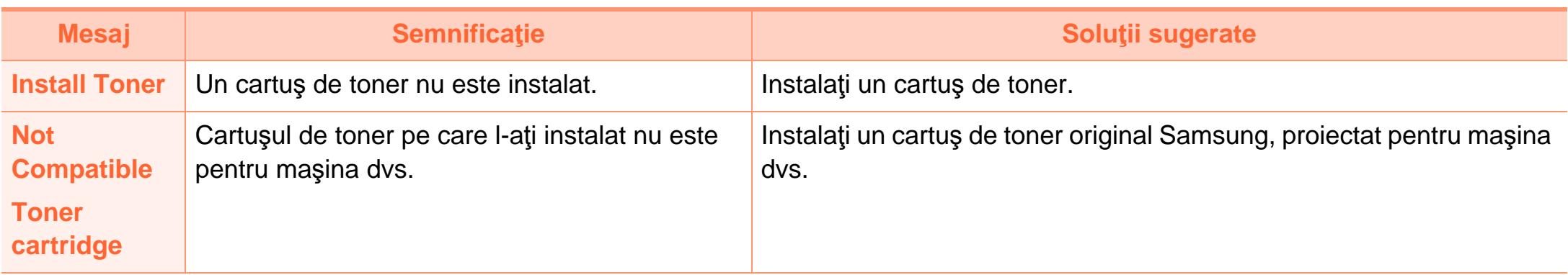

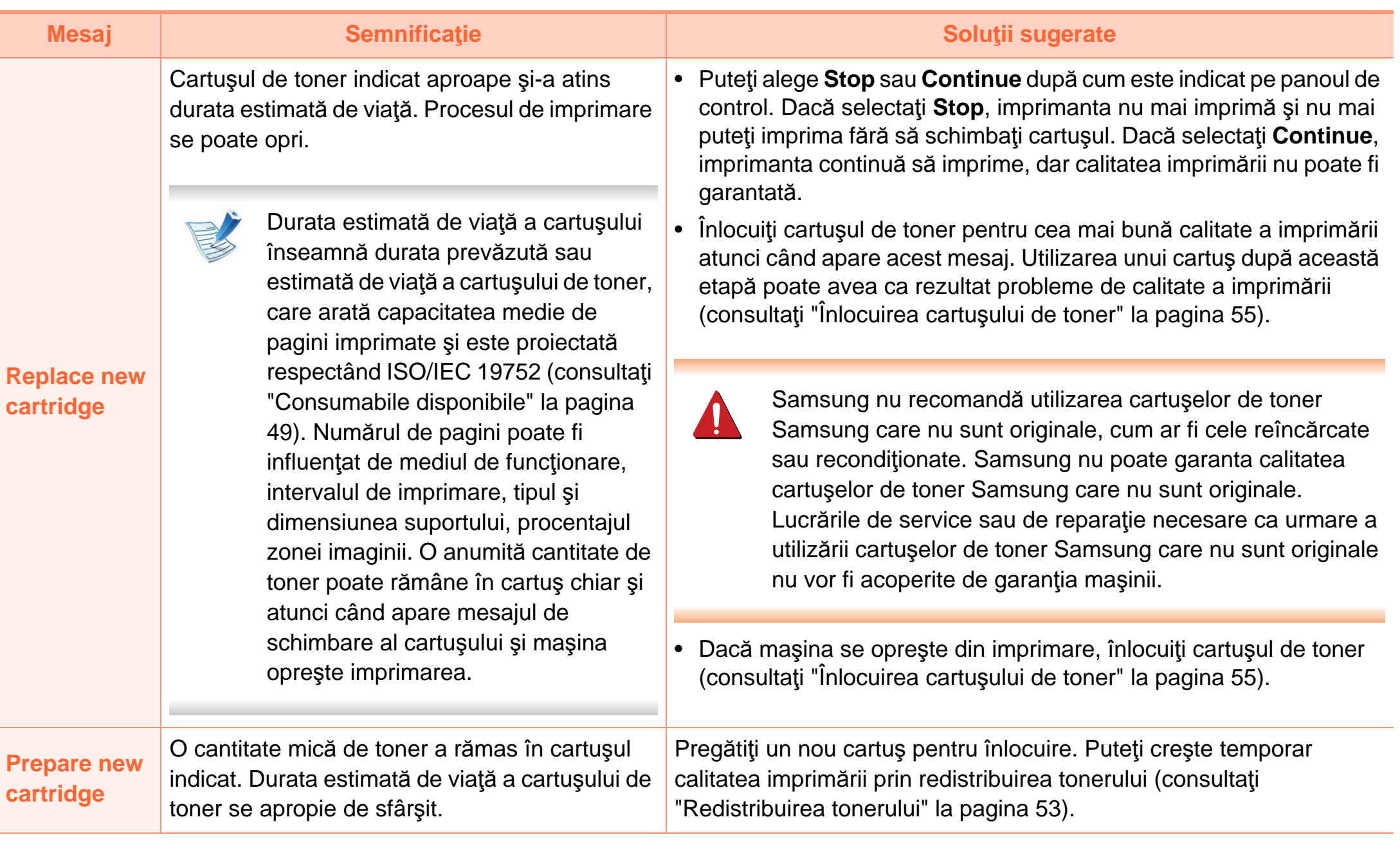

### **Mesaje referitoare la tavă Mesaje referitoare la reţea**

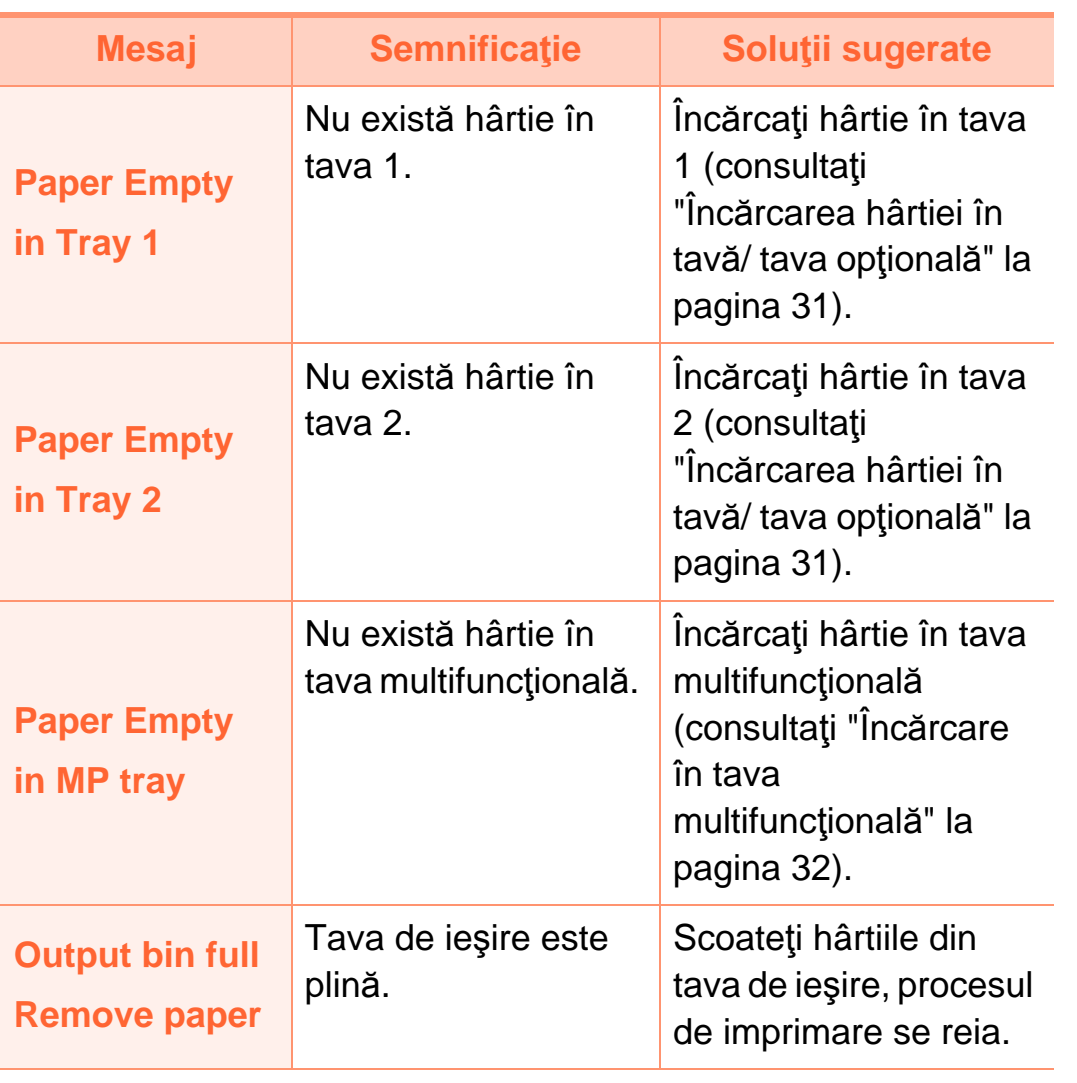

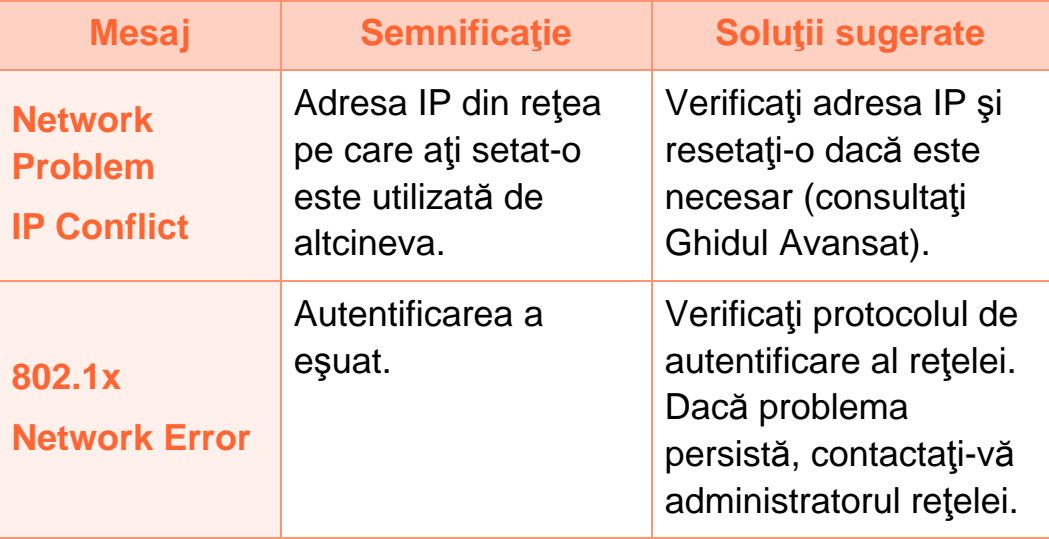

#### **Mesaje diverse**

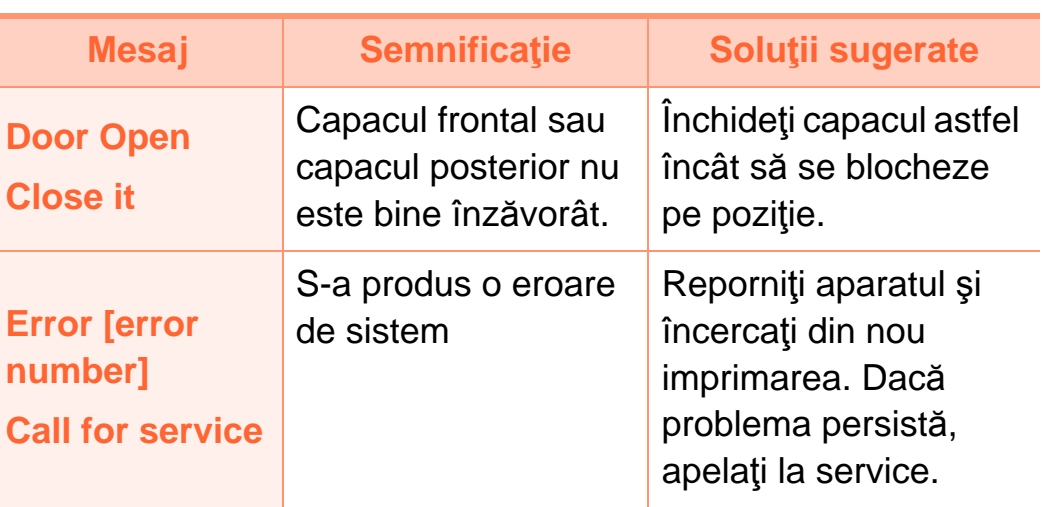

# **Interpretarea mesajelor de pe afişaj** en el este subservado de segundo de parametas en el altre de la pepanarea el segundo de la pepanarea el segundo de la pepanarea el segundo de la pepanarea el segundo de la pepanarea e

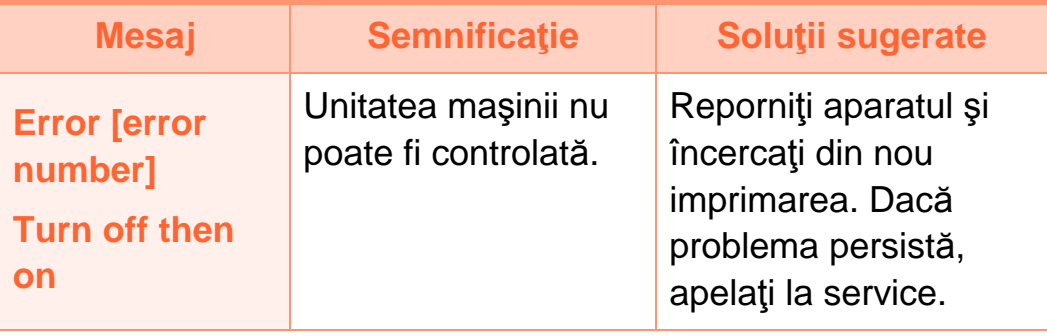

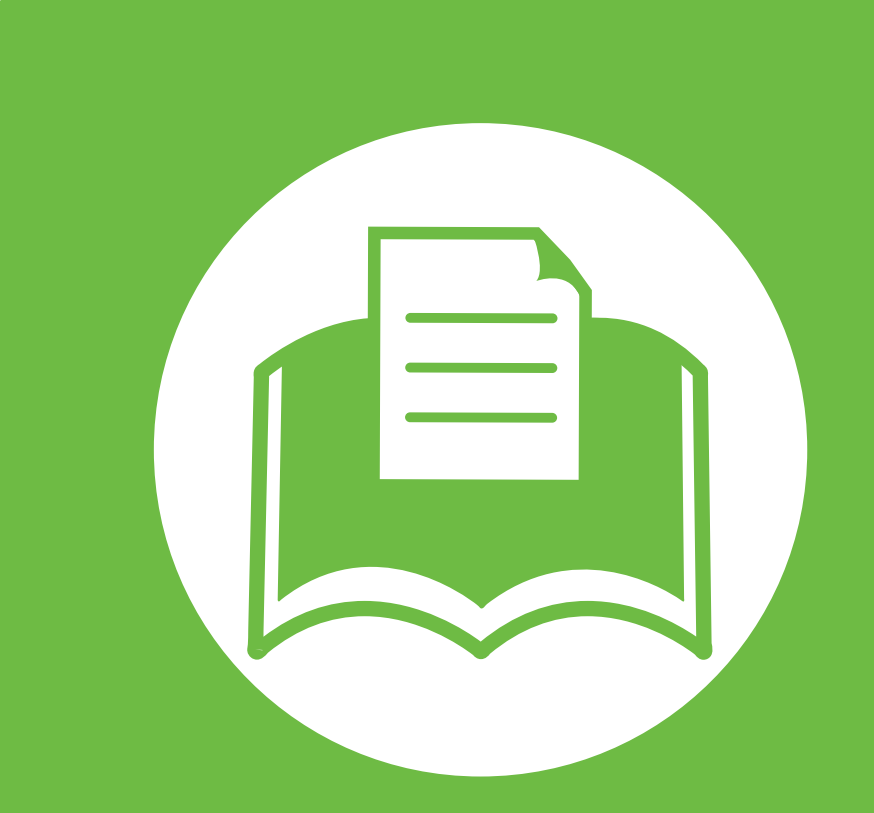

# **5. Anexă**

Acest capitol oferă specificaţii şi informaţii despre produs, care au legătură cu reglementările în vigoare.

- **Specificaţ[ii 82](#page-81-0)**
- **Informaţ[ii de reglementare 93](#page-92-0)**
- **•** [Drepturi de autor 101](#page-100-0)

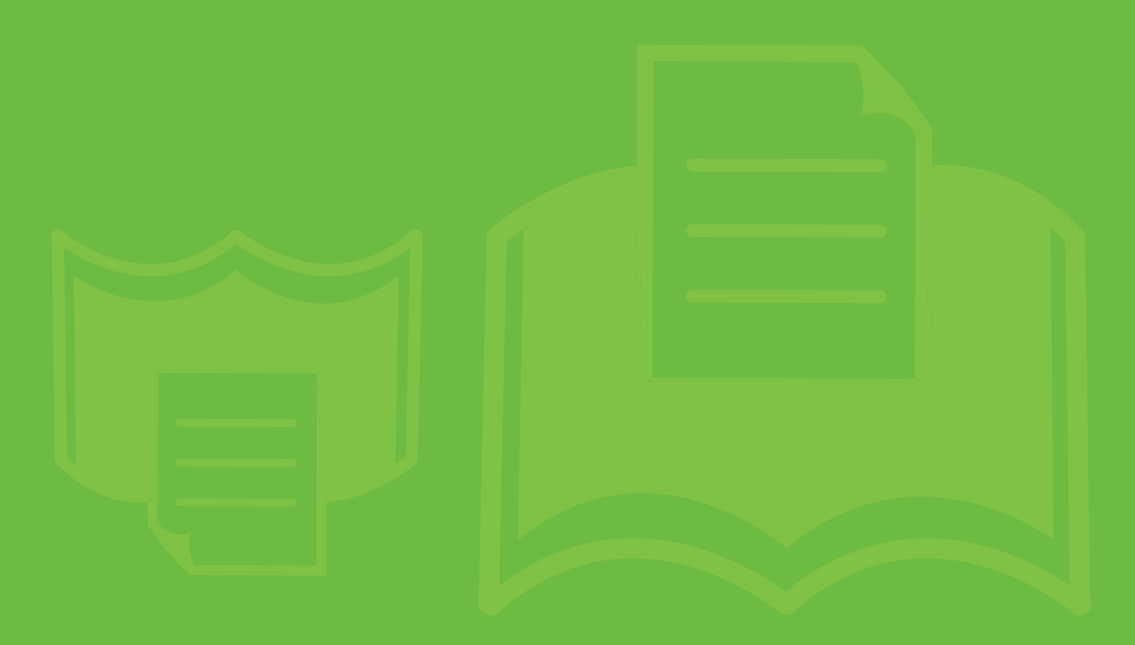

<span id="page-81-1"></span><span id="page-81-0"></span>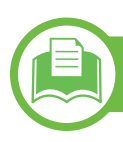

### **Specificaţii generale**

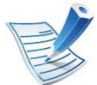

Valorile specificaţiilor trecute mai jos pot face obiectul modificării fără înştiinţare. Vezi **[www.samsung.com/printer](http://www.samsung.com/printer)** pentru eventualele modificări ale informaţiilor.

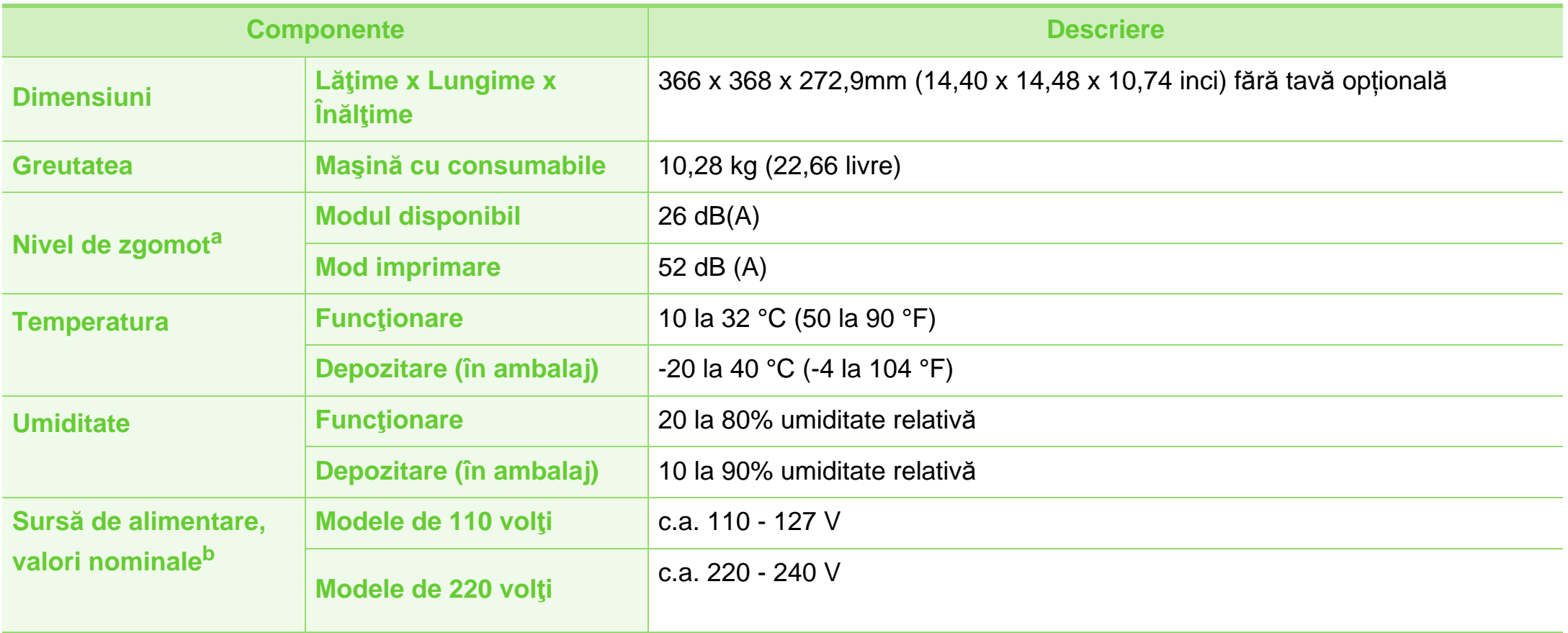

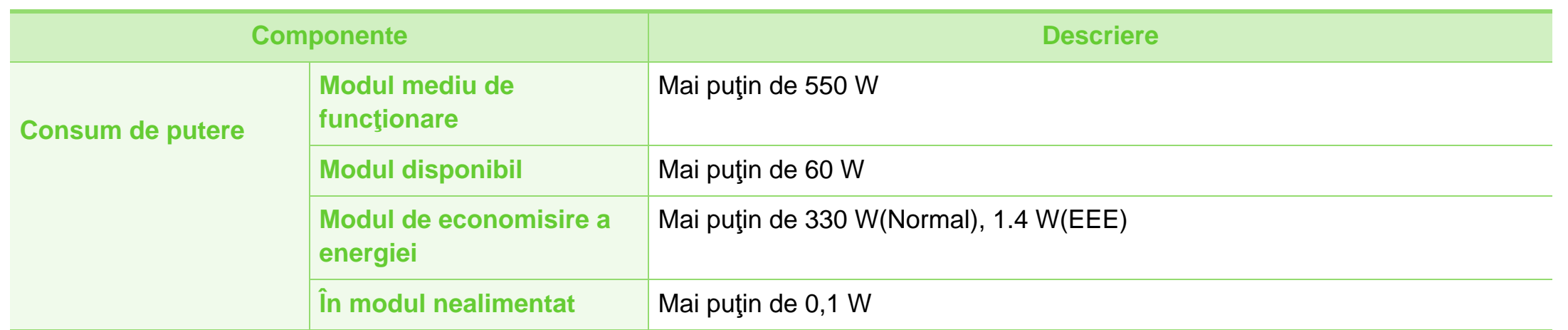

a.Nivel de presiune sonoră, ISO 7779. Configuraţie testat: instalarea de bază a maşinii, hârtie A4, imprimare simplă.

b.Examinaţi eticheta echipamentului, cu valorile nominale specifice pentru tensiune (V), frecvenţă (Hz) şi tipul de curent electric (A).

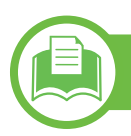

# <span id="page-83-0"></span>**Specificaţii privind suporturile de imprimare**

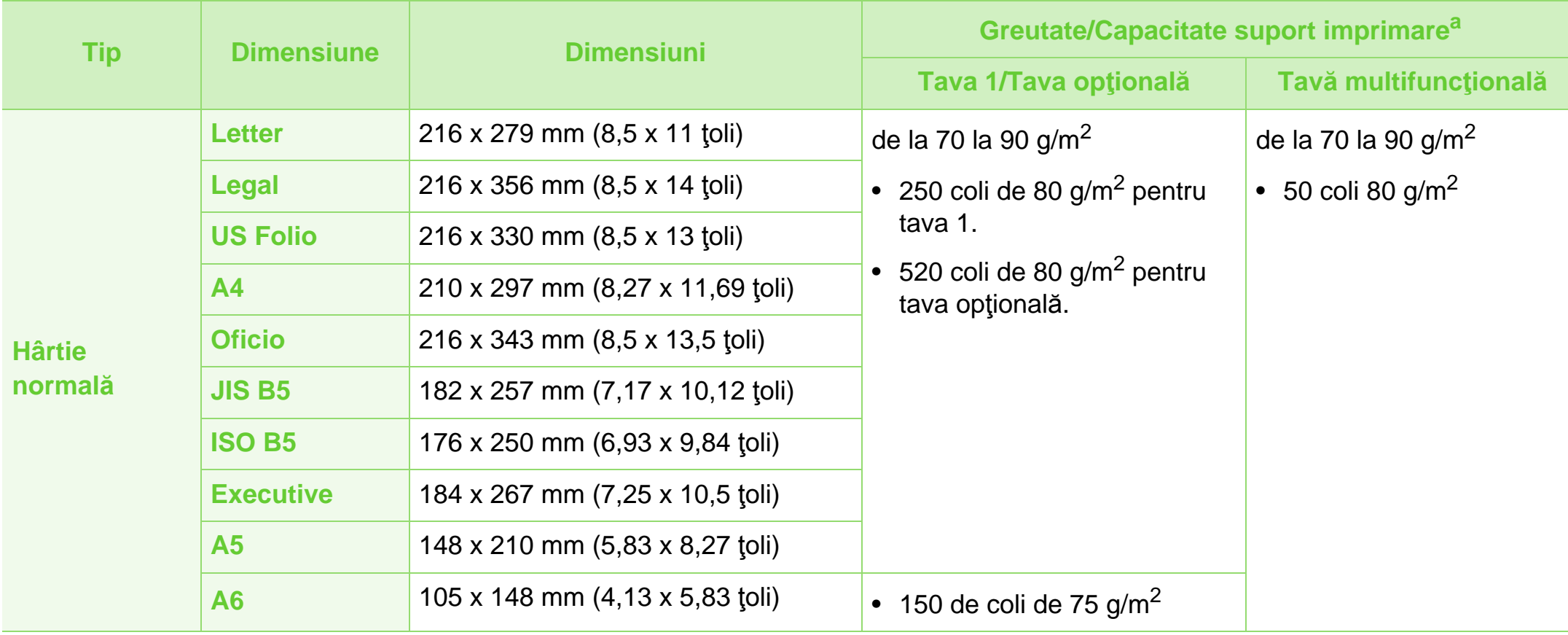

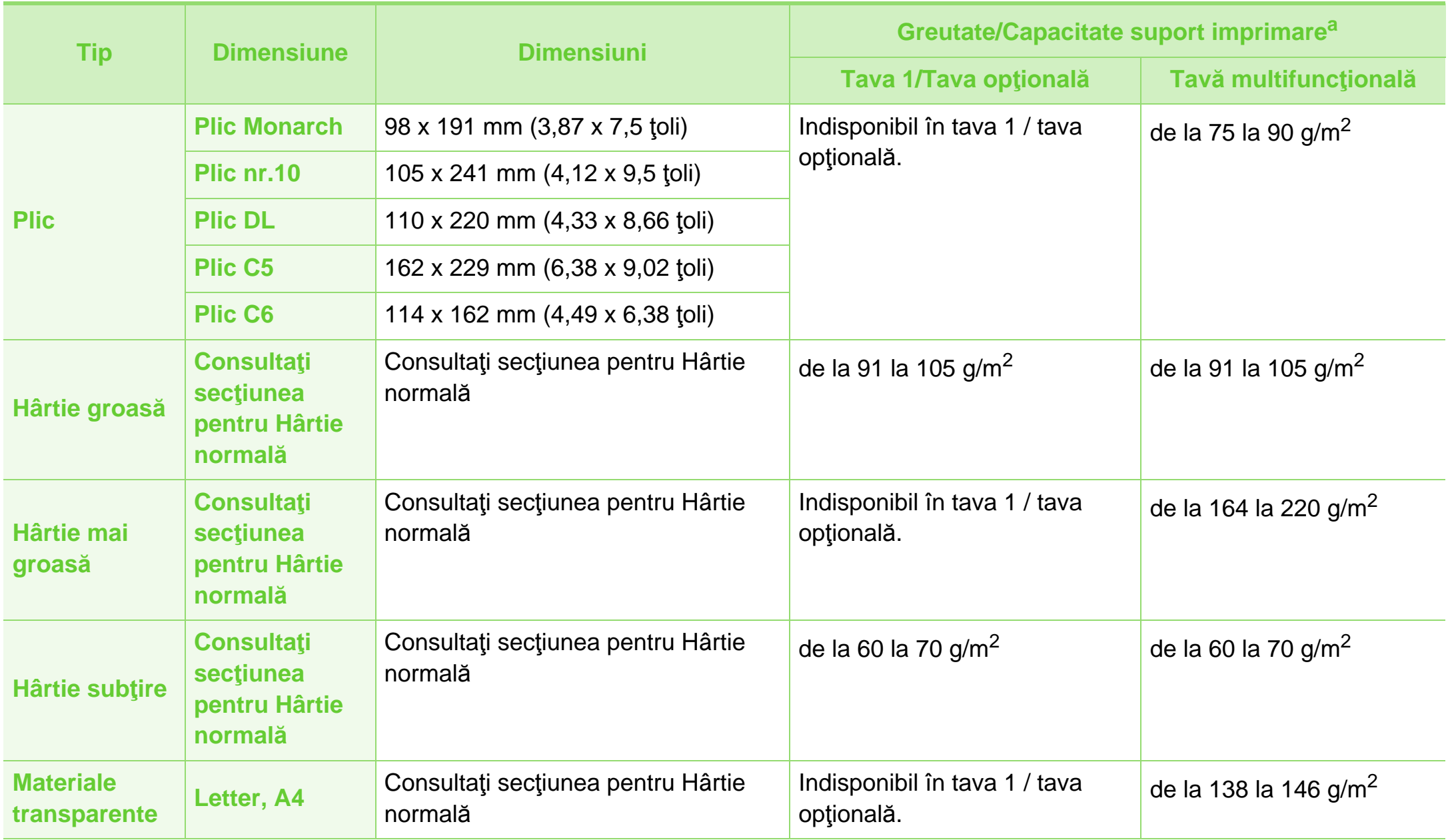

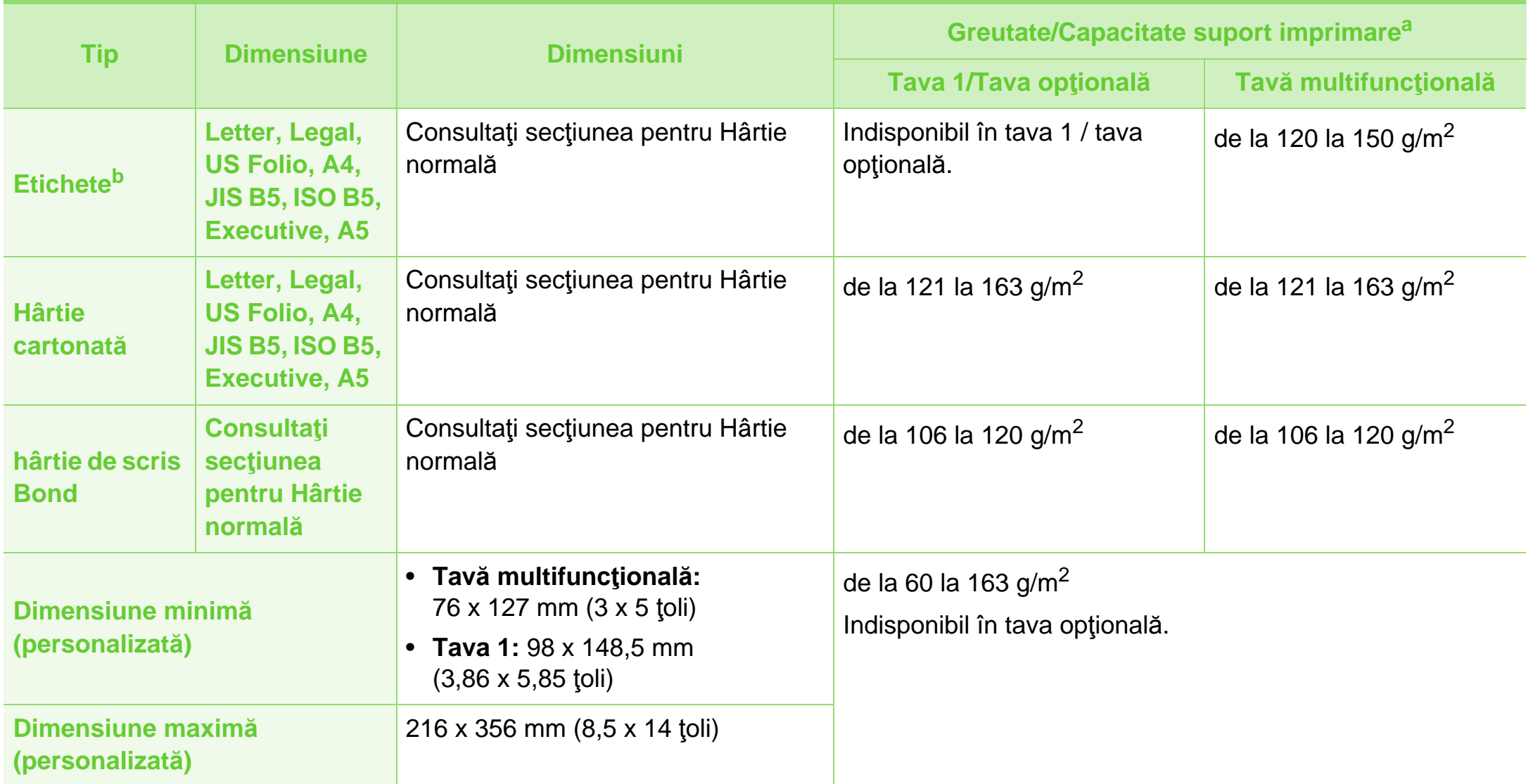

a.Capacitatea maximă poate diferi în funcţie de greutatea, grosimea şi condiţiile de mediu aferente suportului.

b.Gradul de netezime al etichetelor utilizate în această maşină este cuprins în intervalul 100 - 250 (sheffield). Acesta indică nivelul numeric de netezime.

**Cerinţe de sistem**

# <span id="page-86-0"></span>**Microsoft® Windows®**

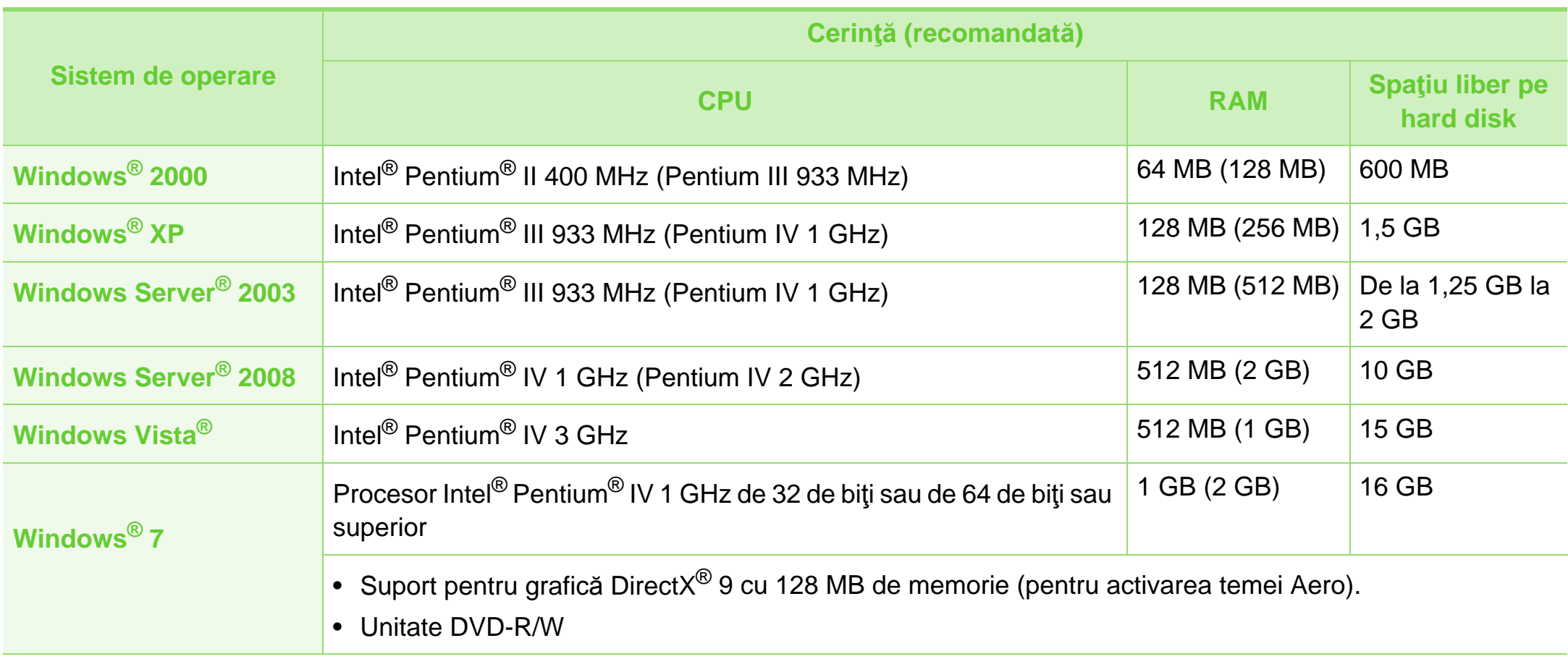

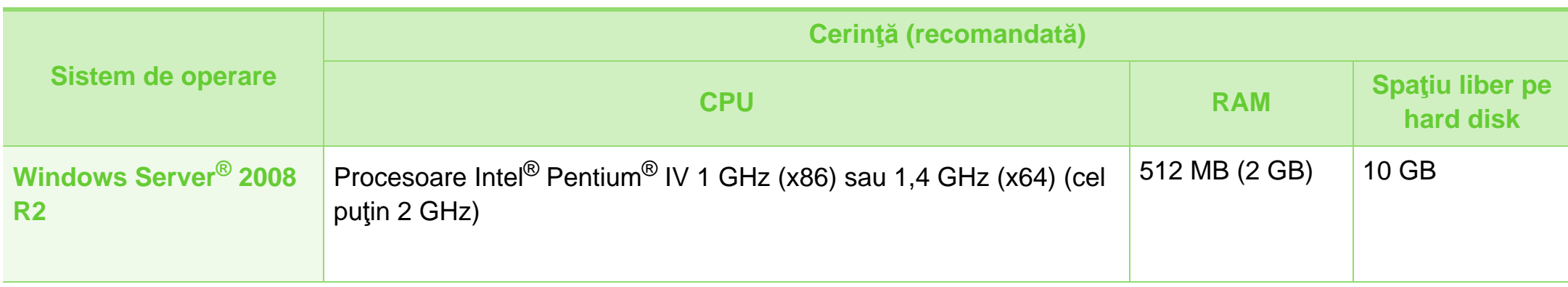

- Internet Explorer 6,0 sau o versiune ulterioară reprezintă cerinţa minimă pentru toate sistemele de operare Windows.
- Utilizatorii care au drepturi de administrator pot instala software-ul.
- **Windows Terminal Services** este compatibil cu maşina dvs.
- Pentru Windows 2000, cerința este Services Pack 4 sau o versiune ulterioară.

### <span id="page-88-0"></span>**Macintosh**

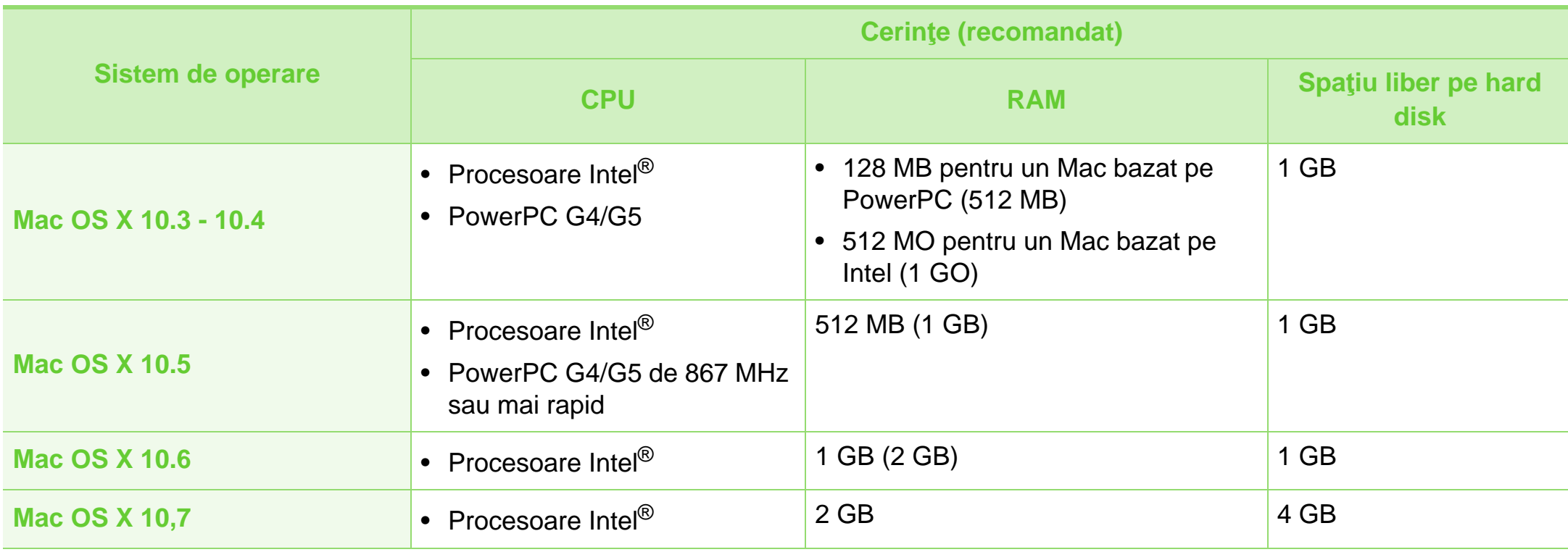

### <span id="page-89-0"></span>**Linux**

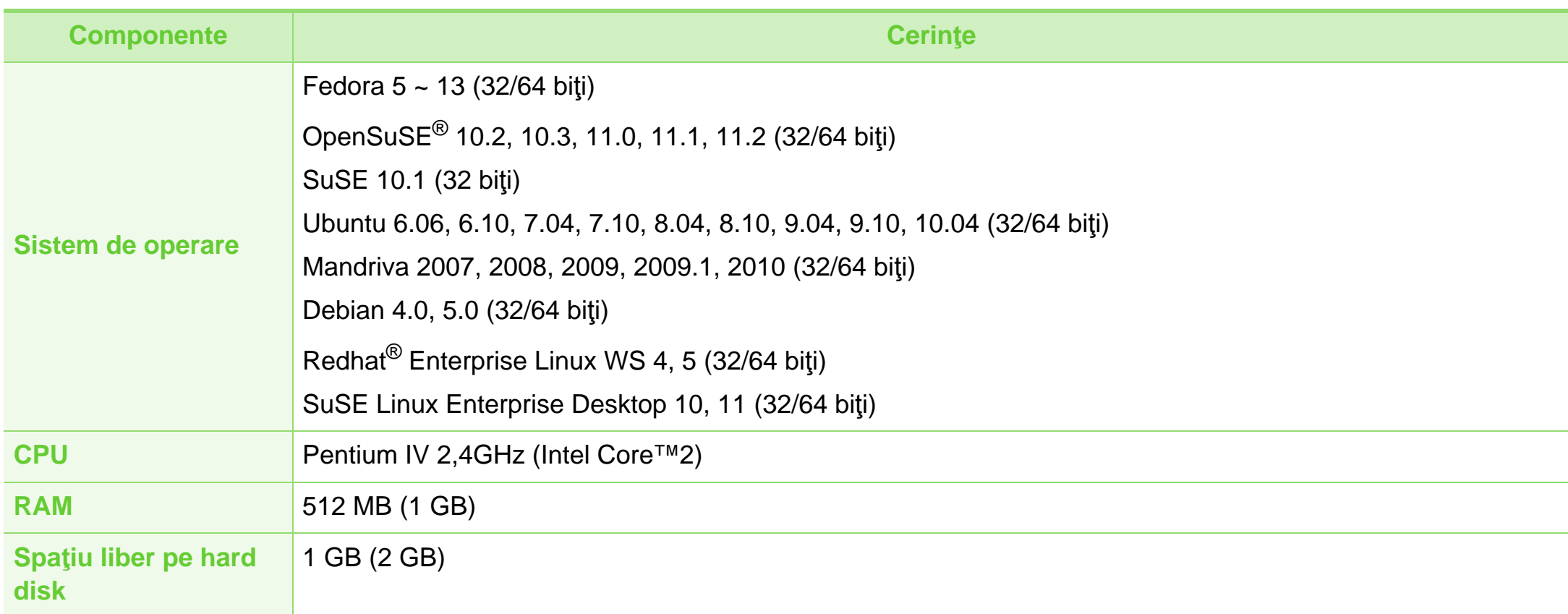

### <span id="page-90-0"></span>**Unix**

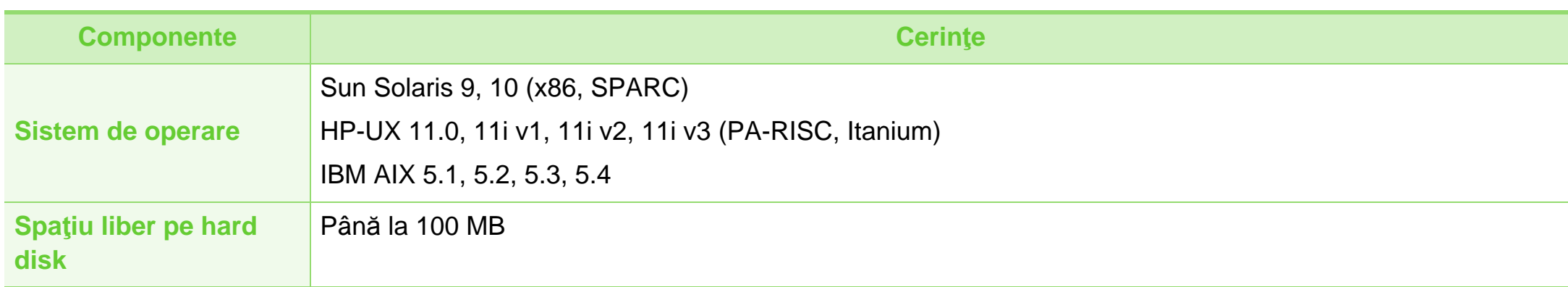

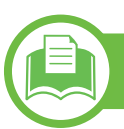

### <span id="page-91-0"></span>**Mediu de reţea**

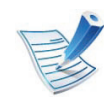

Doar modele rețea (consultați "Caracteristici în funcţ[ie de model" la pagina 7\)](#page-6-0)

Trebuie să configuraţi protocoalele de reţea pe echipament pentru a-l utiliza ca echipament de reţea. Următorul tabel prezintă mediile de reţea compatibile cu maşina.

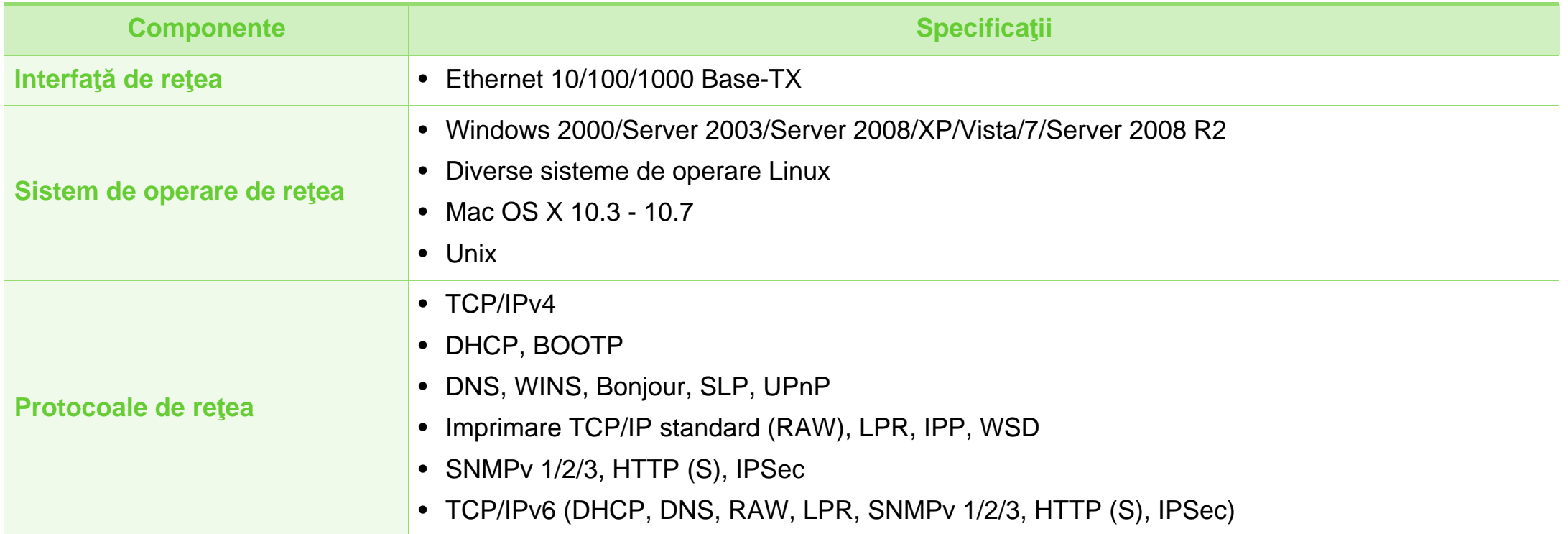

<span id="page-92-1"></span><span id="page-92-0"></span>Echipamentul este proiectat pentru un mediu sonor normal şi certificat cu mai multe informații de reglementare.

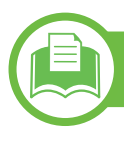

#### **Declaraţie de siguranţă laser**

Imprimanta este certificată în S.U.A. pentru a se conforma cerinţelor DHHS 21 CFR, capitolul 1 subcapitolul J pentru produse laser clasa I(1) iar în alte zone, aceasta este certificată ca produs laser clasa I conform cerintelor IEC 60825-1: 2007.

Produsele laser din Clasa I nu sunt considerate ca fiind periculoase. Sistemul laser şi imprimanta sunt concepute pentru a nu exista acces uman la radiaţii laser peste nivelul Clasei I în timpul utilizării normale, întreținerii de către utilizator sau în condiții de service prescrise.

#### **Avertisment**

Nu utilizaţi şi nu efectuaţi service la imprimantă având capacul de protecţie înlăturat de pe montajul laser/scanner. Raza reflectată, chiar şi invizibilă, vă poate afecta ochii.

La utilizarea produsului trebuie respectate aceste prevederi de minimă siguranţă pentru a reduce pericolul de foc, şoc electric şi de rănire a persoanelor:

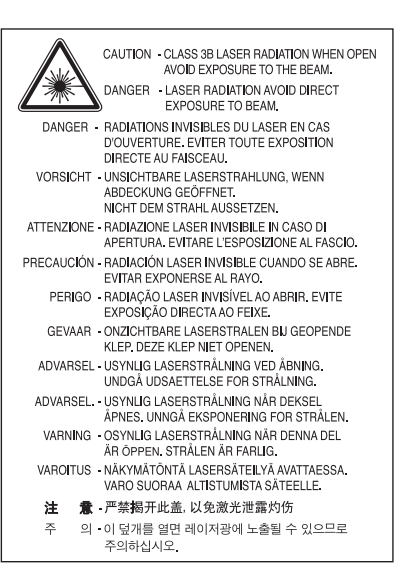

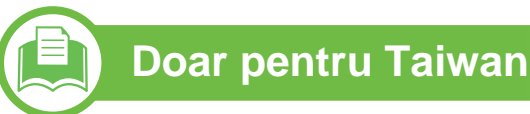

#### 警告使用者:

此爲甲類資訊技術設備,於居住環境中使用時,可能會造成射頻擾動, 在此種情況下,使用者會被要求採取某此適當的對策.

# **Informații de reglementare 5. Anexă** 94

### **Protejarea ozonului**

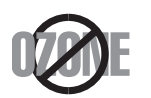

Rata emisiei de ozon pentru acest produs este sub 0,1 ppm. Deoarece ozonul este mai greu decât aerul, păstraţi produsul într-un loc cu o bună ventilatie.

# **Reciclarea**

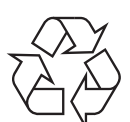

Reciclaţi sau eliminaţi materialul de împachetare a acestui produs într-un mod responsabil şi ecologic.

### **Economie de energie**

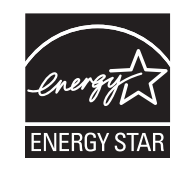

Această imprimantă conţine tehnologie avansată de economisire a energiei, reducând consumul de energie atunci când nu este utilizată.

Când imprimanta nu primeşte date o perioadă îndelungată de timp, consumul de energie este scăzut automat.

ENERGY STAR şi marca ENERGY STAR sunt mărci înregistrate în Statele Unite ale Americii.

Pentru mai multe informații despre programul [ENERGY STAR consulta](http://www.energystar.gov)ţi http:// www.energystar.gov.

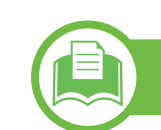

### **Doar pentru China**

#### 回收和再循环

为了保护环境, 我公司已经为废弃的产品建立了回收和再循环系统。 我们会为您无偿提供回收同类废旧产品的服务。 当您要废弃您正在使用的产品时,请您及时与授权耗材更换中心取得联系, 我们会及时为您提供服务。

#### 中国能效标识

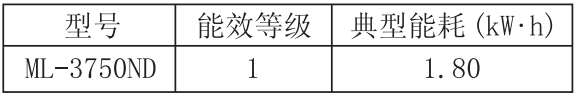

依据国家标准 : GB 25956-2010

# **Informatii de reglementare 5. Anexă** 95

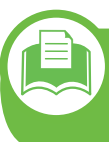

**Dezafectarea corectă a acestui produs (deşeuri de echipamente electrice şi electronice)**

### **(Aplicabil în ţările Uniunii Europene şi în alte ţări europene cu sisteme de colectare selectivă)**

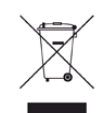

Acest marcaj inscripţionat pe produs, pe accesorii sau în documentație indică faptul că produsul și accesoriile sale electronice (de exemplu încărcător, căşti, cablu USB) nu trebuie eliminate împreună cu alte deşeuri menajere la sfârşitul duratei lor de utilizare. Pentru a preveni posibila afectare a mediului sau a sănătăţii umane prin eliminarea necontrolată a deseurilor, vă rugăm să separați aceste produse de alte tipuri de deşeuri şi să le reciclaţi în mod responsabil, pentru a promova reutilizarea sustinută a resurselor materiale.

Utilizatorii casnici trebuie să contacteze fie distribuitorul de la care au cumpărat produsul, fie biroul administratiei locale, pentru detalii cu privire la locul si modul de reciclare ecologică a acestor produse.

Utilizatorii comerciali trebuie să-şi contacteze furnizorul şi să consulte termenii şi condiţiile din contractul de achiziție. Acest produs și accesoriile sale electronice nu trebuie amestecate cu alte deşeuri comerciale la eliminare.

### **Doar Statele Unite ale Americii**

Aruncaț[i dispozitivele electronice nedorite printr-un agent de](http://www.samsung.com/recyclingdirect)  reciclare autorizat. Pentru a găsi cea mai apropiată locație de reciclare, accesați website-ul nostru:www.samsung.com/ recyclingdirect Sau apelați, (877) 278 - 0799

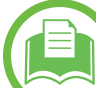

#### **Doar pentru Taiwan**

#### 低功率雷波輻射性雷機管理辦法

經型式認證合格之低功率射頻電機,非經許可, 第十二條 公司、商號或使用者均不得擅自變更頻率、 加大功率或變更原設計之特性及功能。 第十四條 低功率射頻電機之使用不得影響飛航安全及干擾合法通信; 經發現有干擾現象時,應立即停用, 並改善至無干擾時方得繼續使用。 前項合法通信,指依電信法規定作業之無線電通信。 低功率射頻電機須忍受合法通信或工業、 科學及醫療用電波輻射性電機設備之干擾。

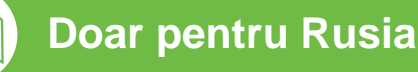

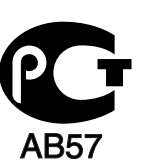

# **Informații de reglementare 5. Anexă** 96

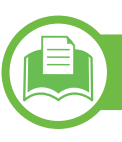

#### **Doar pentru Germania**

Das Gerät ist nicht für die Benutzung am Bildschirmarbeitsplatz gemäß BildscharbV vorgesehen.

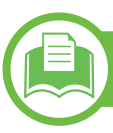

#### **Numai pentru Turcia**

#### • RoHS

EEE Yönetmeliğine Uygundur. This EEE is compliant with RoHS.

• Bu ürünün ortalama yaşam süresi 7 yıl, garanti suresi 2 yildir.

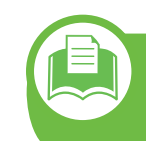

**Înlocuirea ştecărului montat (numai pentru Marea Britanie)**

#### **Important**

Cablul reţelei de alimentare pentru această maşină este dotat cu o fişă standard (BS 1363) de 13 amperi şi are o siguranţă fuzibilă de 13 amperi. Când schimbati sau examinați siguranța fuzibilă, trebuie să reinstalaţi siguranţa fuzibilă de 13 amperi corectă. Apoi trebuie să înlocuiți capacul siguranței. Dacă ați pierdut capacul siguranţei nu utilizaţi mufa până când nu montaţi un alt capac.

Contactați persoana de la care ați cumpărat mașina.

Fişa de 13 amperi este tipul cel mai frecvent utilizat în Regatul Unit şi trebuie să fie adecvată. Totuşi, unele clădiri (de regulă cele vechi) nu au prize pentru fişe normale de 13 amperi. Trebuie să cumpărați un adaptor adecvat pentru mufă. Nu îndepărtați mufa turnată.

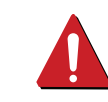

Dacă tăiaţi mufa turnată, aruncaţi-o imediat. Nu puteţi recabla mufa şi există risc de electrocutare dacă o conectaţi la o priză electrică.

### **Avertisment important**

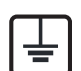

Această maşină trebuie să fie împământată.

Firele din cablul de alimentare au următorul cod al culorilor:

- **Verde şi Galben:** Împământare
- **Albastru:** Nul
- **Maro:** Fază

Dacă firele din cablul de alimentare nu se potrivesc la culoare cu mufa, procedați astfel:

Trebuie să conectaţi firul verde şi galben la pinul marcat cu litera "E" sau cu "simbolul de împământare" de siguranță sau colorat cu verde şi galben sau verde.

Trebuie să conectați firul albastru la pinul marcat cu litera "N" sau colorat în negru.

Trebuie să conectați firul maro la pinul marcat cu litera "L" sau colorat în roşu.

În fişă, în adaptor sau la placa de distribuţie, trebuie să aveţi o siguranță fuzibilă de 13 amperi.

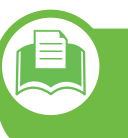

**Declaraţie de conformitate (pentru ţările europene)**

### **Aprobări şi Certificări**

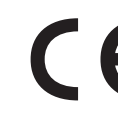

Prin prezenta, Samsung Electronics, declară că acest model [ML-375x Series] este în conformitate cu cerințele esențiale și alte prevederi relevante ale Directivei pentru voltaj scăzut (2006/95/EC), Directiva EMC (2004/108/ EC).

Declaraţia de conformitate poate fi consultată la **[www.samsung.com/printer](http://www.samsung.com/printer)**, mergeţi la Support > Download center şi introduceţi numele imprimantei dvs. (MFP) pentru a răsfoi EuDoC.

**1 ianuarie, 1995:** Directiva Consiliului 2006/95/CE alinierea legilor statelor membre cu privire la echipamentul de tensiune joasă.

**1 ianuarie, 1996:** Directiva consiliului 2004/108/EC, alinierea legilor statelor membre cu privire la compatibilitatea electromagnetică.

**9 martie, 1999:** Directiva Consiliului 1999/5/CE privind echipamentele radio şi echipamentele terminale de telecomunicaţii şi recunoaşterea comună a conformităţii. O declaraţie completă, ce defineşte Directivele relevante şi standardele la care se face referire, poate fi obţinută de la reprezentantul dumneavoastră Samsung Electronics Co., Ltd.

### **Certificare CE**

Certificare în baza Directivei 1999/5/EC privind Echipamentele radio și echipamentele terminale de telecomunicații (FAX)

Acest produs Samsung a fost auto-certificat de către Samsung pentru conectarea la un singur terminal pan-European prin rețeaua publică de telefonie comutată analoagă (PSTN) în conformitate cu Directiva 1999/5/EC. Produsul a fost conceput să funcţioneze cu PTSN-urile naţionale şi cu PBX-uri compatibile din ţările europene:

În cazul în care întâmpinați probleme, în primă instanţă trebuie să contactaţi Laboratorul Euro QA al Samsung Electronics Co., Ltd.

Produsul a fost testat prin raportare la TBR 21. Pentru a asista utilizarea şi aplicarea echipamentului terminal care este conform cu acest standard, Institutul European de Standarde în Telecomunicaţii (ETSI) a emis un document consultativ (EG 201 121) care conţine observaţii şi cerinţe suplimentare pentru asigurarea compatibilităţii reţelei de terminale TBR21. Produsul a fost conceput prin raportare la toate observaţiile consultative continute în acest document și este total în conformitate cu acestea.

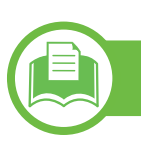

### **Doar pentru China**

#### 产品中有毒有害物质或元素的名称及含量

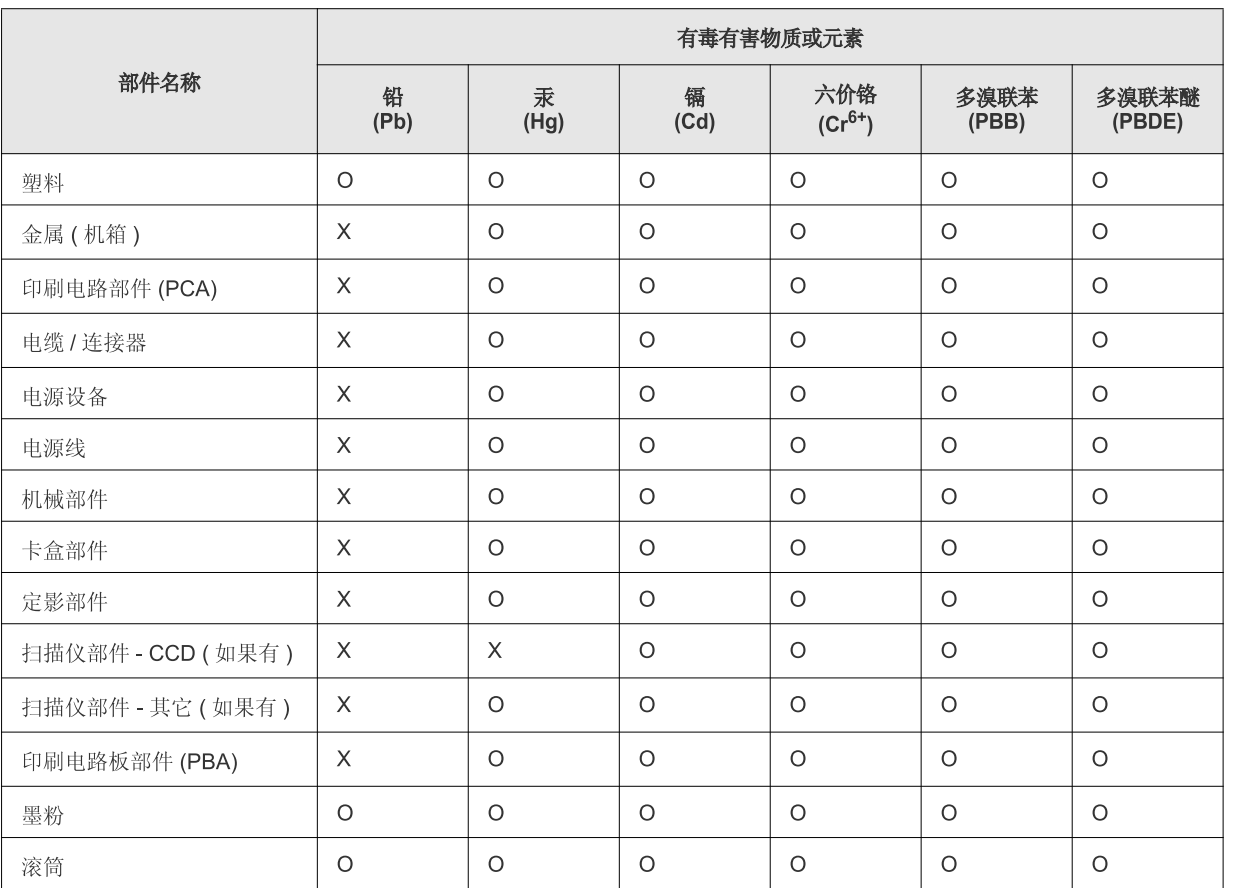

O: 表示该有毒有害物质在该部件所有均质材料中的含量均在 SJ/T 11363-2006 标准规定的限量要求以下。

X: 表示该有毒有害物质至少在该部件的某一均质材料中的含量超出 SJ/T 11363-2006 标准规定的限量要求。

以上表为目前本产品含有有毒有害物质的信息。本信息由本公司的配套厂家提供,经本公司审核后而做成,本产品的部分部件含有有毒有害物 质,这些部件是在现有科学技术水平下暂时无可替代物质,但三星电子将会一直为满足 SJ/T 11363-2006 标准而做不懈的努力。

# **Informaţii de reglementare 5. Anex<sup>ă</sup> <sup>100</sup>**

## **Numai Israel**

מספר אישור אלחוטי של משרד התקשורת 51-24146<br>אסור להחליף את האנטנה המקורית של המכשיר ולא לעשות בו כל שינוי טכני אחר

# <span id="page-100-0"></span>**Drepturi de autor 5. Anexă 101**

© 2011 Samsung Electronics Co., Ltd. All rights reserved.

Acest ghid al utilizatorului este furnizat numai în scop informativ. Toate informatiile incluse în prezentul document se supun modificărilor care pot fi operate fără notificare.

Compania Samsung Electronics nu este răspunzătoare pentru niciun fel de daune directe sau indirecte, survenite din sau în legătură cu folosirea acestui ghid de utilizare.

- Samsung și logo-ul Samsung sunt mărci comerciale ale Samsung Electronics Co., Ltd.
- Microsoft, Windows, Windows Vista, Windows 7 şi Windows Server 2008 R2 sunt fie mărci comerciale înregistrate fie mărci înregistrate ale Microsoft Corporation.
- TrueType, LaserWriter şi Macintosh sunt mărci comerciale ale Apple Computer, Inc.
- Toate celelalte mărci şi nume de produse sunt mărci comerciale ale companiilor sau organizaţiilor respective.

Consultați fișierul "LICENSE.txt" de pe CD-ROM-ul furnizat pentru informațiile cu privire la licența de tip sursă deschisă. **REV. 1.00**

# **102 102 102**

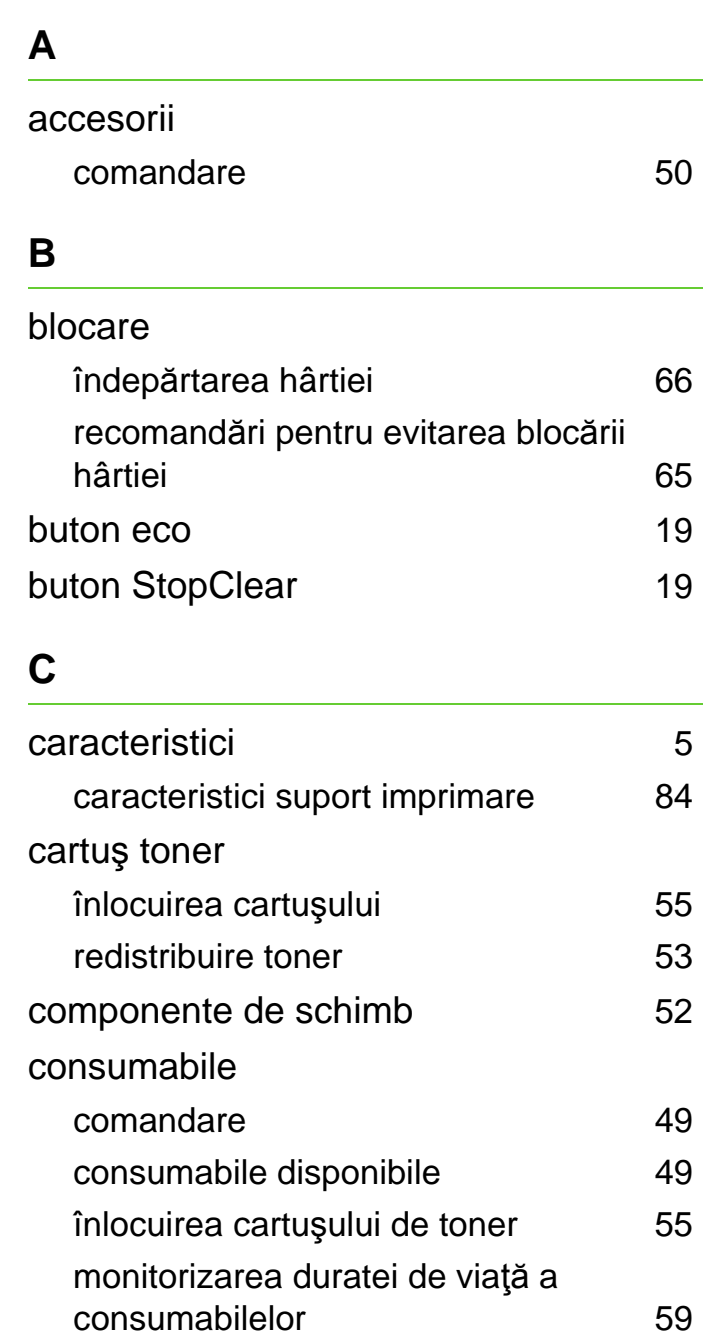

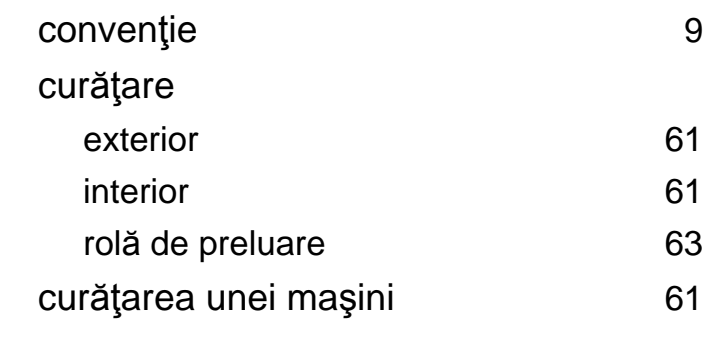

#### **E**

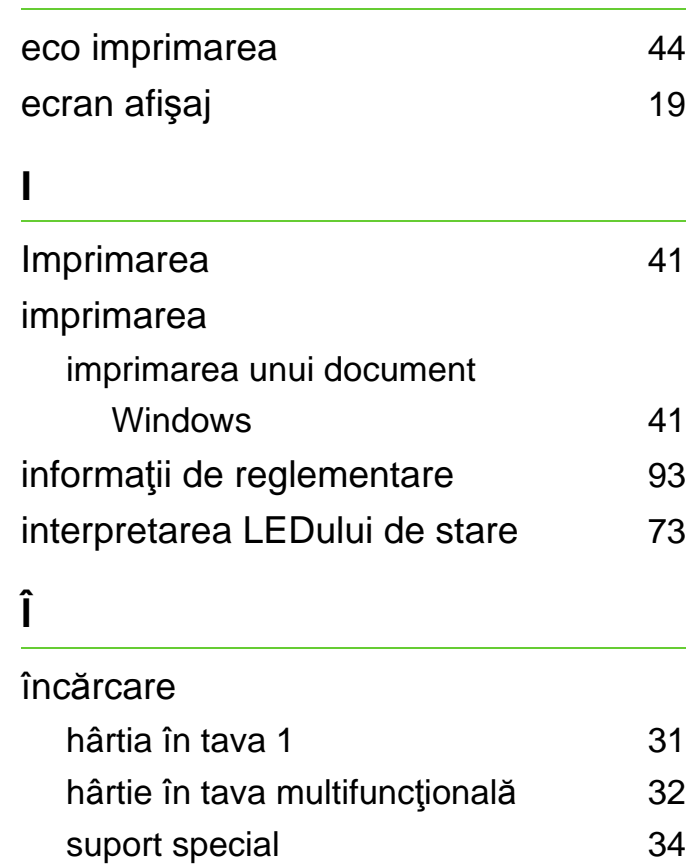

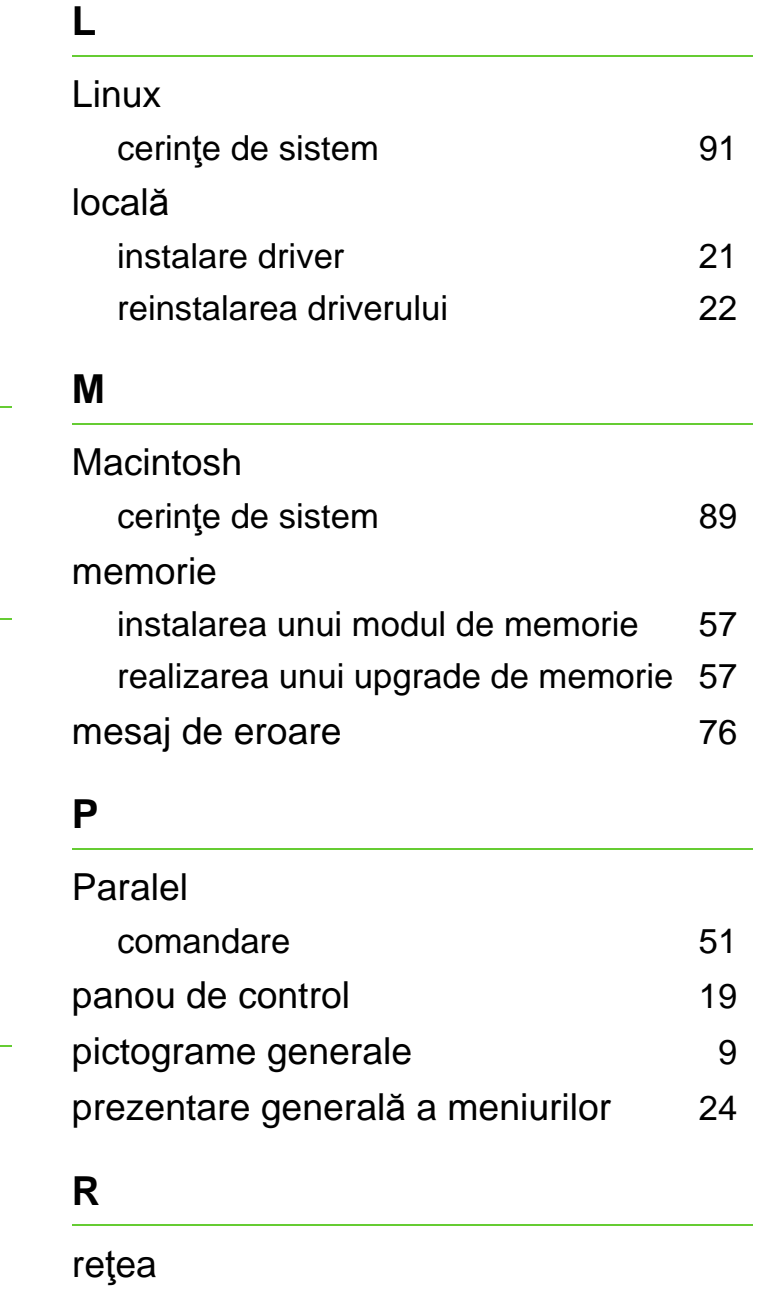

# **Index** 103

#### **S**

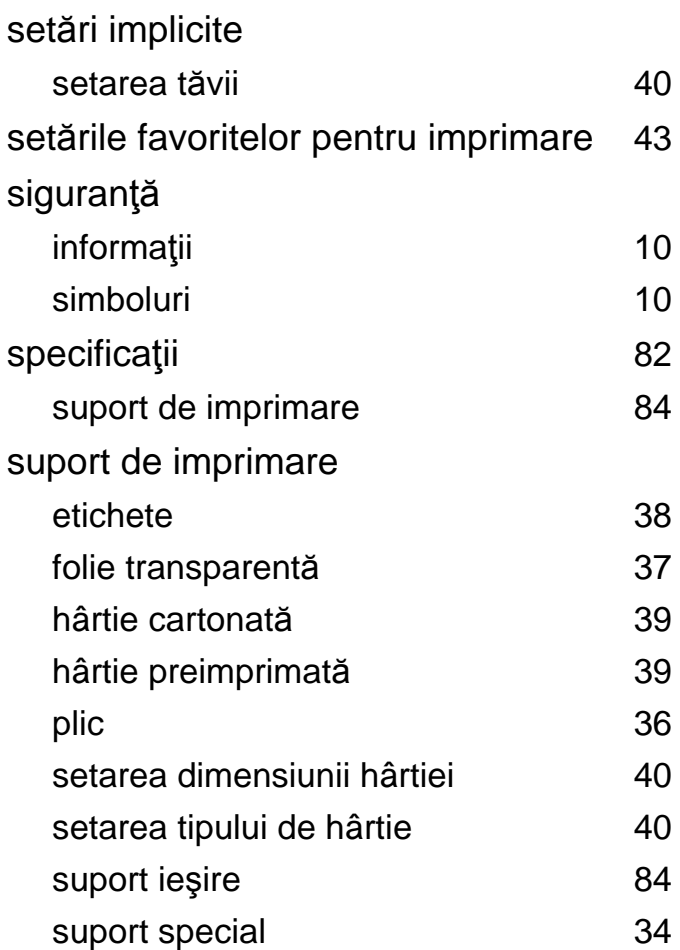

#### **T**

#### tava multifuncțională

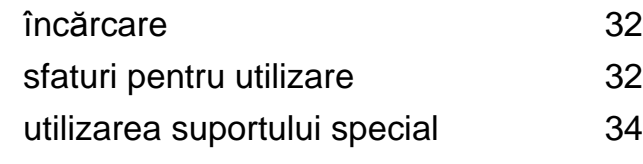

#### tav ă

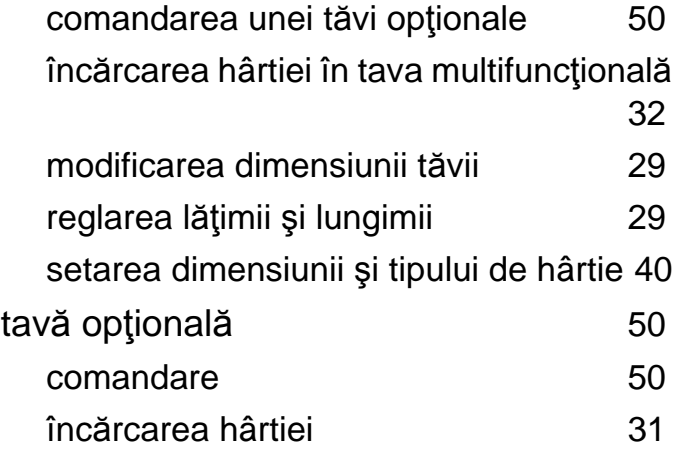

### **U**

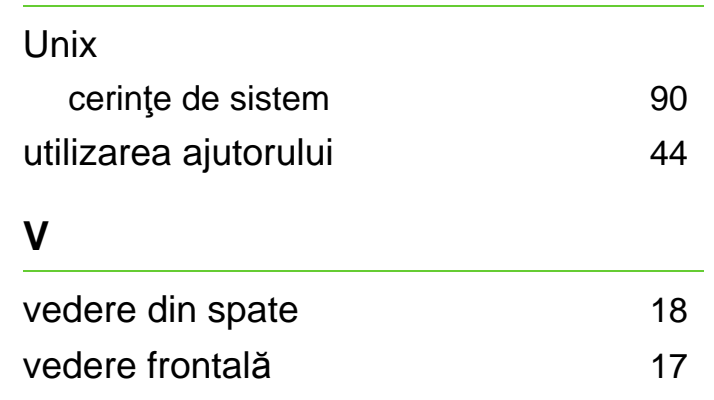

#### **W**

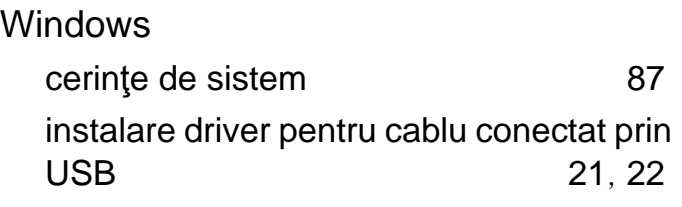

ML-375x Series

# **Ghidul utilizatorului Avansat**

# **imagine the possibilities**

Acest ghid oferă informaţii despre instalare, configurare avansată, operare şi depanare pentru diferite sisteme de operare. Anumite caracteristici este posibil să nu fie disponibile în funcţie de model sau ţară.

# **Cuprins <sup>2</sup>**

## **[1.](#page-106-0) Instalare software**

- **Instalare pentru Macintosh**
- **Reinstalare pentru Macintosh**
- **Instalare pentru Linux**
- **Reinstalare pentru Linux**

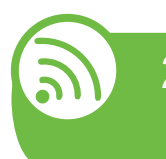

### **[2.](#page-113-0) Utilizarea unei maşini conectate la reţea**

- **Programe de reţea utile**
- **Configurarea reţelei cablate**
- **Instalarea driverului pentru reţea**
- **Configurarea IPv6**

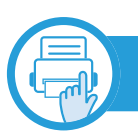

### **[3.](#page-130-0) Meniuri utile pentru setări**

- **Înainte de a începe să citiți un capitol**
- **Informaţii**
- **Layout**
- **Hârtie**
- **Grafic**
- **Configurarea sistemului**
- **Emulare**
- **Reţea**
- **Configurare admin**

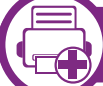

#### **[4.](#page-144-0) Caracteristici speciale**

- **Reglarea altitudinii**
- **Modificarea setării privind fonturile**
- **Modificarea setărilor implicite de imprimare**
- **Setarea maşinii dvs. ca echipament implicit**
- **Utilizarea caracteristicilor avansate de imprimare**
- **Imprimare pe Macintosh**
- **Imprimare pe Linux**
- **Imprimare Unix**

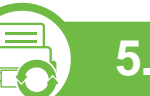

### **[5.](#page-165-0) Întreţinerea**

- **Stocarea cartuşului de toner**
- **Recomandări privind mutarea şi depozitarea maşinii**
- **Instrumente de gestionare utile**

# **Cuprins**

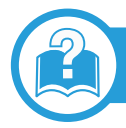

### **[6.](#page-181-0) Depanarea**

- **[80](#page-182-0) Probleme de alimentare cu hârtie**
- **[81](#page-183-0) Probleme cu conectarea cablului şi alimentarea cu energie electric ă**
- **[82](#page-184-0) Probleme de imprimare**
- **[87](#page-189-0) Probleme de calitate a imprim ării**
- **[95](#page-197-0) Probleme la sistemul de operare**

### **[Contact SAMSUNG worldwide](#page-202-0)**

### **[Glosar](#page-206-0)**

# <span id="page-106-0"></span>**1. Instalare software**

Acest capitol oferă instrucțiuni pentru instalarea de software esențial și util, pentru utilizare într-un mediu în care maşina este conectată printr-un cablu. O maşină conectată local este o maşină conectată direct la computerul dvs. utilizând cablul. Dacă maşina dvs. este conectată la o reţea, treceţi peste următorii paşi de mai jos şi continuaţi instalarea driverului maşinii conectate la reţea (consultaţi [Instalarea driverului pentru re](#page-119-1)ţea17).

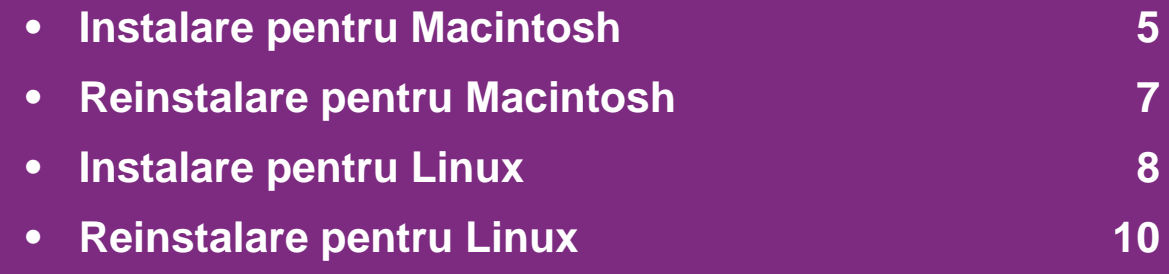

 • Dacă sunteţi utilizator al sistemului de operare Windows, consultaţi Ghidul de bază pentru instalarea driverului maşinii.

• Utilizaţi numai un cablu USB mai scurt de 3 metri.

# <span id="page-107-1"></span><span id="page-107-0"></span>**Instalare pentru Macintosh 1. Instalare software**

- **1** Asiguraţi-vă că echipamentul este conectat la computerul dvs. şi că este pornit.
- **2** Introduceţi CD-ul furnizat cu software-ul în unitatea CD-ROM.
- **3** Faceţi dublu clic pe pictograma CD-ROM care apare pe desktop-ul Macintosh.
- **4** Faceţi dublu clic pe folderul **MAC\_Installer** pictograma > **Installer OS X**.
- **5** Introduceţi parola şi faceţi clic pe **OK**.
- **6** Faceţi clic pe **Continue**.
- **7** Citiţi acordul de licenţă <sup>ş</sup>i faceţi clic pe **Continue**.
- **8** Faceţi clic pe **Agree** pentru a confirma acordul de licenţă.
- **9** Selectaţi **Easy Install** <sup>ş</sup>i faceţi clic pe **Install**. Pentru majoritatea utilizatorilor se recomandă opţiunea **Easy Install**. Vor fi instalate toate componentele necesare pentru operațiile echipamentului.

Dacă selectaţi **Custom Install**, puteţi alege componentele individuale care vor fi instalate.

- **10** Când apare mesajul care vă avertizează că toate aplicațiile de pe computer se vor închide, faceți clic pe **Continue**.
- **11** Selectaţi **Typical installation for a local printer**, apoi faceti clic pe OK.
- **12** Faceţi clic pe **Continue**, în fereastra **Read Me**.
- **13** După terminarea instalării, faceţi clic pe **Quit**.
- **14** Deschideţi directorul **Applications** > **Utilities** > **Print Setup Utility**.
	- Pentru Mac OS X 10.5-10.7, deschideti directorul **Applications > System Preferences si faceti clic pe Print & Fax**.
- **15** Faceţi clic **Add** pe **Printer List**.
	- Pentru Mac OS X 10.5-10.7, faceti clic pe pictograma "**+**"; va apărea o fereastră de afişare.
- **16** Pentru MAC OS X 10.3, selectaţi fila **USB**.
	- Pentru Mac OS X 10.4, faceţi clic **Default Browser** şi găsiți conexiunea USB.
	- Pentru Mac OS X 10.5-10.7, faceţi clic pe **Default** şi găsiți conexiunea USB.
**17** Pentru Mac OS X 10.3, dacă selectarea automată nu funcţionează corect, selectaţi **Samsung** în **Printer Model** şi numele maşinii dvs. în **Model Name**.

- Pentru Mac OS X 10.4, dacă selectarea automată nu funcţionează corect, selectaţi **Samsung** în **Print Using** şi numele maşinii dvs. în **Model**.
- Pentru Mac OS X 10.5-10.7, dacă selectarea automată nu funcţionează corect, selectaţi **Select a driver to use...** şi numele maşinii dvs. în **Print Using**.

Echipamentul dvs. apare în **Printer List** şi este setat ca echipament implicit.

**18** Faceţi clic pe **Add**.

### **Reinstalare pentru Macintosh 1. Instalare software <sup>7</sup>**

Dacă driver-ul imprimantei nu funcţionează corect, dezinstalaţi driver-ul și reinstalați-l.

- **1** Asiguraţi-vă că echipamentul este conectat la computerul dvs. şi că este pornit.
- **2** Introduceţi CD-ul furnizat cu software-ul în unitatea CD-ROM.
- **3** Faceţi dublu clic pe pictograma CD-ROM care apare pe desktop-ul Macintosh.
- **4** Faceţi dublu clic pe folderul **MAC\_Installer** pictograma > **Installer OS X**.
- **5** Introduceţi parola şi faceţi clic pe **OK**.
- **6** Faceţi clic pe **Continue**.
- **7** Citiţi acordul de licenţă <sup>ş</sup>i faceţi clic pe **Continue**.
- **8** Faceţi clic pe **Agree** pentru a confirma acordul de licenţă.
- **9** Selectaţi **Uninstall** <sup>ş</sup>i faceţi clic pe **Uninstall**.
- **10** Atunci când apare mesajul care vă avertizează că toate aplicaţiile de pe computer se vor închide, faceţi clic pe **Continue**.
- **11** După terminarea dezinstalării, faceţi clic pe **Quit**.
- 
- Dacă o maşină a fost deja adăugată, ştergeţi-o din **Print Setup Utility** sau **Print & Fax**.

## **Instalare pentru Linux 1. Instalare software**

Trebuie să descărcaţi pachetul software Linux de pe site-ul web [Samsung pentru instalarea software-ului imprimantei \(http://](http://solution.samsungprinter.com/personal/anywebprint) www.samsung.com/printer).

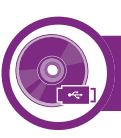

#### **Instalarea driver-ului Linux unificat**

- **1** Asiguraţi-vă că echipamentul este conectat la computerul dvs. şi că este pornit.
- **2** Atunci când este afişată fereastra **Administrator Login**, tastați "root" în câmpul Login și introduceți parola de sistem.

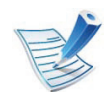

Trebuie să vă autentificaţi ca superutilizator (root) pentru a instala software-ul echipamentului. Dacă nu sunteţi superutilizator, cereţi ajutorul administratorului de sistem.

- **3** De pe site-ul web Samsung, descărcaţi pachetul Unified Linux Driver pe computerul dvs.
- **4** Faceţi clic dreapta pe pachetul **Unified Linux Driver** <sup>ş</sup><sup>i</sup> extrageţi pachetul.
	- **5** Faceţi dublu clic pe **cdroot** > **autorun**.
- **6** Atunci când este afişat ecranul de întâmpinare, faceţi clic pe **Next**.
- **7** După terminarea instalării, faceţi clic pe **Finish**.

Pentru confortul dvs., programul de instalare a adăugat pictograma pe desktop Unified Driver Configurator şi grupul Unified Driver în meniul sistemului. Dacă aveti dificultăți, consultati ajutorul de pe ecran care este disponibil prin intermediul meniului sistemului sau din aplicaţiile Windows din pachetul de drivere, cum ar fi **Unified Driver Configurator** sau **Image Manager**.

<span id="page-110-0"></span>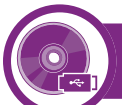

#### **Instalarea Smart Panel**

- **1** Asiguraţi-vă că echipamentul este conectat la computerul dvs. şi că este pornit.
- **2** Atunci când este afişată fereastra **Administrator Login**, tastaţi rădăcina în câmpul **Login** şi introduceţi parola sistemului.

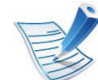

Trebuie să vă autentificaţi ca superutilizator (root) pentru a instala software-ul echipamentului. Dacă nu sunteți superutilizator, cereți ajutorul administratorului de sistem.

### **Instalare pentru Linux 1. Instalare software**

**3** De pe site-ul web Samsung, descărcaţi pachetul **Smart Panel** pe computerul dvs.

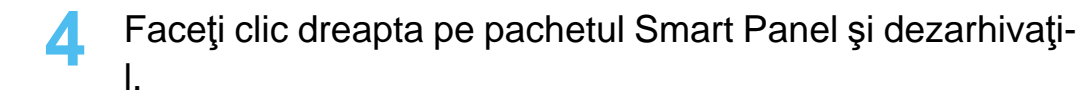

**5** Faceţi dublu clic pe **cdroot** > **Linux** > **smartpanel** <sup>&</sup>gt; **install.sh**.

<span id="page-111-0"></span>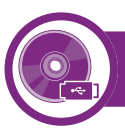

#### **Instalarea Printer Settings Utility**

- **1** Asiguraţi-vă că echipamentul este conectat la computerul dvs. şi că este pornit.
- **2** Atunci când este afişată fereastra **Administrator Login**, tastați "root" în câmpul Login și introduceți parola de sistem.

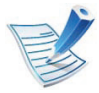

Trebuie să vă autentificaţi ca superutilizator (root) pentru a instala software-ul echipamentului. Dacă nu sunteţi superutilizator, cereţi ajutorul administratorului de sistem.

**3** De pe site-ul web Samsung, descărcaţi pachetul Printer Settings Utility pe computerul dvs.

- **4** Faceţi clic dreapta pe pachetul **Printer Settings Utility** <sup>ş</sup><sup>i</sup> dezarhivați-l.
- **5** Faceţi dublu clic pe **cdroot** > **Linux** > **psu** > **install.sh**.

### **Reinstalare pentru Linux 1. Instalare software <sup>10</sup>**

Dacă driver-ul imprimantei nu funcţionează corect, dezinstalaţi driver-ul și reinstalați-l.

- **1** Asiguraţi-vă că echipamentul este conectat la computerul dvs. şi că este pornit.
- **2** Atunci când este afişată fereastra **Administrator Login**, tastați "root" în câmpul Login și introduceți parola de sistem.

Trebuie să vă conectaţi ca superutilizator (root) pentru a dezinstala driverul de imprimantă. Dacă nu sunteti superutilizator, cereţi ajutorul administratorului de sistem.

**3** Faceţi clic pe pictograma din partea inferioară a desktopului. Când apare ecranul Terminal, tastaţi următoarele.

[root@localhost root]#cd /opt/Samsung/mfp/uninstall/ [root@localhost uninstall]#./uninstall.sh

- **4** Faceţi clic pe **Uninstall**.
- **5** Faceţi clic pe **Next**.
- **6** Faceţi clic pe **Finish**.

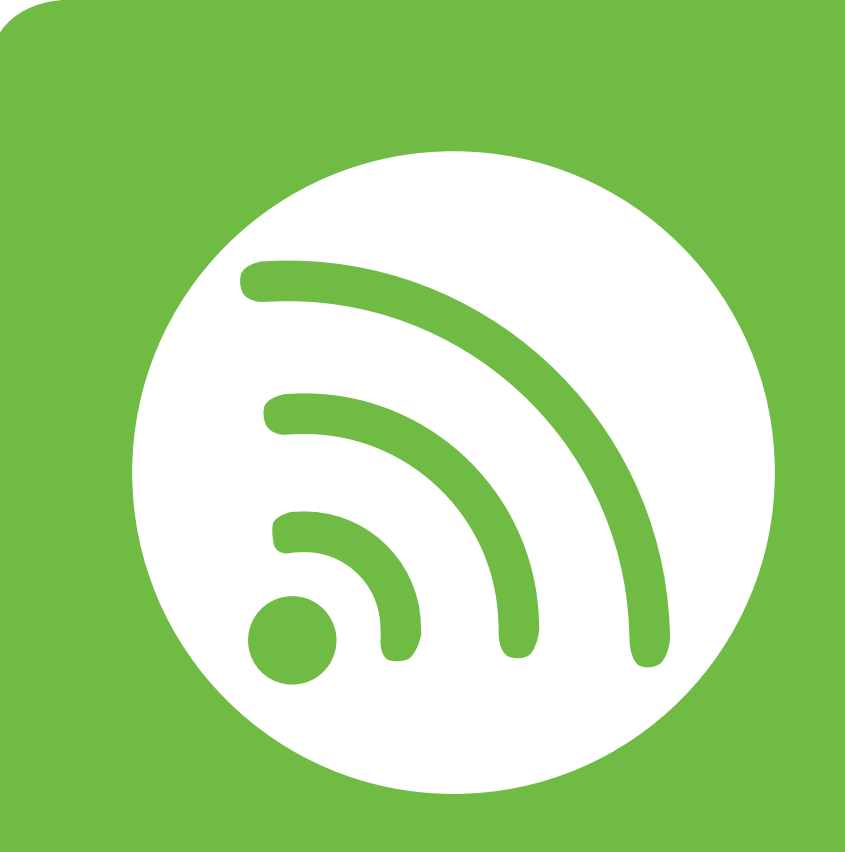

### **2. Utilizarea unei maşini conectate la reţea**

Acest capitol vă prezintă instrucţiuni pas cu pas pentru configurarea unei maşini conectate la reţea şi a software-ului.

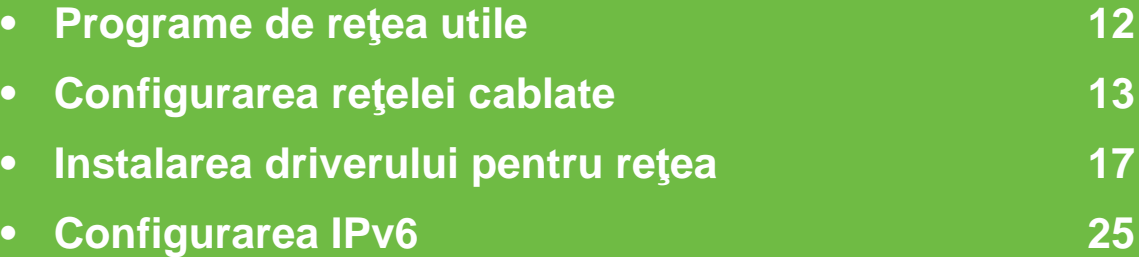

### <span id="page-114-0"></span>**<sup>12</sup> 2. Utilizarea unei maşini Programe de reţea utile conectate la reţea**

Există mai multe programe disponibile pentru a configura setările de rețea cu usurință, într-un mediu de rețea. În special pentru administratorul de rețea, este posibilă administrarea mai multor echipamente în retea.

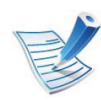

Înainte să utilizați programele de mai jos, setați mai întâi adresa IP.

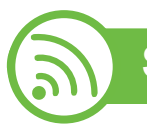

#### **SyncThru™ Web Service**

Serverul web încorporat în echipamentul dvs. de retea, vă permite să efectuați următoarele activități (consultați "Utilizarea [SyncThru™ Web Service" la pagina 27\)](#page-129-0):

- Verificati informatiile și starea consumabilelor.
- Particularizaţi setările maşinii.
- Setați opțiunea de notificare prin email. Atunci când setați această opțiune, starea mașinii (toner insuficient în cartus sau eroare a maşinii) va fi trimisă în mod automat la adresa de email a unei anumite persoane.
- Configuraţi parametrii de reţea necesari pentru ca maşina să se conecteze la diverse medii de reţea.

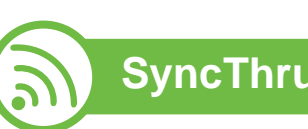

### **SyncThru™ Web Admin Service**

Soluție web de gestionare a mașinilor pentru administratorii de rețea. SyncThru™ Web Admin Service vă furnizează o modalitate eficientă de a gestiona dispozitive de reţea şi vă permite să monitorizaţi şi să depanaţi de la distanţă maşini de rețea din orice loc cu acces la intranetul companiei. Descărcați [acest program de la http://solution.samsungprinter.com.](http://solution.samsungprinter.com)

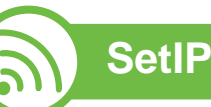

Acest program utilitar vă permite să selectați o interfață de rețea şi să configuraţi manual adresele IP utilizate cu protocolul TCP/ IP.

- Consultaţi ["Configurarea IPv4 utilizând programul SetIP](#page-116-0)  [\(Windows\)" la pagina 14](#page-116-0).
- Consultaţi ["Configurare IPv4 utilizând SetIP \(Macintosh\)" la](#page-117-0)  [pagina 15.](#page-117-0)
- Consultaţi ["Configurarea IPv4 utilizând programul SetIP](#page-118-0)  [\(Linux\)" la pagina 16.](#page-118-0)

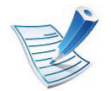

TCP/IPv6 nu este compatibil cu acest program.

# <span id="page-115-0"></span>**13 Configurarea retelei cablate cable 13 Configurate calcularistic 13**

Trebuie să configuraţi protocoalele de reţea de la echipament pentru a-l utiliza în retea.

Puteţi să utilizaţi reţeaua după ce conectaţi cablul de reţea la un port corespunzător de pe echipamentul dvs.

- Pentru modelele care nu au ecranul de afișaj pe panoul de control, utilizați SyncThru™ Web Service sau programul SetIP.
	- Consultați "Utilizarea SyncThru™ Web Service" la pagina [67.](#page-169-0)
	- Consultati ["Setarea adresei IP" la pagina 14](#page-116-1).
- Pentru modelele care dispun de un ecran de afişare pe panoul de control, configuraţi setarea reţelei apăsând pe butonul (**Meniu**) > **Network** de pe panoul de control (consultaţi "Reţ[ea" la pagina 40](#page-142-0)).

<span id="page-115-1"></span>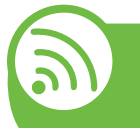

**Imprimarea unui raport de configurare a reţelei**

De la panoul de control al maşinii puteţi să imprimaţi un **Raport de configurare a reţelei**, care va arăta setările curente de reţea ale maşinii. Acest lucru vă va ajuta la configurarea unei reţele.

- **Maşina are ecran de afişare:** Apăsaţi pe butonul (**Meniu**) de pe panoul de control şi selectaţi **Network** > **Network Config.** (**Network Configuration**) > **Da**.
- **Maşina nu are ecran de afişare:** Apăsaţi pe butonul (**Revocare** sau **Stop/Ştergere**) pentru mai mult de cinci secunde, pe panoul de control.

Utilizând acest **Raport de configurare a reţelei**, puteţi să aflaţi adresa MAC şi adresa IP ale maşinii.

De exemplu:

- Adresă MAC: 00:15:99:41:A2:78
- Adresă IP: 192.0.0.192

### **Configurarea rețelei cablate 147 <b>1991 146 146 146 146 146 146 146 146 146 146 146 146 146 146 146 146 146 146 146 146 146 146 146 146 146 146 146 146 146 146**

<span id="page-116-1"></span>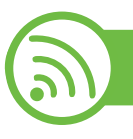

#### **Setarea adresei IP**

Mai întâi, trebuie să configuraţi o adresă IP pentru imprimare şi gestionări de reţea. În cele mai multe cazuri va fi alocată automat o nouă adresă IP de către un server DHCP (Dynamic Host Configuration Protocol – Protocol de configurare dinamică a gazdei) aflat în reţea.

#### <span id="page-116-0"></span>**Configurarea IPv4 utilizând programul SetIP (Windows)**

Înainte de utilizarea programului SetIP dezactivaţi firewall-ul computerului din **Panou de control** > **Centru de securitate** > **Paravan de protecţie Windows**.

- **1** Instalaţi acest program din CD-ROM-ul furnizat, făcând dublu clic pe **Application** > **SetIP** > **Setup.exe**.
- **2** Urmaţi instrucţiunile din fereastra de instalare.
- **3** Conectaţi echipamentul dvs. la reţea cu un cablu de reţea.
- **4** Porniţi echipamentul.
- **5** Din meniul **Start** al sistemului de operare Windows, selectaţi **Toate programele** > **Samsung Printers** > **SetIP** > **SetIP**.
- **6** Faceți clic pe pictograma  $\leftrightarrow$  (a treia din stânga) din fereastra SetIP pentru a deschide fereastra de configurare TCP/IP.
	- **7** Introduceţi noile informaţii pentru maşină în fereastra de configurare, după cum urmează. Într-o reţea intranet de corporație, s-ar putea să fie necesar ca aceste informații să vă fie alocate de un administrator de retea înainte să continuati.

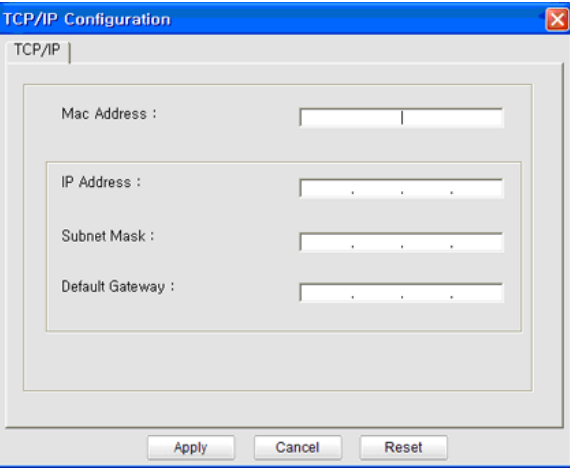

# **Configurarea reţelei cablate <sup>15</sup> 2. Utilizarea unei maşini**

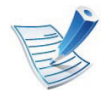

Găsiti adresa MAC a masinii din **Network Configuration Report** (consultaţi ["Imprimarea unui raport de](#page-115-1)  configurare a reţ[elei" la pagina 13](#page-115-1)) şi introduceţi-o fără semnele (:). De exemplu, 00:15:99:29:51:A8 devine 0015992951A8.

**8** Faceţi clic pe **Apply** <sup>ş</sup>i apoi faceţi clic pe **OK**. Echipamentul va imprima automat **Raportul de configuraţie a reţelei**. Confirmaţi că toate setările sunt corecte.

### <span id="page-117-0"></span>**Configurare IPv4 utilizând SetIP (Macintosh)**

Înainte de utilizarea programului SetIP, dezactivaţi firewall-ul computerului din **System Preferences** > **Security** > **Firewall**.

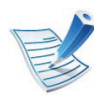

Următoarele instrucţiuni pot diferi de modelul dvs.

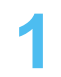

- **1** Conectaţi echipamentul dvs. la reţea cu un cablu de reţea.
- **2** Introduceţi CD-ROM-ul de instalare şi deschideţi fereastra discului, selectaţi **MAC\_Installer** > **MAC\_Printer** > **SetIP** > **SetIPapplet.html**.
- **3** Faceţi dublu clic pe fişier şi **Safari** se va deschie automat, apoi selectaţi **Trust**. Browser-ul va deschide pagina **SetIPapplet.html** care indică informații privind numele imprimantei şi adresa IP.
- **4 Faceti clic pe pictograma (a treia din stânga) din** fereastra SetIP pentru a deschide fereastra de configurare TCP/IP.
- **5** Introduceţi noile informaţii pentru echipament în fereastra de configurare. Într-o retea intranet de corporatie, s-ar putea să fie necesar ca aceste informații să vă fie alocate de un administrator de retea înainte să continuați.

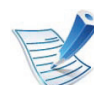

Găsiţi adresa MAC a maşinii din **Network Configuration Report** (consultaţi ["Imprimarea unui raport de](#page-115-1)  configurare a reţ[elei" la pagina 13](#page-115-1)) şi introduceţi-o fără semnele (:). De exemplu, 00:15:99:29:51:A8 devine 0015992951A8.

- **6** Selectaţi **Apply**, apoi **OK** <sup>ş</sup>i **OK** din nou.
- **7** Părăsiţi **Safari**.

# **Configurarea retelei cablate 16 16 2. Utilizarea unei mașini**  $\left($ 16

#### <span id="page-118-0"></span>**Configurarea IPv4 utilizând programul SetIP (Linux)**

Înainte de utilizarea programului SetIP, dezactivați firewall-ul computerului din **System Preferences** sau **Administrator**.

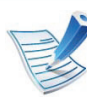

Următoarele instrucțiuni pot varia față de modelul dvs. sau în funcție de sistemul de operare.

- **1** Accesaţi /**opt**/**Samsung**/**mfp**/**share**/**utils**/.
- **2** Faceţi dublu clic pe fişierul **SetIPApplet.html**.
- **3** Faceţi clic pentru a deschide fereastra de configurare TCP/IP.
- **4** Introduceţi noile informaţii pentru echipament în fereastra de configurare. Într-o reţea intranet de corporaţie, s-ar putea să fie necesar ca aceste informaţii să vă fie alocate de un administrator de reţea înainte să continuaţi.

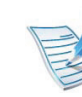

Găsiţi adresa MAC a maşinii din **Network Configuration Report** (consultaţi ["Imprimarea unui raport de](#page-115-1)  configurare a reţ[elei" la pagina 13](#page-115-1)) şi introduceţi-o fără semnele (:). De exemplu, 00:15:99:29:51:A8 devine 0015992951A8.

**5** Echipamentul va imprima automat **Raportul de configuraţie a reţelei**.

### <span id="page-119-0"></span>**<sup>17</sup> 2. Utilizarea unei maşini Instalarea driverului pentru reţea conectate la reţea**

#### **Windows**

**1** Asiguraţi-vă că maşina este conectată la reţea şi este alimentată cu curent electric. De asemenea, adresa IP a maşinii ar trebui să fie setată (consultaţi ["Setarea adresei](#page-116-1)  [IP" la pagina 14\)](#page-116-1).

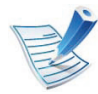

Dacă se afişează fereastra "**Asistent hardware nou găsit**" în timpul procedurii de instalare, faceţi clic pe **Revocare** pentru a închide fereastra.

**2** Introduceţi CD-ul furnizat cu software-ul în unitatea CD-ROM.

În mod normal, CD-ul cu software va rula automat şi fereastra de instalare va fi afişată.

**3** Selectaţi **Install Now**.

**Custom Installation** vă permite să selectaţi tipul de conexiune al echipamentului și să alegeti componentele care vor fi instalate. Respectati instructiunile din fereastră.

**4** Citiţi **License Agreement** <sup>ş</sup>i selectaţi **I accept the terms of the License Agreement**. Apoi, faceţi clic pe **Next**.

Programul caută echipamentul.

Dacă maşina nu este găsită în reţea sau local, apare un mesaj de eroare.

- **Check if you want to install the software without connection of the printer.**
	- Bifaţi această opţiune pentru a instala programul fără niciun echipament conectat. În acest caz, fereastra de imprimare a unei pagini de test nu mai apare şi se încheie instalarea.
- **Search again**

Când apăsați acest buton, apare fereastra de avertizare privind paravanul de protecţie.

- Dezactivați paravanul de protecție și faceți clic pe **Search again**. Pentru sistemul de operare Windows, faceţi clic pe **Start** > **Panou de control** > **Paravan de protecţie Windows**, şi dezactivaţi această opţiune.
- Dezactivaţi paravanul de protecţie din programul terței părți pentru sistemul de operare. Consultați manualul furnizat de programele individuale.

• **Direct Input**

**Direct Input** vă permite să căutați o mașină specifică în reţea.

- **Search by IP address**: introduceţi adresa IP sau numele gazdă. Faceţi apoi clic pe **Next**.

Pentru a verifica adresa IP a echipamentului, imprimaţi un raport de configurare a reţelei (consultaţi ["Imprimarea unui raport de configurare a](#page-115-1)  reţ[elei" la pagina 13](#page-115-1)).

- **Search by network path**: pentru a găsi un echipament partajat (calea UNC), introduceţi manual numele partajat sau căutați o imprimantă partajată făcând clic pe butonul **Browse**. Faceţi apoi clic pe **Next**.
- **Help**

Dacă maşina nu este conectată la computer sau reţea, acest buton de ajutor vă oferă informaţii detaliate despre modalitatea de conectare a maşinii.

• **SNMP Community Name**

Dacă administratorul dvs. de sistem a setat noul **SNMP Community Name** pe maşină, puteţi găsi maşina în reţea. Contactaţi administratorul dvs. de reţea pentru noul **SNMP Community Name**.

**5** Maşinile căutate vor fi afişate pe ecran. Selectaţi-o pe cea pe care doriţi să o utilizaţi şi faceţi clic pe **OK**.

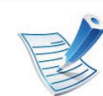

Dacă driverul a căutat numai un echipament, apare fereastra de confirmare.

**6** Urmaţi instrucţiunile din fereastra de instalare.

#### **Macintosh**

- **1** Asiguraţi-vă că echipamentul este conectat la reţeaua dvs. şi că este pornit. De asemenea, adresa IP a maşinii ar trebui să fie setată (consultati "Setarea adresei IP" la [pagina 14\)](#page-116-1).
- **2** Introduceţi CD-ul furnizat cu software-ul în unitatea CD-ROM.
- **3** Faceţi dublu clic pe pictograma CD-ROM care apare pe desktop-ul Macintosh.
- **4** Faceţi dublu clic pe folderul **MAC\_Installer** pictograma > **Installer OS X**.
- **5** Introduceţi parola şi faceţi clic pe **OK**.
- **6** Faceţi clic pe **Continue**.

- **7** Citiţi acordul de licenţă <sup>ş</sup>i faceţi clic pe **Continue**.
- **8** Faceţi clic pe **Agree** pentru a confirma acordul de licenţă.
- **9** Selectaţi **Easy Install** <sup>ş</sup>i faceţi clic pe **Install**. Pentru majoritatea utilizatorilor se recomandă opţiunea **Easy Install**. Vor fi instalate toate componentele necesare pentru operațiile echipamentului.

Dacă selectaţi **Custom Install**, puteţi alege componentele individuale care vor fi instalate.

- **10** Atunci când apare mesajul care vă avertizează că toate aplicaţiile de pe computer se vor închide, faceţi clic pe **Continue**.
- **11** Selectaţi **Typical installation for a network printer**, apoi faceţi clic pe **OK**.
- **12** Programul SetIP este executat automat.
- **13** Faceţi clic pe **OK** pentru a continua instalarea.
- **14** Faceţi clic pe **Continue**, în fereastra **Read me**.
- **15** După terminarea instalării, faceţi clic pe **OK**.
- **16** Deschideţi directorul **Applications** > **Utilities** > **Print Setup Utility**.
	- Pentru Mac OS X 10.5-10.7, deschideti directorul **Applications** > **System Preferences** şi faceţi clic pe **Print & Fax**.

#### **17** Faceţi clic **Add** pe **Printer List**.

- Pentru Mac OS X 10.5-10.7, faceţi clic pe pictograma "**+**". Va apărea o ferestră de afişaj.
- **18** Pentru Mac OS X 10.3, selectaţi fila **IP Printing**.
	- Pentru MAC OS X 10.4, faceţi clic pe **IP Printer**.
	- Pentru Mac OS X 10.5-10.7, faceţi clic pe **IP**.
- **19** Selectaţi **HP Jetdirect Socket** din **Protocol**.

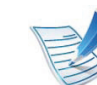

Atunci când imprimați un document care conține multe pagini, performantele imprimării pot fi îmbunătățite selectând **Socket** pentru opţiunea **Printer Type**.

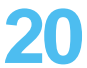

**20** Introduceţi adresa IP a imprimantei în câmpul **Address**.

**21** Introduceţi numele cozii de imprimare în câmpul **Queue**. Dacă nu puteți determina numele cozii de imprimare pentru serverul echipamentului dvs., încercați mai întâi să utilizaţi coada de imprimare implicită.

**22** Pentru Mac OS X 10.3, dacă selectarea automată nu funcţionează corect, selectaţi **Samsung** în **Printer Model** şi numele maşinii dvs. în **Model Name**.

- Pentru Mac OS X 10.4, dacă selectarea automată nu funcţionează corect, selectaţi **Samsung** în **Print Using** şi numele maşinii dvs. în **Model**.
- Pentru Mac OS X 10.5-10.7, dacă selectarea automată nu funcţionează corespunzător, selectaţi **Select Printer Software** şi numele maşinii dumneavoastră din **Print Using**.

#### **23** Faceţi clic pe **Add**.

Echipamentul dvs. apare în **Printer List** şi este setat ca echipament implicit.

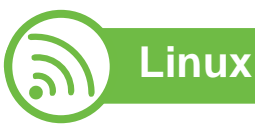

Trebuie să descărcați pachetul software Linux de pe site-ul web [Samsung pentru instalarea software-ului imprimantei \(http://](http://solution.samsungprinter.com/personal/anywebprint) www.samsung.com/printer).

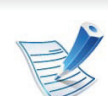

Pentru instalarea unui alt software:

- Consultati ["Instalarea Smart Panel" la pagina 8](#page-110-0).
- Consultaţi ["Instalarea Printer Settings Utility" la pagina](#page-111-0)  [9.](#page-111-0)

#### **Instalaţi driverul Linux şi adăugaţi imprimanta în reţea**

- **1** Asiguraţi-vă că echipamentul este conectat la reţeaua dvs. şi că este pornit. De asemenea, adresa IP a maşinii dvs. ar fi trebuit setată.
- **2** Descărcaţi pachetul de drivere Linux unificate de pe site-ul Web Samsung.
- **3** Extrageţi fişierul UnifiedLinuxDriver.tar.gz şi deschideţ<sup>i</sup> noul director.
- **4** Faceţi dublu clic pe folderul **Linux** pictograma > **install.sh**.
- **5** Se deschide fereastra aplicaţiei de instalare Samsung. Faceţi clic pe **Continue**.
- **6** Se deschide fereastra Add printer wizard. Faceţi clic pe **Next**.

- **7** Selectaţi imprimanta din reţea şi faceţi clic pe butonul **Search**.
- **8** Adresa IP a maşinii şi numele modelului apar pe câmpul listă.
- **9** Selectaţi maşina dvs. şi faceţi clic pe **Next**.
- **10** Introduceţi descrierea imprimantei şi **Next**.
- **11** După adăugarea maşinii, faceţi clic pe **Finish**.
- **12** După terminarea instalării, faceţi clic pe **Finish**.

### **Adăugarea unei imprimante în reţea**

- **1** Faceţi dublu clic pe **Unified Driver Configurator**.
- **2** Faceţi clic pe **Add Printer.**.
- **3** Se deschide fereastra **Add printer wizard**. Faceţi clic pe **Next**.
- **4** Selectaţi **Network printer** <sup>ş</sup>i faceţi clic pe butonul **Search**.
- **5** Adresa IP a imprimantei şi numele modelului apar în câmpul listă.
- **6** Selectaţi maşina dvs. şi faceţi clic pe **Next**.
- **7** Introduceţi descrierea imprimantei şi faceţi clic pe **Next**.
- **8** După adăugarea maşinii, faceţi clic pe **Finish**.

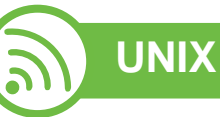

- Asiguraţi-vă că maşina dvs. suportă sistemul de operare UNIX, înainte de a instala driverul UNIX al imprimantei (consultaţi ghidul de bază)
	- Comenzile sunt marcate cu ""; atunci când tastaţi comenzile, nu tastati "".

Pentru a utiliza driverul UNIX al imprimantei, mai întâi trebuie să instalaţi pachetul UNIX cu driverul imprimantei, apoi să configuraţi imprimanta. Puteţi descărca pachetul driverului UNIX pentru imprimantă de pe site-ul web Samsung.

### **Instalarea driverului pentru rețea** 22 **2. Utilizarea unei mașini**  $22$

#### **Instalarea pachetului driverului imprimantei UNIX**

Procedura de instalare este obişnuită pentru toate variantele de sistem de operare UNIX menţionate.

- De pe site-ul web Samsung, descărcați și dezarhivați pachetul driverului UNIX al imprimantei pe computerul dvs.
- **2** Obţineţi privilegii în rădăcină. **su -**
- **3** Copiaţi arhiva adecvată a driverului pe computerul UNIX ţintă.

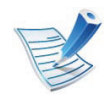

Consultaţi ghidul de administrare al sistemului dvs. de operare UNIX pentru detalii.

**4** Dezarhivaţi pachetul driverului UNIX pentru imprimantă. De exemplu, la IBM AIX, utilizați următoarele comenzi. "**gzip -d <** introduceţi numele pachetului **| tar xf -**"

**5** Mergeţi la directorul dezarhivat.

- **6** Rulați scriptul de instalare.
	- "**./install**"

**install** este fişierul script al programului de instalare care este utilizat pentru a instala sau dezinstala pachetul UNIX Printer Driver.

Utilizaţi comanda "**chmod 755 install**" pentru a acorda o permisiune scriptului programului de instalare.

- **7** Executaţi comanda "**. /install –c**" pentru a verifica rezultatele instalării.
- **8** Rulaţi "**installprinter**" din linia de comandă. Aceasta va deschide fereastra **Add Printer Wizard**. Configuraţi imprimanta în această fereastră respectând următorii paşi.

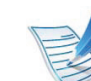

La unele sisteme de operare UNIX, de exemplu la Solaris 10, imprimantele adăugate de curând pot să nu fie activate şi/sau pot să nu accepte lucrări. În acest caz rulați următoarele două comenzi pe terminalul rădăcină:

"**accept <printer\_name>**"

enable <printer\_name>"

### **Instalarea driverului pentru rețea** 2. Utilizarea unei mașini  $\frac{2. \text{ Utilizarea unei masini}}{\text{conectate la rețea}}$

### **Dezinstalarea pachetului driverului imprimantei**

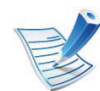

- Utilitarul trebuie utilizat pentru a şterge imprimanta instalată în sistem.
- **a** Rulaţi comanda "**uninstallprinter**" de la terminal. Aceasta va deschide **Uninstall Printer Wizard**. Imprimantele instalate sunt listate în lista derulantă.
- **b** Selectaţi imprimanta care să fie ştearsă.
- **c** Faceţi clic pe **Delete** pentru a şterge imprimanta din sistem.
- **d** Executaţi comanda "**. /install –d**" pentru a dezinstala tot pachetul.
- **e** Pentru a verifica rezultatele eliminării, executaţi comanda ". **/install -c**".

Pentru a reinstala, utilizați comanda ... **/install**" pentru a reinstala fişierele binare.

### **Instalarea imprimantei**

Pentru a adăuga imprimanta la sistemul dvs. UNIX, rulaţi 'installprinter' din linia de comandă. Aceasta va deschide fereastra Add Printer Wizard. Configuraţi imprimanta în această fereastră conform următorilor paşi.

**1** Tastaţi numele imprimantei.

- **2** Selectaţi modelul adecvat de imprimantă din lista de modele.
- **3** Introduceţi orice descriere care corespunde cu tipul imprimantei din câmpul **Type**. Acesta este opţional.
- **4** Specificaţi orice descriere de imprimantă în câmpul **Description**. Acesta este optional.
- **5** Specificaţi locaţia imprimantei în câmpul **Location**.
- **6** Tastaţi adresa IP sau numele DNS al imprimantei în caseta de text **Device** pentru imprimantele conectate în reţea. La IBM AIX cu **jetdirect Queue type** este posibil doar nume DNS, adresa IP numerică nu este permisă.
- **7 Queue type** afişează conexiunea ca **lpd** sau **jetdirect** în caseta listă corespunzătoare. În plus, tipul **usb** este disponibil pe Sun Solaris OS.
- **8** Selectaţi **Copies** pentru a seta numărul de copii.
- **9** Marcaţi opţiunea **Collate** pentru a primi copii deja sortate.

**conectate la reţea**

- **10** Marcaţi opţiunea **Reverse Order** pentru a primi copii în ordinea inversă.
- **11** Marcaţi opţiunea **Make Default** pentru a seta aceast<sup>ă</sup> imprimantă ca implicită.
- **12** Faceţi clic pe **OK** pentru a adăuga imprimanta.

# <span id="page-127-1"></span><span id="page-127-0"></span>**2.** Utilizarea unei mașini **configurarea IPv6 conectate la rețea**  $25$

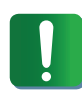

**IPv6** este acceptat corect numai pentru Windows Vista sau versiuni mai recente.

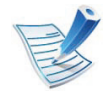

Dacă rețeaua IPv6 pare să nu funcționeze, aduceți toate setările de reţea la valorile implicite din fabrică şi încercaţi din nou utilizând **Clear Setting** (consultaţi "Reţ[ea" la](#page-142-0)  [pagina 40\)](#page-142-0).

În cadrul reţelei IPv6, urmaţi această procedură pentru a utiliza adresa IPv6.

- **1** Conectaţi echipamentul dvs. la reţea cu un cablu de reţea.
- **2** Porniţi echipamentul.
- **3** Imprimaţi un **Raport de configurare a reţelei** care va verifica adresele IPv6 (consultați "Imprimarea unui raport [de configurare a re](#page-115-1)telei" la pagina 13).
- **4** Selectaţi **Start** > **Panou de control** > **Imprimante ş<sup>i</sup> faxuri**.
- **5** Faceţi clic pe **Adăugarea unei imprimante** în partea stânga a ferestrei **Imprimante şi faxuri**.
- **6** Faceţi clic pe **Adăugare imprimantă locală** în ferestrele **Adăugare imprimantă**.
- **7** Apare fereastra **Asistent adăugare imprimantă**. Urmaţ<sup>i</sup> instrucțiunile din fereastră.

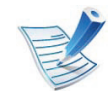

Dacă echipamentul nu funcționează în mediul de rețea, activați IPv6. Consultați următoarea secțiune.

#### **Activarea IPv6**

- **1** Apăsaţi pe butonul (**Meniu**) de pe panoul de control.
- **2** Apăsaţi **Network** > **TCP/IP (IPv6)** > **IPv6 Activate**.
- **3** Selectaţi **On** <sup>ş</sup>i apăsaţi **OK**.
- **4** Opriţi maşina şi porniţi-o din nou.
- **5** Instalaţi driverul imprimantei.

# **Configurarea IPv6 2.** Utilizarea unei mașini conectate la rețea  $26$

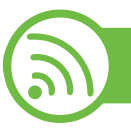

#### **Setarea adreselor IPv6**

Pentru imprimare şi administrare în reţea, maşina acceptă următoarele adrese IPv6.

- **Link-local Address**: adresă locală IPv6 autoconfigurată (adresa începe cu FE80).
- **Stateless Address**: adresă IPv6 configurată automat de un router de retea.
- **Stateful Address**: adresă IPv6 configurată de un server DHCP<sub>v6</sub>.
- **Manual Address**: adresă IPv6 configurată manual de utilizator.

### **Configurarea adresei DHCPv6 (dinamică)**

Dacă în reţeaua dumneavoastră aveţi un server DHCPv6, pentru configurația gazdei dinamice implicite puteți seta una din următoarele opţiuni:

- **1** Apăsaţi pe butonul (**Meniu**) de pe panoul de control.
- **2** Apăsaţi **Network** > **OK** > **TCP/IP (IPv6)** > **OK** > **DHCPv6 Config**.
- **3** Apăsaţi **OK** pentru a selecta valoarea cerută.
	- **DHCPv6 Addr.**: utilizaţi întotdeauna DHCPv6 indiferent de solicitarea routerului.
	- **DHCPv6 Off**: nu utilizaţi niciodată DHCPv6 indiferent de solicitarea routerului.
	- **Router**: utilizaţi DHCPv6 numai când este solicitată de un router.

#### **Configurarea manuală a adresei**

- **1** Porniţi un browser web, de exemplu, Internet Explorer care acceptă adresarea IPv6 ca pe un URL.
- **2** Atunci când se deschide fereastra **SyncThru™ Web Service**, deplasaţi cursorul mouse-ului peste **Settings** din bara de meniu superioară şi faceţi clic pe **Network Settings**.
- **3** Faceţi clic pe **TCP/IPv6** din partea stânga a site-ului web.
- **4** Selectaţi caseta de validare **Manual Address**. Apoi este activată căsuţa de text **Address/Prefix**.
- **5** Introduceţi restul adresei (ex.: 3FFE:10:88:194::**AAAA**. "A" este hexazecimalul de la 0 până la 9, de la A până la F).
- **6** Faceţi clic pe butonul **Apply**.

# **Configurarea IPv6 2.** Utilizarea unei mașini conectate la rețea  $27$

<span id="page-129-0"></span>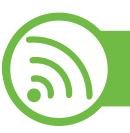

#### **Utilizarea SyncThru™ Web Service**

- **1** Porniţi un browser web, de exemplu, Internet Explorer care acceptă adresarea IPv6 ca pe un URL.
- **2** Selectaţi una din adresele IPv6 (**Link-local Address**, **Stateless Address**, **Stateful Address**, **Manual Address**) din **Raportul de configurare a reţelei** (consultaţi ["Imprimarea unui raport de configurare a re](#page-115-1)ţelei" la pagina [13](#page-115-1)).
- **3** Introduceţi adresele IPv6 (ex.: http:// [FE80::215:99FF:FE66:7701]).

Adresa trebuie închisă între paranteze "[ ]".

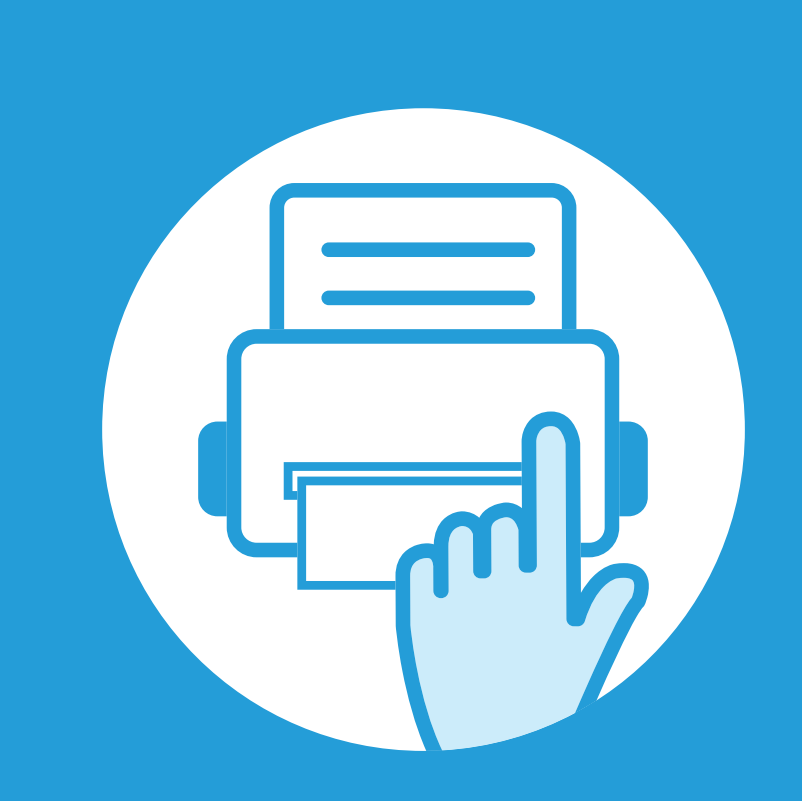

### **3. Meniuri utile pentru setări**

Acest capitol explică cum să răsfoiţi starea curentă a maşinii dvs. şi metoda de setare pentru configurarea avansată a maşinii.

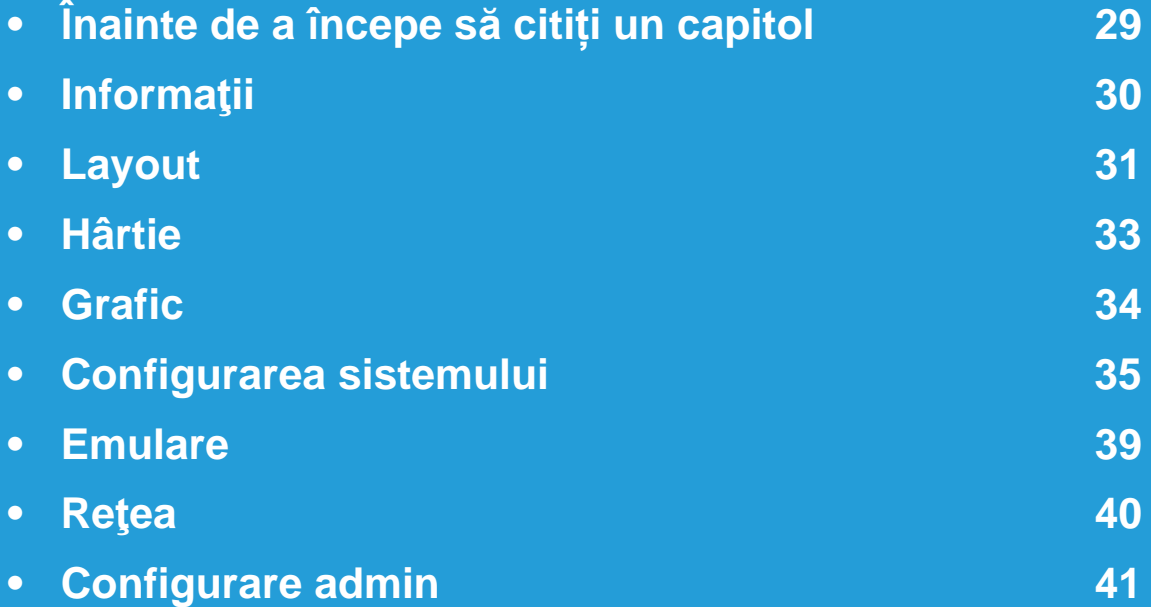

# <span id="page-131-0"></span>**3. Meniuri utile pentru setări <sup>29</sup> Înainte de a începe să citiți un capitol**

Acest capitol explică toate funcționalitățile disponibile pentru modelele acestei serii cu scopul de a ajuta utilizatorii să înțeleagă cu usurință funcționalitățile. Puteți afla care sunt funcționalitățile disponibile pentru fiecare model din Ghidul de bază. Cele ce urmează sunt sfaturi pentru utilizarea acestui capitol

- Panoul de control vă acordă acces la diverse meniuri pentru a configura maşina sau pentru a utiliza funcţiile maşinii. Aceste meniuri pot fi accesate apăsând pe (**Meniu**).
- În funcţie de opţiuni sau modele, este posibil ca unele mesaje să nu apară pe afişaj. În acest caz, acestea nu sunt aplicabile pentru maşina dvs.
- Pentru modelele la care nu se găsește (**Meniu**) pe panoul de control, această funcționalitate nu este aplicabilă.
- Anumite denumiri din meniu pot să difere de cele ale mașinii dvs. în funcție de opțiunile sale sau de modele.

# <span id="page-132-0"></span>**3. Meniuri utile pentru setări <sup>30</sup> Informaţii**

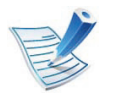

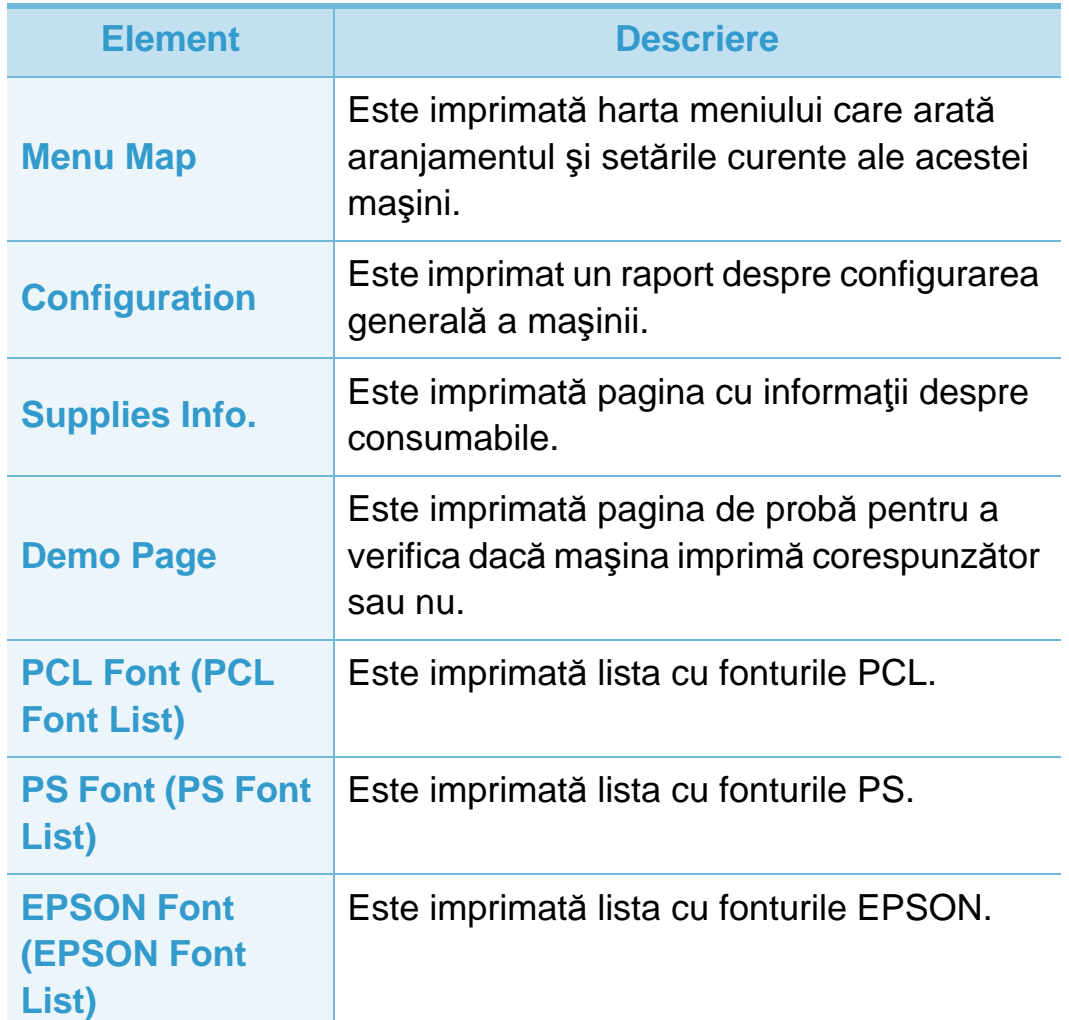

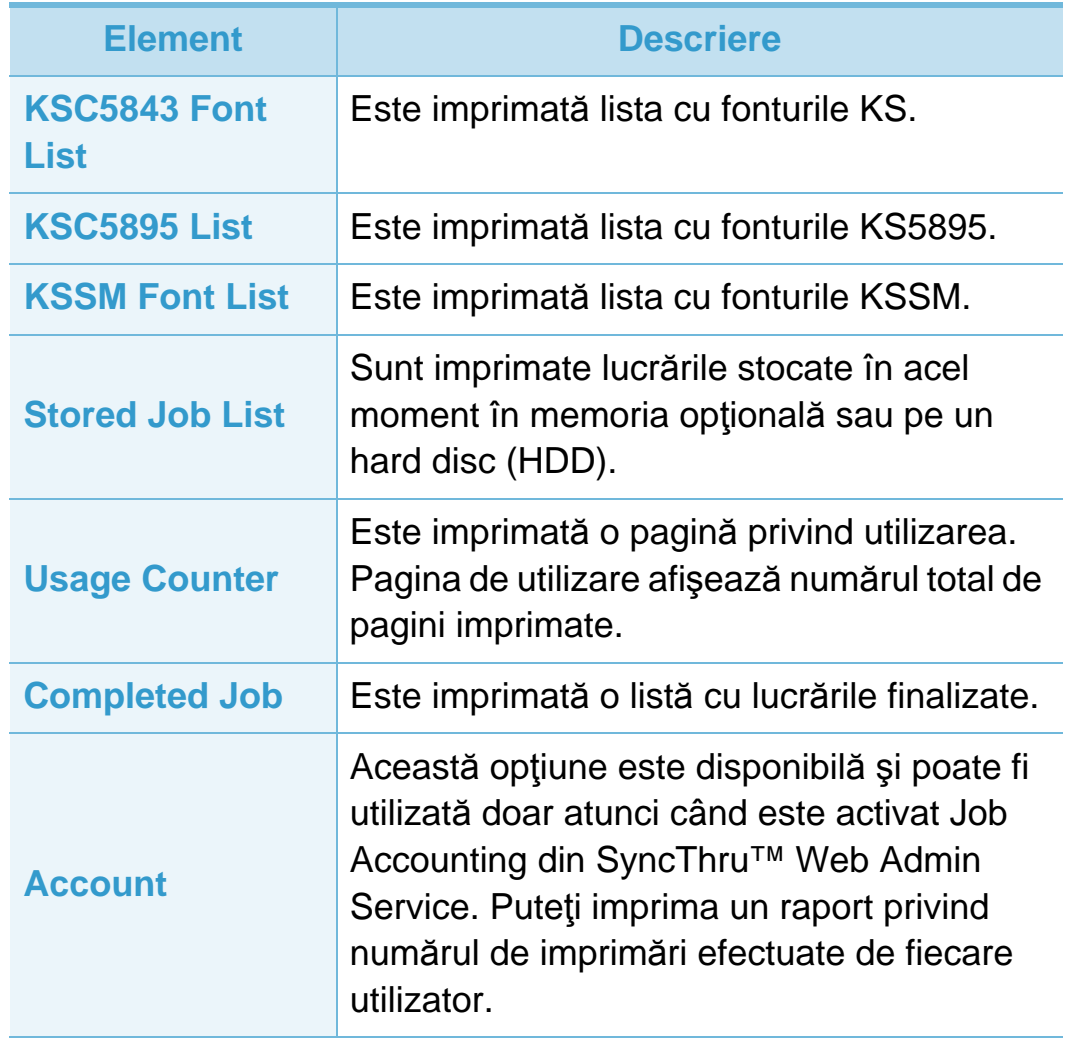

### <span id="page-133-0"></span>**Layout 31 A S 3. Meniuri utile pentru setări 31 1**

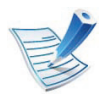

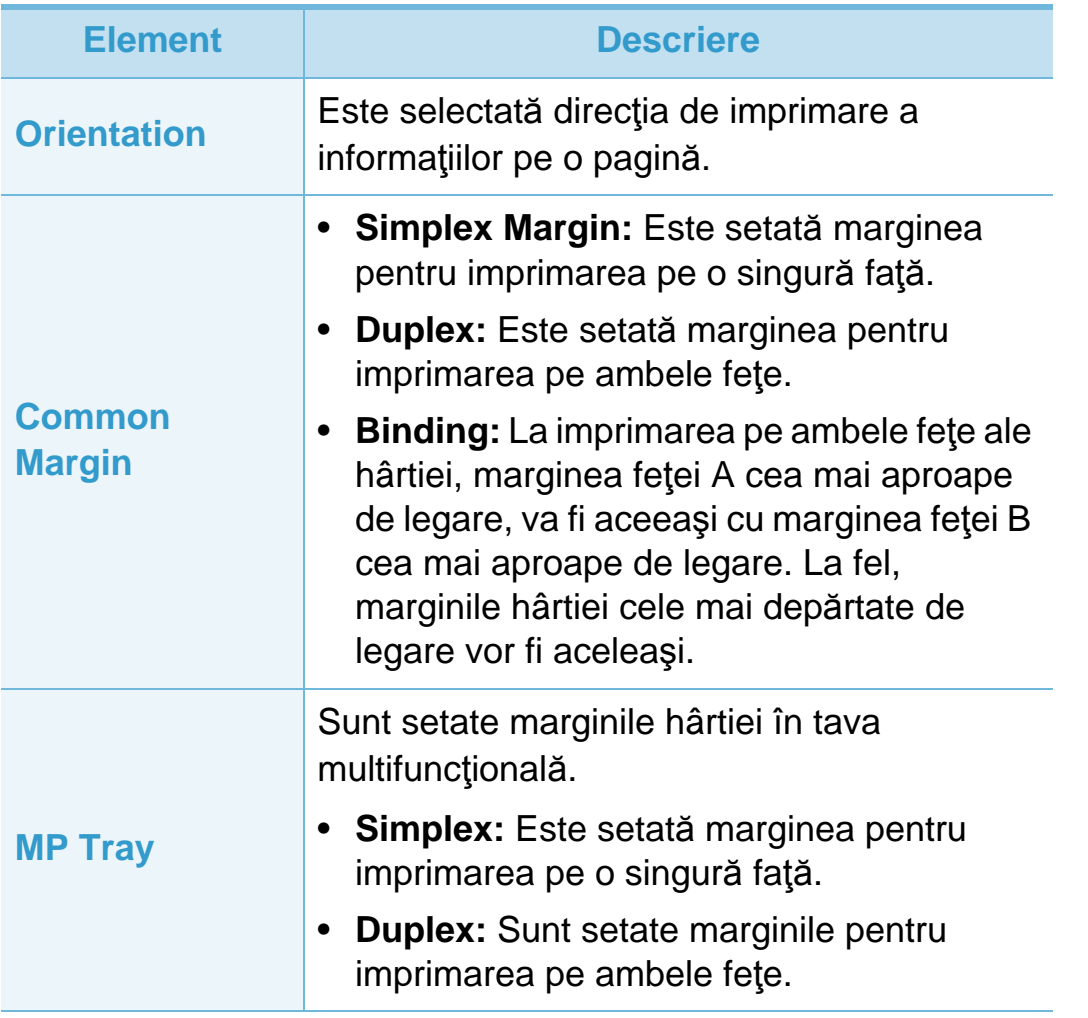

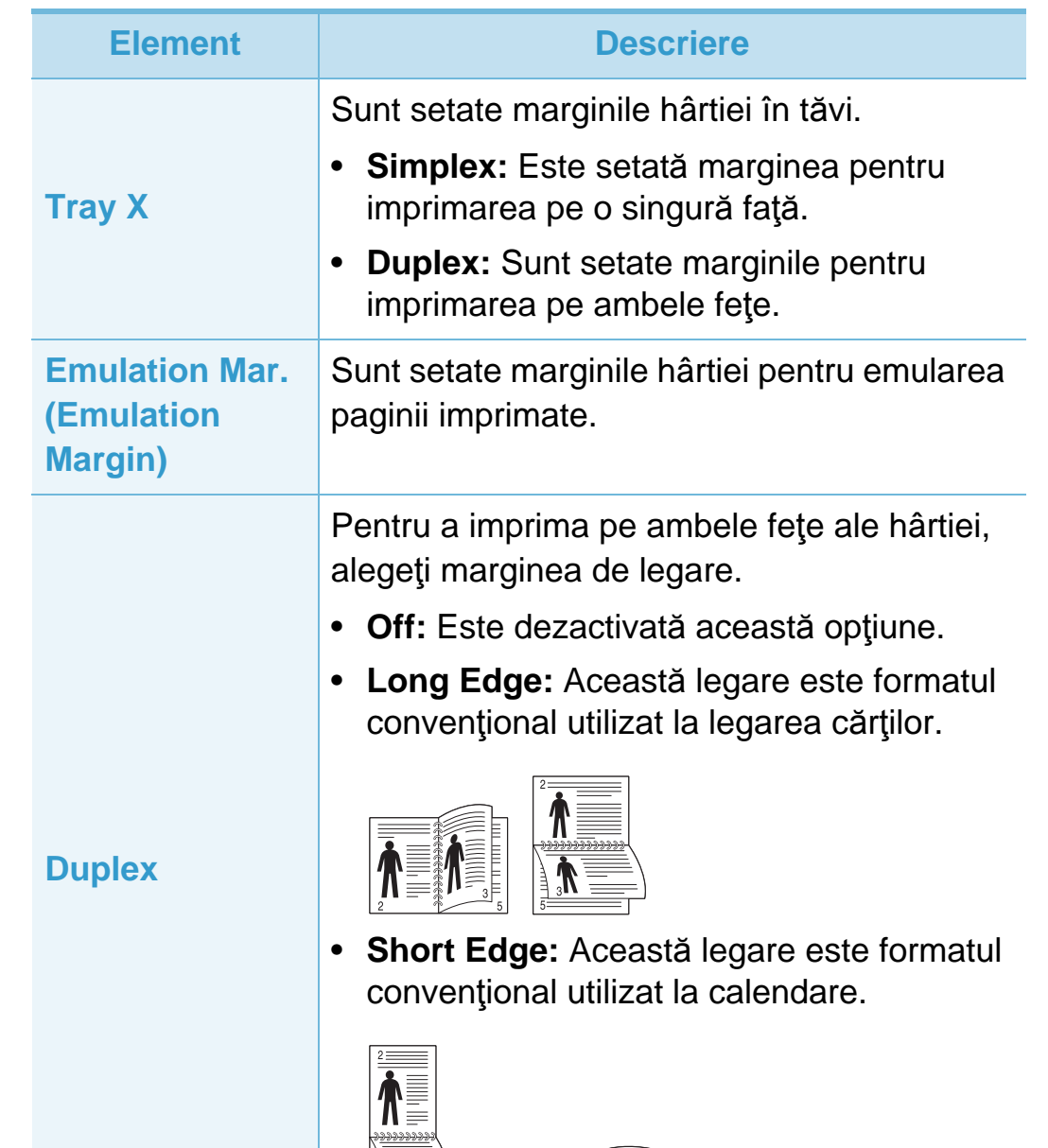

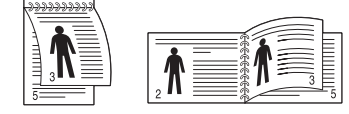

## **Layout 3. Meniuri utile pentru setări** 32

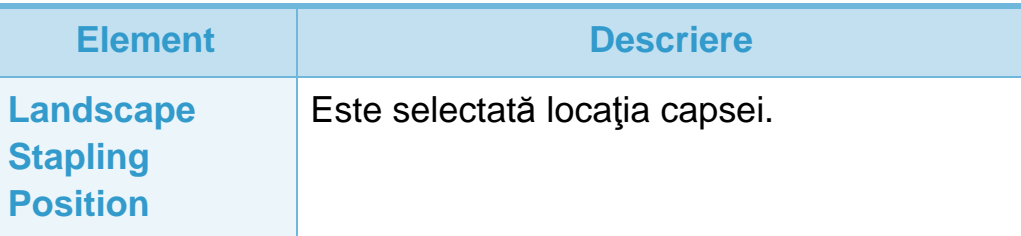

<span id="page-135-0"></span>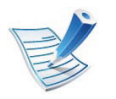

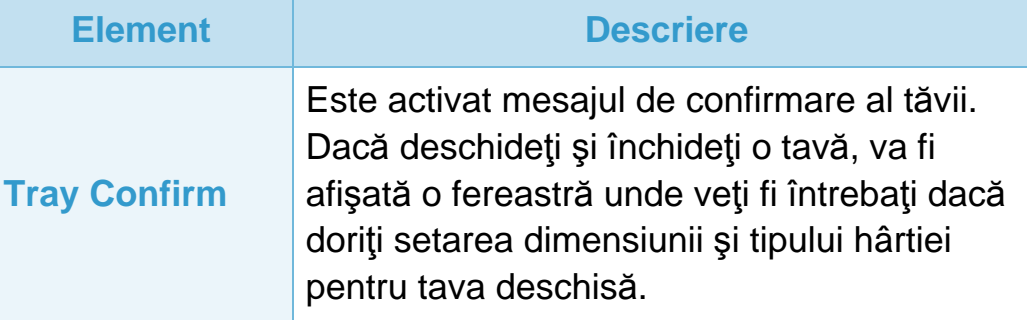

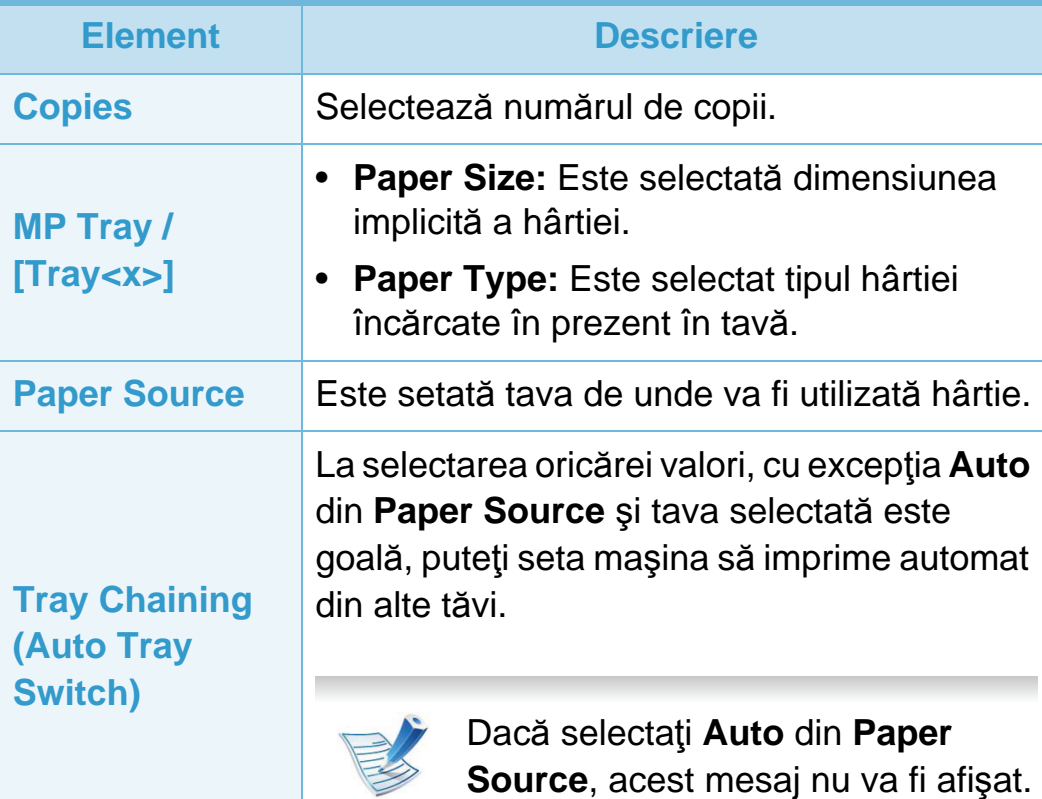

<span id="page-136-0"></span>

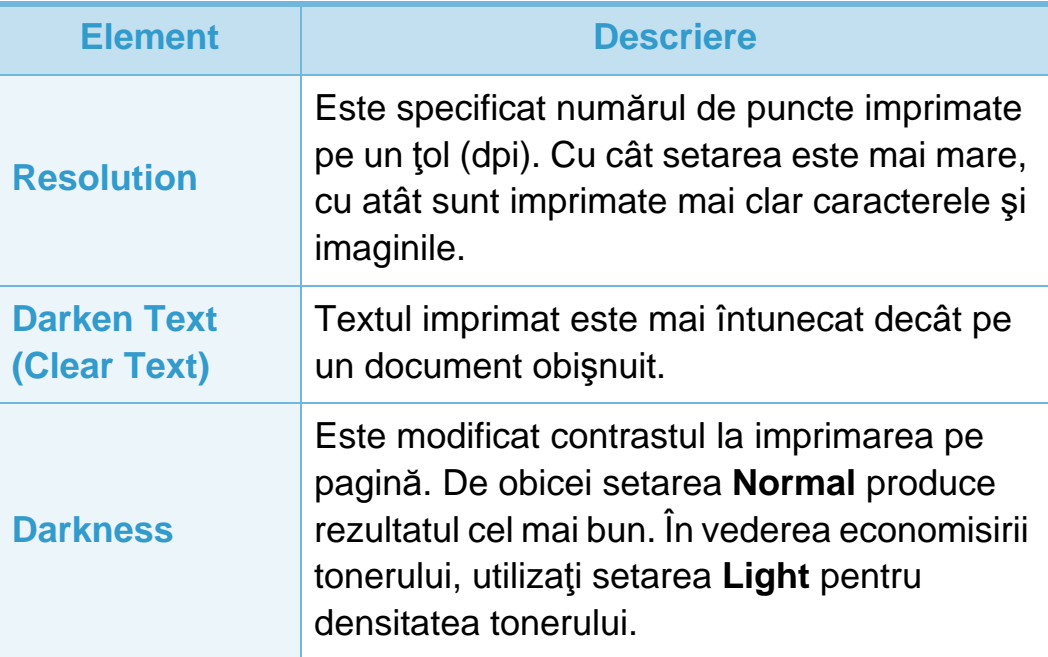

### <span id="page-137-0"></span>**Configurarea sistemului 3. Meniuri utile pentru setări <sup>35</sup>**

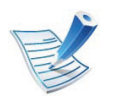

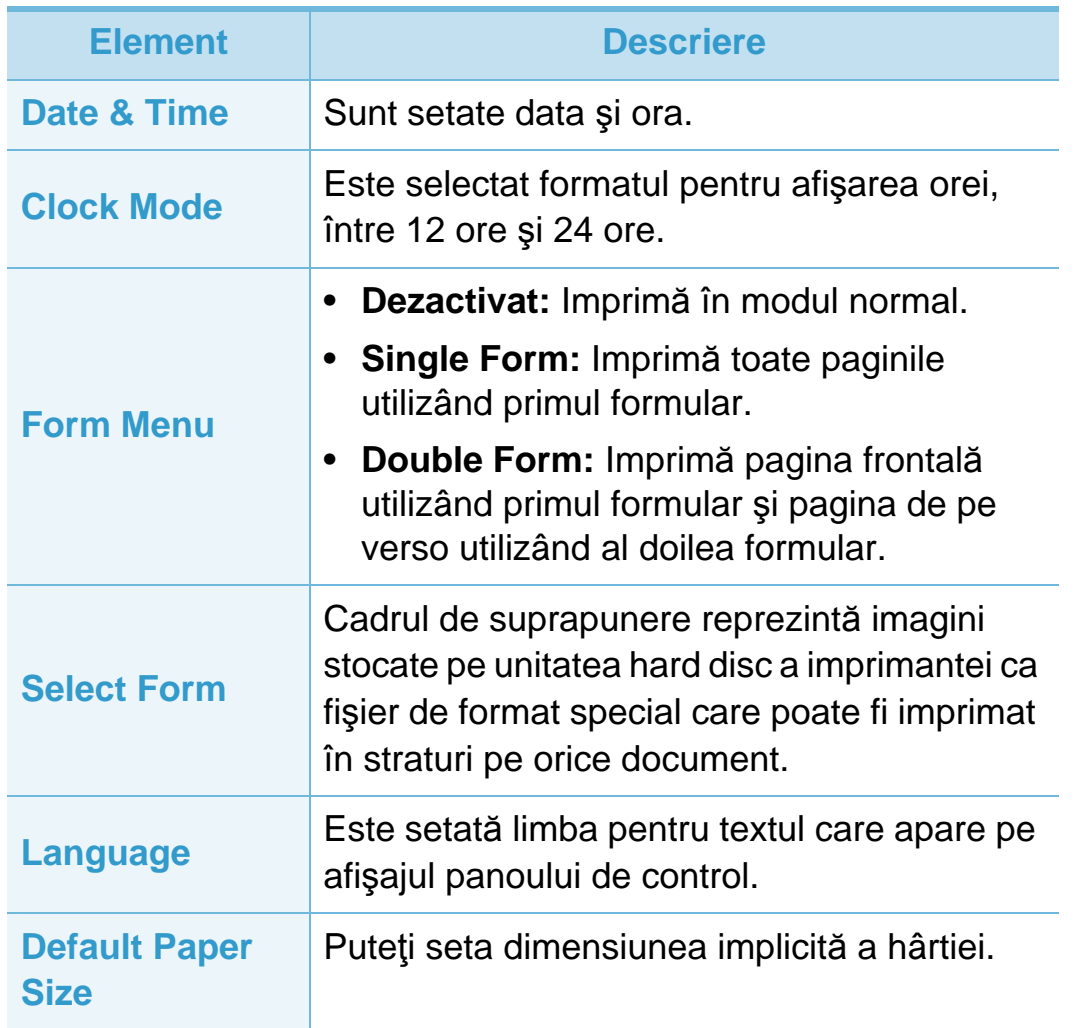

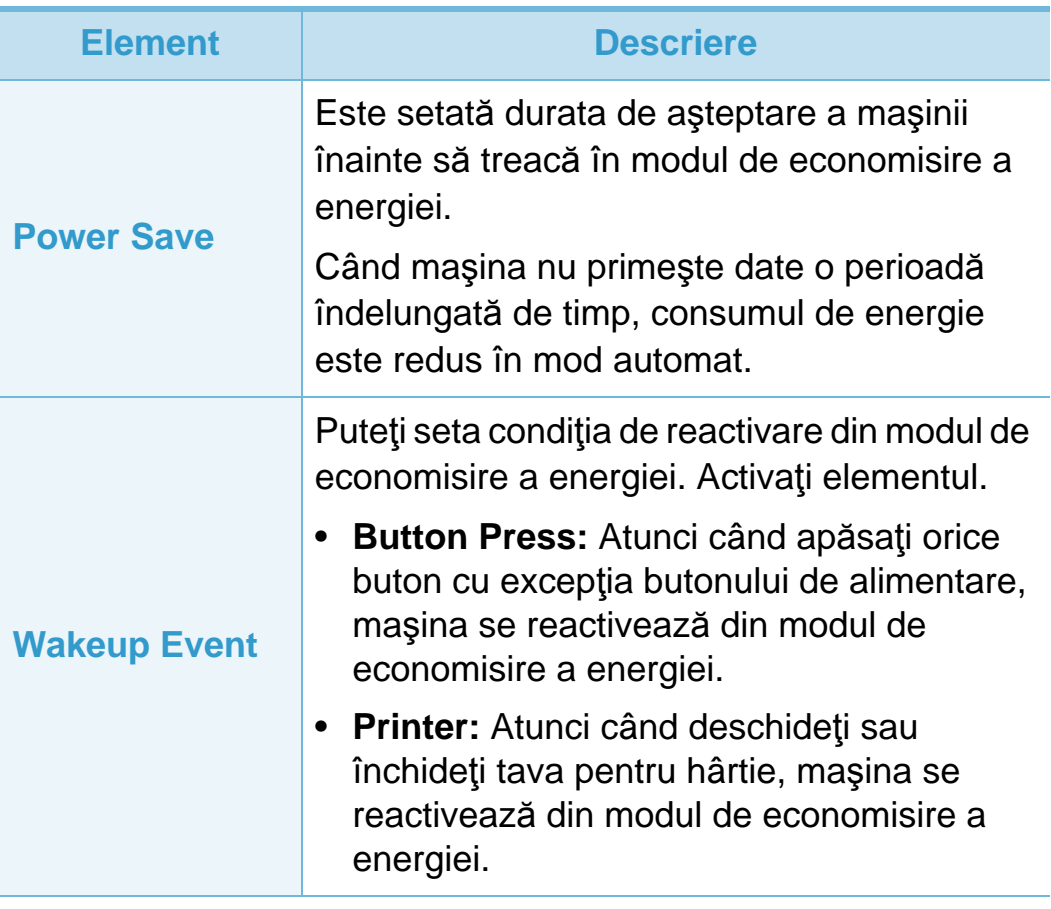

### **Configurarea sistemului 3. Meniuri utile pentru setări <sup>36</sup>**

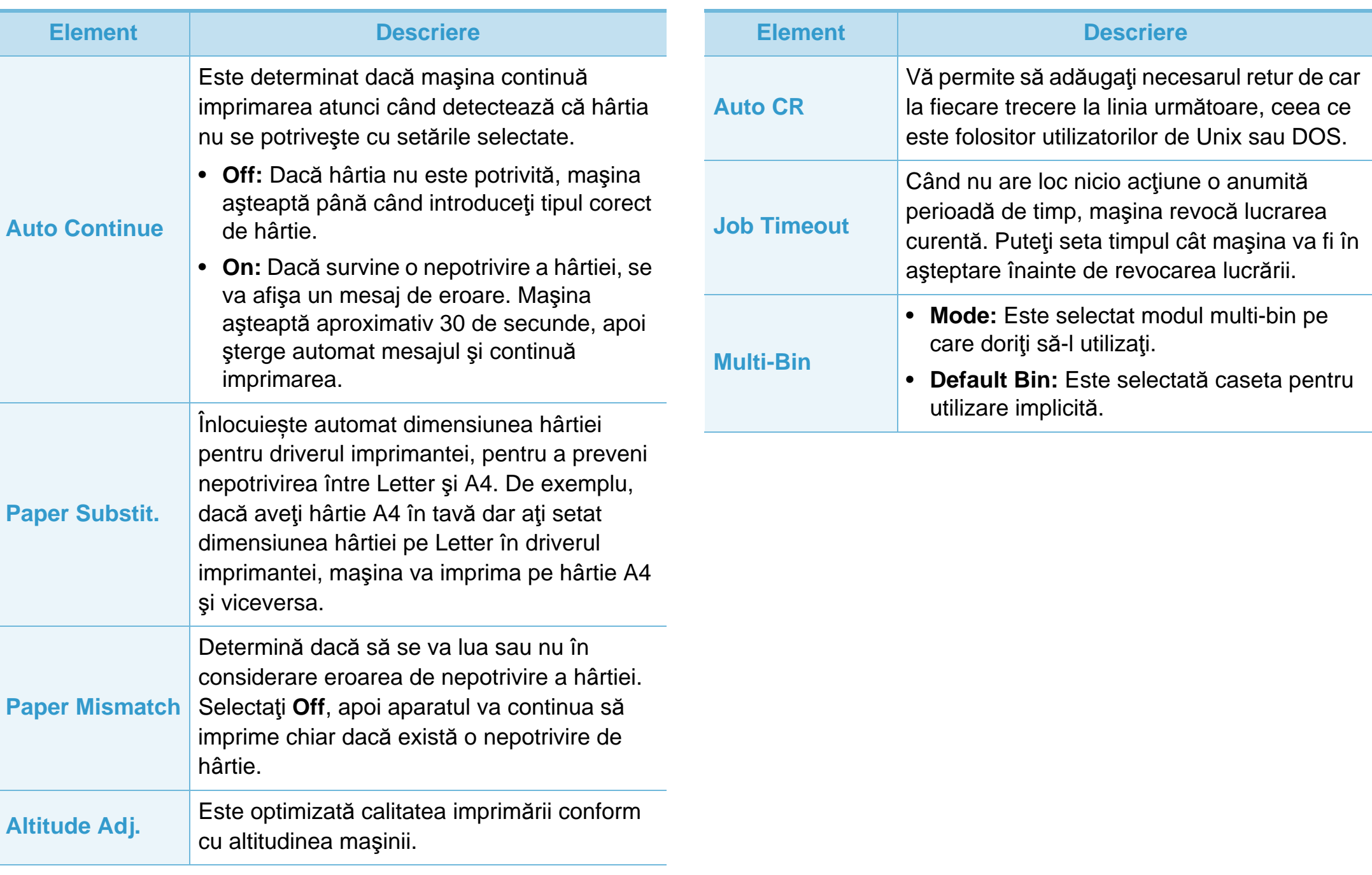

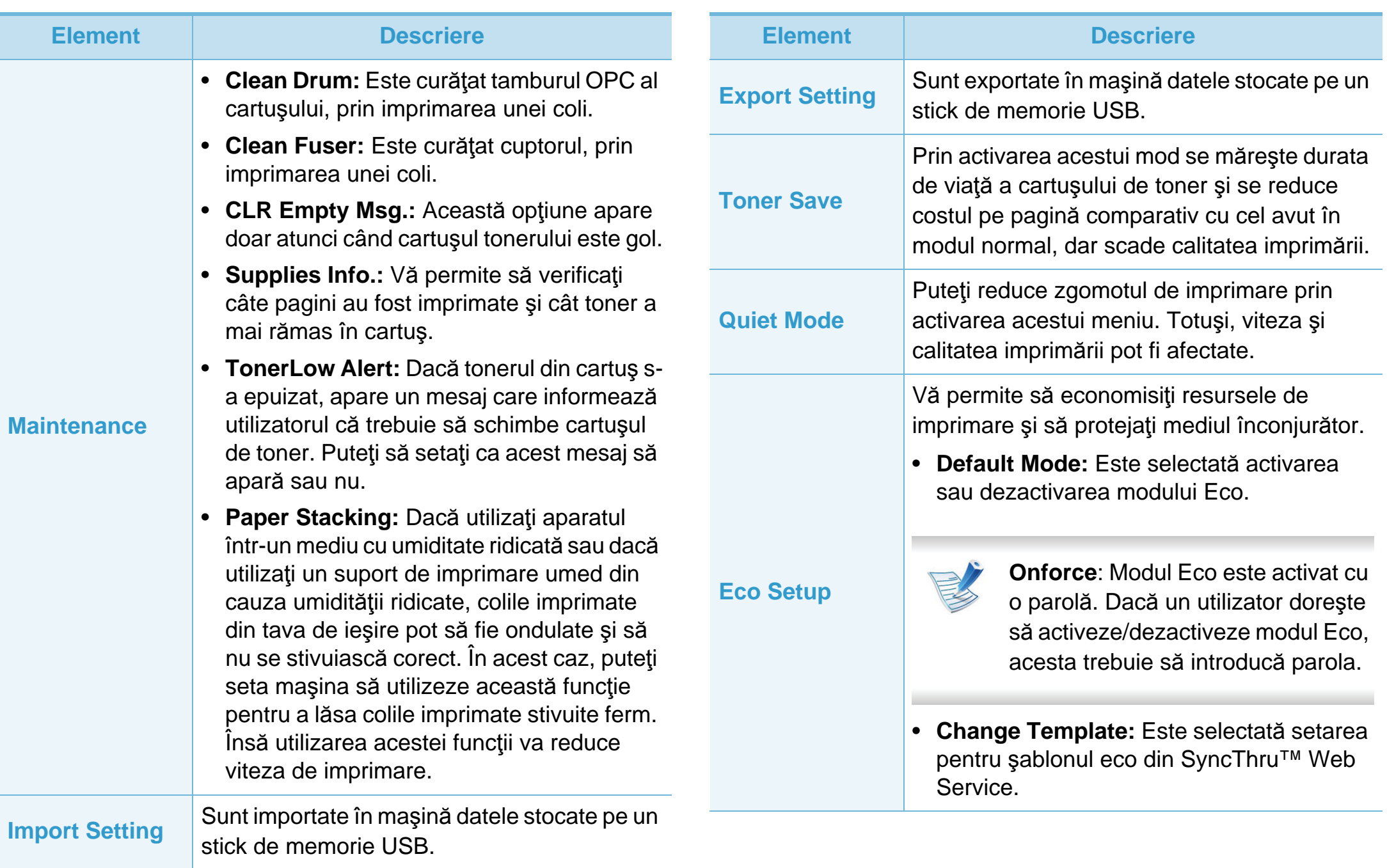

## **2. Configurarea sistemului**

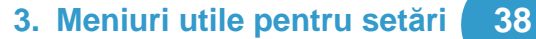

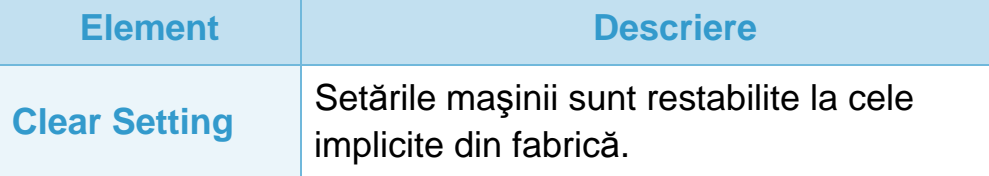

### <span id="page-141-0"></span>Emulare **3. Meniuri utile pentru setări** 39

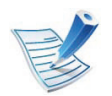

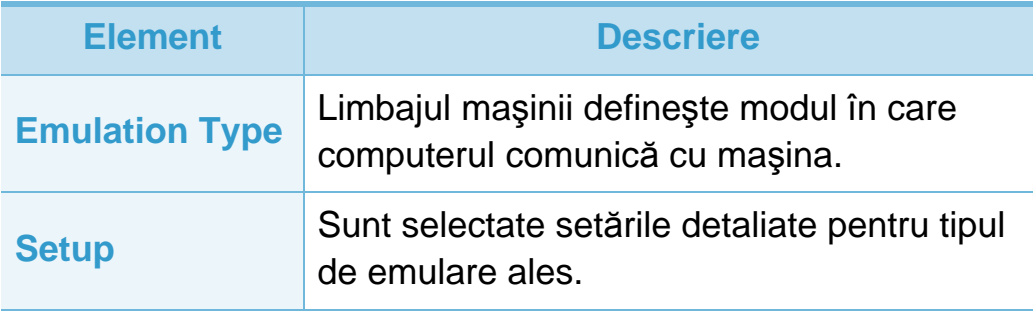

<span id="page-142-1"></span><span id="page-142-0"></span>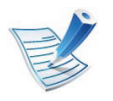

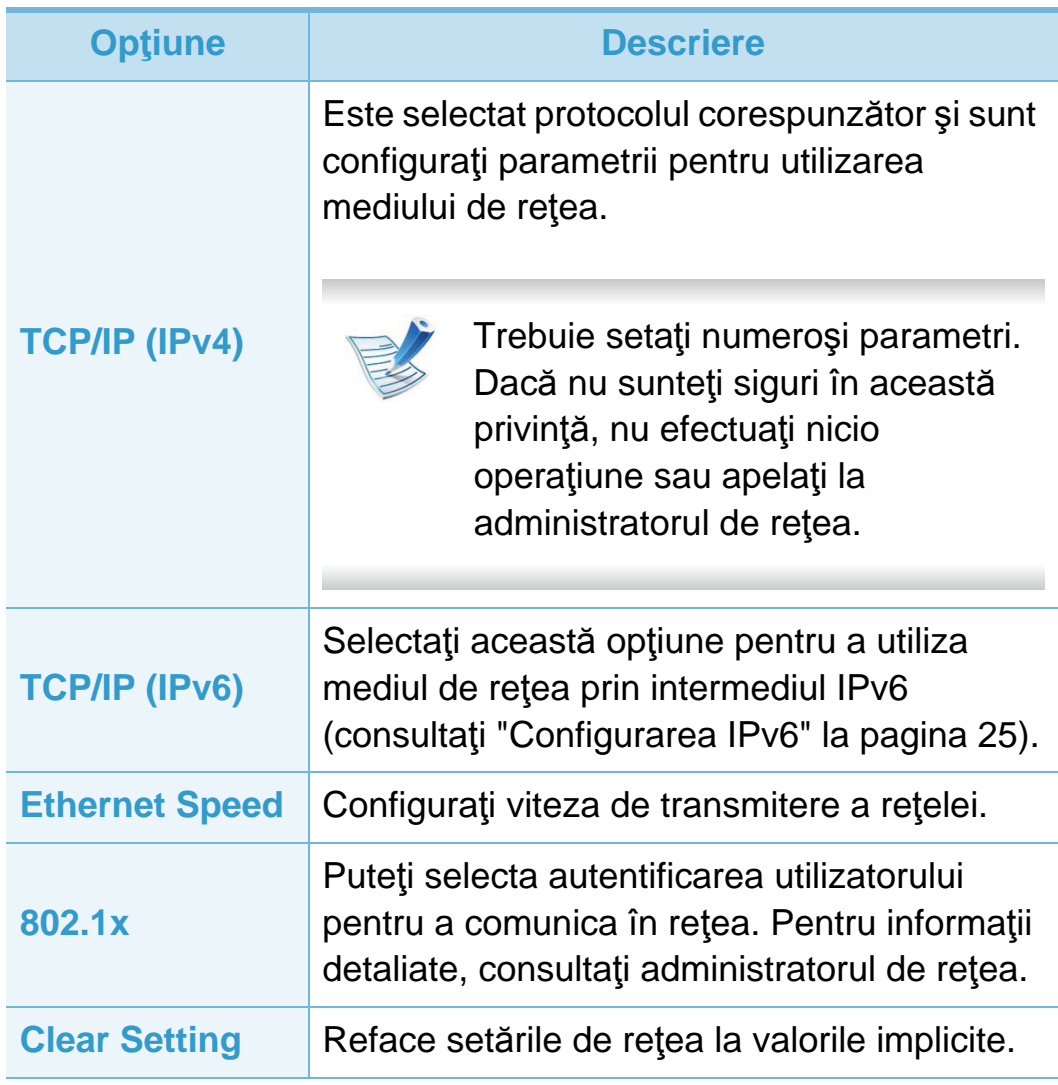

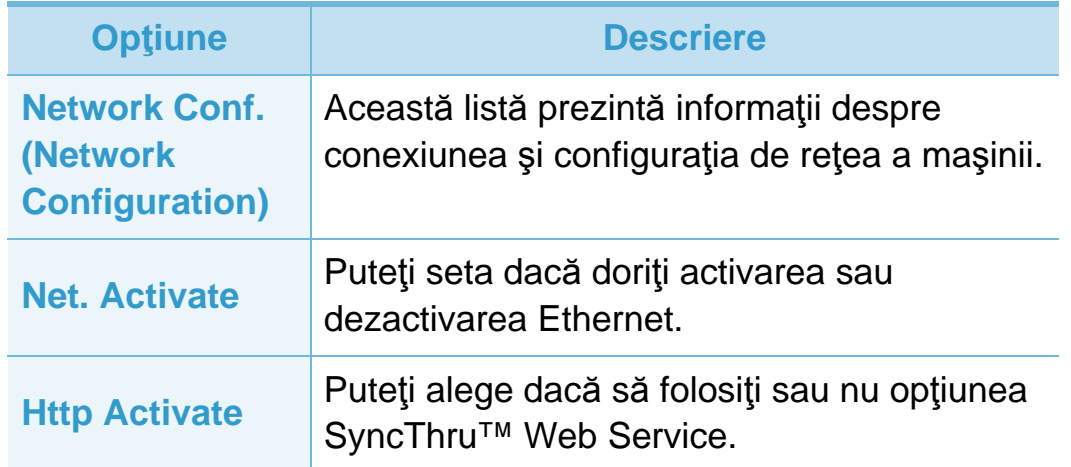

### <span id="page-143-0"></span>**Configurare admin 3. Meniuri utile pentru setări <sup>41</sup>**

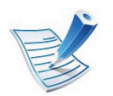

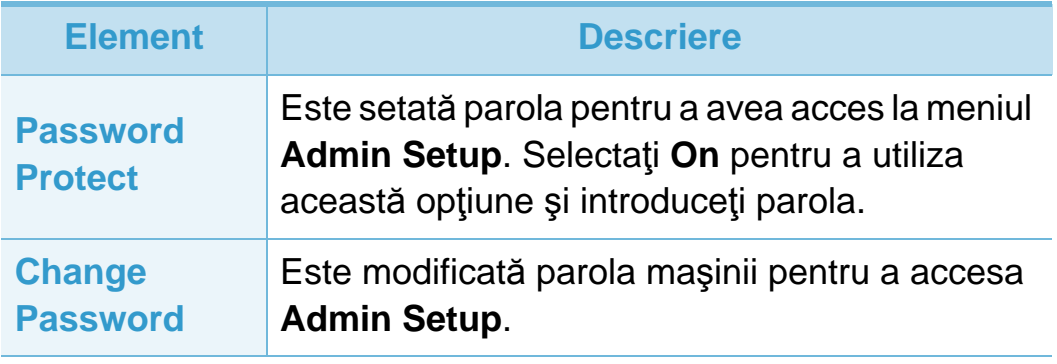

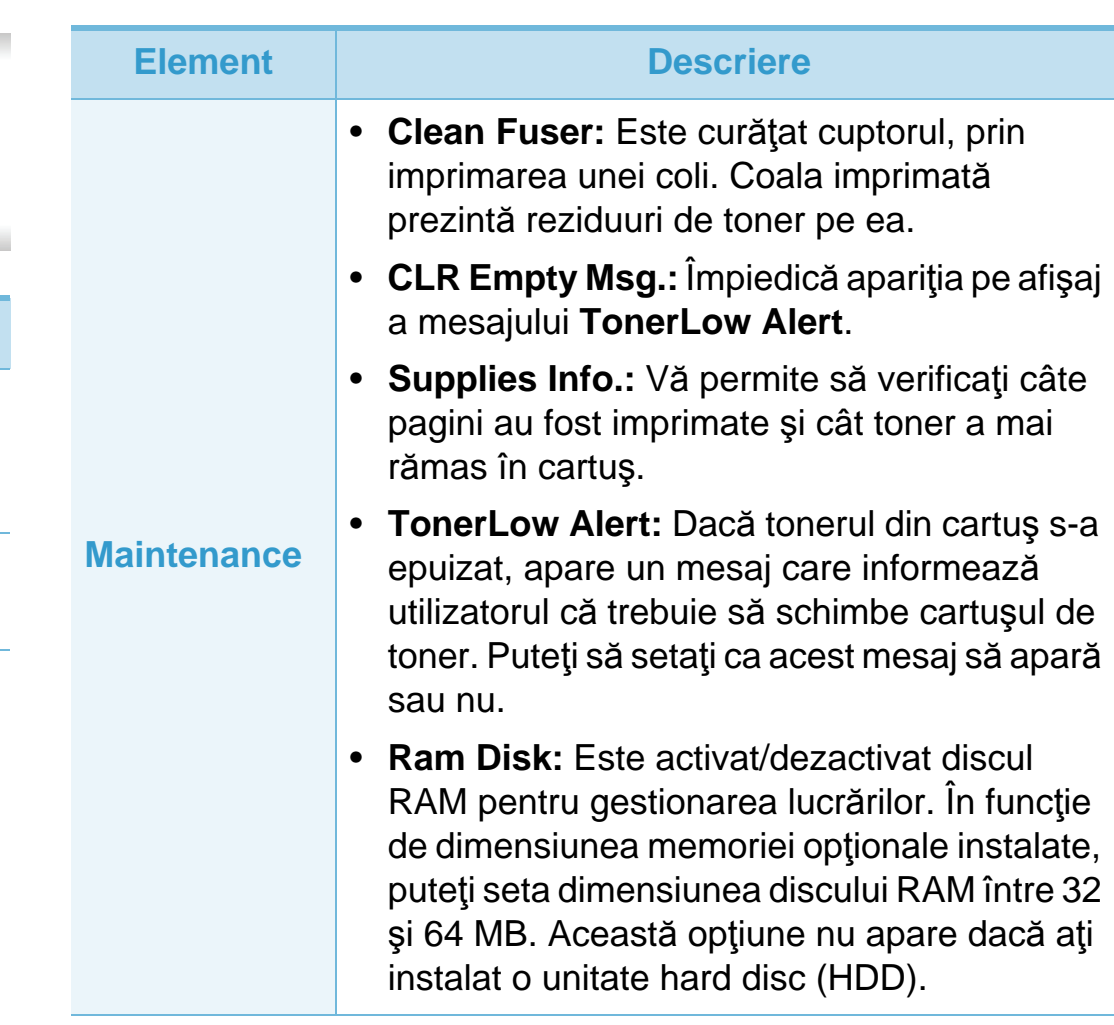
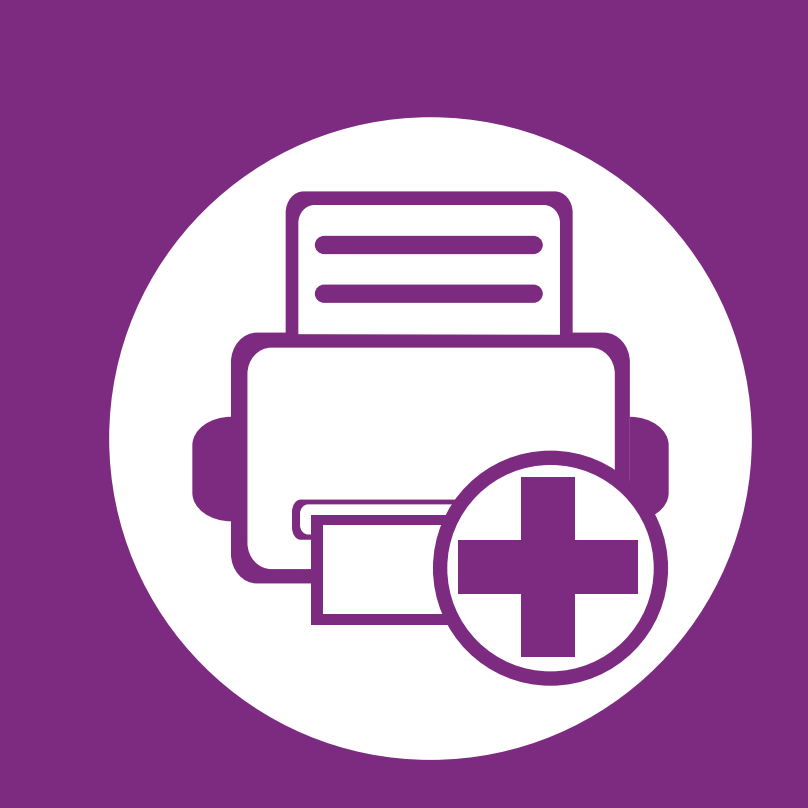

# **4. Caracteristici speciale**

În acest capitol sunt explicate caracteristicile speciale de imprimare.

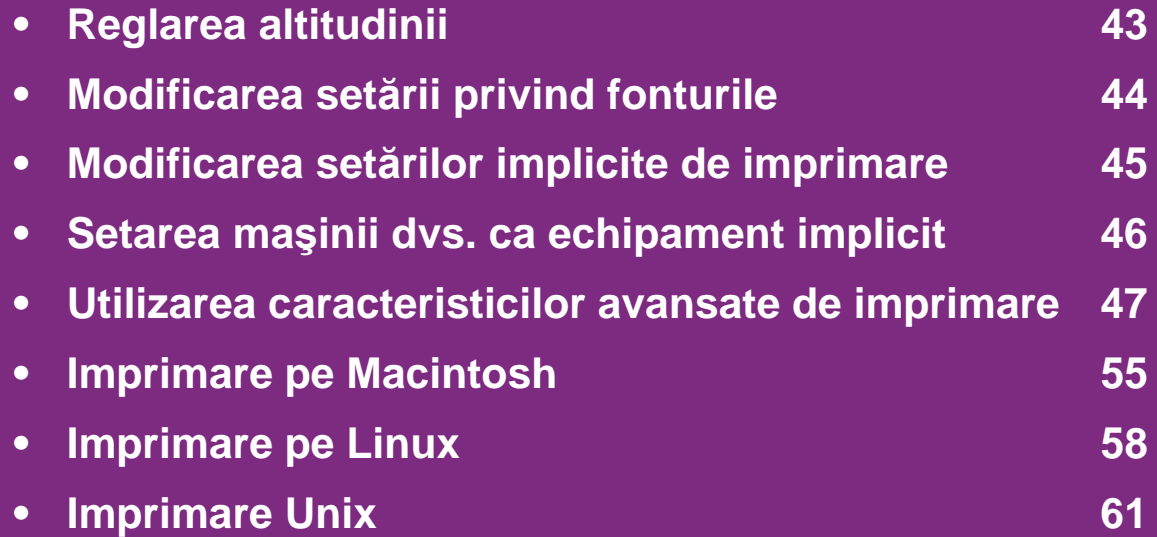

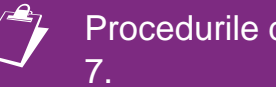

Procedurile din acest capitol sunt bazate, în principal, pe Windows

# <span id="page-145-0"></span>**Reglarea altitudinii 4. Caracteristici speciale <sup>43</sup>**

Calitatea imprimării este influenţată de presiunea atmosferică, determinată de înălțimea față de nivelul mării la care se află echipamentul. Următoarele informații vă vor ghida în legătură cu modul de setare a maşinii pentru o calitate optimă a imprimării.

Înainte de a seta valoarea altitudinii, identificaţi altitudinea la care vă aflaţi.

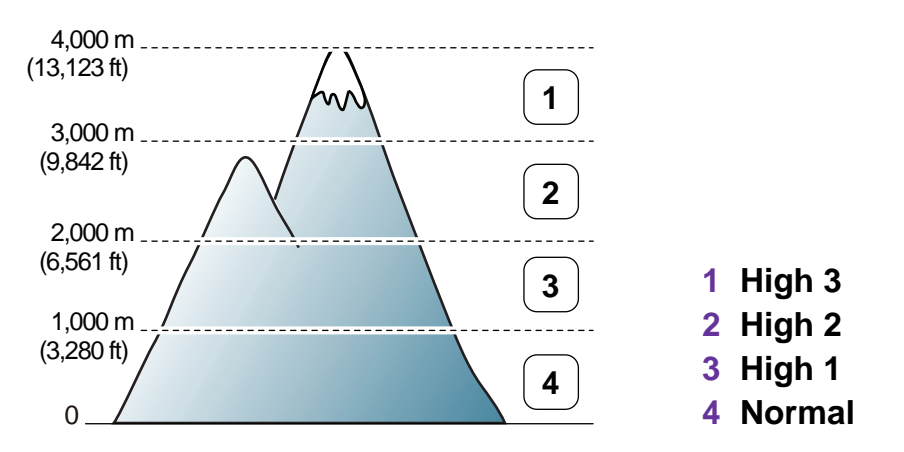

- Pentru utilizatorii de Windows, consultați "Device Settings" la [pagina 72.](#page-174-0)
- Pentru utilizatorii de Macintosh, Linux, sau Unix OS, consultaţi ["Utilizarea Smart Panel \(doar pentru Macintosh](#page-176-0) şi [Linux\)" la pagina 74.](#page-176-0)

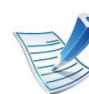

- Dacă mașina dvs. este conectată la rețea, puteți seta altitudinea prin SyncThru™ Web Service.
- Puteti seta altitudinea si din optiunea **System Setup**de pe afişajul maşinii.

# <span id="page-146-0"></span>**Modificarea setării privind fonturile** 44 Caracteristici speciale 44

Aparatul are stabilit în prealabil fontul corespunzător regiunii sau ţării dumneavoastră.

Dacă doriţi să schimbaţi fontul sau să setaţi fontul pentru condiţii speciale, cum ar fi mediul DOS, puteți modifica setarea fontului din secţiunea **Device Settings** sau din secțiunea **Emulation**.

- Pentru utilizatorii de Windows, consultați "Device Settings" la [pagina 72.](#page-174-0)
- Pentru utilizatorii de Macintosh, Linux, sau Unix OS, consultati ["Utilizarea Smart Panel \(doar pentru Macintosh](#page-176-0) si [Linux\)" la pagina 74.](#page-176-0)
	- Dacă imprimanta dvs. este conectată la rețea, puteți seta fontul prin SyncThru™ Web Service.
		- Puteți modifica setările fontului și din opțiunea **Emulation**de pe afişajul maşinii.
		- Informaţiile de mai jos indică lista de fonturi adecvată pentru limbile corespunzătoare.
			- **Rusă:** CP866, ISO 8859/5 Latin Cyrillic.
			- **Ebraică:** Hebrew 15Q, Hebrew-8, Hebrew-7 (numai pentru Israel).
			- **Greacă:** ISO 8859/7 Latin Greek, PC-8 Latin/Greek.
			- **Arabă & persană:** HP Arabic-8, Windows Arabic, Code Page 864, Farsi, ISO 8859/6 Latin Arabic.
			- **OCR:** OCR-A, OCR-B.

# <span id="page-147-0"></span>**Modificarea setărilor implicite de imprimare 4. Caracteristici speciale <sup>45</sup>**

- **1** Faceţi clic pe meniul **Start** din Windows.
- **2** Pentru Windows Server 2000, selectaţi **Setări**<sup>&</sup>gt; **Imprimante**.
	- Pentru Windows XP/Server 2003, selectaţi **Imprimante și faxuri**.
	- Pentru Windows Server 2008/Vista, selectaţi **Panou de control** > **Hardware şi sunet** > **Imprimante**.
	- Pentru Windows 7, selectaţi **Panou de control** > **Dispozitive şi imprimante**.
	- Pentru Windows Server 2008 R2, selectati Panou de **control** > **Hardware** > **Dispozitive şi imprimante**.
- **3** Faceţi clic dreapta pe echipamentul dvs.
- **4** Pentru Windows XP/Server 2003/Server 2008/Vista, selectaţi **Preferinţe imprimare**.

Pentru Windows 7 sau Windows Server 2008 R2, din meniurile contextuale, selectaţi **Preferinţe imprimare**.

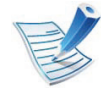

Dacă **Preferinţe imprimare** prezintă marcajul ►, puteţi selecta alte drivere de imprimantă conectate la imprimanta selectată.

- **5** Modificaţi setările în fiecare filă.
- **6** Faceţi clic pe **OK**.

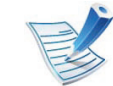

Dacă doriți să modificați setările pentru fiecare lucrare de imprimare, modificaţi-le în **Preferinţe imprimare**.

# <span id="page-148-0"></span>**Setarea mașinii dvs. ca echipament implicit** 4. Caracteristici speciale 46

- **1** Faceţi clic pe meniul **Start** din Windows.
- **2** Pentru Windows Server 2000, selectaţi **Setări**<sup>&</sup>gt; **Imprimante**.
	- Pentru Windows XP/Server 2003, selectaţi **Imprimante și faxuri**.
	- Pentru Windows Server 2008/Vista, selectaţi **Panou de control** > **Hardware şi sunet** > **Imprimante**.
	- Pentru Windows 7, selectaţi **Panou de control** > **Dispozitive şi imprimante**.
	- Pentru Windows Server 2008 R2, selectati Panou de **control** > **Hardware** > **Dispozitive şi imprimante**.
- **3** Selectaţi maşina dvs.
- **4** Faceţi clic dreapta pe maşina dvs. şi selectaţi **Setare ca imprimantă implicită**.

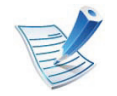

Pentru Windows 7 sau Windows Server 2008 R2, dacă **Setare ca imprimantă implicită** prezintă marcajul ►, puteţi selecta alte drivere de imprimantă conectate cu imprimanta selectată.

<span id="page-149-0"></span>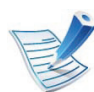

**Driver de imprimantă XPS**: utilizat pentru a imprima fișiere în format XPS.

- Driverul de imprimantă XPS poate fi instalat numai pe sistemul de operare Windows Vista sau o versiune ulterioară.
- Puteți instala driverul de imprimantă XPS atunci când introduceți CD-ul cu software în drive-ul CD-ROM.
- Instalați memoria opțională atunci când o lucrare XPS nu se se imprimă din cauza lipsei de memorie a imprimantei.

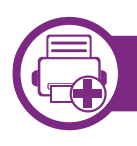

### **Imprimarea într-un fişier (PRN)**

În anumite cazuri, veţi dori să salvaţi datele de imprimare într-un fişier.

**1** Bifaţi caseta **Imprimare la fişier** din fereastra **Imprimare**.

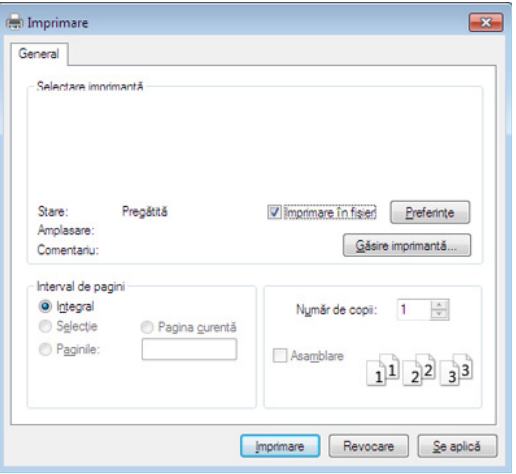

- **2** Faceţi clic pe **Imprimare**.
- **3** Tastaţi calea de destinaţie şi numele fişierului şi apoi faceţ<sup>i</sup> clic pe **OK**.

De exemplu, **c:\Temp\file name**.

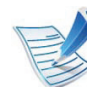

Dacă tastați doar numele fișierului, acesta este salvat automat în **Documentele mele**, **Documente şi setări**, sau **Utilizatori**. Folderul în care se salvează poate fi diferit, în funcție de sistemul de operare folosit sau de aplicaţie.

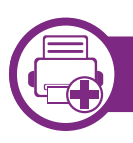

### **Înţelegerea caracteristicilor speciale ale imprimantei**

Puteți configura setările avansate când utilizați mașina dvs.

Pentru a beneficia de caracteristicile imprimantei, oferite de driverul imprimantei, faceţi clic pe **Proprietăţi** sau **Preferinţe** în ferestra Imprimare a aplicației, pentru a modifica setările de imprimare. Numele mașinii, care apare în fereastra cu proprietățile imprimantei, poate să difere în funcție de masina utilizată.

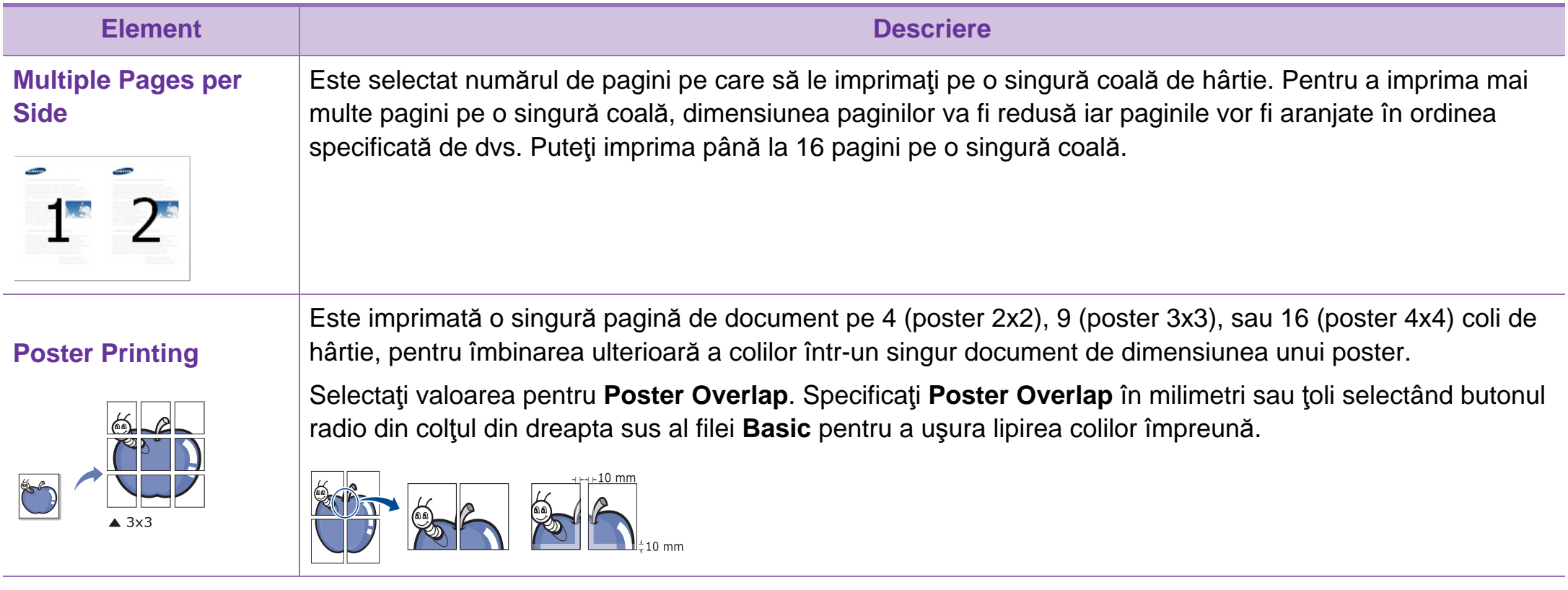

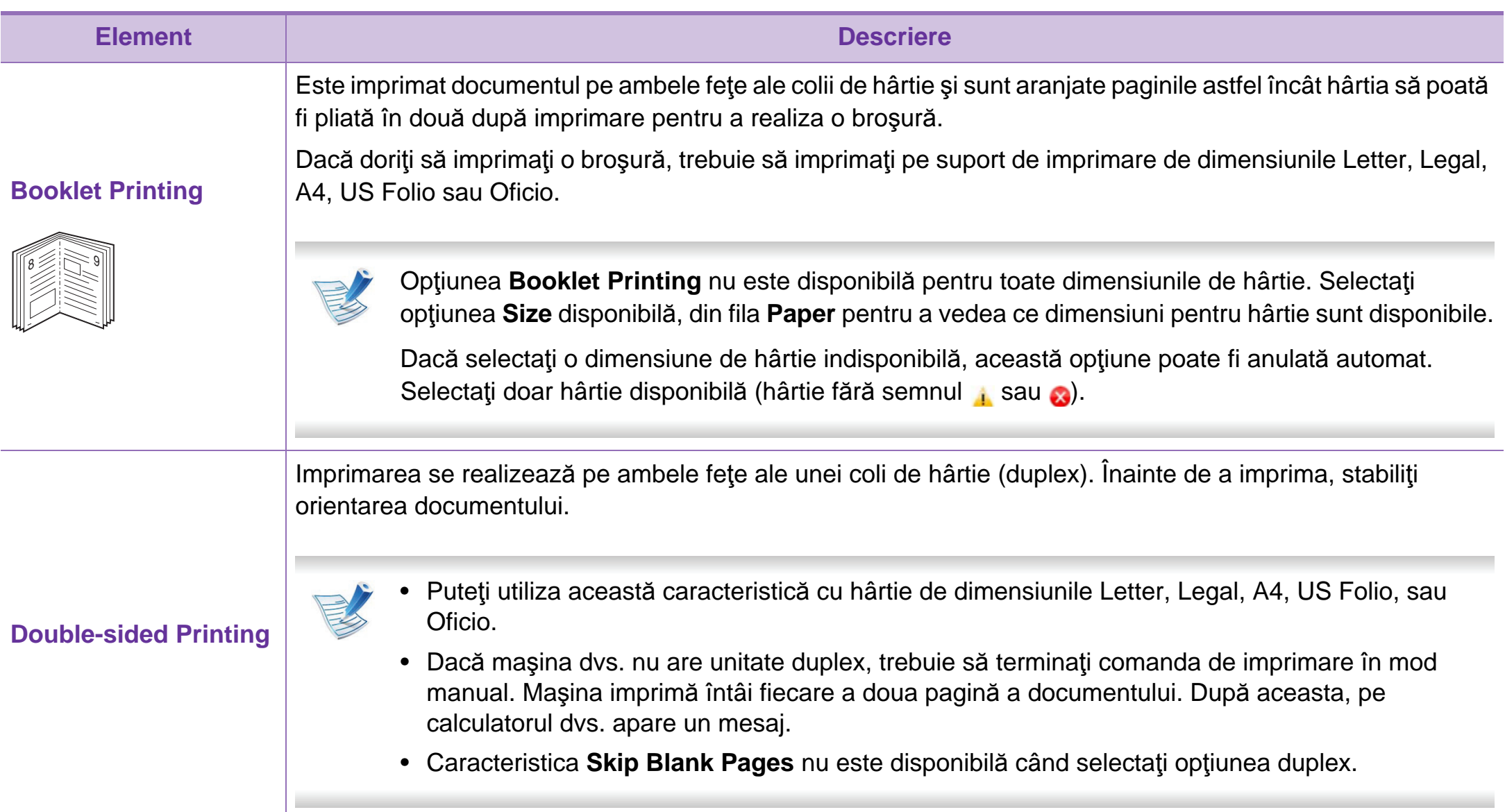

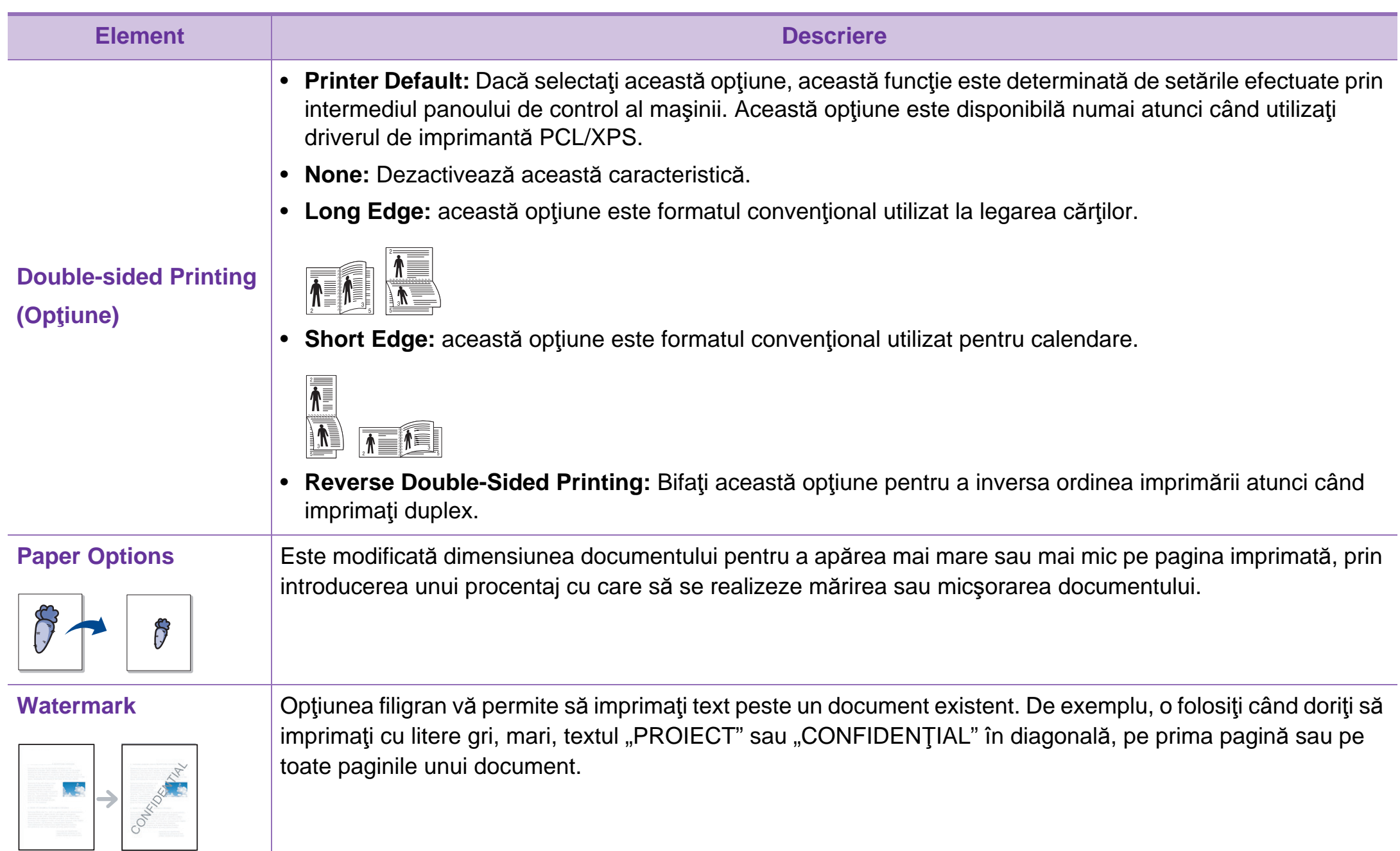

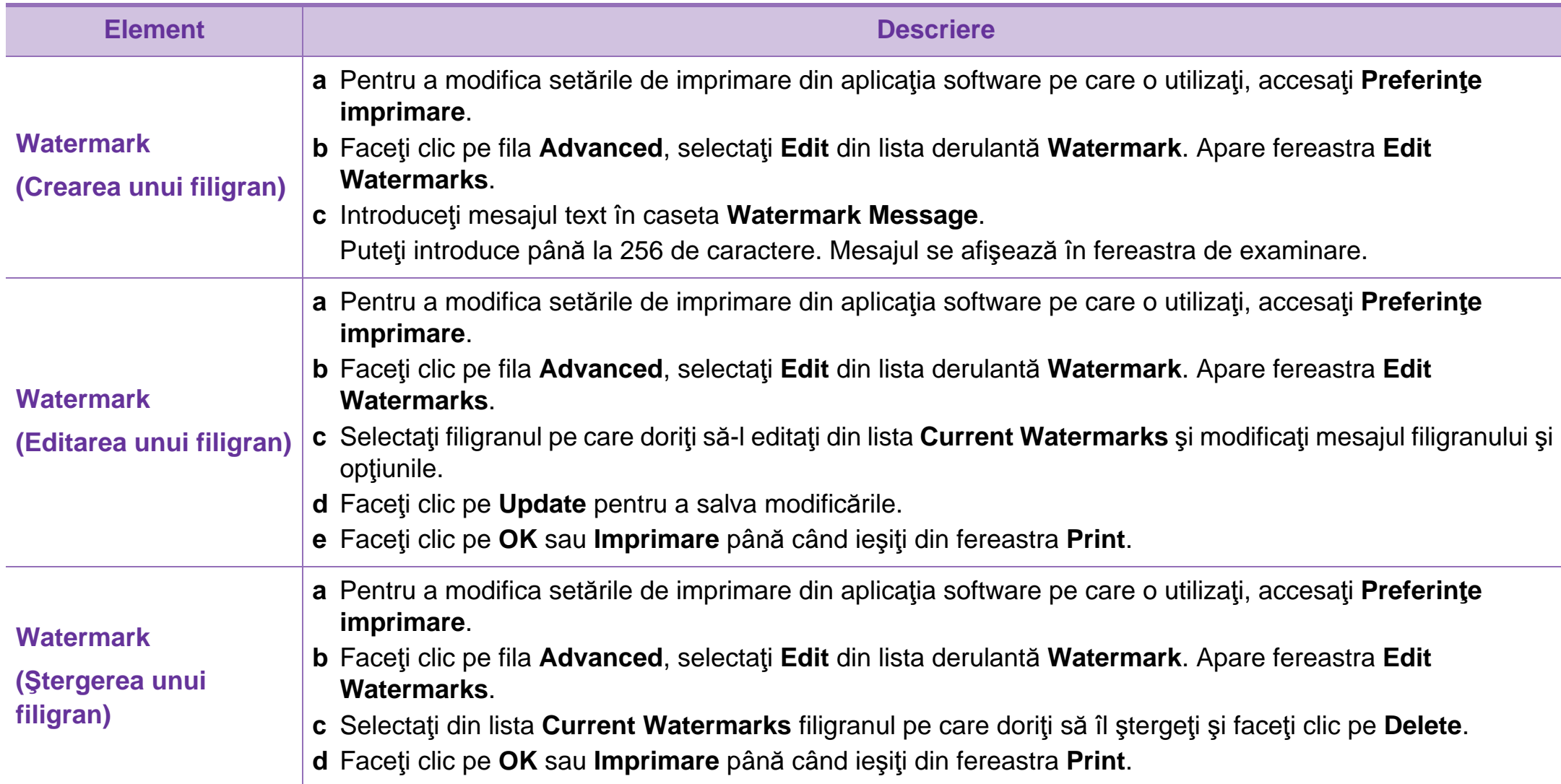

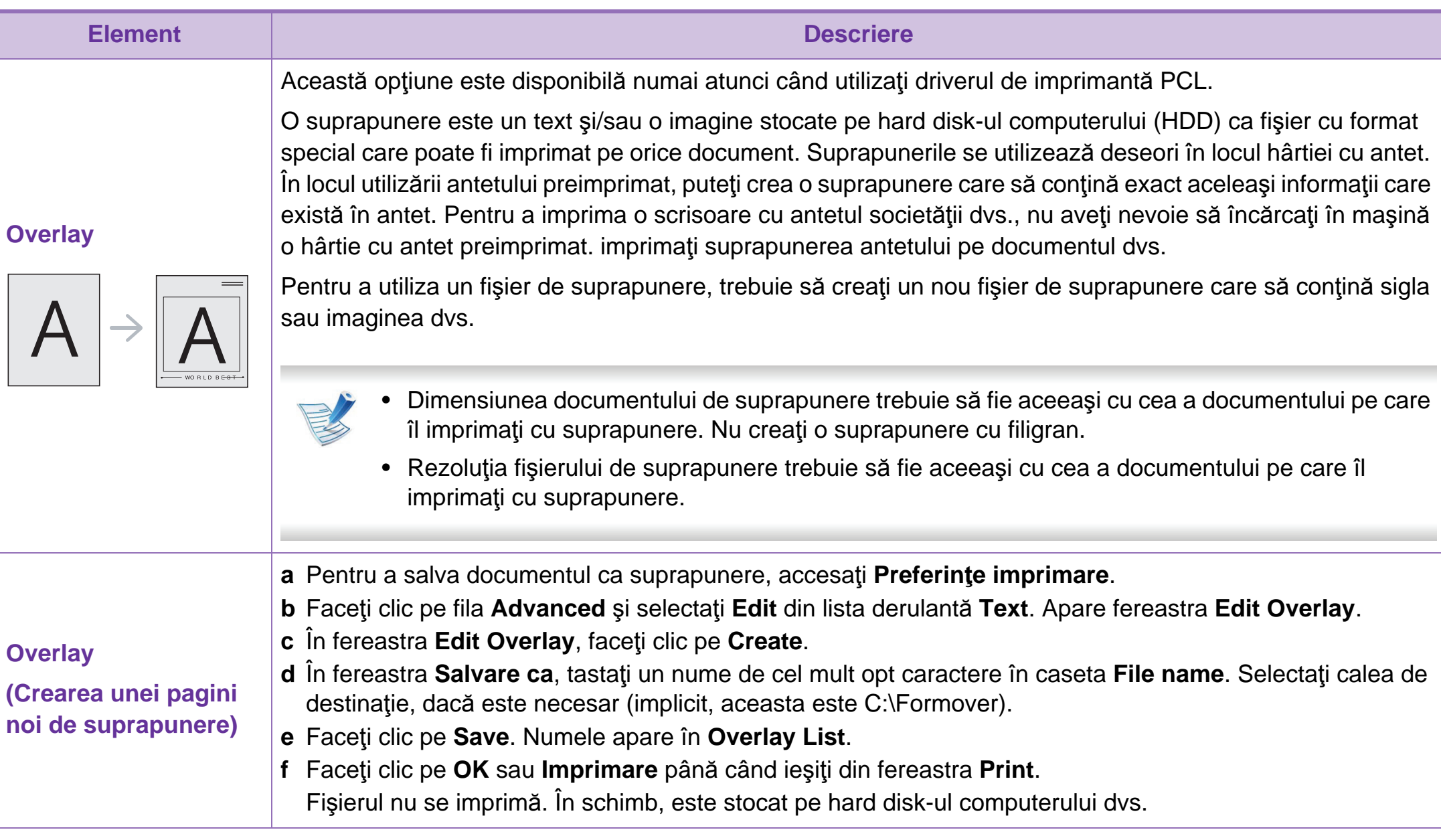

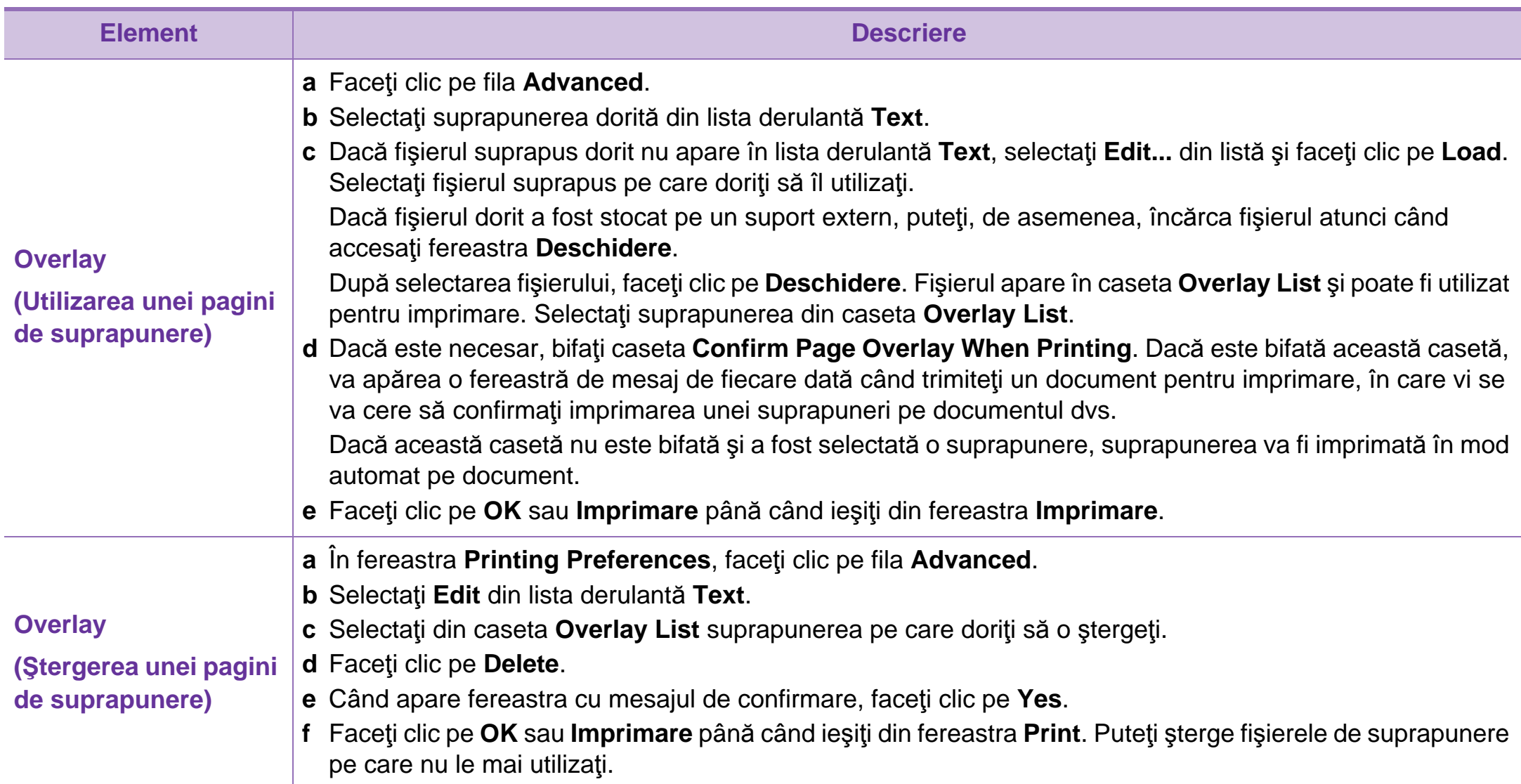

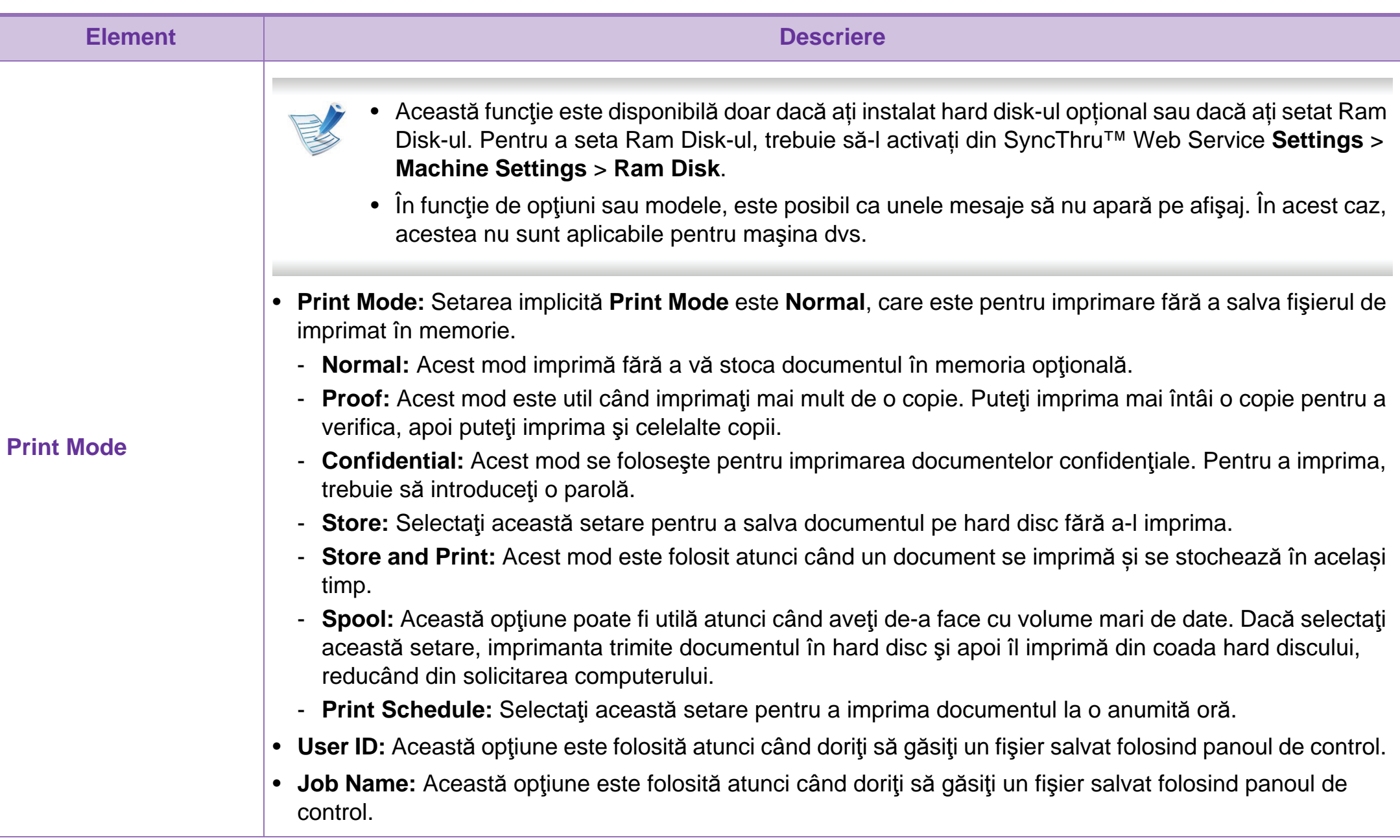

# <span id="page-157-0"></span>**4. Caracteristici speciale <sup>55</sup> Imprimare pe Macintosh**

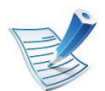

Anumite caracteristici este posibil să nu fie disponibile în funcție de modele sau opțiuni. Acest lucru înseamnă că funcționalitățile nu sunt acceptate.

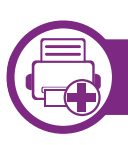

### **Imprimarea unui document**

Când imprimaţi din Macintosh, este necesar să verificaţi setările driver-ului de imprimantă din fiecare aplicaţie pe care o utilizaţi. Urmaţi paşii de mai jos pentru a imprima din Macintosh:

- **1** Deschideţi documentul pentru imprimat.
- **2** Deschideţi meniul **File** <sup>ş</sup>i faceţi clic pe **Page Setup** (**Document Setup** din unele aplicaţii).
- **3** Alegeţi dimensiunea hârtiei, orientarea, modificarea, alte opţiuni şi asiguraţi-vă că maşina dvs. este selectată. Faceţi clic pe **OK**.
- **4** Deschideţi meniul **File** <sup>ş</sup>i faceţi clic pe **Print**.
- **5** Alegeţi numărul copiilor şi indicaţi paginile pe care doriţi s<sup>ă</sup> le imprimaţi.

**6** Faceţi clic pe **Print**.

<span id="page-157-1"></span>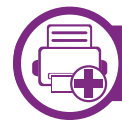

### **Modificarea setărilor imprimantei**

Puteți configura setările avansate când utilizați mașina dvs.

Deschideţi o aplicaţie şi selectaţi **Print** din meniul **File**. Numele maşinii, care apare în fereastra cu proprietăţile imprimantei, poate să difere în funcție de mașina utilizată. Cu excepția numelui, componența ferestrei de proprietăți ale imprimantei este similară cu următoarele.

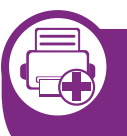

**Imprimarea mai multor pagini pe o singură coală**

Puteţi imprima mai multe pagini pe o singură coală de hârtie. Această caracteristică este un mod rentabil de a imprima pagini ciornă.

- **1** Deschideţi o aplicaţie şi selectaţi **Print** din meniul **File**.
- **2** Selectaţi **Layout** din lista derulantă din **Orientation**. Selectați numărul de pagini pe care doriți să le imprimați pe o coală, din lista derulantă **Pages per Sheet**.

# **Imprimare pe Macintosh 4. Caracteristici speciale <sup>56</sup>**

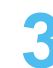

**3** Selectaţi celelalte opţiuni pe care doriţi să le utilizaţi.

**Faceti clic pe Print.** 

Maşina imprimă numărul selectat de pagini pe o singură coală de hârtie.

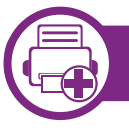

#### **Imprimarea pe ambele feţe ale hârtiei**

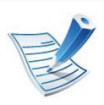

Anumite caracteristici este posibil să nu fie disponibile în funcție de modele sau opțiuni. Acest lucru înseamnă că funcționalitățile nu sunt acceptate.

Înainte de a imprima în modul duplex, decideţi pe care margine veți lega documentul finalizat. Opțiunile de legare sunt după cum urmează:

- **Long-Edge Binding:** Această opţiune este formatul convenţional utilizat la legarea cărţilor.
- **Short-Edge Binding:** Această opţiune este tipul utilizat deseori pentru calendare.
- **1** Din aplicaţia dvs. Macintosh, selectaţi **Print** din meniul **File**.
- **2** Selectaţi **Layout** din lista derulantă din **Orientation**.
- **3** Selectaţi o orientare de legare din opţiunea **Two-Sided**.
- **4** Selectaţi celelalte opţiuni pe care doriţi să le utilizaţi.
- **5** Faceţi clic pe **Print**, iar maşina va imprima pe ambele feţ<sup>e</sup> ale hârtiei.

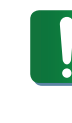

Dacă imprimaţi mai mult de 2 copii, prima şi a doua copie s-ar putea copia pe aceeaşi coală de hârtie. Evitaţi imprimarea pe ambele feţe ale hârtiei atunci când imprimaţi mai mult de 1 copie.

## **Imprimare pe Macintosh 4. Caracteristici speciale <sup>57</sup>**

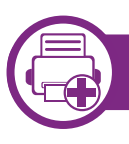

## **Utilizarea ajutorului**

Faceţi clic pe semnul de întrebare din colţul stânga jos al ferestrei şi faceţi clic pe opţiunea despre care doriţi să aflaţi informaţii. Va apărea o fereastră pop-up cu informaţii despre caracteristicile acelei opţiuni, care sunt furnizate de driver.

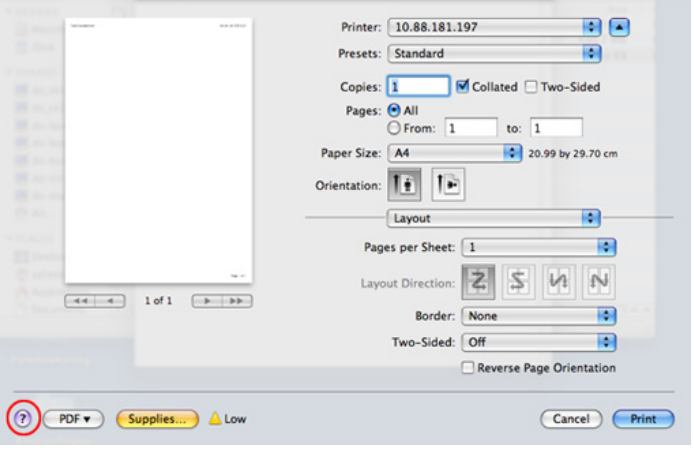

<span id="page-160-0"></span>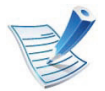

Anumite caracteristici este posibil să nu fie disponibile în funcție de modele sau opțiuni. Acest lucru înseamnă că funcționalitățile nu sunt acceptate.

• **General:** Sunt modificate dimensiunea hârtiei, tipul hârtiei şi orientarea documentelor. Activează caracteristica duplex, adaugă benzi de început şi de sfârşit şi modifică numărul de pagini pentru fiecare foaie.

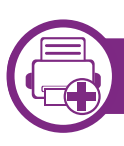

### **Imprimarea din aplicaţii**

Există numeroase aplicaţii Linux care vă permit să imprimaţi utilizând Common UNIX Printing System (CUPS). Puteţi utiliza maşina pentru imprimare din orice astfel de aplicaţie.

- **1** Deschideţi o aplicaţie şi selectaţi **Print** din meniul **File**.
- **2** Selectaţi direct **Print** utilizând lpr.
- **3** În fereastra LPR GUI, selectaţi modelul imprimantei dvs. din lista printer şi faceţi clic pe **Properties**.
- **4** Modificaţi proprietăţile lucrării de imprimare utilizând următoarele patru file afişate în partea superioară a ferestrei.

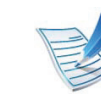

- În funcție de modele, este posibil ca imprimarea automată/manuală duplex să nu fie disponibilă. Ca alternativă, puteți utiliza sistemul de imprimare lpr sau alte aplicații pentru imprimare pagină impară-pară.
- **Text:** Sunt specificate dimensiunile marginilor paginilor şi sunt setate opţiunile de text, precum spaţierea sau coloanele.
- **Graphics:** Sunt setate opţiunile imaginilor care vor fi utilizate la imprimarea de fişiere imagine, precum opţiuni de culoare, dimensiunea imaginii sau poziţia imaginii.
- Advanced: Sunt setate rezolutia de imprimare, sursa de hârtie și destinația.
- **5** Faceţi clic pe **Apply** pentru a aplica modificările şi a închide fereastra **Properties**.

# **Imprimare pe Linux 4. Caracteristici speciale 59**

- **6** Faceţi clic pe **OK** în fereastra **LPR GUI** pentru a începe imprimarea.
- **7** Este afişată fereastra Printing, care vă permite s<sup>ă</sup> monitorizaţi starea proiectului dumneavoastră de imprimare.

Pentru a abandona comanda curentă, faceţi clic pe **Cancel**.

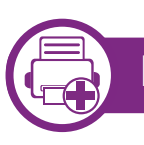

### **Imprimarea fişierelor**

Puteţi imprima o mare diversitate de tipuri de fişiere cu maşina dvs. utilizând metoda standard CUPS, direct prin interfaţa liniei de comenzi. Utilitarul CUPS lpr vă permite să faceţi acest lucru, dar pachetul driverului înlocuieşte instrumentul lpr standard cu un program LPR cu o interfaţă mult mai prietenoasă.

Pentru a imprima orice fişier document:

**1** Introduceţi lpr <nume\_fişier> din linia de comenzi Linux shell şi apăsaţi Enter. Apare fereastra **LPR GUI**.

Atunci când tastaţi doar Ipr şi apăsaţi **Enter**, fereastra **Select file(s) to print** apare prima. Selectaţi toate fişierele pe care doriţi să le imprimaţi şi faceţi clic pe **Open**.

- **2** În fereastra **LPR GUI**, selectaţi maşina dvs. din list<sup>ă</sup> <sup>ş</sup><sup>i</sup> modificaţi proprietăţile lucrării de imprimare.
- Faceti clic pe OK pentru a iniția procesul de imprimare.

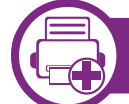

### **Configurarea proprietăţilor imprimantei**

Utilizând fereastra **Printer Properties** furnizată de **Printers configuration**, puteti modifica diverse proprietăți ale mașinii ca imprimantă.

**1** Accesaţi **Unified Driver Configurator**.

Dacă este necesar, comutaţi **Printers configuration**.

- **2** Selectaţi maşina dumneavoastră din lista imprimantelor disponibile şi faceţi clic pe **Properties**.
- **3** Se deschide fereastra **Printer Properties**.

În partea de sus a ferestrei, sunt afişate următoarele cinci file:

• **General:** Vă permite să modificaţi locaţia şi numele imprimantei. Numele introdus în această filă este afişat în lista de imprimante din **Printers configuration**.

# **Imprimare pe Linux 4. Caracteristici speciale 60**

- **Connection:** Vă permite să vizualizaţi sau să selectaţi un alt port. Dacă schimbaţi port-ul maşinii de la USB la paralel sau invers, în timpul utilizării, este necesar să reconfigurați port-ul pentru mașină în această filă.
- **Driver:** Vă permite să vizualizaţi sau să selectaţi un alt driver al masinii. Facând clic pe **Options**, puteti reveni la opțiunile standard ale aparatului.
- **Jobs:** Afişează lista lucrărilor de imprimare. Faceţi clic pe **Cancel job** pentru a revoca proiectul selectat şi selectaţi caseta de validare **Show completed jobs** pentru a vizualiza lucrările anterioare din lista de lucrări.
- **Classes:** Afişează clasa din care face parte maşina dvs. Faceţi clic pe **Add to Class** pentru a adăuga maşina dvs. la o anumită clasă sau faceţi clic pe **Remove from Class** pentru a şterge maşina din clasa selectată.
- **4** Faceţi clic pe **OK** pentru a aplica modificările şi închideţ<sup>i</sup> fereastra **Printer Properties**.

# <span id="page-163-0"></span>**4. Caracteristici speciale <sup>61</sup> Imprimare Unix**

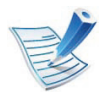

Anumite caracteristici este posibil să nu fie disponibile în funcție de modele sau opțiuni. Acest lucru înseamnă că funcționalitățile nu sunt acceptate.

Pentru a beneficia de caracteristicile imprimantei furnizate de driverul imprimantei dvs., apăsaţi **Properties** (consultaţi "Modificarea setă[rilor imprimantei" la pagina](#page-157-1)  [55\)](#page-157-1).

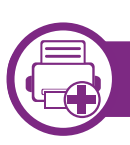

### **Continuarea lucrării de imprimare**

După instalarea imprimantei, alegeţi oricare dintre fişierele imagine, text, PS sau HPGL pentru imprimare.

**1** Executaţi comanda "**printui <file\_name\_to\_print>**".

De exemplu, dacă imprimați "**document1**"

**printui** document1

Aceasta va deschide UNIX Printer Driver **Print Job Manager** în care utilizatorul poate selecta diferite optiuni de imprimare.

- **2** Selectaţi o imprimantă care a fost deja adăugată.
- **3** Selectaţi opţiunile de imprimare din fereastră precum **Page Selection**.
- **4** Selectaţi numărul de copii necesare în **Number of Copies**.

**5** Apăsaţi **OK** pentru a porni lucrarea de imprimare.

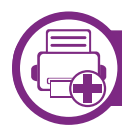

### **Modificarea setărilor maşinii**

UNIX printer driver **Print Job Manager** în care utilizatorul poate selecta diferite opţiuni de imprimare în **Properties**.

Următoarele taste de comenzi rapide pot fi de asemenea utilizate: "H" pentru Help, "O" pentru OK și "A" pentru Apply și "C" pentru **Cancel**.

## **Fila General**

- **Paper Size:** Setaţi dimensiunea hârtiei ca A4, Letter sau alte dimensiuni de hârtie, conform cerintelor dvs.
- **Paper Type:** Selectaţi tipul de hârtie. Opţiunile disponibile în caseta listă sunt **Printer Default**, **Plain** şi **Thick**.
- **Paper Source:** Selectaţi din care tavă să fie utilizată hârtia. În mod implicit, aceasta este **Auto Selection**.

# **Imprimare Unix 4. Caracteristici speciale 62**

- **Orientation:** Selectaţi direcţia de imprimare a informaţilor pe o pagină.
- **Duplex:** Imprimaţi pe ambele feţe ale hârtiei pentru a economisi hârtia.

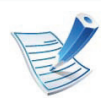

În funcție de modele, este posibil ca imprimarea automată/manuală duplex să nu fie disponibilă. Ca alternativă puteți utiliza sisemul de imprimare lpr sau alte aplicații pentru imprimare pagină impară-pară.

- **Multiple pages:** Imprimaţi mai multe pagini pe o singură faţă a hârtiei.
- **Page Border:** Alegeti oricare dintre stilurile pentru chenar (ex., **Single-line hairline**, **Double-line hairline**).

## **Fila Image**

În această filă, puteţi schimba luminozitatea, rezoluţia sau poziția imaginii documentului dvs.

## **Fila Text**

Setaţi marginea caracterului, spaţierea liniilor sau coloanele rezultatului real al imprimării.

## **Fila HPGL/2**

- **Use only black pen:** Pentru a imprima toate graficele în negru.
- **Fit plot to page:** Încadraţi tot graficul într-o singură pagină.
- **Pen Width:** Schimbaţi valoarea pentru a creşte grosimea liniilor stiloului. În mod implicit, aceasta este 1000.

### **Fila Margins**

- **Use Margins:** Setaţi marginile pentru document. Implicit, marginile nu sunt activate. Utilizatorul poate schimba setările marginii prin schimbarea valorilor în câmpurile respective. Setate implicit, aceste valori depind de dimensiunea hârtiei selectate.
- **Unit:** Schimbati unitățile în puncte, toli sau centimetri.

## **Fila Printer-Specific Settings**

Selectaţi diferite opţiuni în casetele **JCL** şi **General** pentru a personaliza diverse setări. Aceste opţiuni sunt specifice pentru imprimantă şi depind de fişierul PPD.

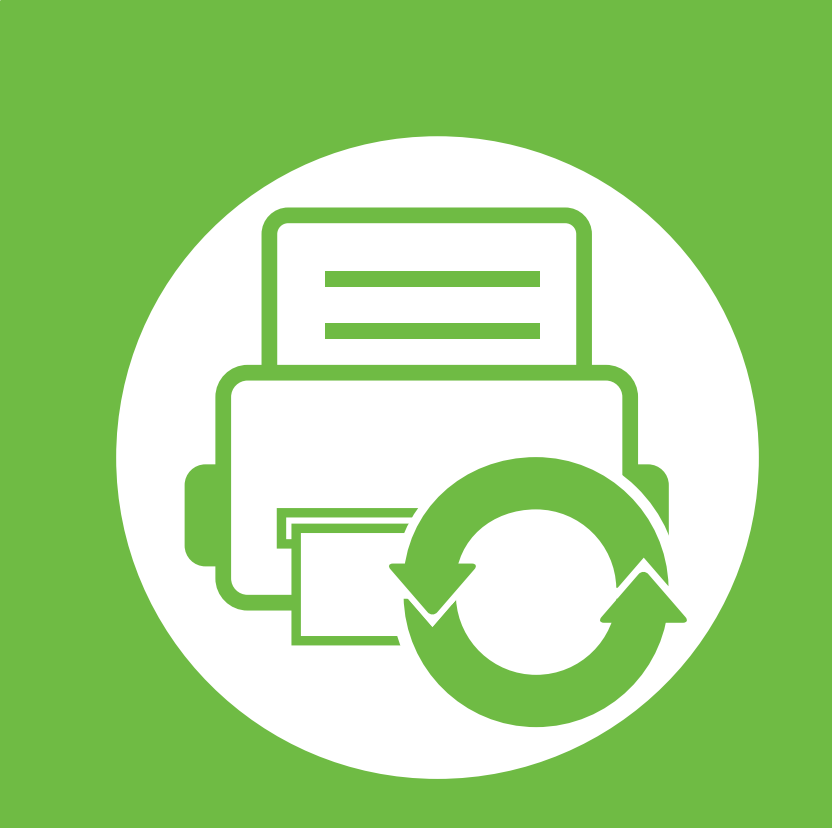

# **5. Întreţinerea**

Acest capitol prezintă instrumentele de gestionare oferite pentru a vă ajuta să beneficiaţi din plin de maşina dvs. De asemenea, oferă informaţii despre întreţinerea cartuşului de toner.

- **• [Stocarea cartu](#page-166-0)şului de toner 64**
- **Recomandă[ri privind mutarea](#page-168-0) şi depozitarea maşinii 66**
- **• [Instrumente de gestionare utile](#page-169-0) 67**

<span id="page-166-0"></span>Cartuşele de toner conțin componente care sunt sensibile la lumină, temperatură şi umiditate. Samsung sugerează utilizatorilor să respecte aceste recomandări pentru a obține performanţa optimă, cea mai bună calitate şi cea mai lungă durată de viaţă de la noul cartuş de toner Samsung.

Depozitați acest cartuș în același mediu în care veți utiliza imprimanta. Depozitarea trebuie să se facă în condiţii de temperatură şi umiditate controlate. Cartuşul de toner trebuie să rămână în ambalajul său original, nedeschis, până la instalare – dacă ambalajul original nu este disponibil, acoperiţi orificiul superior al cartușului cu hârtie și depozitați-l într-un dulap întunecos.

Deschiderea ambalajului cartuşului înaintea utilizării scurtează dramatic durata de depozitare şi de serviciu a acestuia. Nu stocati pe podea. În cazul în care cartusul de toner este scos din imprimantă, depozitaţi-l întotdeauna respectând instrucţiunile de mai jos:

- Depozitaţi cartuşul în interiorul pungii de protecţie din ambalajul original.
- Depozitaţi pe orizontală (nu pe verticală, pe capătul acestuia) cu aceeaşi faţă orientată în sus, ca şi cum ar fi instalat în echipament.
- Nu stocaţi consumabile în niciuna dintre situaţiile de mai jos:
	- la temperaturi mai mari de 40 °C.
	- Când nivelul umidității este sub 20% sau peste 80%.
- într-un mediu cu schimbări extreme de temperatură şi umiditate.
- în lumina directă a soarelui sau lumina camerei.
- în locuri cu praf.
- într-un autovehicul pentru o perioadă lungă de timp.
- în medii unde există gaze corozive.
- în mediu cu aer sărat.

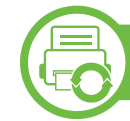

### **Instrucţiuni de manipulare**

- Nu atingeţi suprafaţa fotoconductivă a tamburului din cartuş.
- Nu expuneţi cartuşul la vibraţii şi şocuri inutile.
- Nu rotiți manual tamburul, în special în sens invers; această operatiune poate produce deteriorarea internă și scurgerea tonerului.

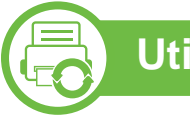

### **Utilizarea cartuşului de toner**

Samsung Electronics nu recomandă şi nici nu aprobă utilizarea în imprimanta dumneavoastră a cartuşelor care nu sunt marca Samsung inclusiv cartuşele de toner universale, marca magazinului, reumplute sau recondiţionate.

## **Stocarea cartuşului de toner 5. Intretinerea 65**

Garanția imprimantei Samsung nu acoperă deteriorarea aparatului produsă de utilizarea cartuşelor de toner reumplute, recondiţionate sau care nu sunt marca Samsung.

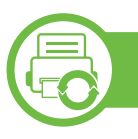

#### **Durata estimată de viaţă a cartuşului**

Durata estimată de viaţă a cartuşului (durata de productivitate a cartuşului de toner) depinde de cantitatea de toner necesară pentru lucrările de imprimare. Eficienţa efectivă de imprimare poate varia în funcţie de densitatea de imprimare a paginilor pe care le imprimaţi, mediul de funcţionare, intervalul de imprimare, tipul de suport şi/sau dimensiunea suportului. De exemplu, dacă imprimaţi multe imagini, consumul de toner este mai mare şi este posibil să trebuiască să înlocuiți cartușul mai des.

# <span id="page-168-0"></span>**Recomandări privind mutarea ş 5. Întreţinerea <sup>66</sup> i depozitarea maşinii**

- Când mutaţi maşina nu o înclinaţi sau nu o întoarceţi cu faţa în jos. În caz contrar, interiorul imprimantei poate fi murdărit de toner, care poate cauza deteriorarea imprimantei sau o calitate redusă de imprimare.
- Când mutaţi maşina, asiguraţi-vă că aceasta este susţinută de cel puțin două persoane.

<span id="page-169-0"></span>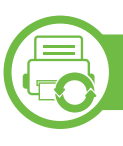

## **Samsung AnyWeb Print**

Acest instrument vă permite să efectuaţi captură de ecran, examinaţi, decupaţi şi imprimaţi pagini din Windows Internet Explorer mai uşor decât atunci când utilizaţi un program obişnuit. Faceţi clic pe **Start** > **Toate programele** > **Samsung Printers** > **Samsung AnyWeb Print** > **Download the latest version** pentru a accesa site-ul web de unde instrumentul este disponibil pentru descărcare.

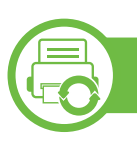

## **Utilizarea SyncThru™ Web Service**

- Cerinţa minimă pentru SyncThru™ Web Service este versiunea Internet Explorer 6.0 sau una mai recentă.
- SyncThru™ Web Service explicat în acest ghid al utilizatorului poate să difere de cel care este instalat pe maşina dvs. în funcţie de opţiuni sau model.
- Doar modelul pentru reţea.

## **Accesarea SyncThru™ Web Service**

**1** Accesaţi un browser web precum Internet Explorer, din Windows.

Introduceţi adresa IP a maşinii, a imprimantei dvs. (http:// xxx.xxx.xxx.xxx) în câmpul de adresă și apăsați tasta Enter sau faceţi clic pe **Salt**.

**2** Se deschide site-ul web încorporat al echipamentului.

### **► Conectarea la SyncThru™ Web Service**

Înainte de a configura opţiunile din SyncThru™ Web Service, trebuie să vă conectaţi ca administrator. Puteţi utiliza SyncThru™ Web Service şi fără a vă conecta, însă nu veţi avea acces la fila **Settings** şi la fila **Security**.

- **1** Faceţi clic pe **Login** în partea dreapta sus a site-ului web SyncThru™ Web Service.
- **2** Introduceţi **ID** <sup>ş</sup>i **Password** apoi faceţi clic pe **Login**.
	- **ID: admin**
	- **Password: sec00000**

## **Prezentare generală a SyncThru™ Web Service**

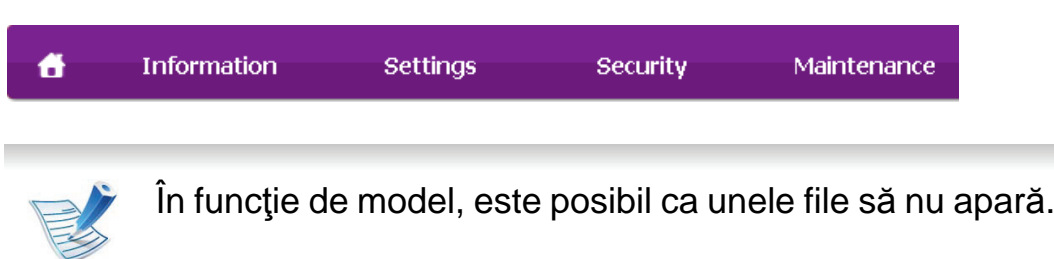

#### **► Fila Information**

Această filă vă oferă informaţii generale despre echipamentul dvs. Puteţi verifica diferite lucruri, de exemplu, cantitatea de toner rămasă. Puteți de asemenea să imprimați rapoarte, precum un raport de eroare.

- **Active Alerts:** Sunt afişate alertele care au avut loc în interiorul maşinii şi gravitatea lor.
- **Supplies:** Sunt afişate numărul de pagini imprimate şi cantitatea de toner rămasă în cartuş.
- **Usage Counters:** Este afişată cantitatea utilizată în funcţie de tipul de imprimare: simplex şi duplex.
- **Current Settings:** Sunt afişate informaţii despre maşină şi reţea.
- **Print information:** Imprimă rapoarte precum rapoarte cu privire la sistem sau font.

### **► Fila Settings**

Această filă vă permite să setaţi configurări furnizate de echipament şi de reţea. Trebuie să vă conectaţi ca administrator pentru a vizualiza această filă.

- Fila Machine Settings: Sunt setate optiuni oferite de masina dvs.
- Fila **Network Settings:** Sunt afişate opţiuni ale reţelei. Sunt setate optiuni ca protocoalele TCP/IP și cele de rețea.

### **► Fila Security**

Această filă vă permite să setaţi informaţii de securitate pentru sistem şi reţea. Trebuie să vă conectaţi ca administrator pentru a vizualiza această filă.

- **System Security:** Sunt setate informaţiile administratorului de sistem şi, de asemenea, sunt activate sau dezactivate caracteristicile echipamentului.
- **Network Security:** Sunt configurate setările pentru HTTP, IPSec, filtrarea IPv4/IPv6, 802.1x.

#### **► Fila Maintenance**

Această filă vă permite să întreţineţi echipamentul prin actualizarea firmware-ului şi setarea informaţiilor de contact pentru trimiterea de e-mailuri. Vă puteţi, de asemenea, conecta la site-ul web Samsung sau puteţi descărca drivere prin selectarea meniului **Link**.

- **Firmware Upgrade:** Faceţi un upgrade de firmware maşinii dvs.
- Contact Information: Sunt afisate informatiile de contact.
- **Link:** Sunt afişate legături către site-uri utile de unde puteţi descărca sau verifica informaţii.

## **Configurarea notificării prin e-mail**

Puteţi primi e-mailuri despre starea maşinii dvs. prin configurarea acestei optiuni. Prin configurarea informatiilor precum cele privind adresa IP, numele de gazdă, adresa e-mail şi server SMTP, starea maşinii (lipsă de cartuş de toner sau eroare la nivelul maşinii) vor fi trimise automat la adresa de email a unei anumite persoane. Această opţiune poate fi utilizată mai frecvent de către un administrator al maşinii.

**1** Porniţi un browser web precum Internet Explorer, din Windows.

Introduceţi adresa IP a maşinii (http://xxx.xxx.xxx.xxx) în câmpul de adresă şi apăsaţi tasta Enter sau faceţi clic pe **Salt**.

**2** Se deschide site-ul web încorporat al echipamentului.

**3** Din fila **Settings**, selectaţi **Machine Settings** > **E-mail Notification**.

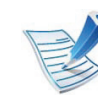

Dacă nu ati configurat mediul serverului de iesire, accesaţi **Settings** > **Network Settings** > **Outgoing Mail Server(SMTP)** pentru a configura mediul de retea înainte de a seta notificarea prin e-mail.

- **4** Selectaţi caseta de validare **Enable** pentru a utiliza **E-mail Notification**.
- **5** Faceţi clic pe butonul **Add** pentru a adăuga un utilizator pentru notificarea prin e-mail.

Setaţi numele destinatarului şi adresa/adresele de e-mail cu elementele de notificare pentru care doriţi să primiţi o alertă.

**6** Faceţi clic pe **Apply**.

# **Instrumente de gestionare utile 1988 1988 1988 1988 1988 1988 1988 1988 1988 1999 1999 1999 1999 1999 1999 1999 1999 1999 1999 1999 1999 1999 1999 1999 1999 1999 1999**

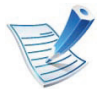

Dacă paravanul de protecție este activat, este posibil ca e-mailul să nu poată fi trimis. În acest caz, contactaţi administratorul de reţea.

## **Setarea informaţiilor administratorului de sistem**

Această setare este necesară pentru utilizarea opţiunii de notificare prin e-mail.

**1** Porniţi un browser web precum Internet Explorer, din Windows.

Introduceți adresa IP a mașinii (http://xxx.xxx.xxx.xxx) în câmpul de adresă şi apăsaţi tasta Enter sau faceţi clic pe **Salt**.

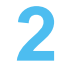

**2** Se deschide site-ul web încorporat al echipamentului.

- **3** Din fila **Security**, selectaţi **System Security** > **System Administrator**.
- **4** Introduceţi numele administratorului, numărul de telefon, locaţia şi adresa de email.

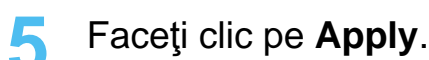

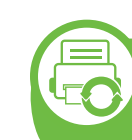

### **Utilizarea Samsung Easy Printer Manager (doar pentru Windows)**

Samsung Easy Printer Manager este o aplicație bazată pe Windows, care combină setările maşinii Samsung într-o singură locaţie. Samsung Easy Printer Manager combină setările dispozitivului, precum şi mediile de imprimare, setările/acţiunile şi lansarea. Toate aceste caracteristici oferă un portal pentru o utilizare la îndemână a maşinii dvs. Samsung. Samsung Easy Printer Manager pune la dispoziţie două interfeţe diferite, dintre care utilizatorul poate alege: interfaţa de bază şi interfaţa avansată. Comutarea între cele două interfeţe este uşor de realizat: printr-o simplă apăsare a unui buton.

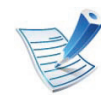

Cerinţa minimă pentru Samsung Easy Printer Manager este versiunea Internet Explorer 6.0 sau una mai recentă.

# **Instrumente de gestionare utile 1988 1988 1988 1988 1998 1998 1999 1999 1999 1999 1999 1999 1999 1999 1999 1999 1999 1999 1999 1999 1999 1999 1999 1999 1999 1999 1999**

### **Înţelegerea Samsung Easy Printer Manager**

Pentru a deschide programul:

Selectaţi **Start** > **Programe** sau **Toate programele** > **Samsung Printers** > **Samsung Easy Printer Manager** > **Samsung Easy Printer Manager**.

Interfaţa Samsung Easy Printer Manager este alcătuită din diverse secţiuni de bază, aşa cum sunt descrise în tabelul de mai jos:

> Secțiunea Listă imprimantă afișează pictogramele imprimantelor instalate pe

computerul dvs.

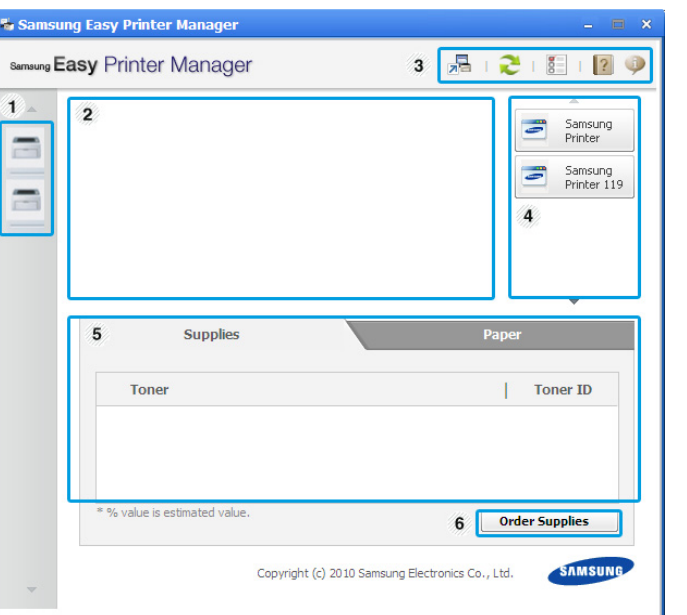

1

**Listă**

**imprimantă**

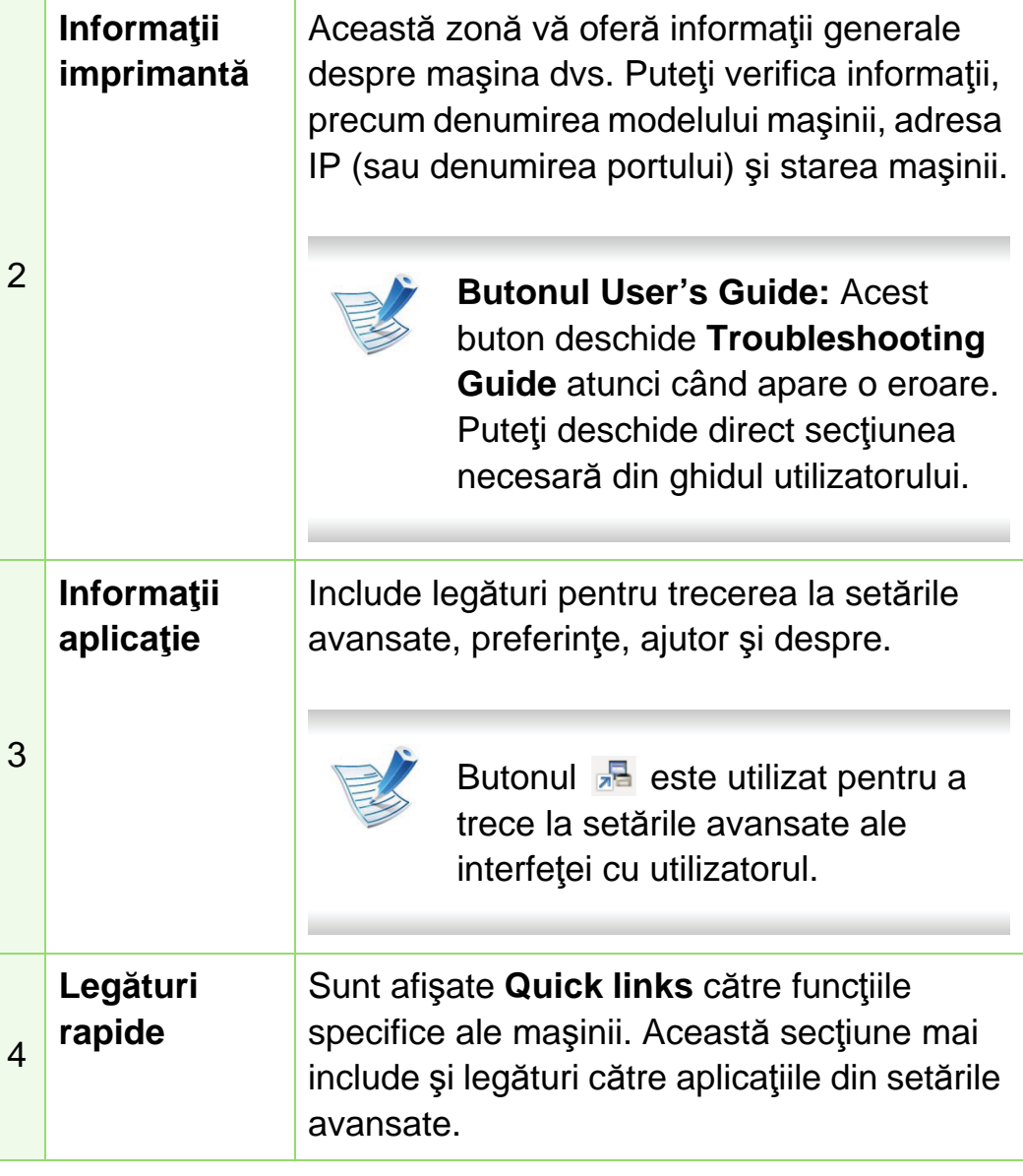

# **Instrumente de gestionare utile 5. Întreţinerea <sup>72</sup>**

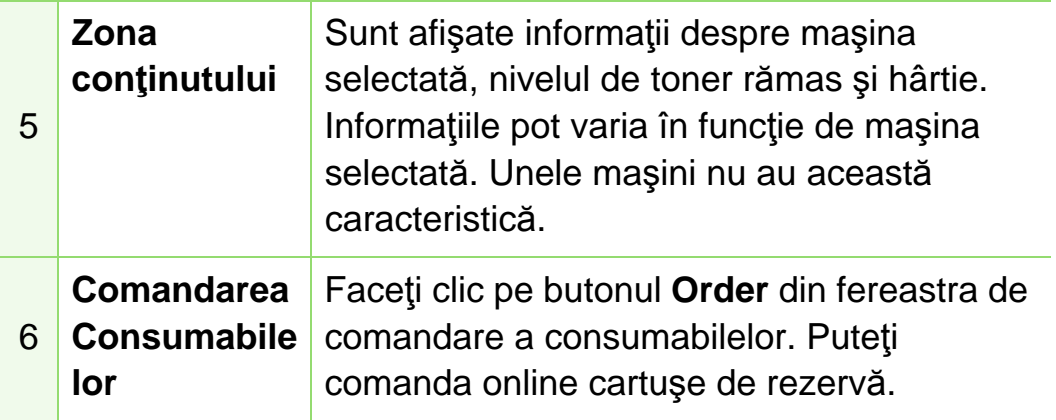

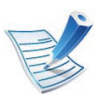

Faceti clic pe butonul **Help** ( ) din coltul dreapta sus al ferestrei şi faceţi clic pe oricare dintre opţiunile despre care doriţi să aflaţi informaţii.

### **Prezentare generală a setărilor avansate ale interfeţei cu utilizatorul**

Interfaţa avansată cu utilizatorul este menită a fi utilizată de către persoana responsabilă de gestionarea reţelei şi a maşinilor.

#### <span id="page-174-0"></span>**► Device Settings**

Puteţi realiza variate setări pentru maşină, precum configurarea maşinii, informaţii despre hârtie, aspect, emulare, reţea şi imprimare.

#### **► Alert Settings**

Acest meniu include setări legate de alertele pentru erori.

- **Printer Alert:** Sunt oferite setări referitor la momentele când se vor primi alerte.
- **Email Alert:** Sunt oferite opţiuni referitor la primirea alertelor prin email.
- **History Alert:** Sunt oferite alerte referitor la istoricul dispozitivului şi toner.

### **► Job Accounting**

Este oferită interogarea privind cota de informaţii pentru gestionarea lucrărilor utilizatorului. Această cotă de informaţii poate fi creată şi aplicată dispozitivelor cu ajutorul software-ului de gestionare al lucrărilor, precum SyncThru™ sau CounThru™.

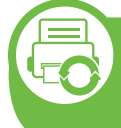

**Utilizarea Samsung Printer Status (doar pentru Windows)**

Samsung Printer Status este un program care monitorizează şi vă informează despre starea maşinii.

## **Instrumente de gestionare utile 5. Intresse de 73**

- Fereastra Samsung Printer Status şi conţinutul acesteia, prezentate în acest manual de utilizare, pot diferi în funcție de mașina sau de sistemul de operare care se utilizează.
	- Verificaţi dacă sistemul (sistemele) de operare este (sunt) compatibil(e) cu imprimanta dvs. (consultaţi Ghidul de bază).

### **Privire generală asupra Samsung Printer Status**

Dacă apare o eroare în timpul imprimării, puteţi verifica eroarea din Samsung Printer Status. Samsung Printer Status este instalat automat atunci când instalați software-ul mașinii.

De asemenea, puteţi lansa manual Samsung Printer Status. Mergeţi la **Preferinţe imprimare**, faceţi clic pe fila **Basic** butonul > **Printer Status**.

Aceste pictograme vor apărea în bara de activităţi a Windows:

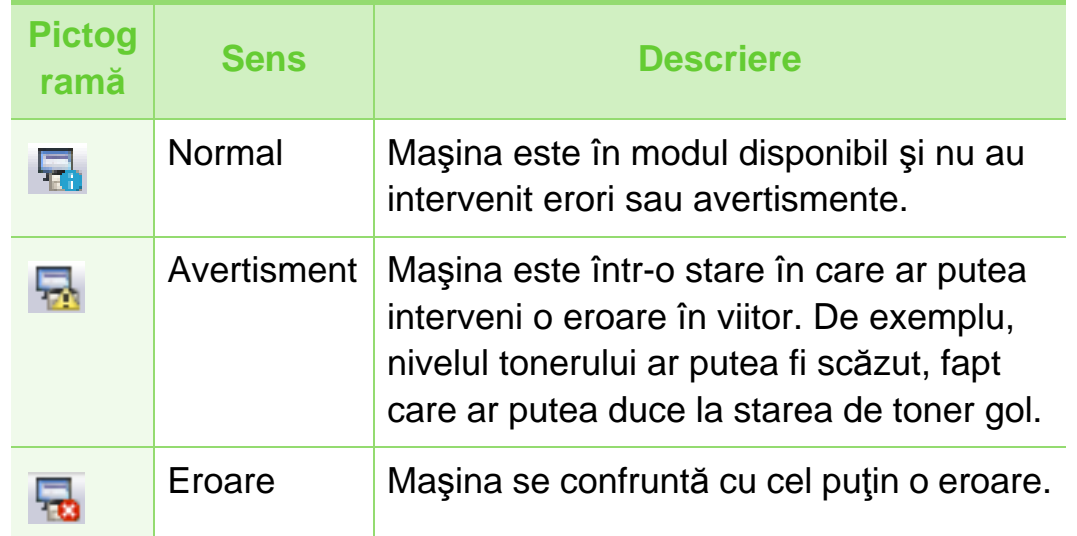

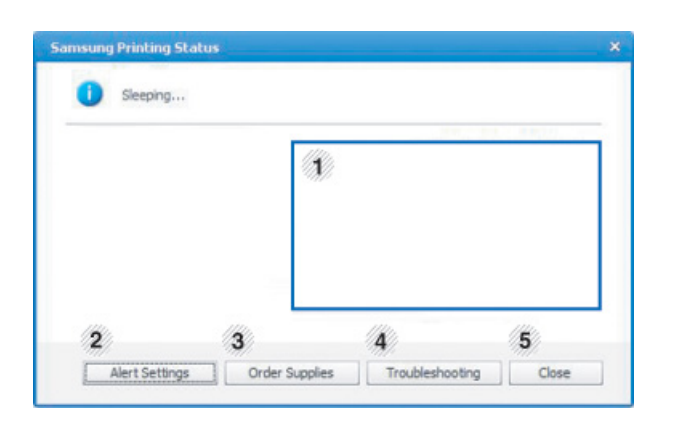

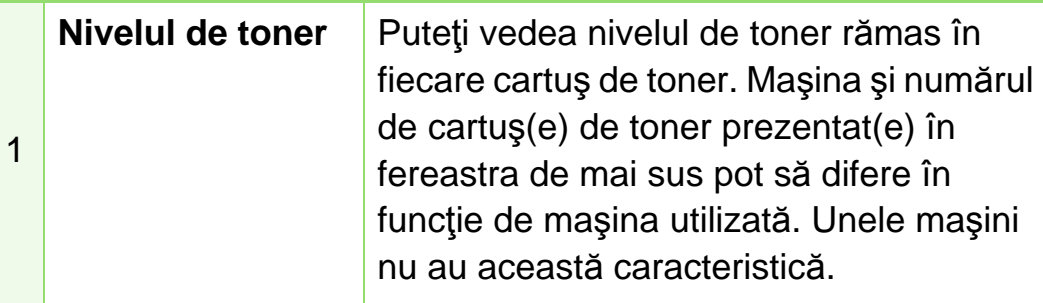

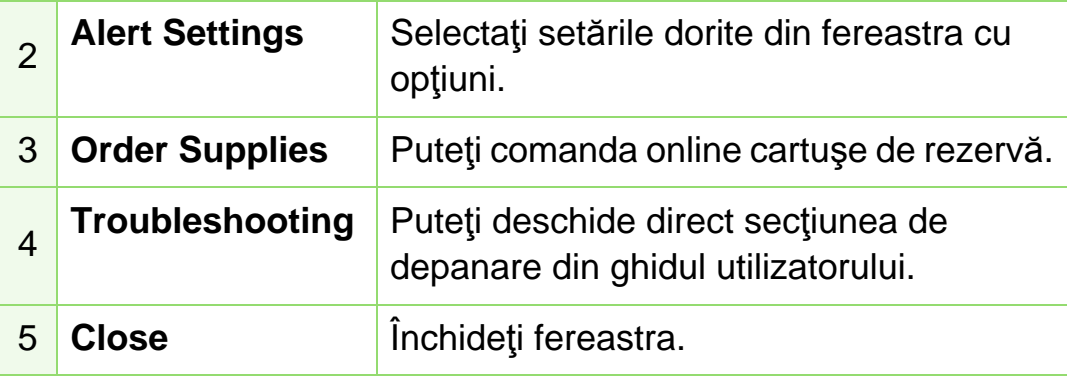

### <span id="page-176-0"></span>**Utilizarea Smart Panel (doar pentru Macintosh şi Linux)**

Smart Panel este un program care monitorizează starea maşinii şi vă informează despre aceasta şi vă permite să particularizaţi setările maşinii. Pentru Macintosh, programul Smart Panel este instalat automat când instalaţi software-ul maşinii. Pentru Linux, puteți descărca Smart Panel de pe site-ul web Samsung (consultaţi ["Instalarea Smart Panel" la pagina 8\)](#page-110-0).

- 
- Fereastra Smart Panel şi conţinutul acesteia prezentate în acest ghid de utilizare pot diferi în funcţie de maşina sau sistemul de operare utilizate.
- Verificaţi dacă sistemul (sistemele) de operare este (sunt) compatibil(e) cu imprimanta dvs. (consultati Ghidul de bază).

## **Prezentare generală Smart Panel**

Dacă apare o eroare în timpul imprimării, puteţi verifica eroarea din Smart Panel. De asemenea, puteti lansa manual Smart Panel.

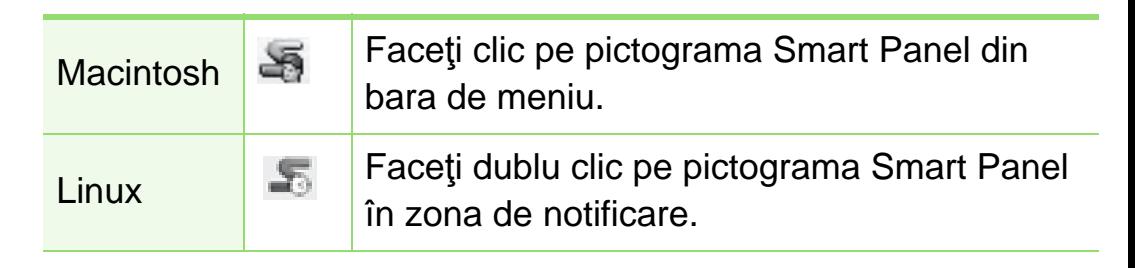

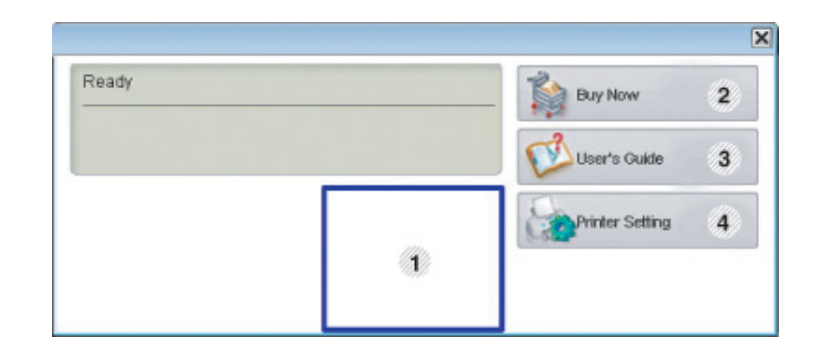

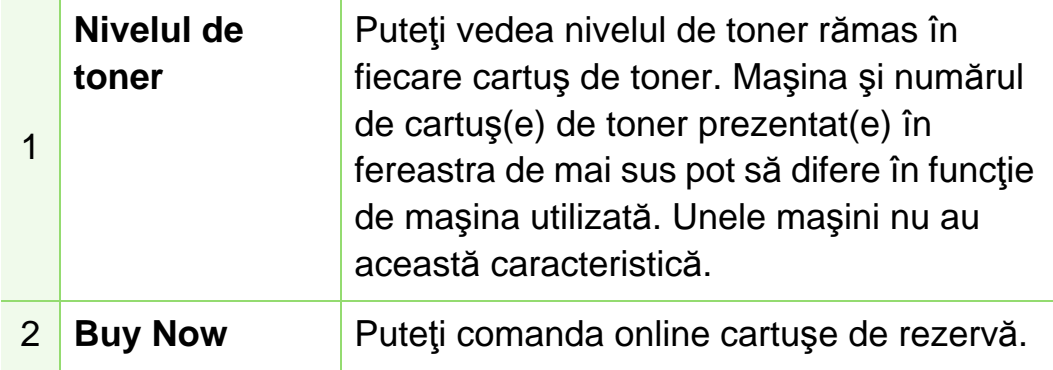

# **Instrumente de gestionare utile 5. Intresse en 175**

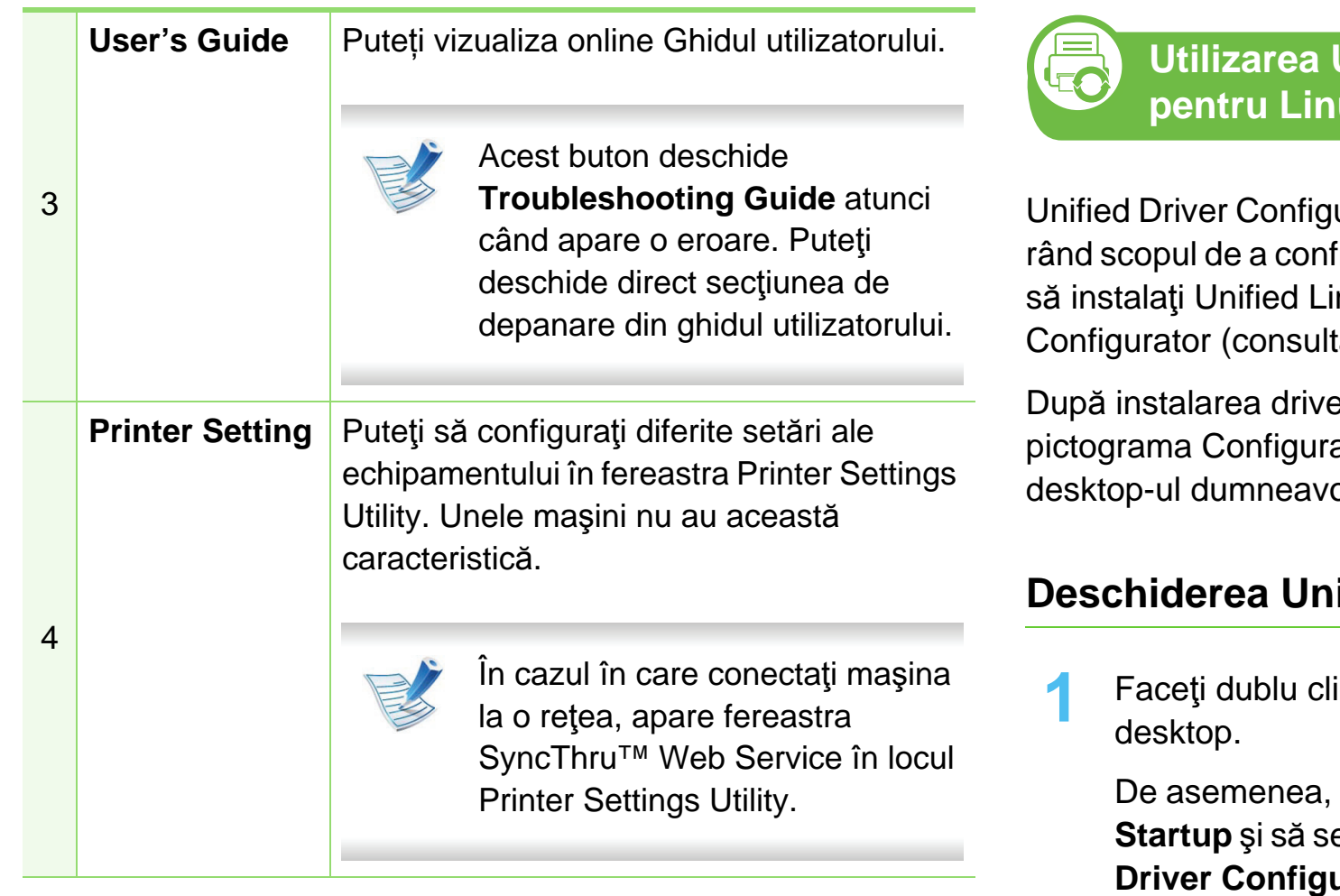

### **Modificarea setărilor Smart Panel**

Faceţi clic dreapta în Linux sau în Mac OS X pe pictograma Smart Panel şi selectaţi **Options**. Selectaţi setările dorite din fereastra **Options**.

### **Unified Driver Configurator ux**

urator este un instrument care are în primul figura dispozitivele echipamentului. Trebuie nux Driver pentru utilizarea Unified Driver tati ["Instalare pentru Linux" la pagina 8\)](#page-110-1).

erului pe sistemul dumneavoastră Linux, ator driver unificat va fi creată automat pe oastră.

### **ified Driver Configurator**

**1** Ic pe Unified Driver Configurator pe

puteți să faceți clic pe pictograma meniului **Startup** şi să selectaţi **Samsung Unified Driver** > **Unified urator.** 

**2** Apăsaţi fiecare buton din stânga pentru a comuta la fereastra de configurare corespunzătoare.

## **Instrumente de gestionare utile 5. Intresse de 76**

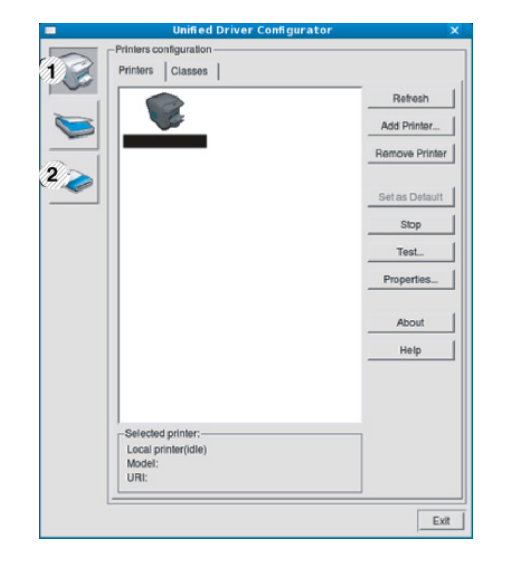

**1 Printer Configuration 2 Port Configuration**

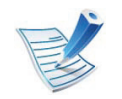

Pentru a utiliza ecranul de ajutor, faceţi clic pe **Help**.

**3** După modificarea configuraţiilor, faceţi clic pe **Exit** pentru a închide **Unified Driver Configurator**.

### **Configurare imprimante**

**Printers configuration** are două file: **Printers** şi **Classes**.

#### **► Fila Printers**

Vizualizaţi configuraţia curentă pentru imprimantă a sistemului făcând clic pe butonul cu pictograma echipamentului, aflat în partea stângă a ferestrei **Unified Driver Configurator**.

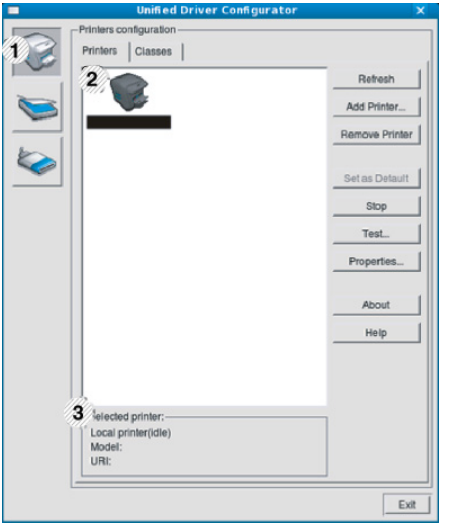

- **1** Comută la **Printers configuration**.
- **2** Afişează toate maşinile instalate.
- **3** Afişează starea, numele modelului şi URI-ul maşinii dvs.

## **Instrumente de gestionare utile 5. Întreţinerea <sup>77</sup>**

Butoanele de control ale maşinii sunt după cum urmează:

- **Refresh:** actualizează lista maşinilor disponibile.
- **Add Printer:** vă permite să adăugați o masină nouă.
- **Remove Printer:** elimină maşina selectată.
- **Set as Default:** setează maşina curentă selectată ca maşină implicită.
- **Stop/Start:** opreşte/porneşte maşina.
- **Test:** vă permite să imprimaţi o pagină de test pentru a vă asigura că mașina funcționează corect.
- **Properties:** vă permite să vizualizaţi şi să modificaţi proprietăţile imprimantei.

#### **► Fila Classes**

În fila Clase este afişată lista claselor de maşini disponibile.

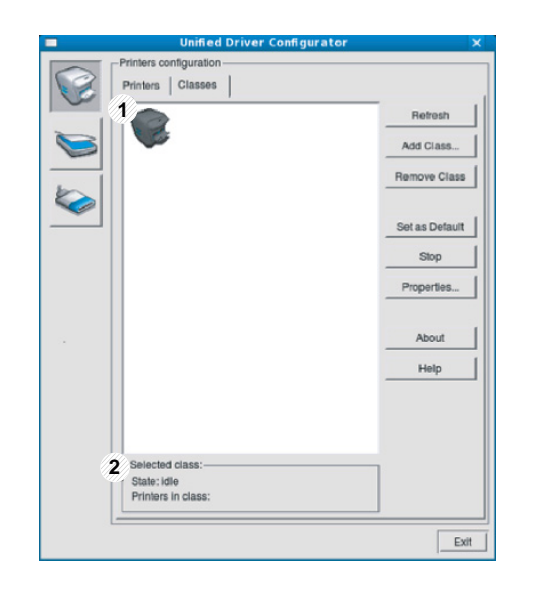

- **1** Afişează toate clasele de maşină.
- **2** Afişează starea clasei şi numărul de maşini din clasă.
- **Refresh:** actualizează lista de clase.
- **Add Class:** vă permite să adăugaţi o nouă clasă de maşini.
- **Remove Class:** elimină clasa de maşini selectată.
# **Ports configuration**

În această fereastră, puteţi vizualiza lista port-urilor disponibile, puteţi verifica statutul fiecărui port şi puteţi debloca un port aflat în starea ocupat atunci când proprietarul acestuia a întrerupt comanda din orice motiv.

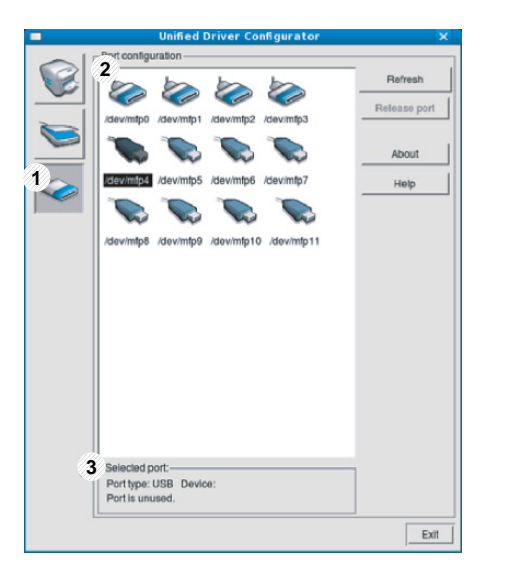

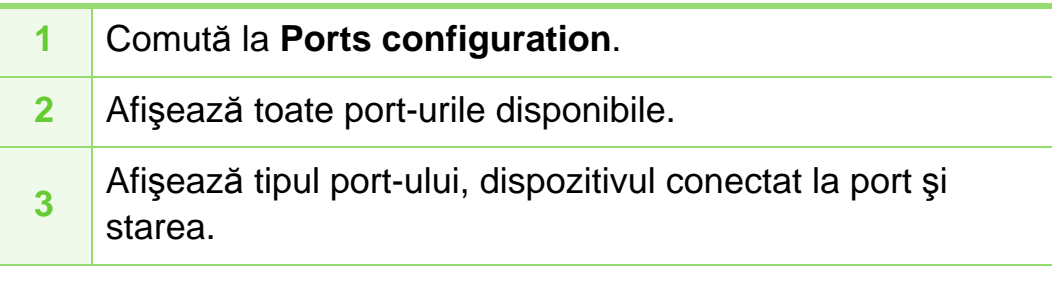

- **Refresh:** Actualizează lista port-urilor disponibile.
- **Release port:** Deblochează port-ul selectat.

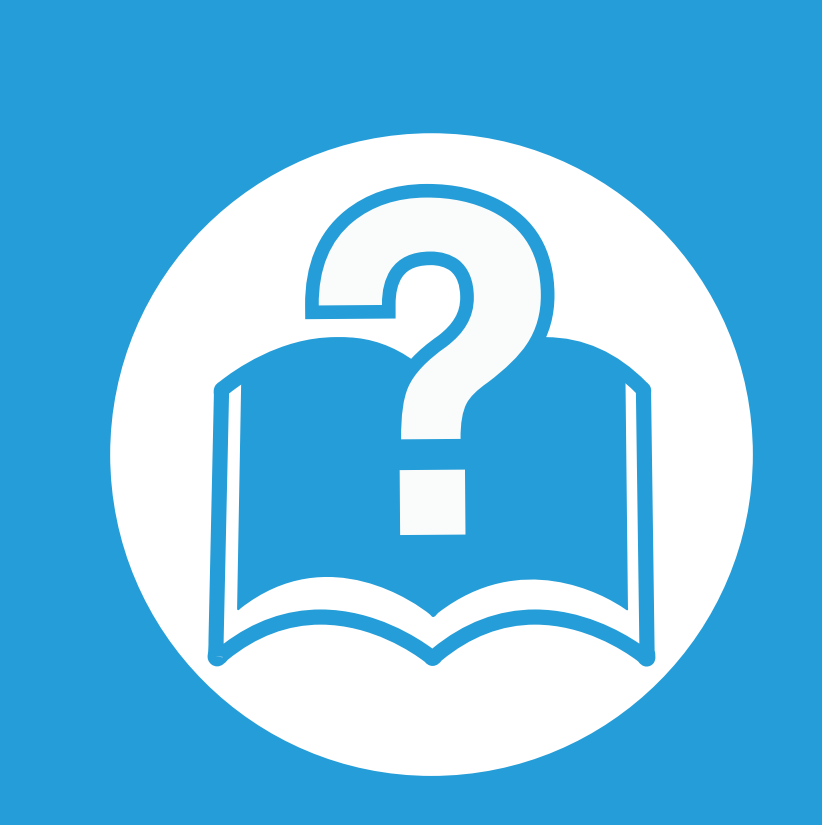

# **6. Depanarea**

Acest capitol oferă informații utile privind activitățile de efectuat în cazul apariției unor erori.

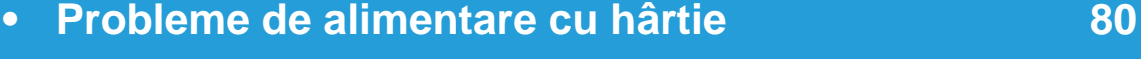

- **• [Probleme cu conectarea cablului](#page-183-0) şi alimentarea cu [energie electric](#page-183-0)ă 81**
- **• [Probleme de imprimare](#page-184-0) 82**
- **• [Probleme de calitate a imprim](#page-189-0)ării 87**
- **• [Probleme la sistemul de operare](#page-197-0) 95**

<span id="page-182-0"></span>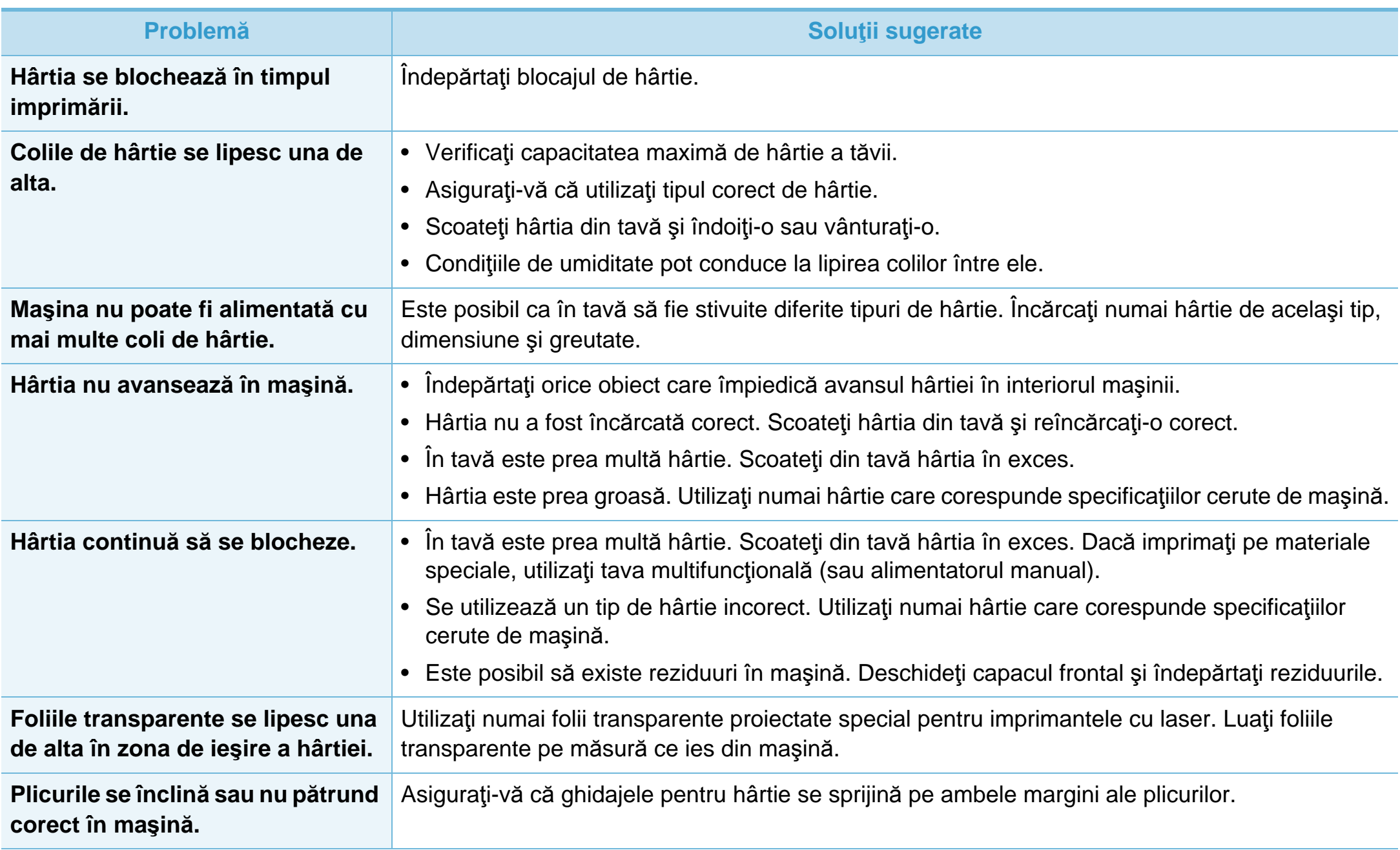

<span id="page-183-0"></span>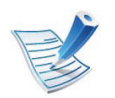

Faceţi clic pe acest link pentru a deschide o animaţie despre soluţ[ionarea problemelor de alimentare cu energie electric](../common/swf/jam_tray1.htm)ă.

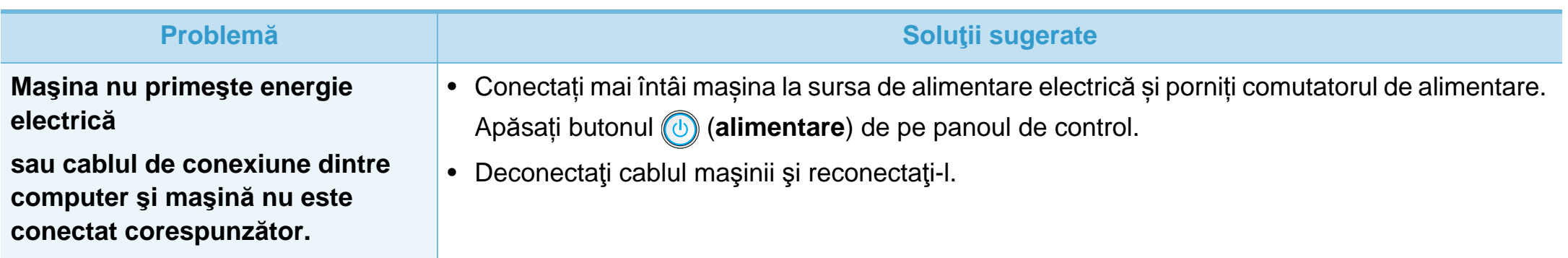

<span id="page-184-0"></span>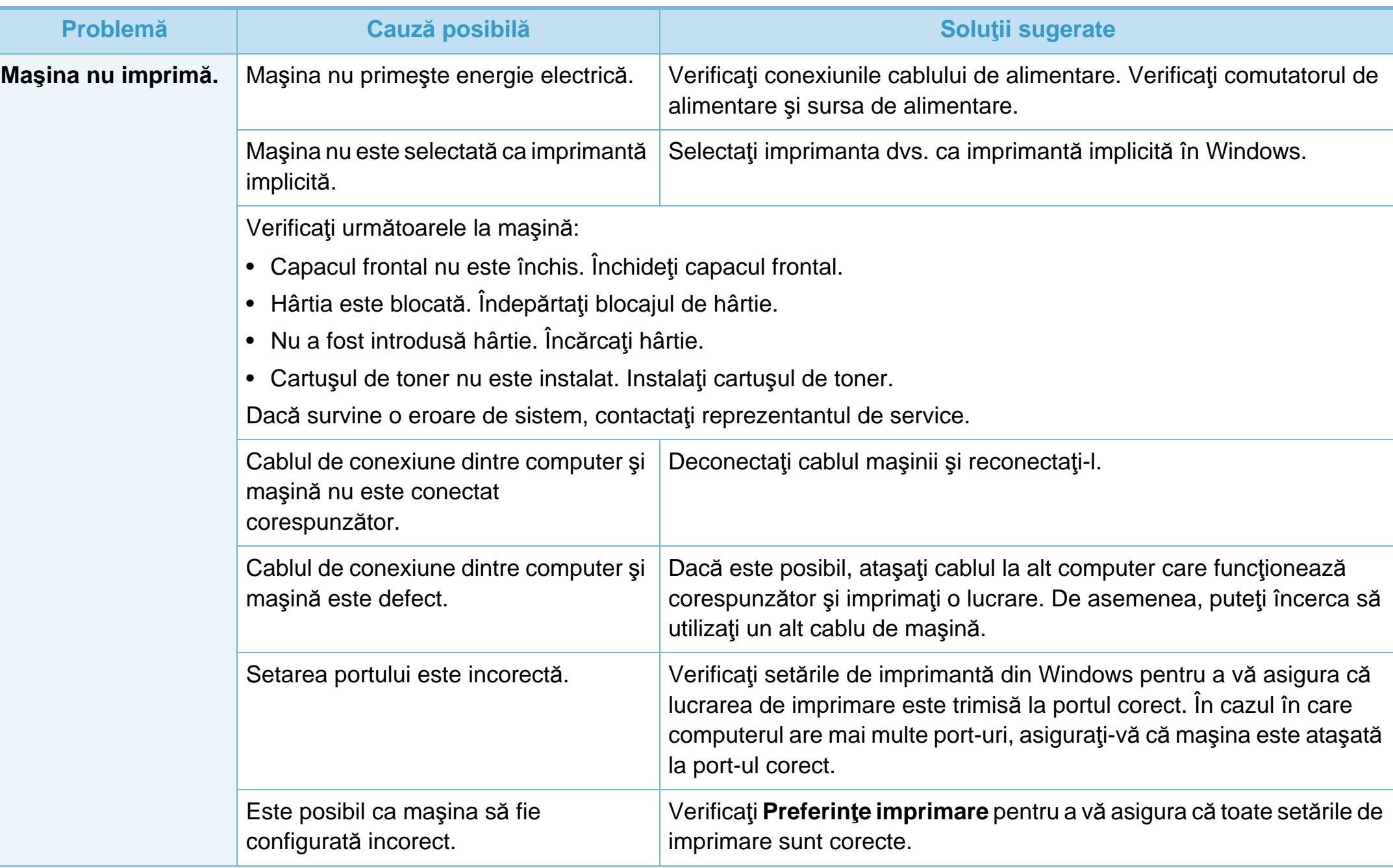

# **Probleme de imprimare 6. Depanarea <sup>83</sup>**

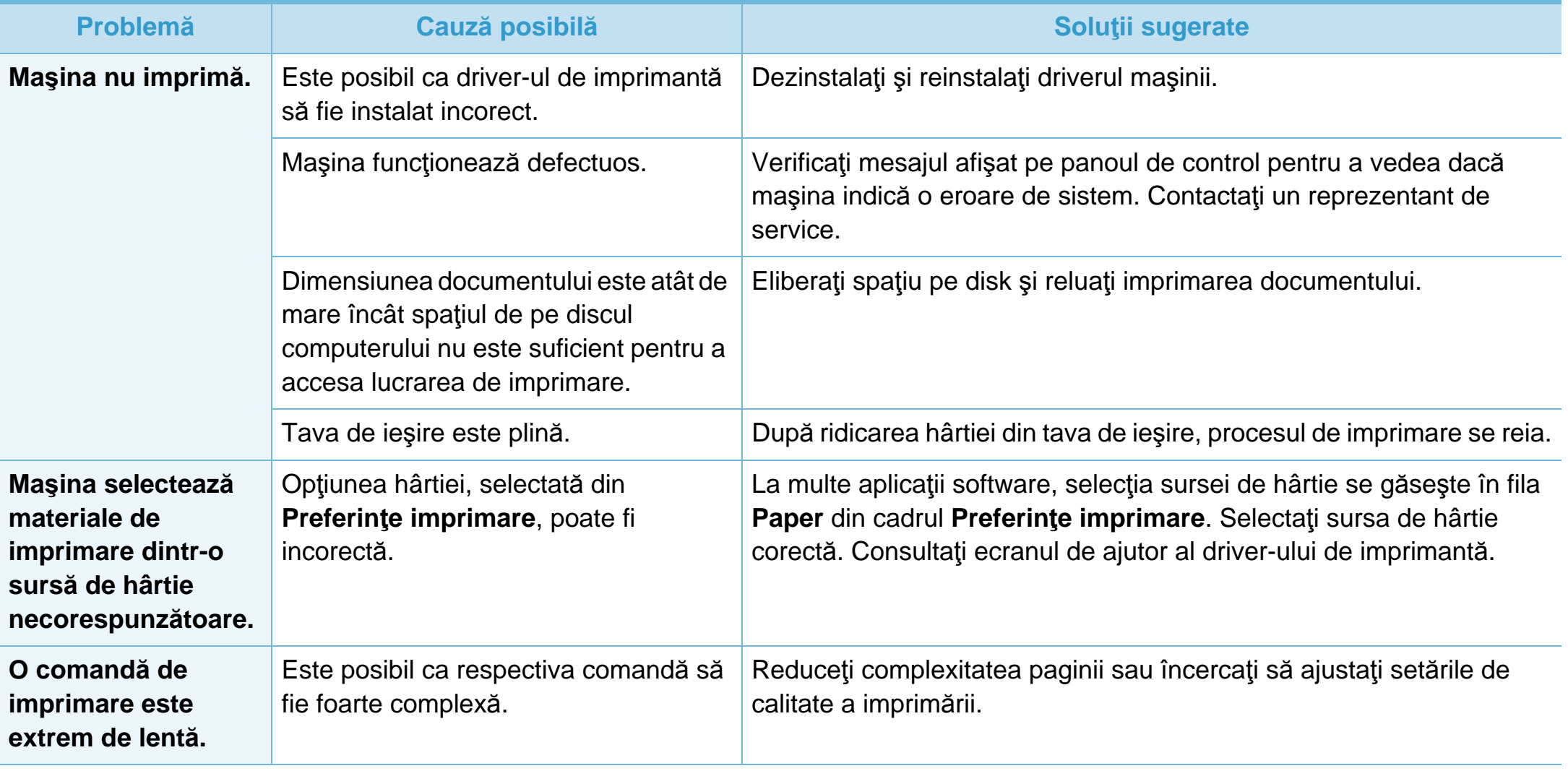

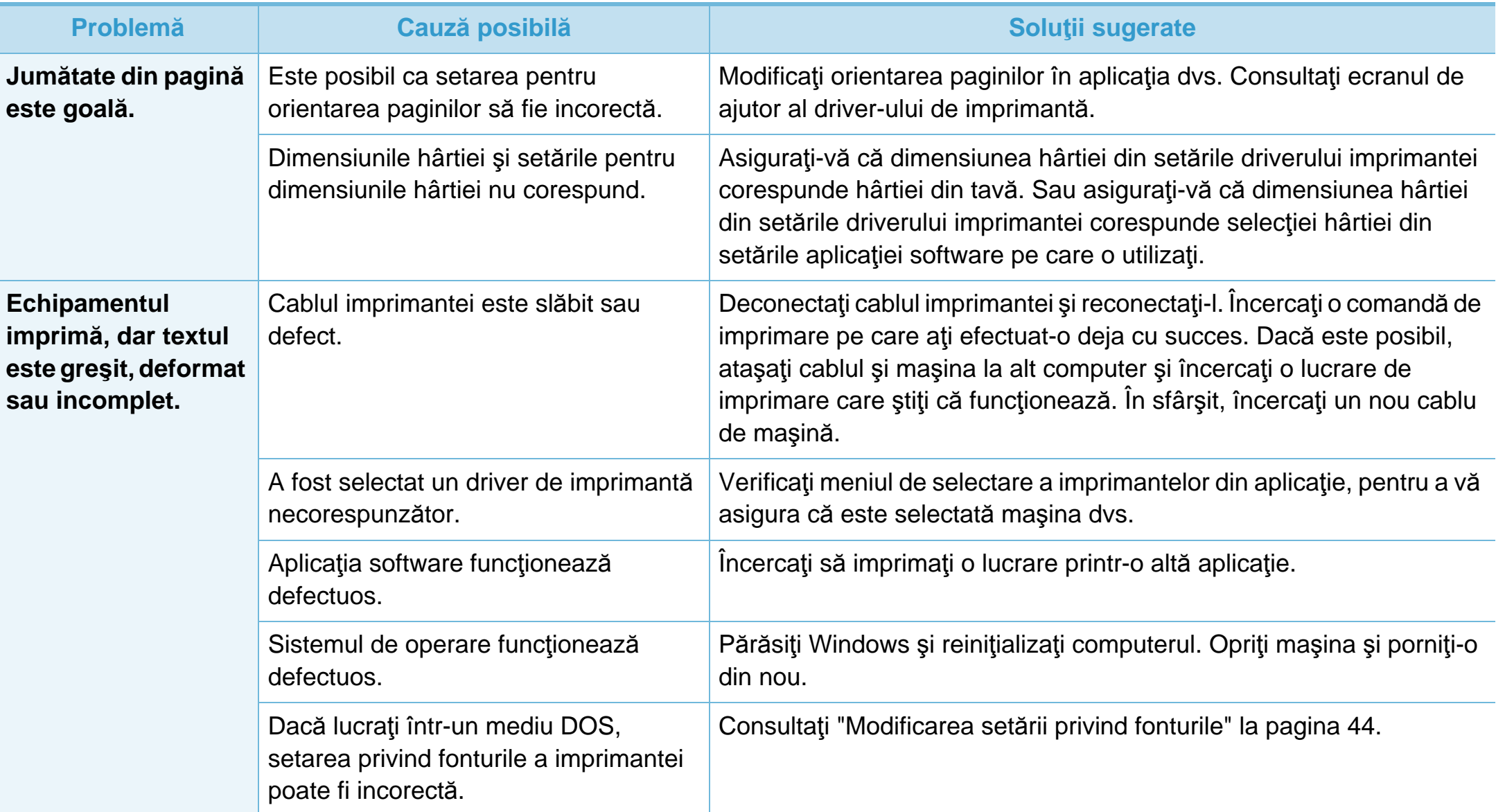

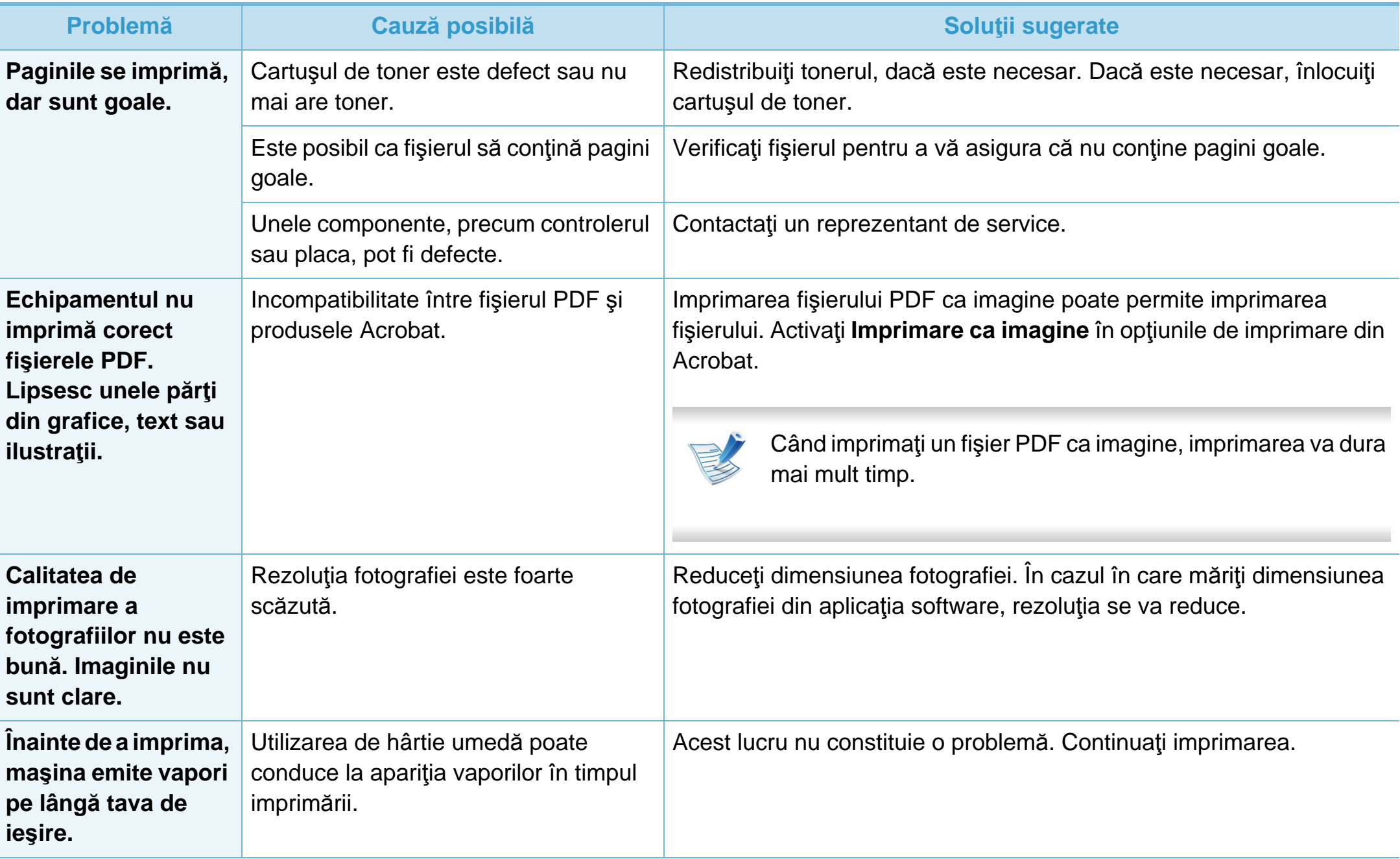

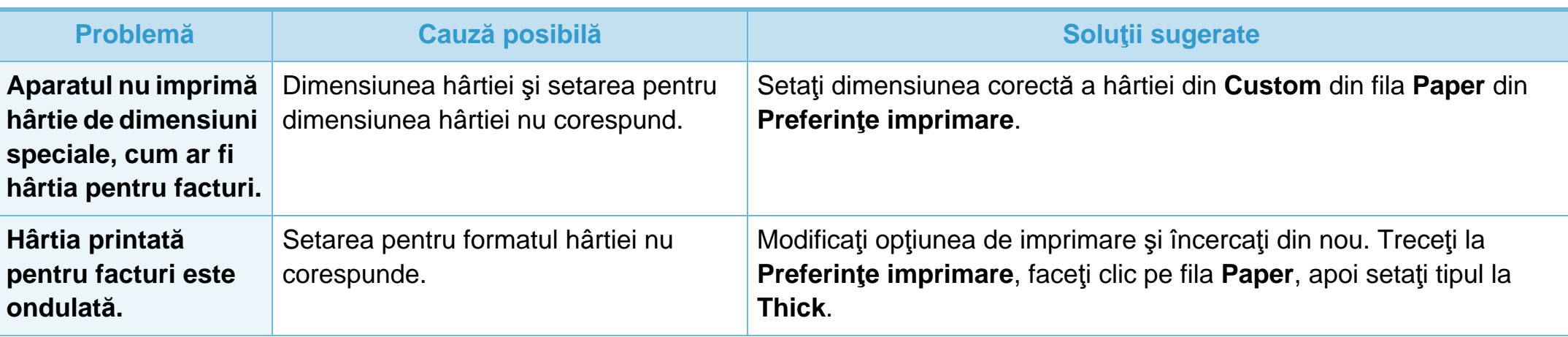

<span id="page-189-0"></span>Dacă interiorul maşinii este murdar sau dacă hârtia a fost încărcată incorect, este posibil să scadă calitatea imprimării. Consultaţi tabelul de mai jos pentru a rezolva problema.

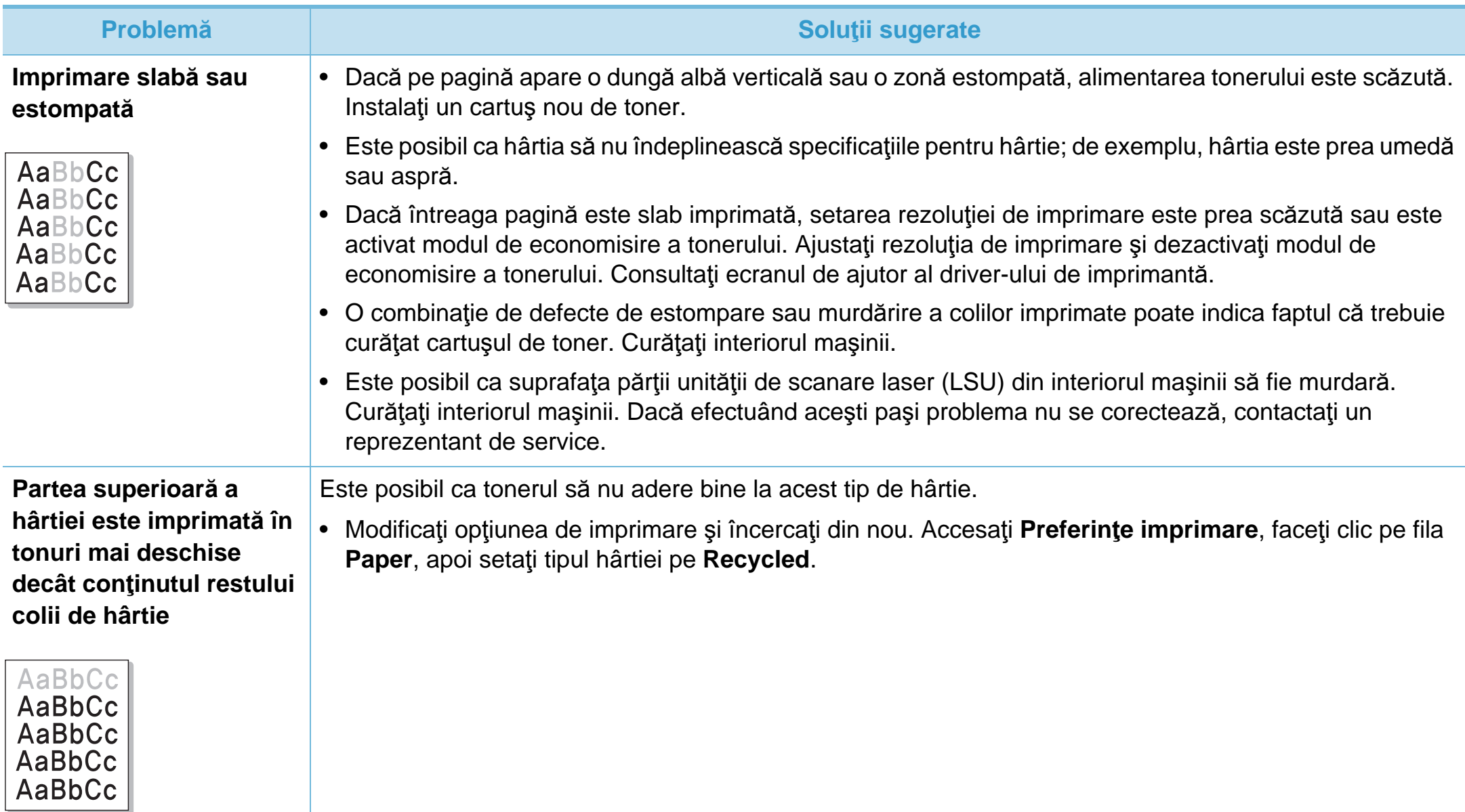

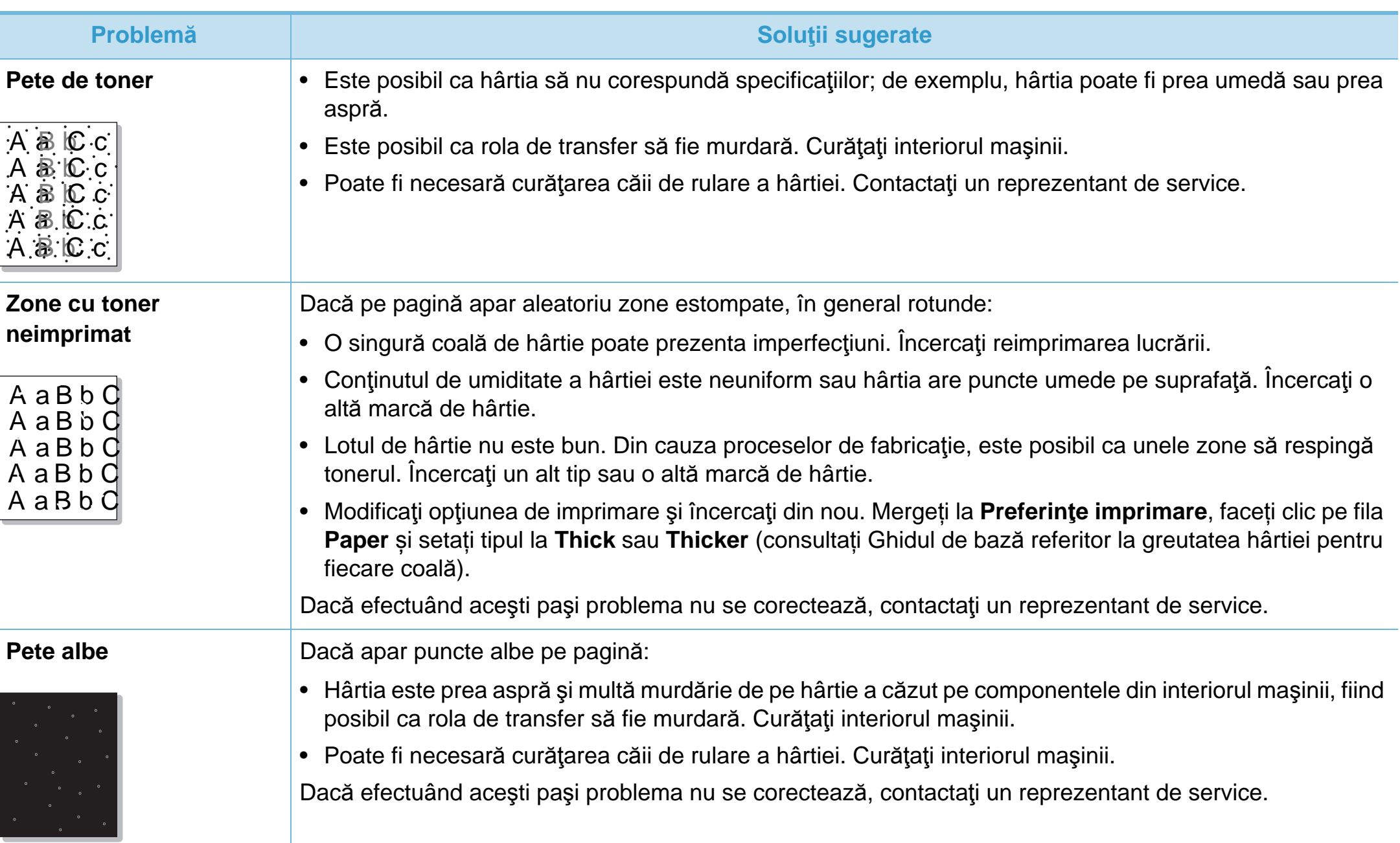

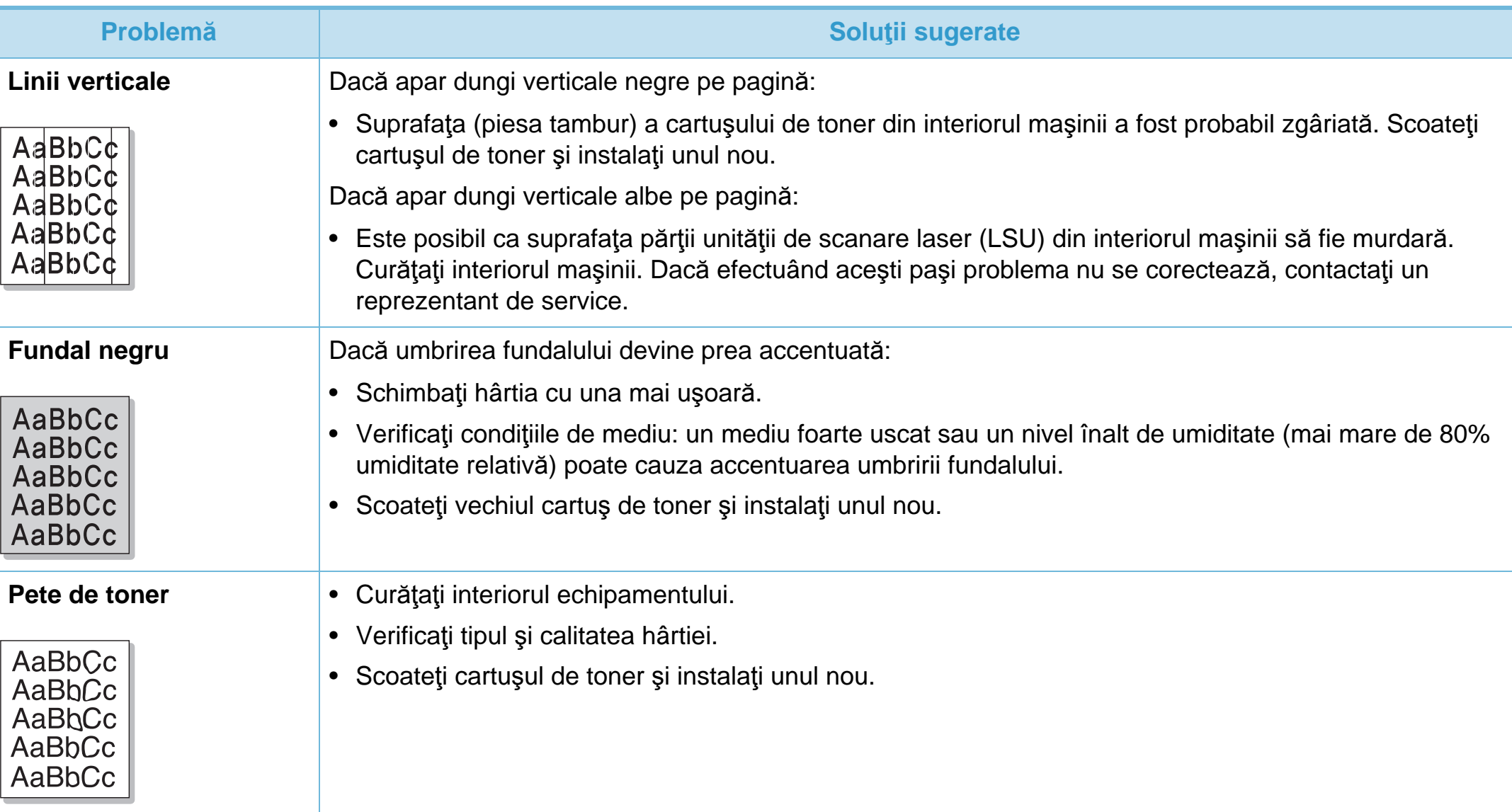

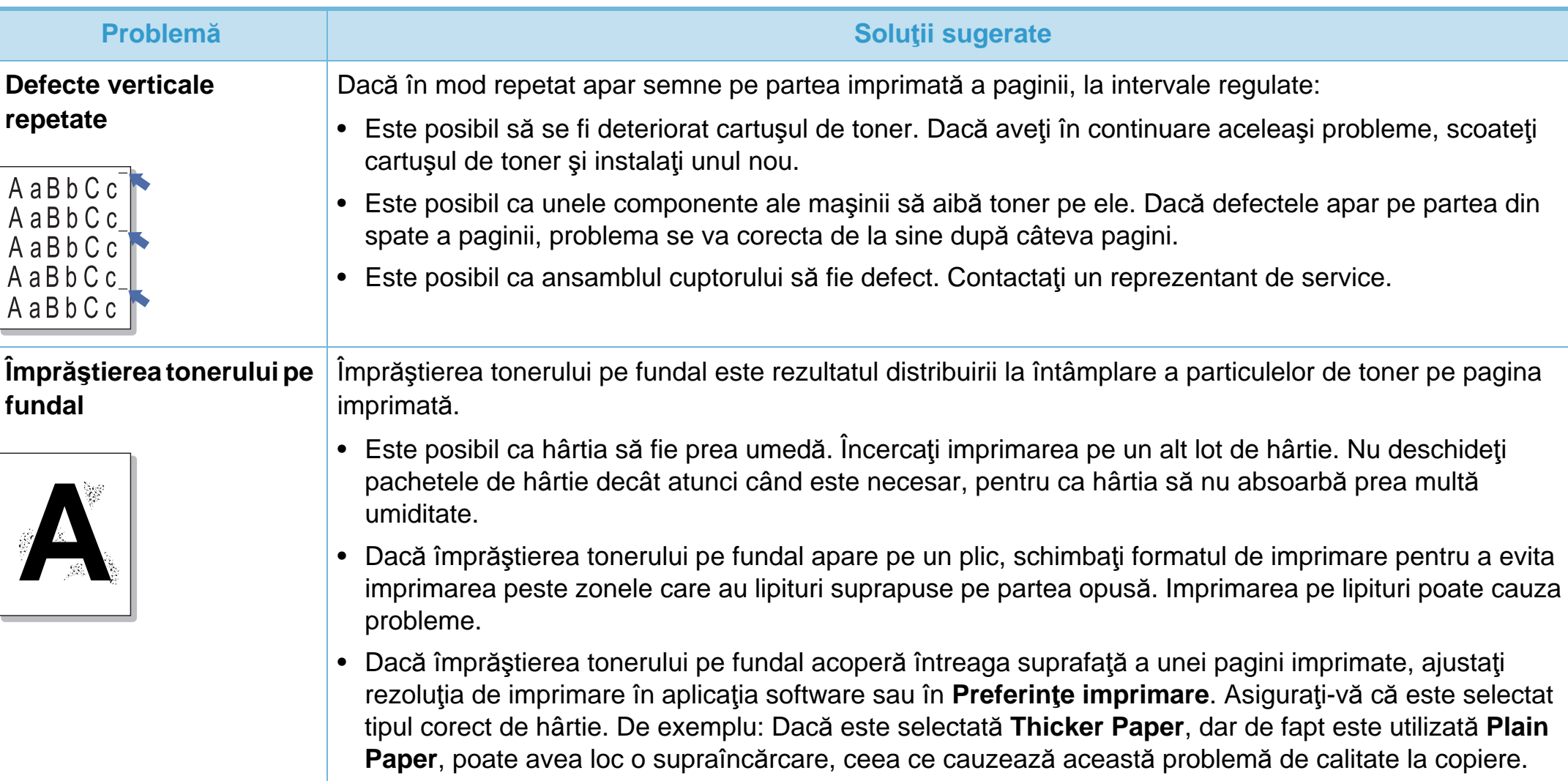

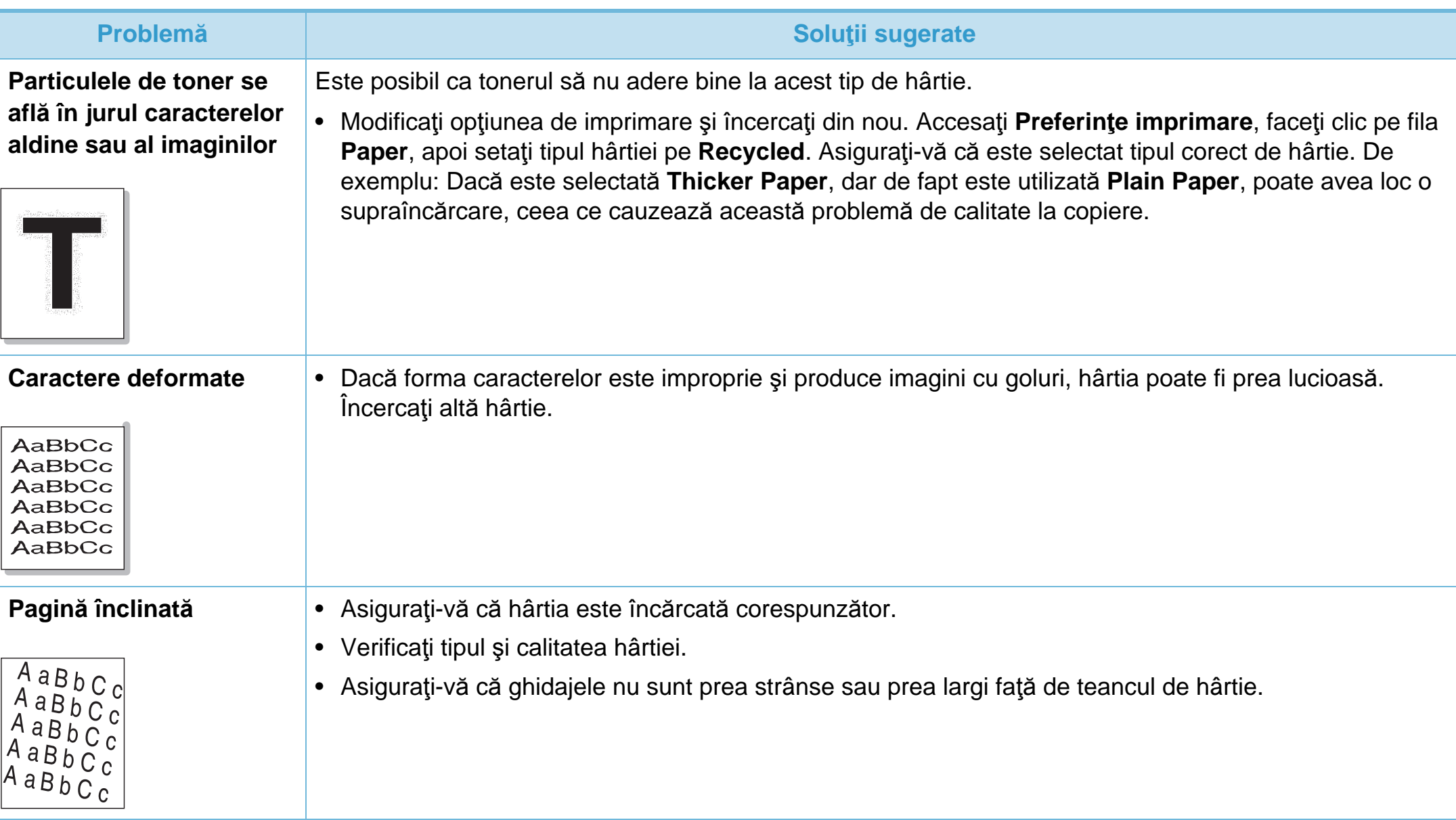

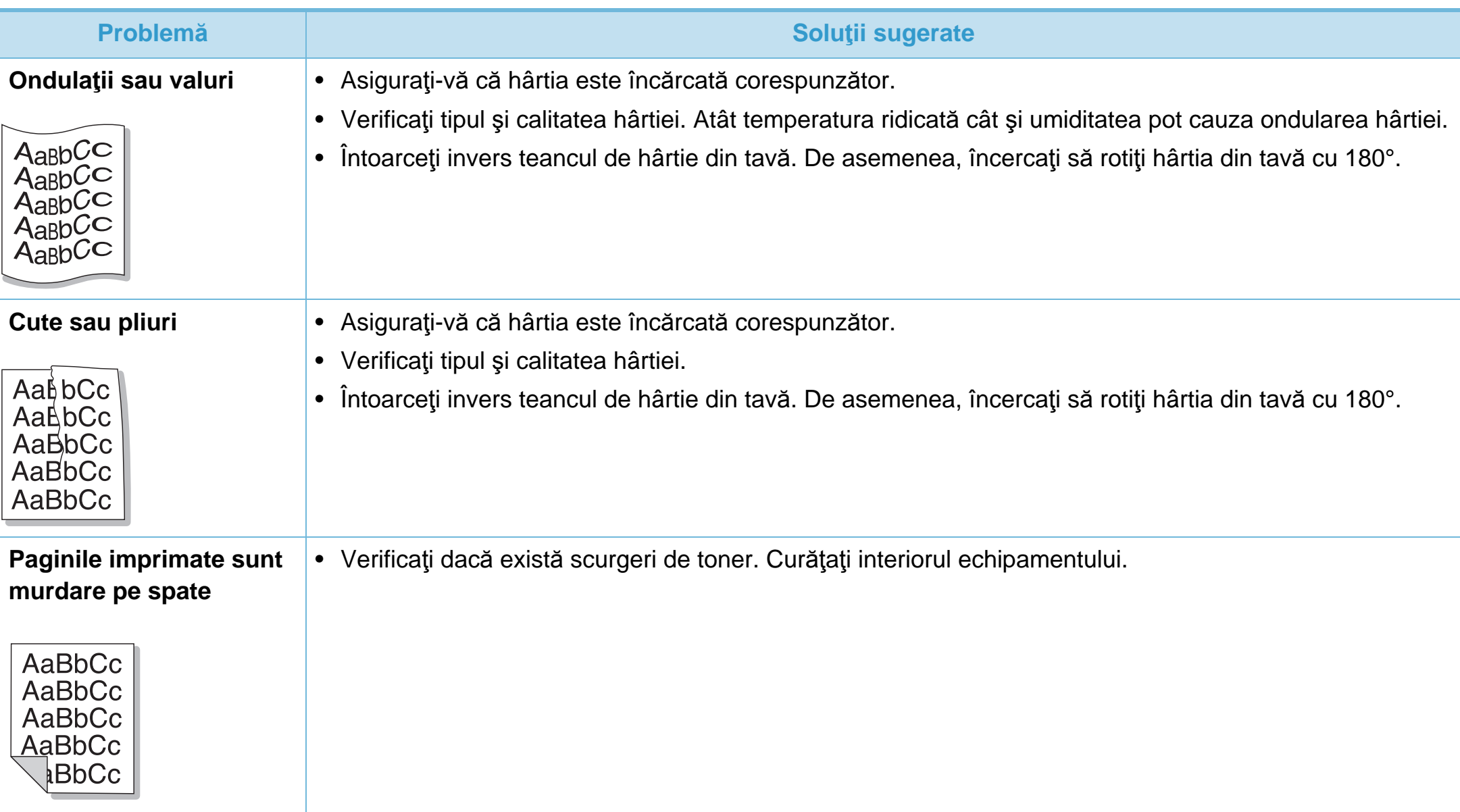

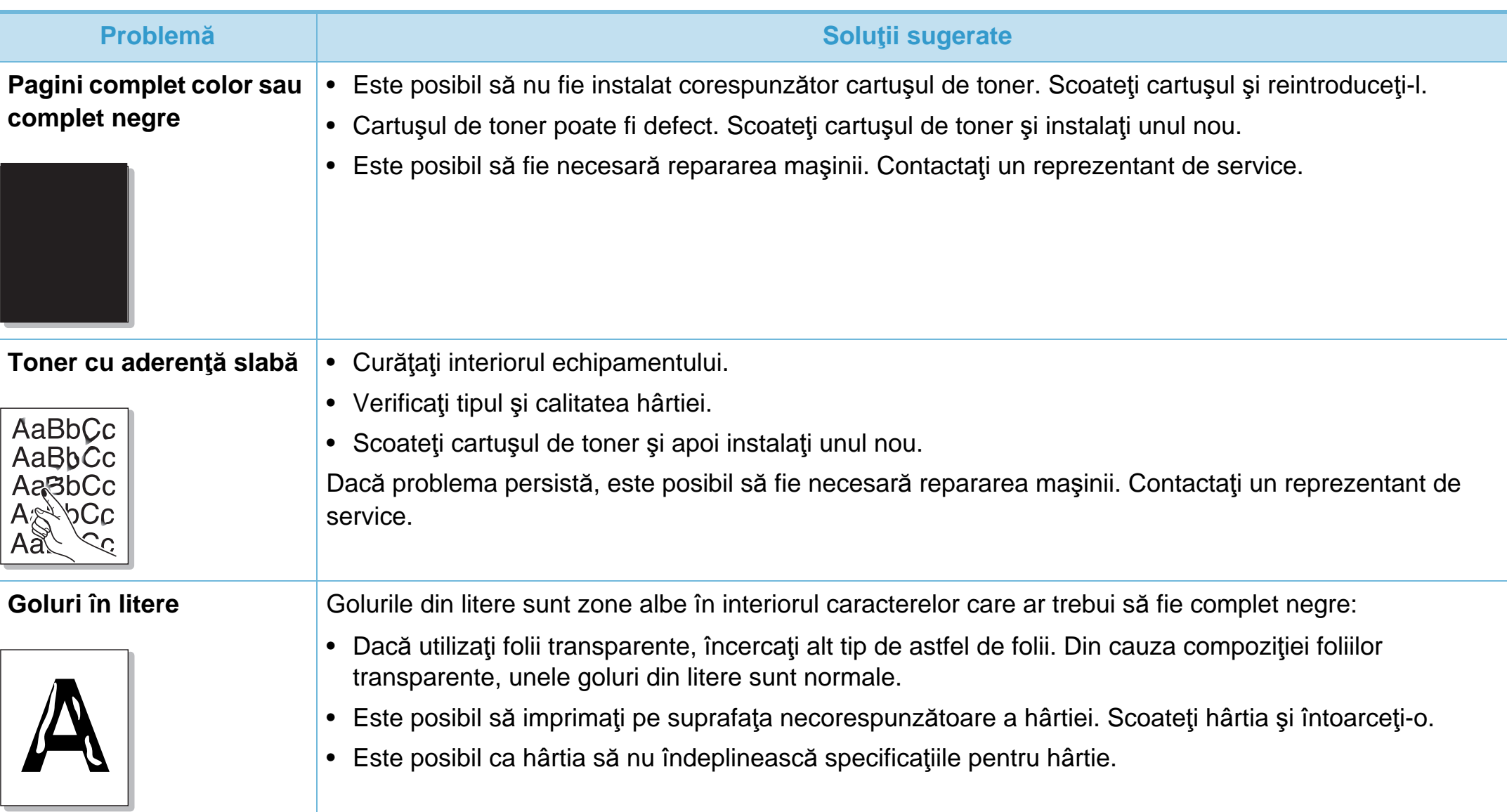

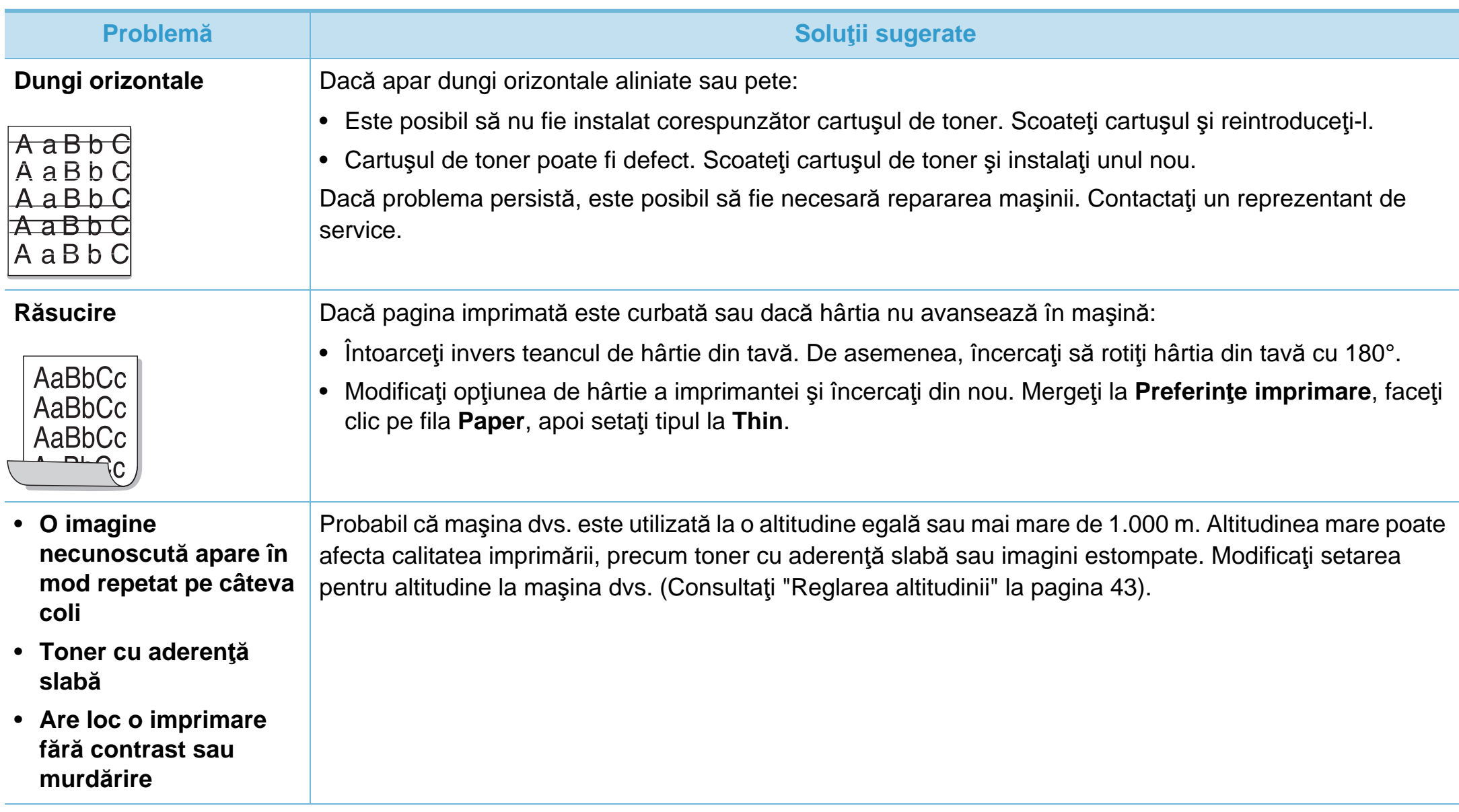

<span id="page-197-0"></span>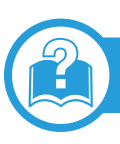

#### **Probleme obişnuite ale Windows**

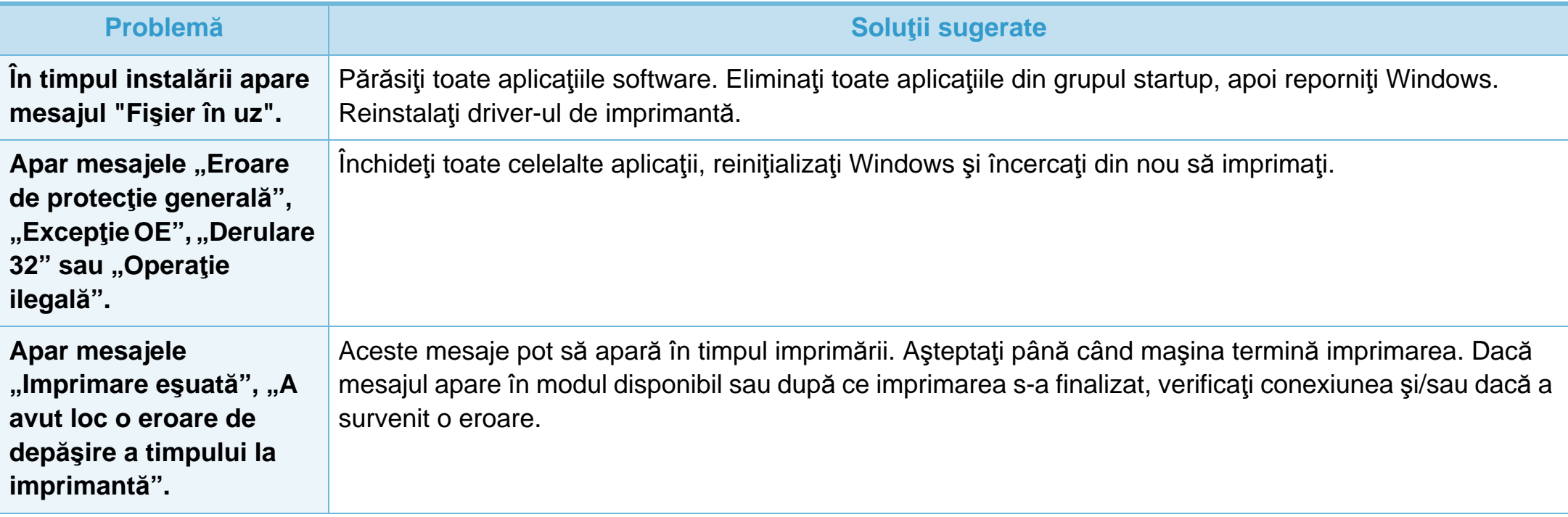

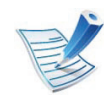

Pentru informaţii suplimentare despre mesajele de eroare din Windows, consultaţi ghidul utilizatorului pentru Microsoft Windows 2000/XP/2003/Vista, care a fost livrat împreună cu computerul.

# **Probleme obişnuite ale Macintosh**

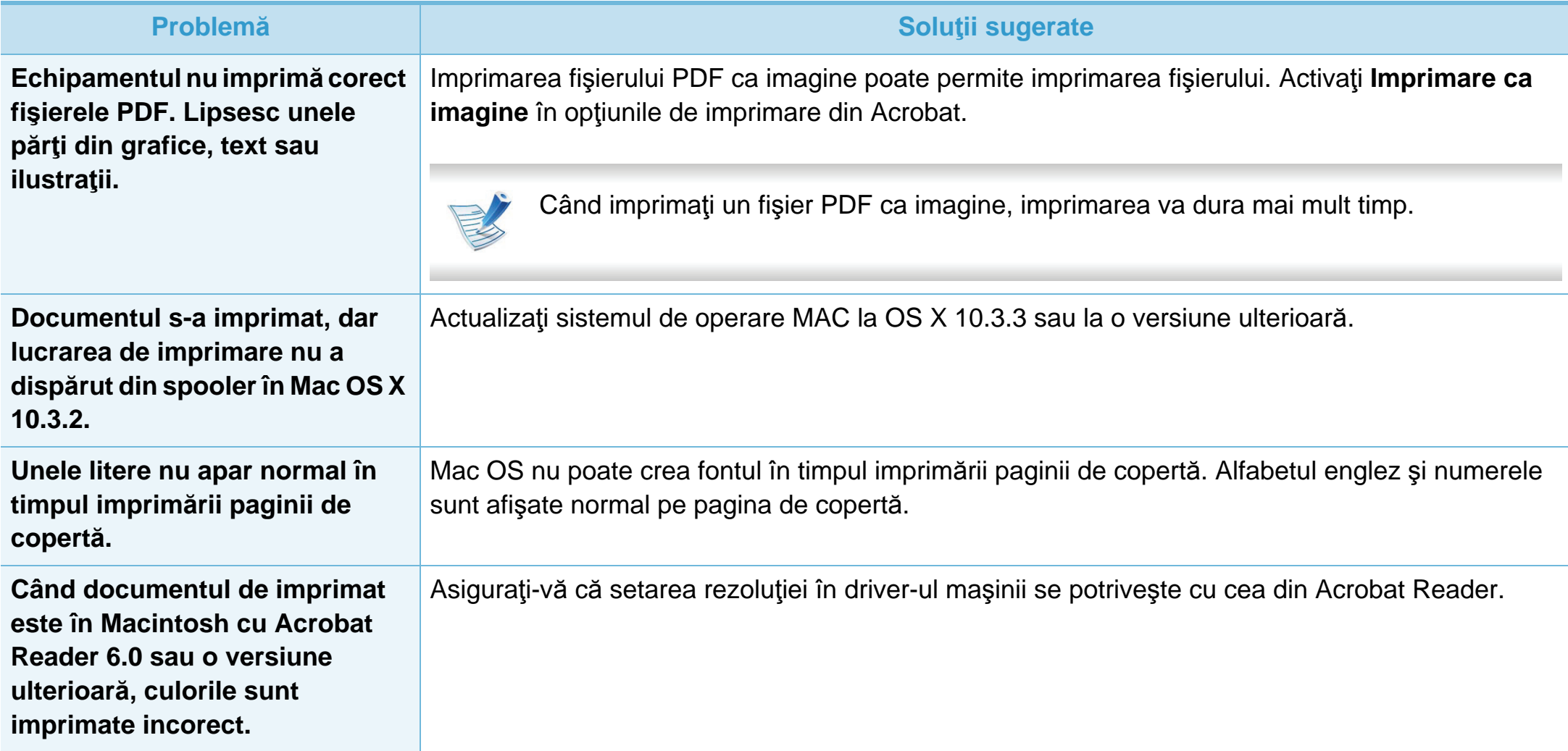

Pentru informaţii suplimentare despre mesajele de eroare din Macintosh, consultaţi Ghidul utilizatorului pentru Macintosh, care a fost livrat împreună cu computerul.

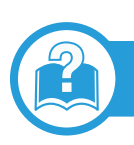

# **Probleme obişnuite ale Linux**

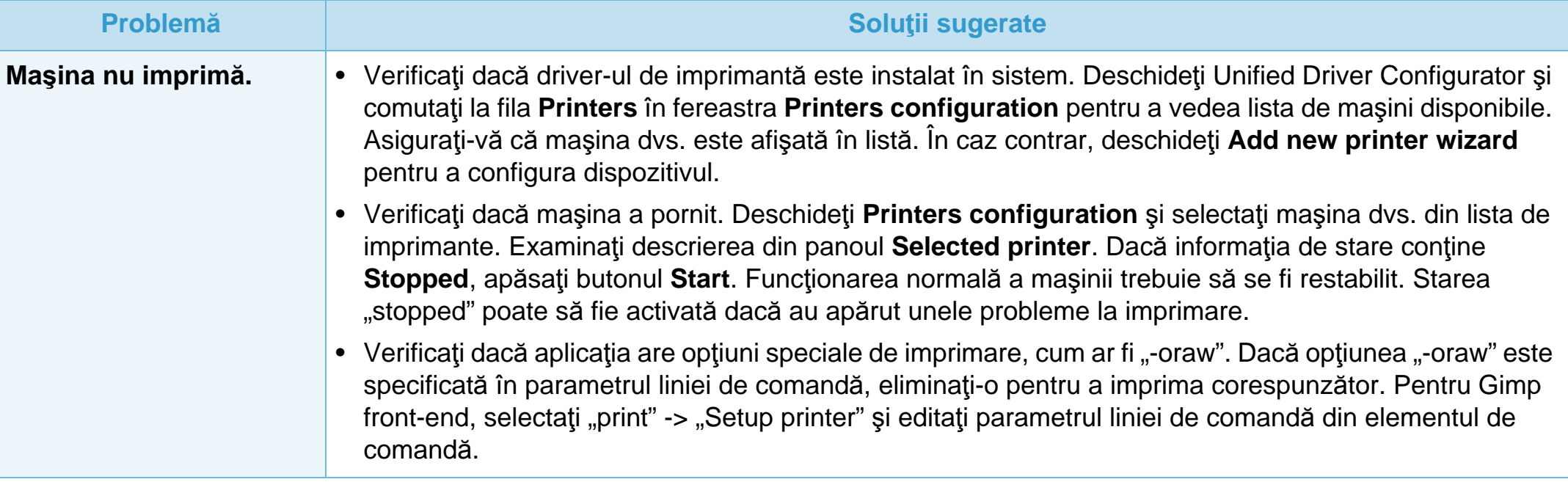

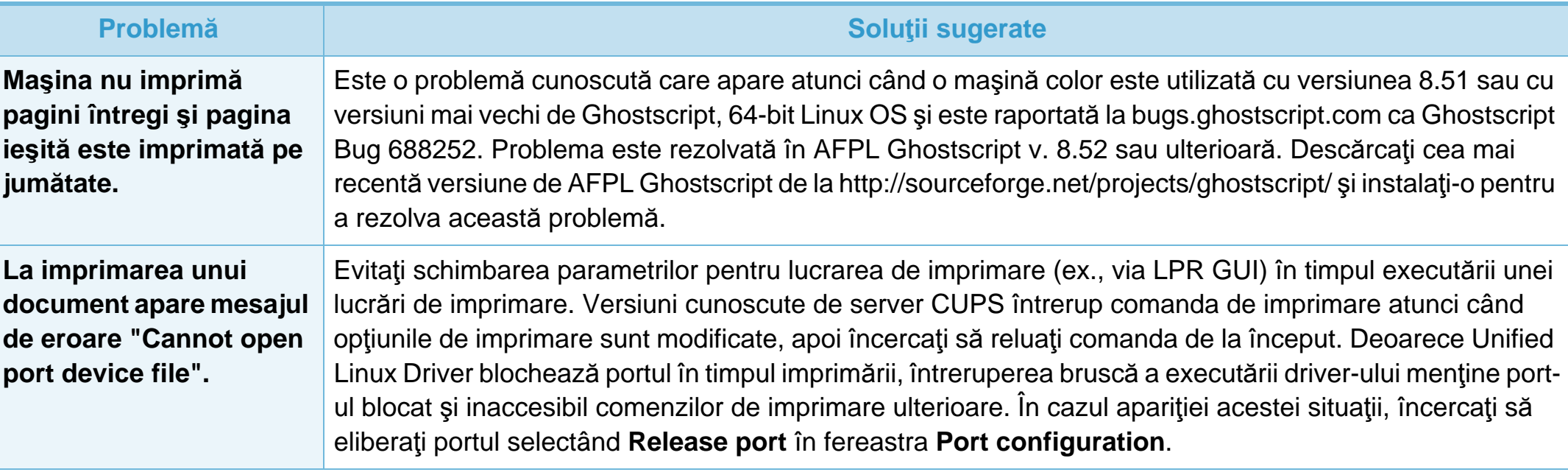

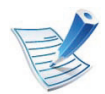

Pentru informaţii suplimentare despre mesajele de eroare din Linux, consultaţi ghidul utilizatorului pentru Linux, care a fost livrat împreună cu computerul.

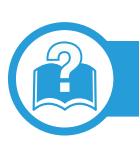

# **Probleme obişnuite pentru PostScript**

Următoarele situaţii sunt specifice limbajului PS şi pot apărea când sunt utilizate mai multe limbaje de imprimare.

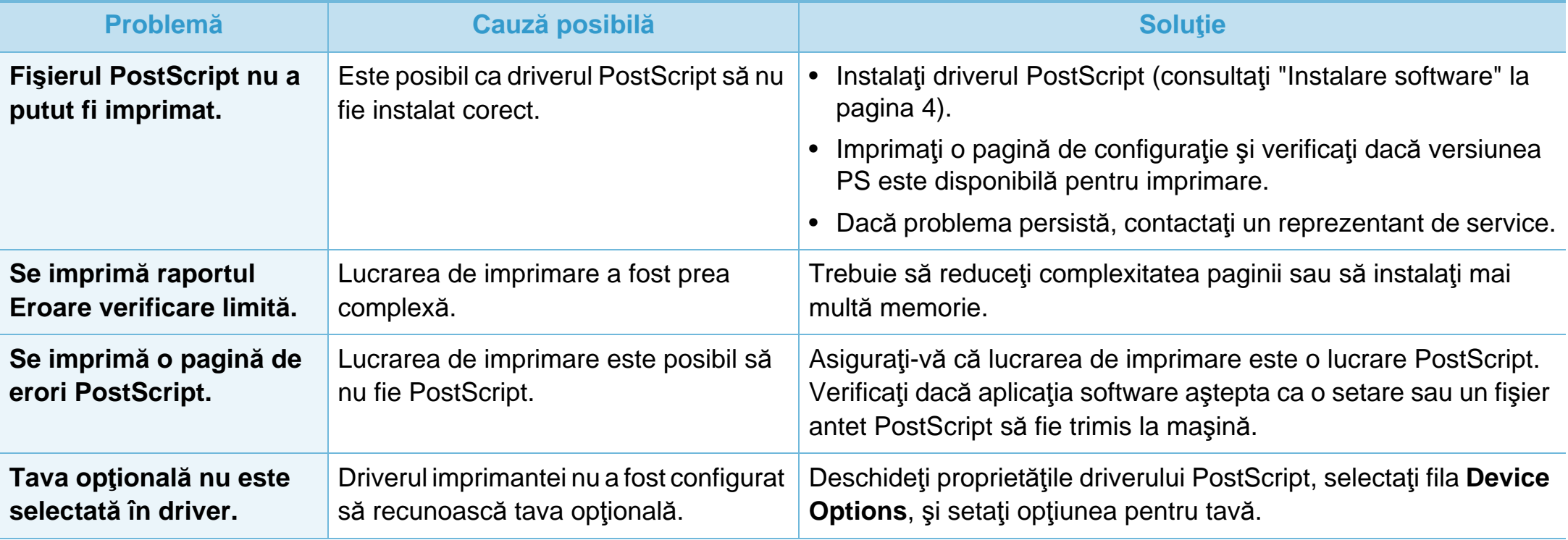

If you have any comments or questions regarding Samsung products, contact the Samsung customer care center.

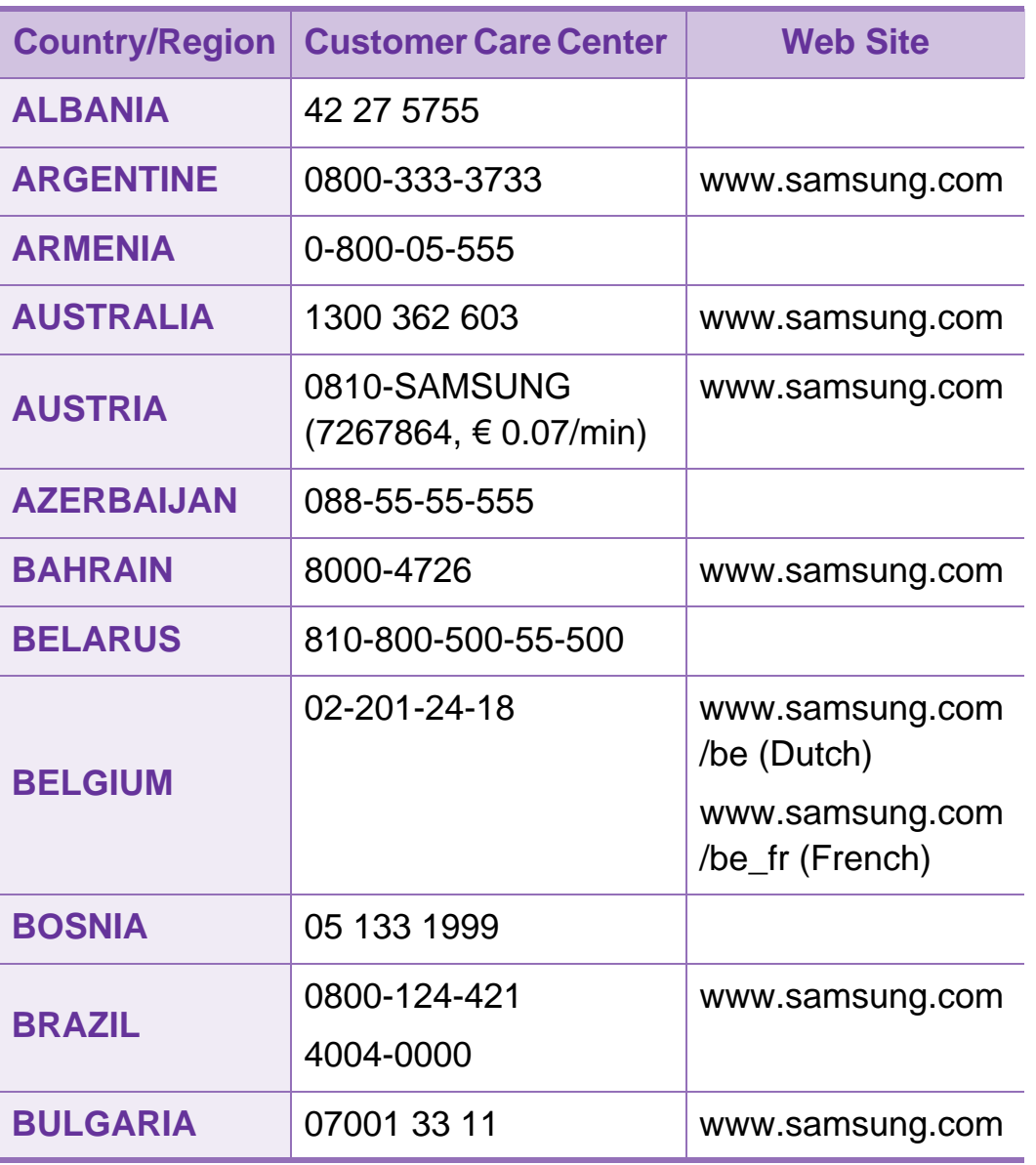

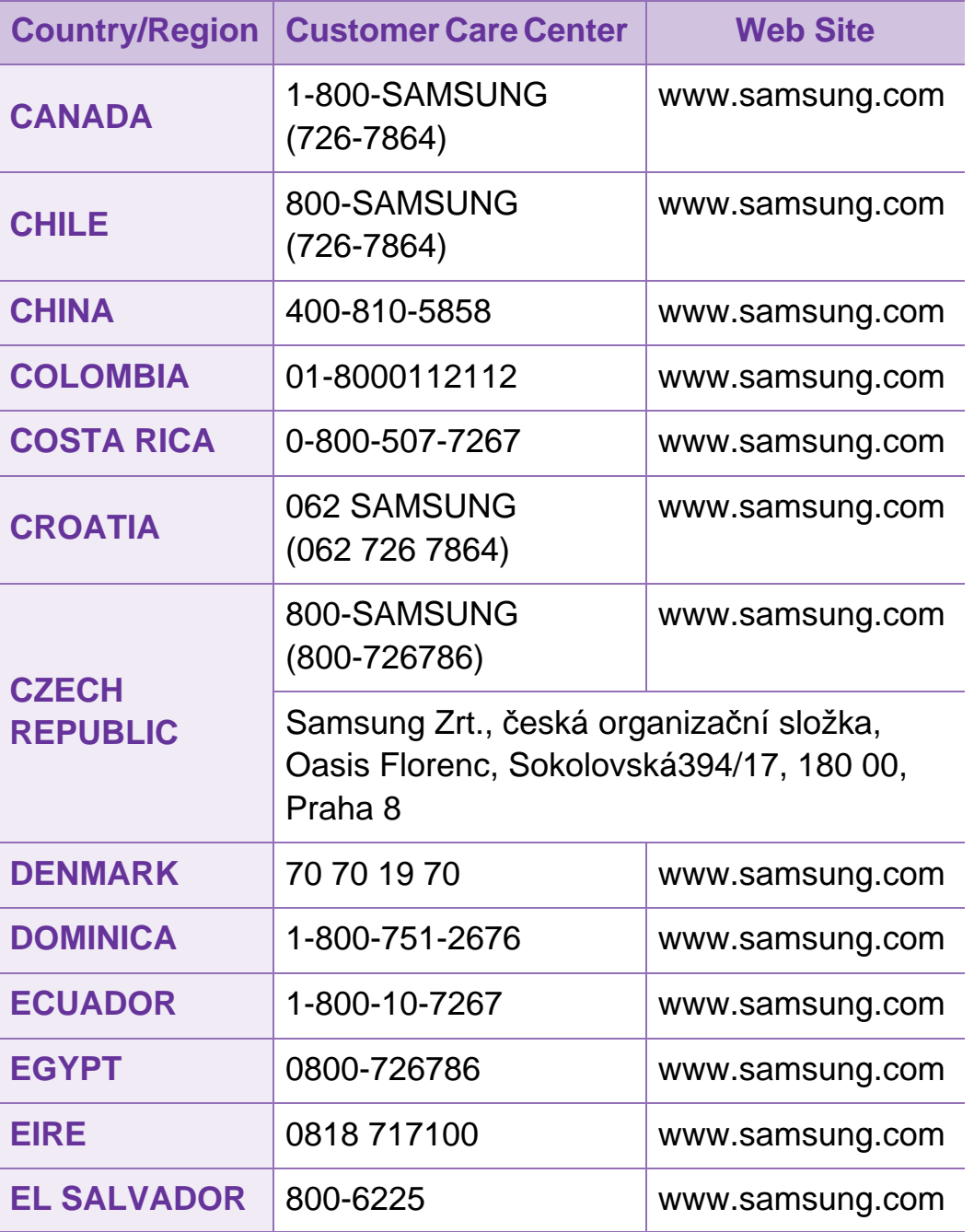

# **Contact SAMSUNG worldwide <sup>101</sup>**

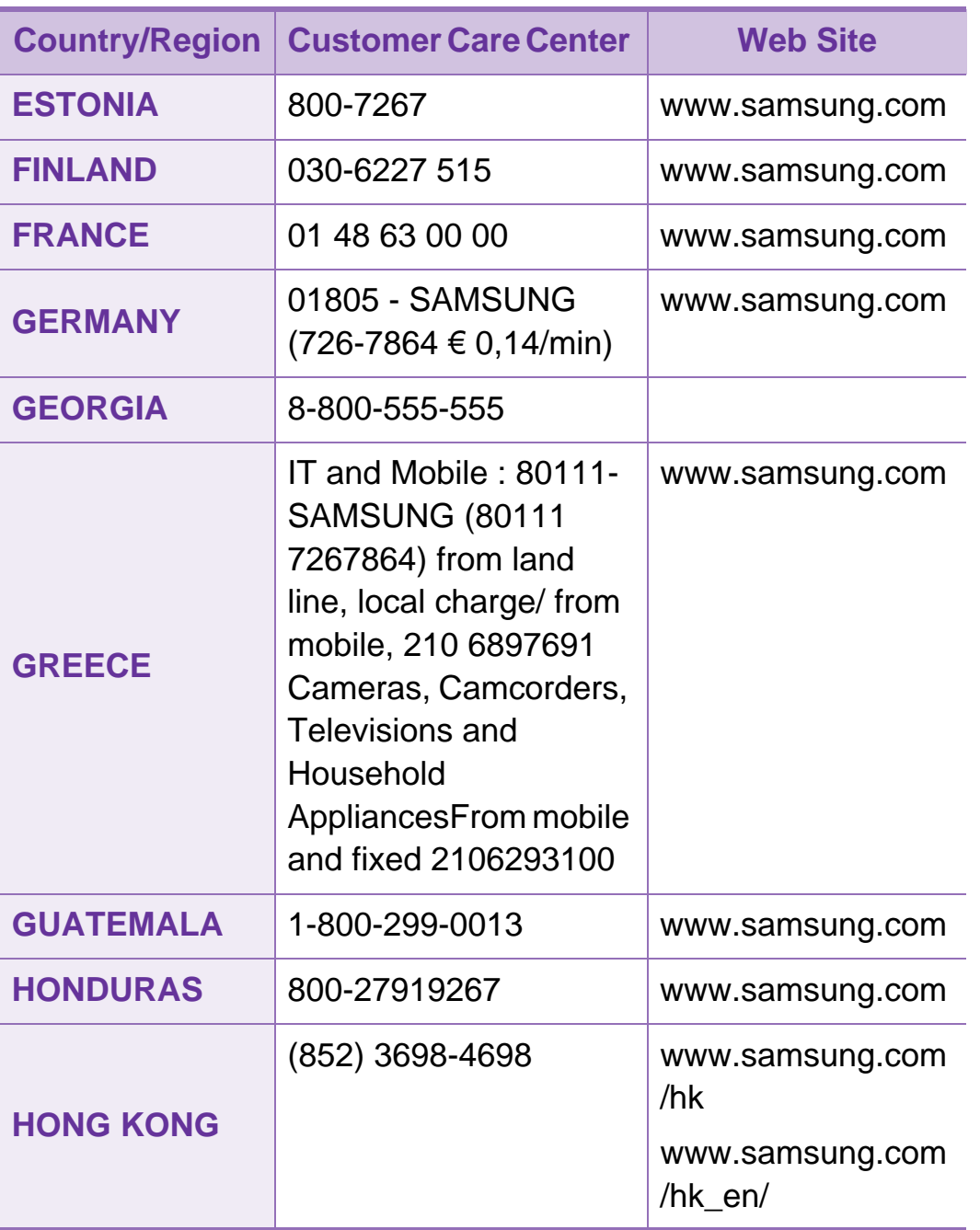

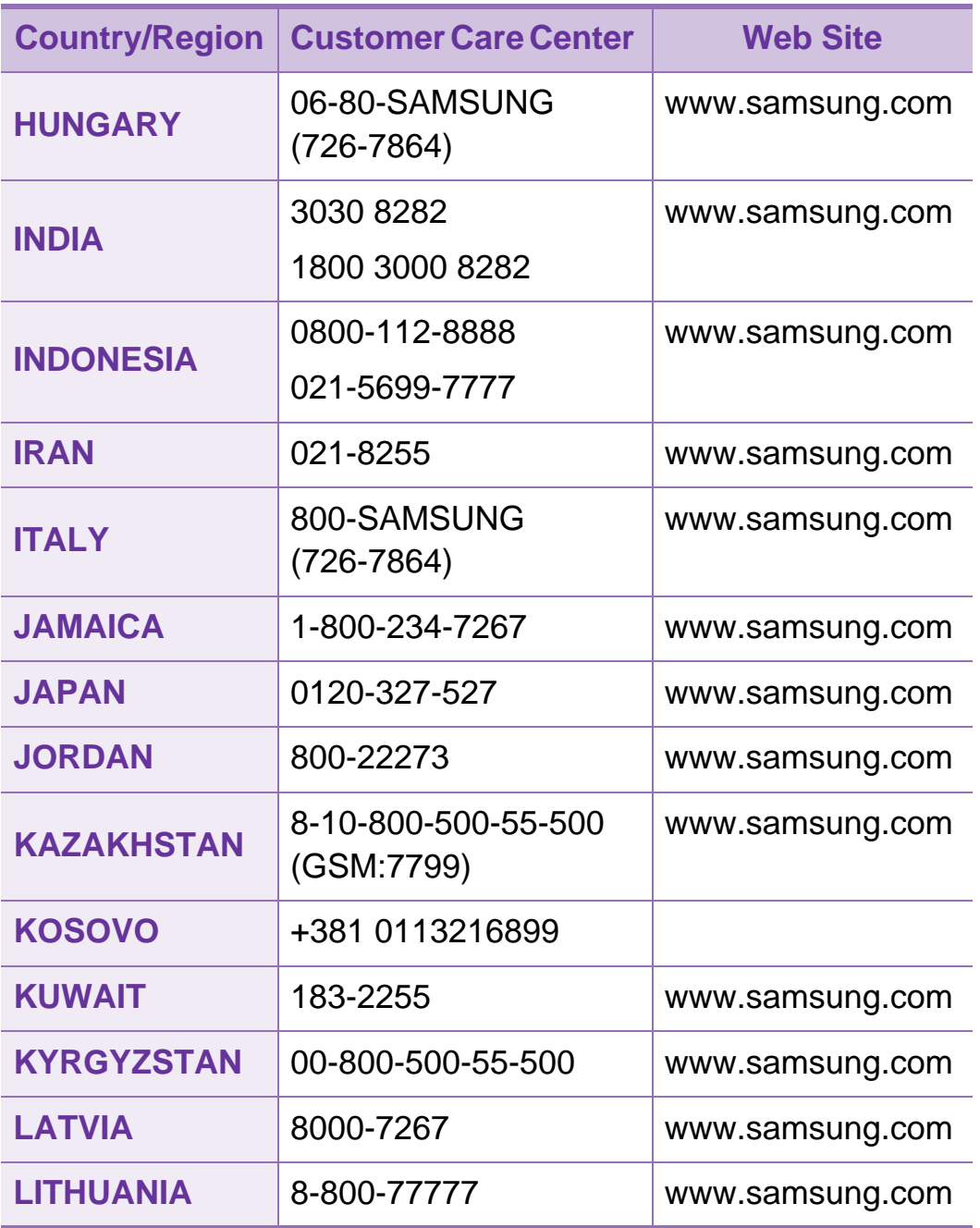

# **Contact SAMSUNG worldwide <sup>102</sup>**

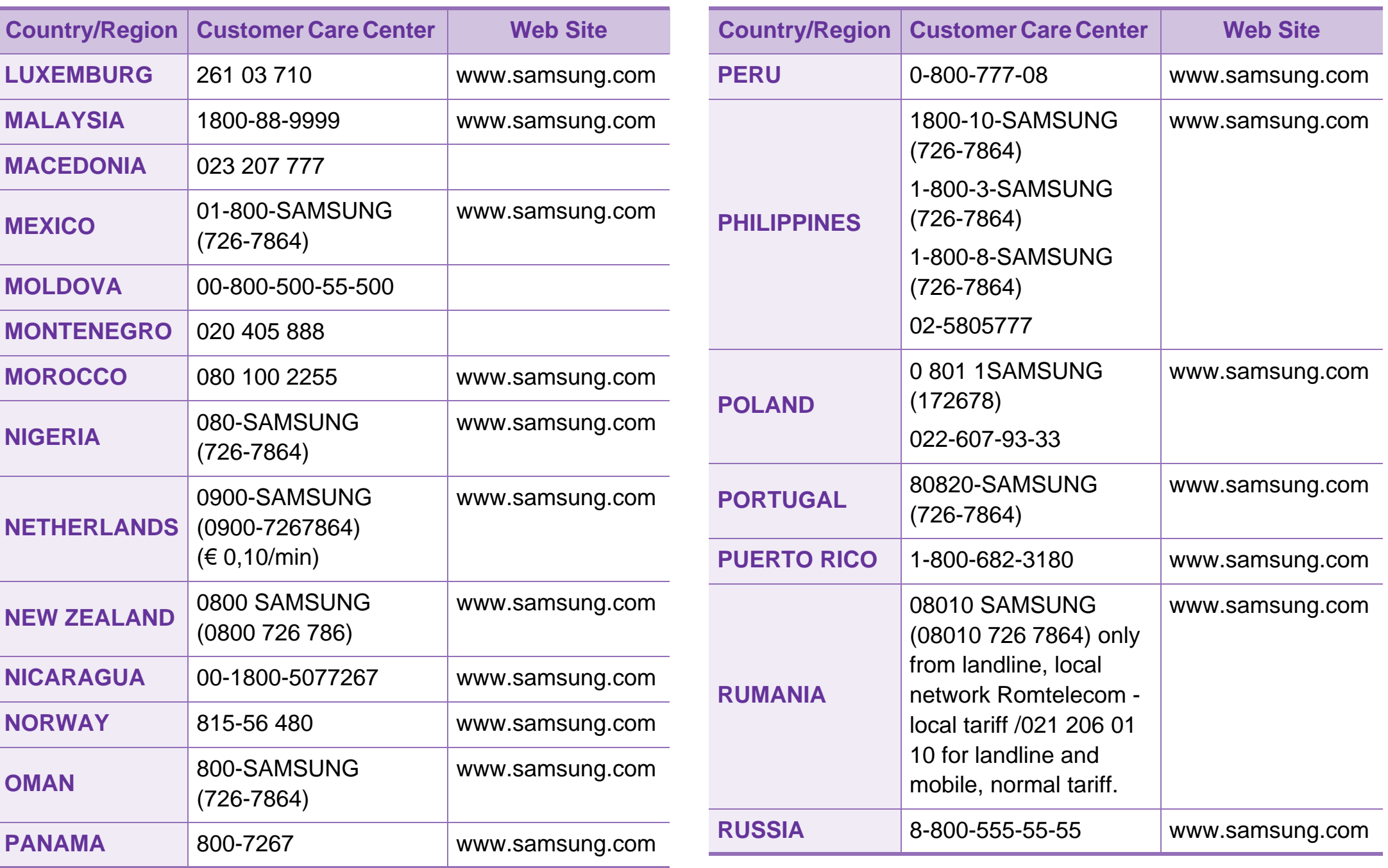

# **Contact SAMSUNG worldwide <sup>103</sup>**

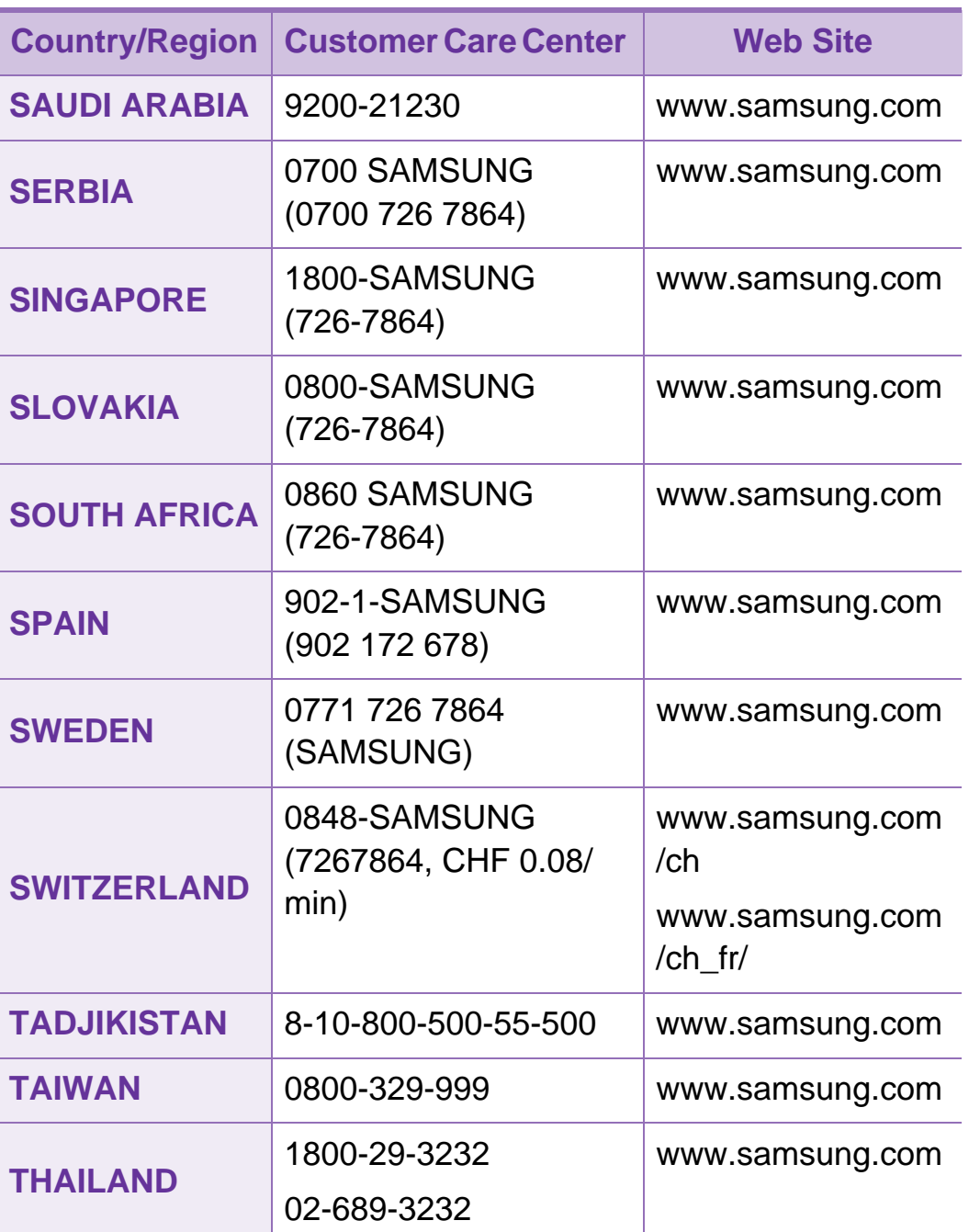

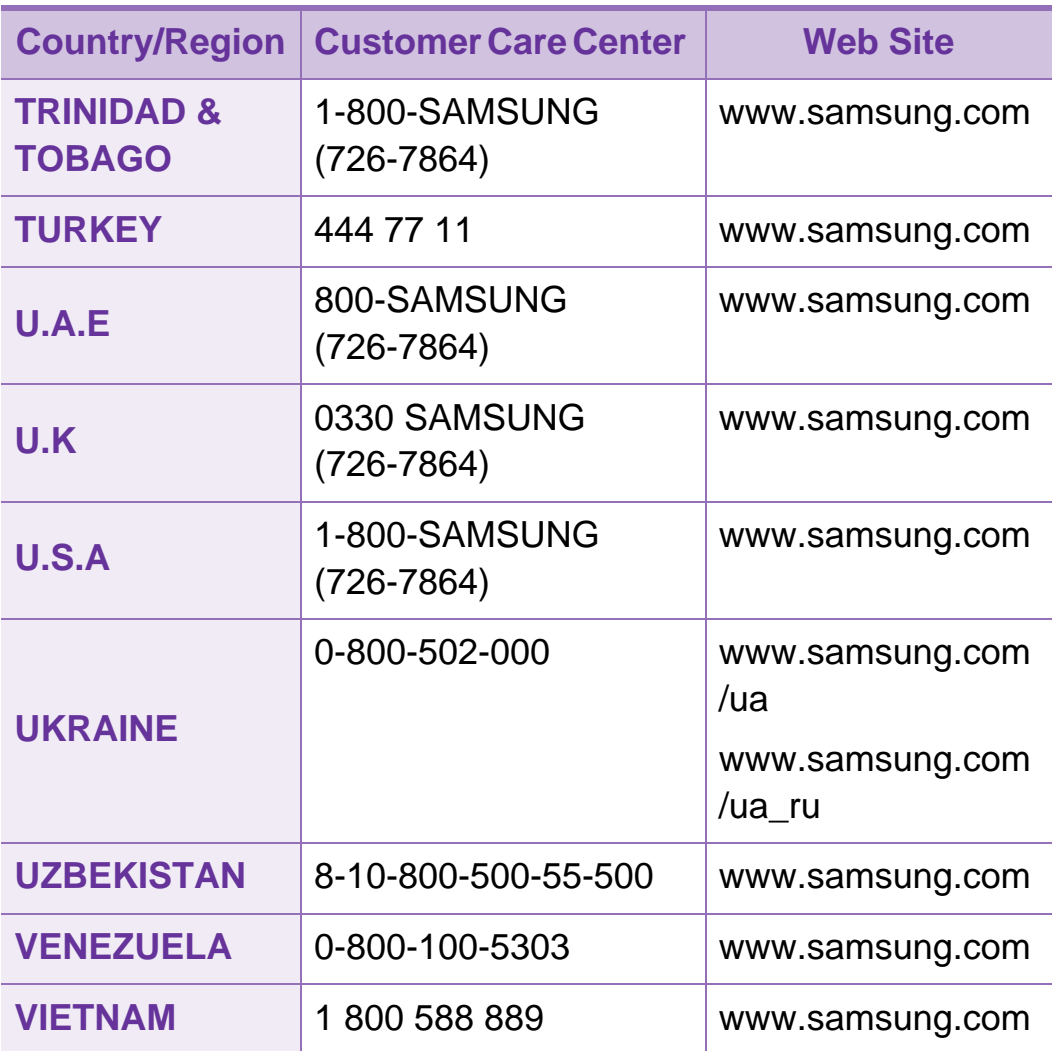

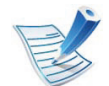

Următorul glosar vă va ajuta să vă familiarizați cu produsul, prin înţelegerea terminologiilor utilizate în mod obişnuit cu imprimarea precum şi a celor menţionate în ghidul utilizatorului.

# **802.11**

802.11 este un set de standarde de comunicaţie pentru reţele locale fără fir (WLAN), dezvoltat de Comisia pentru Standarde a IEEE LAN/MAN (IEEE 802).

#### **802.11b/g/n**

802.11b/g/n poate partaja acelaşi echipament hardware şi poate utiliza banda de 2,4 GHz. 802.11b acceptă o lăţime de bandă de până la 11 Mbps, 802.11n acceptă o lăţime de bandă de până la 150 Mbps. Dispozitivele 802.11b/g/n sunt supuse ocazional interferenței cu cuptoare cu microunde, telefoane fără fir și dispozitive Bluetooth.

### **Punct de Acces**

Access Point or Wireless Access Point (AP or WAP) este un dispozitiv care conectează dispozitivele de comunicație fără fir, împreună, într-o reţea locală fără fir şi acţionează ca un emiţător sau receptor central al semnalelor radio ale WLAN.

### **ADF**

Un Automatic Document Feeder (ADF) constituie o unitate de scanare care va alimenta automat o coală de hârtie originală, astfel încât echipamentul poate să scaneze o cantitate oarecare de hârtie deodată.

#### **AppleTalk**

AppleTalk este o suită patentată de protocoale dezvoltate de Apple, Inc. pentru conectarea computerelor la retea. Aceasta a fost inclusă în prima versiune de Macintosh (1984) şi în prezent este mai puţin utilizată de Apple, în favoarea reţelelor TCP/IP.

### **Adâncime de Culoare**

Un termen de grafică a computerului care descrie numărul de biţi utilizat pentru a reprezenta culoarea unui singur pixel dintr-o imagine bitmap. O adâncime mai mare a culorilor oferă o gamă mai mare de culori distincte. Pe măsură ce creşte numărul de biți, numărul de culori posibile devine impracticabil de mare pentru o hartă de culori. Culoarea pe 1 bit este denumită în mod obişnuit ca monocromă sau alb-negru.

#### **BMP**

Un format de grafică bitmap utilizat intern de subsistemul grafic Microsoft Windows (GDI) şi utilizat în mod obişnuit ca format de fişier de grafică simplu pe această platformă.

#### **BOOTP**

Bootstrap Protocol. Un protocol de reţea utilizat de un client de reţea pentru a obţine automat propria adresă IP. Ceea ce este realizat, de obicei, în procesul bootstrap al computerelor sau al sistemelor de operare. Serverele BOOTP atribuie fiecărui client adresa IP dintr-un acumulator de adrese. BOOTP activează computere "stație de lucru fără disc" pentru a obține o adresă IP înainte de a încărca orice sistem de operare avansat.

#### **CCD**

CCD (Charge Coupled Device) este un hardware care activează lucrarea de scanare. Mecanismul de Blocare CCD este utilizat şi pentru a susţine modulul CCD pentru a împiedica deteriorarea în timpul mutării echipamentului.

#### **Ordonare**

Ordonarea este un proces de imprimare a unei lucrări cu mai multe copii în seturi. Când este selectată ordonarea, dispozitivul imprimă un set întreg înainte de a imprima copii suplimentare.

#### **Panou de Control**

Un panou de control este o zonă netedă, de regulă verticală, unde sunt afişate instrumente de control sau de monitorizare. Acestea se găsesc de regulă pe partea frontală a echipamentului.

### **Acoperire**

Acesta este un termen de imprimare utilizat pentru măsurarea consumului de toner la imprimare. De exemplu, acoperirea de 5% înseamnă că o hârtie de format A4 conţine aproximativ 5% imagine sau text. Astfel, dacă hârtia sau originalul au imagini complicate sau mult text pe ele, acoperirea va fi mai mare şi, în acelaşi timp, utilizarea tonerului va fi proporţională cu acoperirea.

### **CSV**

CSV (Comma Separated Values). Un tip de format de fişier, CSV este utilizat pentru a schimba date între aplicaţii disparate. Formatul de fişier, aşa cum este utilizat în Microsoft Excel, a devenit un standard de facto pentru domeniu, chiar în cadrul platformelor non-Microsoft.

#### **DADF**

Un Duplex Automatic Document Feeder (DADF) constituie o unitate de scanare care va alimenta şi va întoarce automat o coală de hârtie originală, astfel încât echipamentul să poată scana pe ambele feţe ale hârtiei.

# **Implicită**

Valoarea sau setarea activă pentru o imprimantă nouă, resetare sau initializare.

### **DHCP**

Un Dynamic Host Configuration Protocol (DHCP) este un protocol de retea client-server. Un server DHCP furnizează parametrii de configurare specifici clientului gazdă DHCP care cere, în general, informaţii ce îi permit participarea într-o reţea IP. De asemenea, DHCP furnizează un mecanism pentru alocarea adreselor IP clienţilor gazdă.

#### **DIMM**

DIMM (Dual Inline Memory Module), o mică placă de circuite care cuprinde memoria. DIMM stochează toate datele în echipament, cum ar fi date de imprimare, date primite prin fax.

#### **DLNA**

DLNA (Digital Living Network Alliance) reprezintă un standard care permite dispozitivelor dintr-o reţea de domiciliu să partajeze informaţii reciproc în reţea.

# **DNS**

DNS (Domain Name Server) este un sistem care stochează informații asociate cu numele domeniilor într-o bază de date distribuită pe reţele, precum Internetul.

#### **Imprimantă Cu Ace**

O imprimantă cu ace reprezintă un tip de imprimantă cu un cap de imprimare care rulează înapoi şi înainte pe pagină şi imprimă prin impact, lovind o bandă textilă îmbibată cu cerneală pentru a atinge hârtia, asemănător dactilografiei.

#### **DPI**

DPI (Dots Per Inch) este o măsurare a rezoluţiei, utilizată pentru scanare şi imprimare. În general, DPI mai mare are ca rezultat o rezoluție mai mare, detaliu mai clar în imagine și o dimensiune mai mare a fişierului.

#### **DRPD**

Distinctive Ring Pattern Detection. Distinctive Ring este un serviciu oferit de o societate de telefonie, care permite utilizatorului să folosească o singură linie telefonică pentru a răspunde la mai multe numere de telefon diferite.

### **Duplex**

Un mecanism care întoarce automat o foaie de hârtie pentru ca echipamentul să poată imprima (sau scana) ambele feţe ale colii de hârtie. O imprimantă echipată cu o Unitate Duplex poate imprima pe ambele fete ale hârtiei în timpul unui singur ciclu de imprimare.

#### **Regim de Exploatare**

Regimul de exploatare este numărul de pagini care nu afectează performanţa imprimantei într-o lună. În general, imprimanta are limitare pentru durata de viață, cum ar fi numărul de pagini pe an. Durata de viaţă înseamnă capacitatea medie de imprimate, în general în cadrul perioadei de garanție. De exemplu, dacă regimul de exploatare este de 48.000 de pagini pe lună, presupunând 20 de zile lucrătoare, limitarea pentru imprimantă este de 2.400 de pagini pe zi.

#### **ECM**

ECM (Error Correction Mode) este un mod de transmisie opţional construit în cadrul echipamentelor fax sau a modemurilor fax Clasa 1. Acesta detectează şi corectează automat erorile din procesul de transmitere a faxului cauzate uneori de zgomotul liniei telefonice.

#### **Emulare**

Emularea este o tehnică prin care un echipament obţine rezultate asemănătoare altui echipament.

Un emulator reproduce funcțiile unui sistem pe un alt sistem, astfel încât al doilea sistem se comportă ca primul sistem. O emulare se concentrează pe reproducerea exactă a comportamentului extern, care este în contrast cu simularea, ce implică un model abstract al sistemului simulat, adesea luând în considerare starea sa internă.

#### **Ethernet**

Ethernet este o tehnologie de conectare a computerelor la retea, bazată pe transmisia de cadre, pentru reţele locale (LAN). Se caracterizează prin cabluri şi semnale pentru stratul fizic şi formatele cadrelor, precum şi protocoale pentru controlul accesului media (MAC)/nivel de legături de date al modelului OSI. Ethernet este standardizat de cele mai multe ori ca IEEE 802.3. Acesta a devenit cea mai răspândită tehnologie LAN utilizată din anul 1990 până în prezent.

### **EtherTalk**

O suită de protocoale dezvoltate de Apple Computer pentru conectarea computerelor la reţea. Aceasta a fost inclusă în prima versiune de Macintosh (1984) şi în prezent este mai puţin utilizată de Apple, în favoarea retelelor TCP/IP.

#### **FDI**

FDI (Foreign Device Interface) este o placă instalată în interiorul echipamentului pentru a permite unui dispozitiv terţ, precum un dispozitiv acţionat prin monedă sau un cititor de cartele. Aceste dispozitive permit servicii de plată pentru imprimare pe echipament.

#### **FTP**

FTP (File Transfer Protocol) este un protocol care în mod obişnuit se utilizează pentru schimbul de fişiere în cadrul oricărei reţele care acceptă protocolul TCP/IP (precum Internetul sau intranetul).

### **Unitatea Cuptorului**

Componenta unei imprimante cu laser care realizează fuzionarea tonerului pe suportul de imprimare. Aceasta are în componenţă o rolă fierbinte şi o rolă de presiune. După ce tonerul este transferat pe hârtie, unitatea cuptorului aplică presiune şi căldură pentru a asigura faptul că tonerul rămâne permanent pe hârtie, motiv pentru care hârtia este fierbinte când iese dintr-o imprimantă cu laser.

#### **Gateway**

O conexiune între reţele de computere sau între o reţea de computere şi o linie telefonică. Este foarte populară, deoarece este un computer sau o reţea ce permite accesul la un alt computer sau reţea.

#### **Tonuri de gri**

Nuanţe de gri care reprezintă porţiuni deschise şi închise la culoare ale unei imagini când imaginilor color li se face conversia în tonuri de gri; culorile sunt reprezentate prin diverse nuante de gri.

#### **Semiton**

Un tip de imagine care simulează tonuri de gri prin modificarea numărului de puncte. Suprafeţele colorate intens sunt constituite dintr-un număr mare de puncte, în timp ce suprafeţele mai deschise sunt constituite dintr-un număr mai mic de puncte.

#### **HDD**

HDD (Hard Disk Drive), cunoscut de regulă ca unitate de disc sau de hard disk, este un dispozitiv de stocare non-volatil care stochează date codificate digital pe platouri rotative rapide cu suprafete magnetice.

#### **IEEE**

IEEE (Institute of Electrical and Electronics Engineers) este o organizaţie internaţională non-profit, profesională, pentru dezvoltarea tehnologiei din domeniul electricităţii.

#### **IEEE 1284**

Standardul de port paralel 1284 a fost dezvoltat de Institute of IEEE (Electrical and Electronics Engineers). Termenul "1284-B" se referă la un tip de conector specific de la capătul cablului paralel care se ataşează la echipamentul periferic (de exemplu, o imprimantă).

#### **Intranet**

O reţea privată care utilizează Protocoale de Internet, conectivitate în reţea şi, posibil, sistemul de telecomunicaţii publice pentru a partaja în siguranţă între angajaţii săi o parte din informaţiile sau operaţiunile organizaţiei. Uneori termenul se referă numai la serviciile cele mai vizibile, site-ul web intern.

#### **Adresă IP**

O adresă de IP (Internet Protocol) este un număr unic pe care dispozitivele îl utilizează pentru a se identifica şi a comunica între ele într-o retea, utilizând standardul de Internet Protocol.

#### **IPM**

Imagini Per Minut (IPM) este o modalitate de a măsura viteza unei imprimante. O rată IPM indică numărul de coli pe care le poate imprima o imprimantă într-un minut, pe o singură faţă.

#### **IPP**

IPP (Internet Printing Protocol) defineşte un protocol standard pentru imprimare precum şi gestionarea lucrărilor de imprimare, a dimensiunii suportului de imprimare, a rezoluţiei etc. IPP poate fi utilizat local sau pe Internet pentru sute de imprimante şi, de asemenea, acceptă controlul accesului, autentificarea şi criptarea, fiind o soluţie mult mai capabilă şi sigură de imprimare decât cele mai vechi.

#### **IPX/SPX**

IPX/SPX înseamnă Internet Packet Exchange/Sequenced Packet Exchange. Este un protocol de reţea utilizat de sistemele de operare Novell NetWare. Atât IPX, cât şi SPX furnizează servicii de conectare similare cu cele de TCP/IP, cu protocolul IPX similar cu IP şi SPX similar cu TCP. IPX/SPX a fost iniţial destinat pentru reţele locale (reţele LAN), şi este un protocol foarte eficient pentru acest scop (de regulă performanţa sa o depăşeşte pe cea pe care o are TCP/IP pe un LAN).

#### **ISO**

ISO (International Organization for Standardization) este un corp internaţional de standardizare constituit din reprezentanţi ai corpurilor naţionale de standardizare. Produce standarde industriale şi comerciale la nivel mondial.

# **ITU-T**

Uniunea Internaţională a Telecomunicaţiilor este o organizaţie internaţională desemnată să standardizeze şi să reglementeze transmisiile radio şi telecomunicaţiile internaţionale. Atribuţiile sale principale includ standardizarea, alocarea spectrului radio şi organizarea acordurilor internaţionale dintre diferite ţări, pentru a permite apelurile telefonice internationale. -T din ITU-T indică telecomunicaţia.

# **Diagramă Nr. 1 ITU-T**

Diagramă test standardizată publicată de ITU-T pentru transmisii de documente prin fax.

#### **JBIG**

JBIG (Joint Bi-level Image Experts Group) este un standard de comprimare a imaginii fără pierderea exactităţii şi calităţii, care a fost proiectat pentru comprimarea imaginilor binare, în particular pentru faxuri, dar se poate utiliza şi pentru alte imagini.

### **JPEG**

JPEG (Joint Photographic Experts Group) este cea mai obişnuită metodă standard de comprimare cu pierderi utilizată pentru imagini fotografice. Acesta este formatul utilizat pentru stocarea şi transmiterea fotografiilor pe World Wide Web.

#### **LDAP**

LDAP (Lightweight Directory Access Protocol) este un protocol de retea pentru interogarea și modificarea serviciilor de director care se execută în cadrul TCP/IP.

#### **LED**

LED (Light-Emitting Diode) este un dispozitiv cu material semiconductor care indică starea echipamentului.

# **Adresă MAC**

Adresa MAC (Media Access Control) este un identificator unic asociat cu un adaptor de reţea. Adresa MAC este un identificator unic pe 48 de biţi scris uzual sub formă de 12 caractere sexazecimale grupate pe perechi (de exemplu, 00-00-0c-34-11- 4e). Această adresă este uzual codificată hard într-o placă de interfaţă de reţea (NIC) de către producător şi utilizată ca ajutor la încercarea routerelor de a detecta echipamentele din retele mari.

#### **MFP**

MFP (Multi Function Peripheral) este un echipament de birou care include într-un ansamblu fizic, funcţionalitatea unei imprimante, a unui copiator, a unui fax, a unui scaner etc.

#### **MH**

MH (Modified Huffman) este o metodă de comprimare pentru reducerea cantităţii de date care trebuie transmisă între faxuri pentru a transfera imaginea recomandată de ITU-T T.4. MH este o schemă de codificare de plajă pe bază de carte de coduri optimizată pentru a comprima eficient spaţiul gol. Deoarece numeroase faxuri au spații libere, această metodă minimizează timpul de transmisie a majorităţii faxurilor.

#### **MMR**

MMR (Modified Modified READ) este o metodă de comprimare recomandată de ITU-T T.6.

#### **Modem**

Un dispozitiv care modulează un semnal purtător pentru a codifica informații digitale și totodată demodulează un astfel de semnal purtător pentru a decodifica informațiile transmise.

#### **MR**

MR (Modified Read) este o metodă de comprimare recomandată de ITU-T T.4. MR codează prima linie scanată utilizând MH. Următoarea linie este comparată cu prima, sunt determinate diferenţele, apoi diferenţele sunt codificate şi transmise.

#### **NetWare**

Un sistem de operare de reţea dezvoltat de Novell, Inc. A utilizat initial multitasking cooperativ pentru a executa diverse servicii pe un PC, iar protocoalele de reţea au fost bazate pe seria prototip Xerox XNS. Astăzi, NetWare acceptă TCP/IP precum şi IPX/ SPX.

### **OPC**

OPC (Organic Photo Conductor) este un mecanism care realizează o imagine virtuală pentru imprimare utilizând o rază laser emisă de la o imprimantă cu laser şi este de obicei de culoare verde sau gri cu formă cilindrică.

O unitate de procesare a imaginii cu tambur uzează treptat suprafața tamburului în timpul utilizării imprimantei și trebuie schimbată corespunzător, deoarece se încălzeşte din contactul cu peria ansamblului cartuşului, cu mecanismul de curăţare şi cu hârtia.

#### **Originale**

Primul exemplar al unei entități, precum un document, o fotografie sau un text etc., care este copiat, reprodus sau tradus pentru a produce altele, dar care nu este el însuşi copiat sau derivat din altă entitate.

### **OSI**

OSI (Open Systems Interconnection) este un model dezvoltat de ISO (International Organization for Standardization) pentru comunicaţii. OSI oferă un standard, o apropiere modulară faţă de designul de reţea care împarte setul necesar de funcţii complexe în zone gestionabile, independente şi funcţionale. Zonele sunt de sus în jos Application, Presentation, Session, Transport, Network, Data Link and Physical.

#### **PABX**

PABX (Private Automatic Branch Exchange) este un telefon automat care comută sistemul în cadrul unei întreprinderi private.

#### **PCL**

PCL (Printer Command Language) este un Page Description Language (PDL) dezvoltat de HP ca protocol de imprimantă şi a devenit un standard industrial. Dezvoltat iniţial pentru imprimante cu jet de cerneală mai vechi, PCL a fost realizat în diverse niveluri pentru imprimante termice, matriciale şi laser.
# **PDF**

PDF (Portable Document Format) este un format patentat de fişier, dezvoltat de Adobe Systems pentru reprezentarea documentelor bidimensionale într-un format independent de dispozitiv și de rezoluție.

### **PostScript**

PostScript (PS) este un limbaj de descriere pagină şi limbaj de programare utilizat în principal în domeniile de publicare electronică şi asistată de computer. - acesta este rulat într-un interpretor pentru a genera o imagine.

#### **Driver Imprimantă**

Un program utilizat pentru a trimite comenzi şi pentru a transfera date de la computer la imprimantă.

#### **Suport de Imprimare**

Suporturi, precum hârtie, plicuri, etichete şi folii transparente, care pot fi utilizate la o imprimantă, un scaner, un fax sau un copiator.

### **PPM**

PPM (Pages Per Minute) este o metodă de măsurare pentru a determina cât de repede lucrează imprimanta, semnificând numărul de pagini pe care imprimanta îl poate produce într-un minut.

### **Fişier PRN**

O interfaţă pentru un driver de dispozitiv, acesta permite software-ului să interacţioneze cu driverul de dispozitiv utilizând apelurile de sistem pentru intrare/ieşire, ceea ce simplifică multe activități.

#### **Protocol**

O convenţie sau un standard care controlează sau activează conexiunea, comunicaţia şi transferul de date între două puncte terminale de calcul.

#### **PS**

Consultaţi PostScript.

# **PSTN**

PSTN (Public-Switched Telephone Network) este reţeaua reţelelor telefonice conectate la circuitul public mondial care, în condiţii industriale, este uzual trecută prin tabloul de bord.

# **RADIUS**

RADIUS (Remote Authentication Dial In User Service) este un protocol pentru autentificare şi gestionare. RADIUS activează gestiunea centralizată a datelor de autentificare, cum ar fi numele utilizatorilor şi parolele, utilizând conceptul AAA (autentificare, autorizare şi gestionare) pentru a gestiona accesul în retea.

# **Rezoluţie**

Exactitatea unei imagini, măsurată în DPI (Dots Per Inch). Cu cât este mai mare valoarea dpi, cu atât este rezoluţia mai mare.

### **SMB**

SMB (Server Message Block) este un protocol de reţea aplicat în principal pentru a partaja fişiere, imprimante, porturi seriale şi comunicaţii diverse între nodurile dintr-o reţea. De asemenea, acesta oferă un mecanism de comunicaţie inter-proces autentificat.

# **SMTP**

SMTP (Simple Mail Transfer Protocol) este standardul pentru transmisiile de e-mail prin Internet. SMTP este un protocol relativ simplu, bazat pe text, unde sunt specificați unul sau mai mulți destinatari ai unui mesaj, apoi textul de mesaj este transferat. Acesta este un protocol de client server, unde clientul transmite un mesaj de e-mail la server.

#### **SSID**

SSID (Service Set Identifier) este un nume WLAN (wireless local area network). Toate dispozitivele fără fir dintr-o reţea WLAN utilizează acelaşi SSID pentru a comunica unul cu celălalt. SSID-urile tin cont de majuscule și minuscule și au o lungime maximă de 32 de caractere.

#### **Mască de Subreţea**

Masca de subreţea este utilizată împreună cu adresa de reţea pentru a determina ce parte a adresei este adresa de reţea şi ce parte este adresa de gazdă.

# **TCP/IP**

TCP (Transmission Control Protocol) şi IP (Internet Protocol); setul de protocoale de comunicaţii care implementează stiva de protocoale pe care funcţionează majoritatea reţelelor comerciale şi de Internet.

# **TCR**

TCR (Transmission Confirmation Report) furnizează detalii despre fiecare transmisie precum starea lucrării, rezultatul transmisiei şi numărul de pagini trimise. Acest raport poate fi setat să imprime după fiecare lucrare sau numai după transmisii nereuşite.

### **TIFF**

TIFF (Tagged Image File Format) este un format de imagine bitmap cu rezoluţie variabilă. TIFF descrie datele de imagine sosite de regulă de la scanere. Imaginile TIFF utilizează marcaje, cuvinte cheie care definesc caracteristicile imaginii care este inclusă în fişier. Acest format flexibil şi independent de platformă poate fi utilizat pentru imagini care au fost realizate de diverse aplicaţii de procesare a imaginilor.

### **Cartuş de Toner**

Este un gen de container cu toner, utilizat de un echipament, de exemplu, de imprimantă. Tonerul este o pulbere utilizată la imprimantele cu laser şi la fotocopiatoare, care formează textul şi imaginile de pe hârtia imprimată. Tonerul poate fi topit printr-o combinație de căldura/presiune a cuptorului, care duce la aderarea sa la fibrele hârtiei.

#### **TWAIN**

Un standard industrial pentru scanere şi software. Utilizând un scaner compatibil TWAIN cu un program care acceptă TWAIN, o scanare poate fi iniţiată dintr-un program. Reprezintă o interfaţă API de capturare a imaginilor pentru sistemele de operare Microsoft Windows şi Apple Macintosh.

#### **Cale UNC**

UNC (Uniform Naming Convention) este un mod standard de a accesa partajări de reţea din Windows NT şi alte produse Microsoft. Formatul unei căi UNC este: \\<numeserver>\<numepartajat>\<director supliementar>

# **URL**

URL (Uniform Resource Locator) este adresa globală a documentelor şi resurselor de pe Internet. Prima parte a adresei indică ce protocol se utilizează, a doua parte specifică adresa IP sau numele de domeniu unde este localizată resursa.

### **USB**

USB (Universal Serial Bus) este un standard care a fost dezvoltat de USB Implementers Forum, Inc., pentru a conecta computere şi dispozitive periferice. Spre deosebire de portul paralel, USB este destinat conectării concurente a unui singur port USB de la computer la mai multe dispozitive periferice.

### **Filigran**

Un filigran este o imagine sau un model lizibil pe hârtie care apare mai iluminat când este văzut cu lumină indirectă. Filigranul a fost introdus pentru prima dată în Bologna, Italia în 1282; acesta a fost utilizat de producătorii de hârtie pentru a-şi identifica produsul, precum şi la timbrele poştale, bancnote şi alte documente guvernamentale pentru a descuraja contrafacerea.

# **WEP**

WEP (Wired Equivalent Privacy) este un protocol de securitate specificat în IEEE 802.11 pentru a oferi acelaşi nivel de securitate ca și o rețea locală cu fir. WEP oferă securitate prin criptarea datelor peste conexiunea radio astfel că acestea sunt protejate atunci când sunt transmise de la un punct terminal la altul.

#### **WIA**

WIA (Windows Imaging Architecture) este o arhitectură de imagine care a fost initial introdusă în Windows Me și Windows XP. O scanare poate fi iniţiată din cadrul acestor sisteme de operare utilizând un scaner compatibil WIA.

#### **WPA**

WPA (Wi-Fi Protected Access) este o clasă de sisteme utilizate pentru a securiza reţelele de computere fără fir (Wi-Fi), care a fost creată pentru a îmbunătăţi caracteristicile de securitate până la caracteristicile de securitate ale WEP.

# **WPA-PSK**

WPA-PSK (WPA Pre-Shared Key) este un mod special al WPA pentru micile afaceri şi utilizatorii casnici. O cheie sau parol ă predistribuit ă, este configurat ă în punctul de acces f ă r ă fir (WAP) şi în computerele portabile sau de birou f ă r ă fir. Pentru o securitate mai avansată, WPA-PSK generează o cheie unică pentru fiecare sesiune dintre client şi Punctul de Acces F ă r ă fir asociat.

#### **WPS**

WPS (Wi-Fi Protected Setup) este un standard pentru stabilirea unei rețele fără fir de domiciliu. Dacă punctul de acces fără fir suport ă WPS, pute ţi configura u şor conexiunea la re ţeaua f ă r ă fir, fără computer.

#### **XPS**

XPS (XML Paper Specification) sunt specifica ţiile pentru un PDL (Page Description Language) şi pentru un nou format de document, ce prezint ă avantaje în cazul documentelor portabile şi a documentelor electronice, dezvoltate de Microsoft. Sunt specifica ţii bazate pe XML, cu o nou ă cale de imprimare şi cu un nou format de document independent - dispozitiv bazat pe vectori.

# **119 119 119**

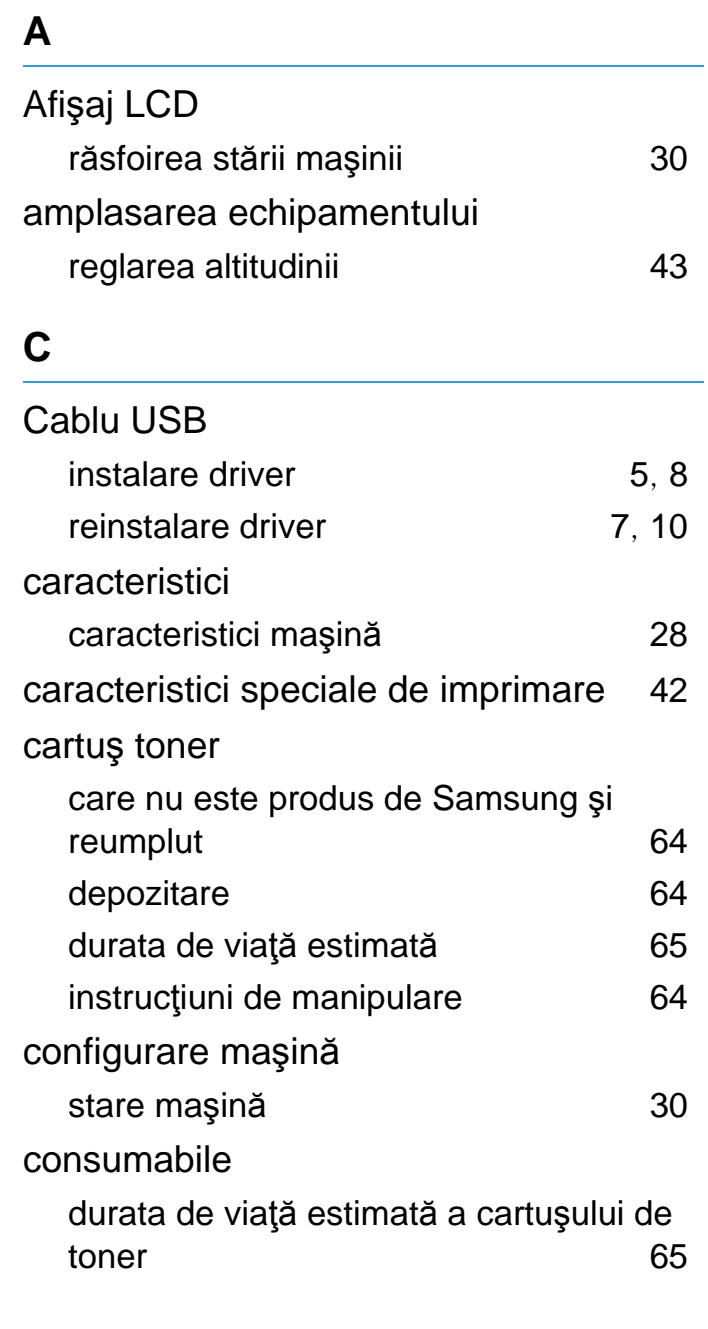

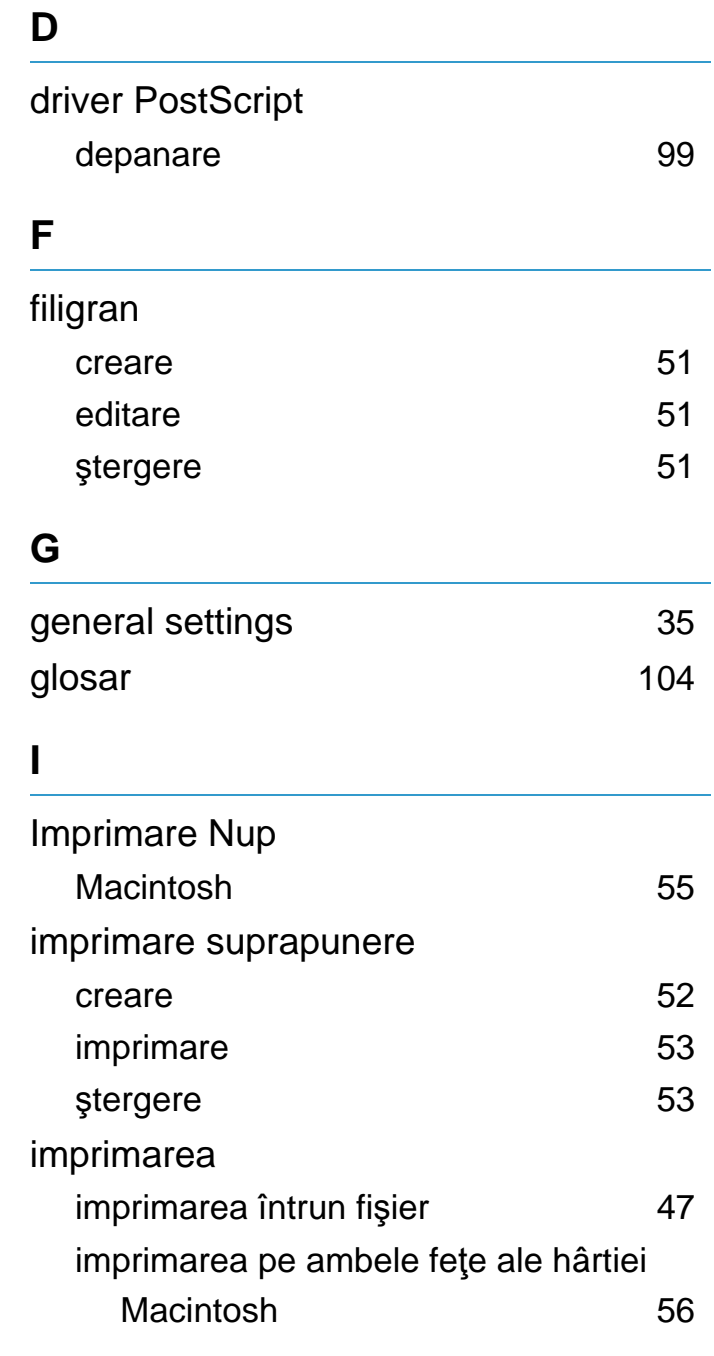

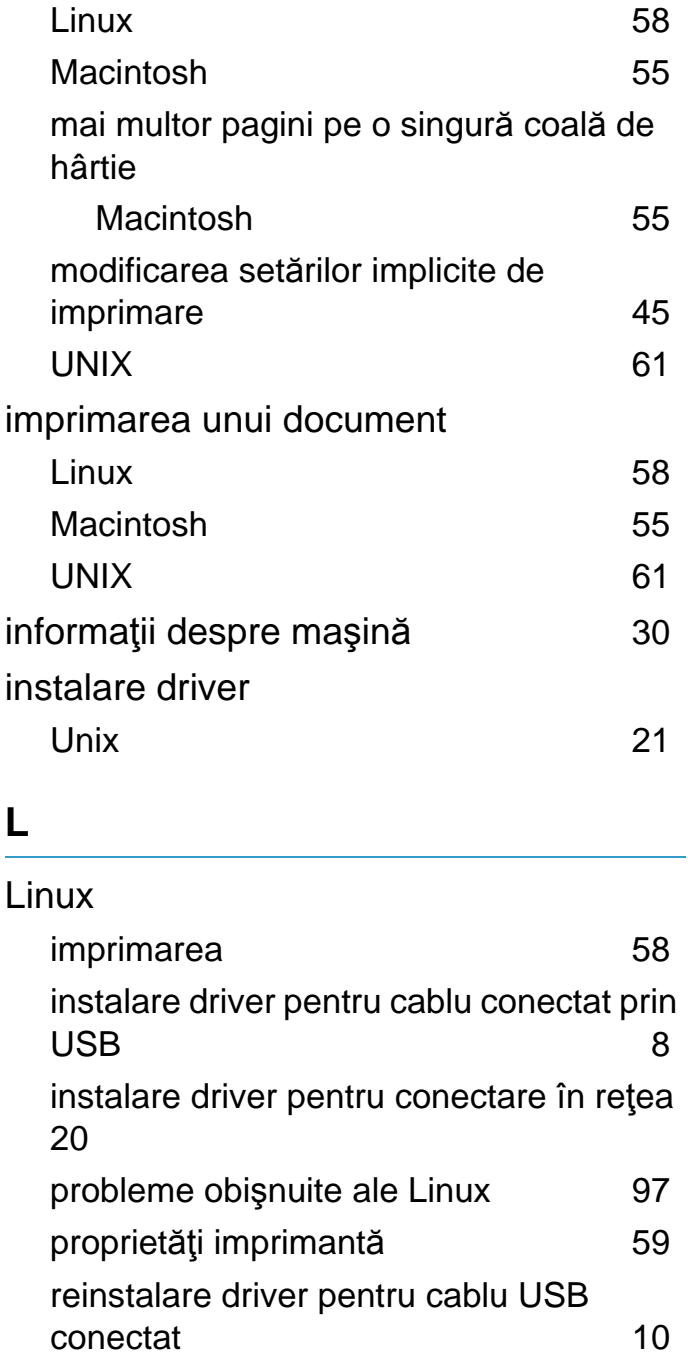

# **Index** 120

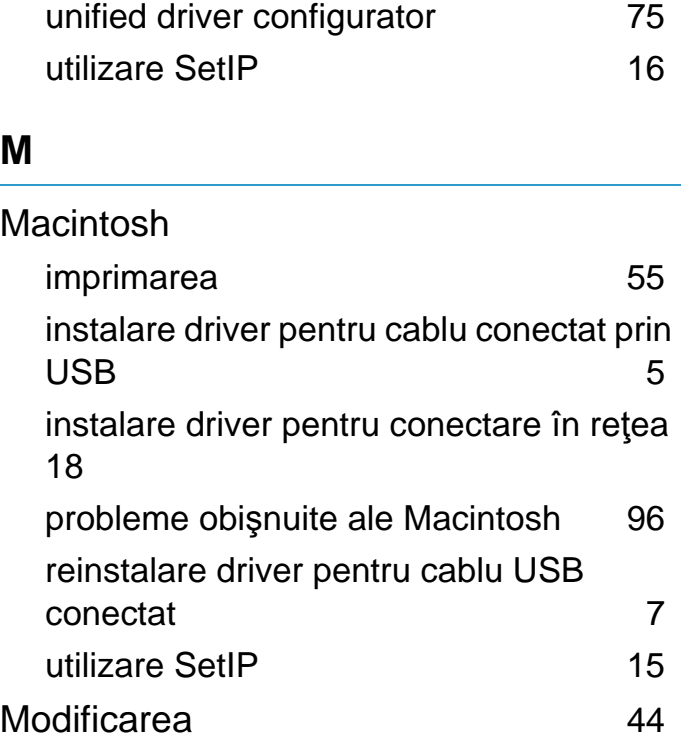

#### **P**

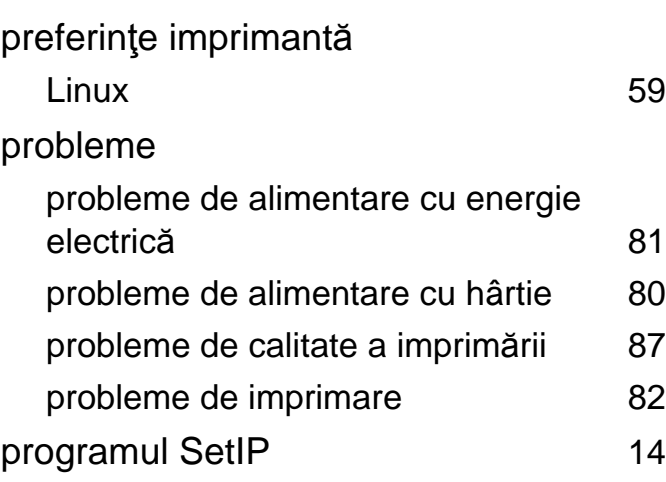

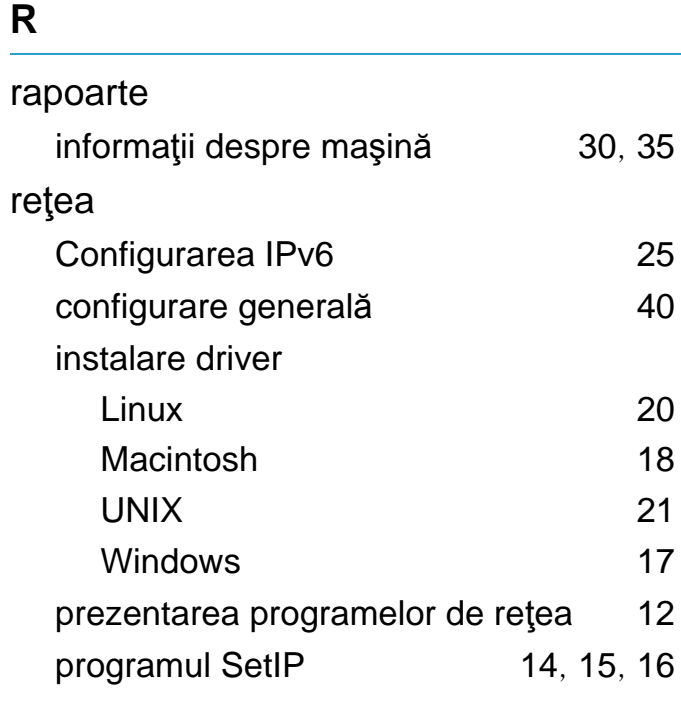

#### **S**

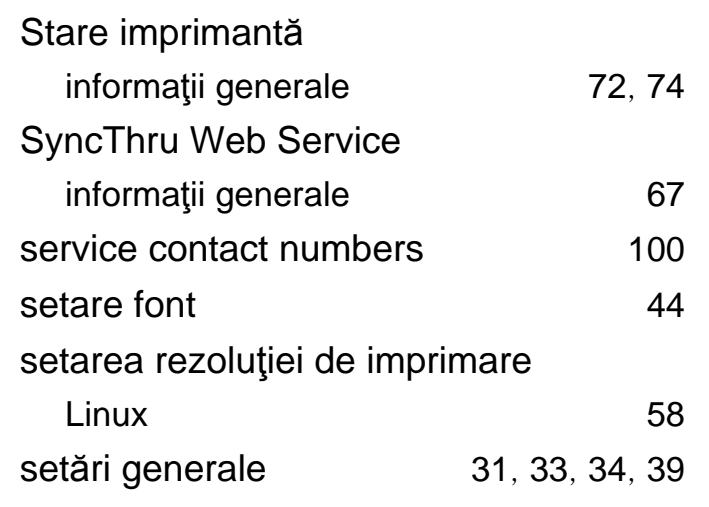

# **U**

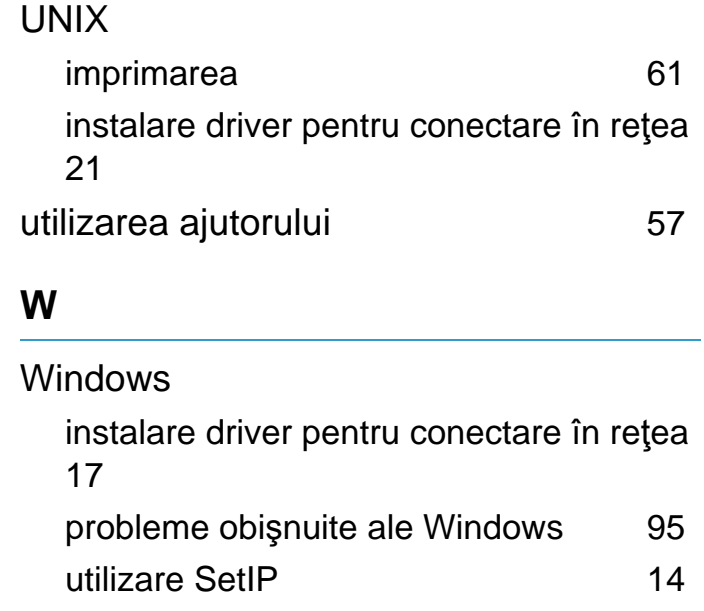